# **Her finner du informasjon**

#### **Installeringshåndbok**

Gir informasjon om hvordan du setter sammen skriveren og installerer skriverprogramvaren.

#### **Referansehåndbok (denne håndboken)**

Gir detaljert informasjon om skriverfunksjoner, tilleggsprodukter, vedlikehold, feilsøking og tekniske spesifikasjoner.

#### **Nettverkshåndbok**

Gir nettverksadministratorer informasjon om innstillinger for både skriverdriver og nettverk. For å kunne bruke denne håndboken, må du installere den på datamaskinens harddisk fra CD-ROMen med installasjonsprogramvare.

#### **Veiledning for papirstopp**

Gir deg løsninger på problemer med papirstopp og annen informasjon om skriveren som kan være nyttig å ha lett tilgjengelig. Vi anbefaler at du skriver ut denne håndboken og oppbevarer den i nærheten av skriveren.

# **Innhold**

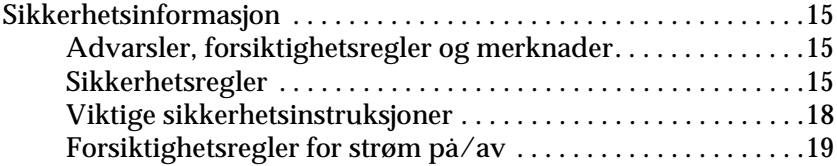

#### [Kapittel 1](#page-20-0) **Bli kjent med skriveren**

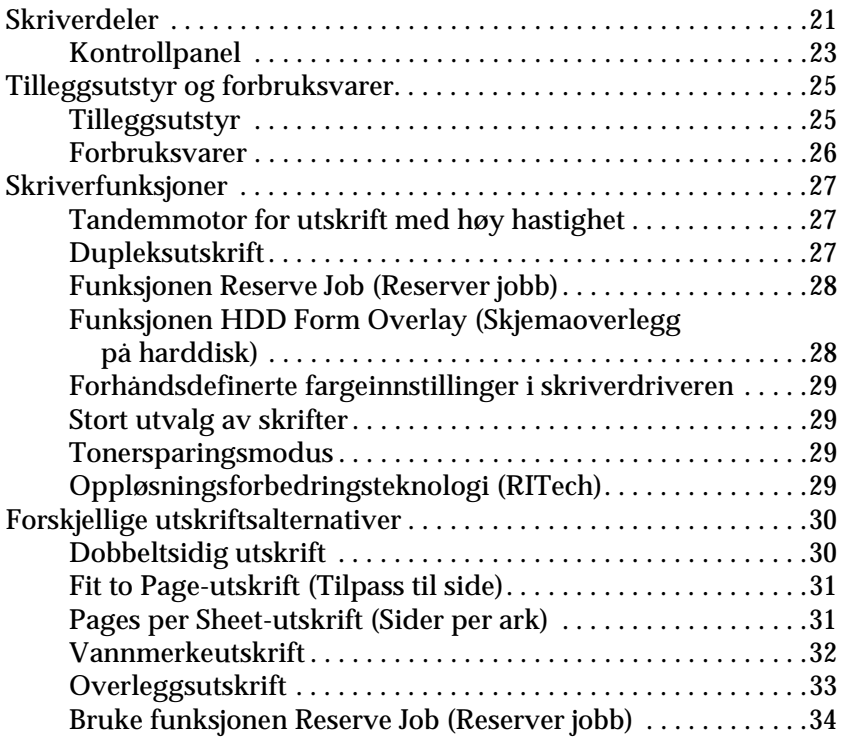

#### [Kapittel 2](#page-34-0) **Papirhåndtering**

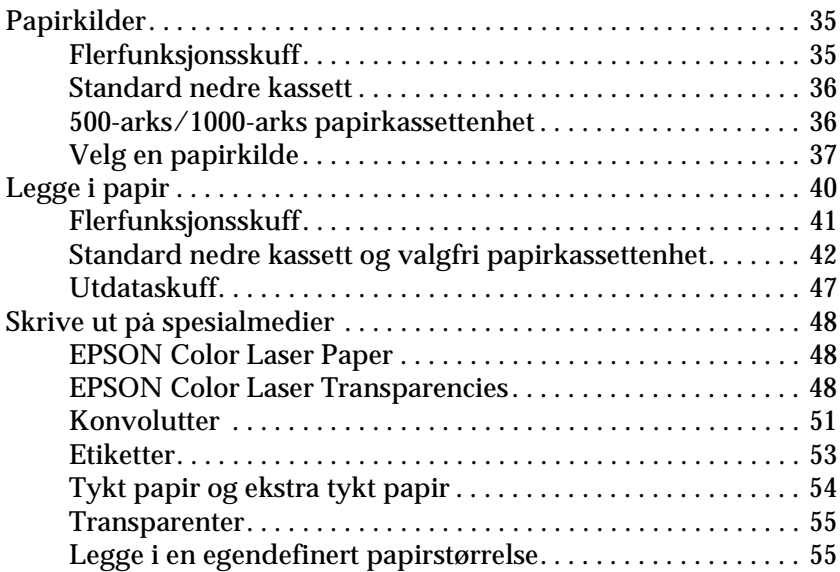

#### [Kapittel 3](#page-56-0) **For Windows**

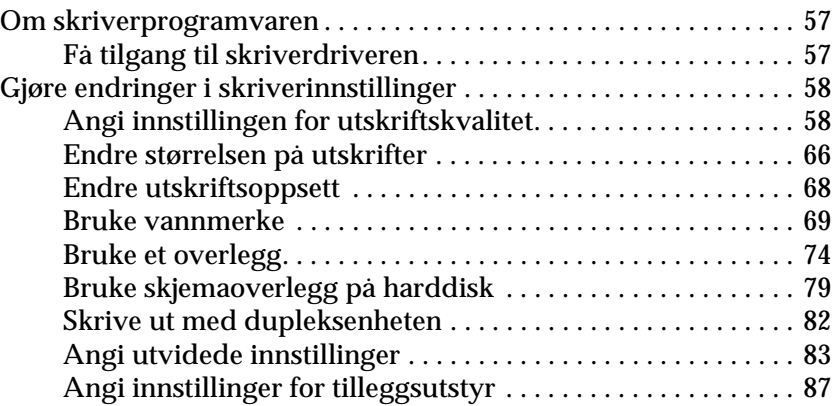

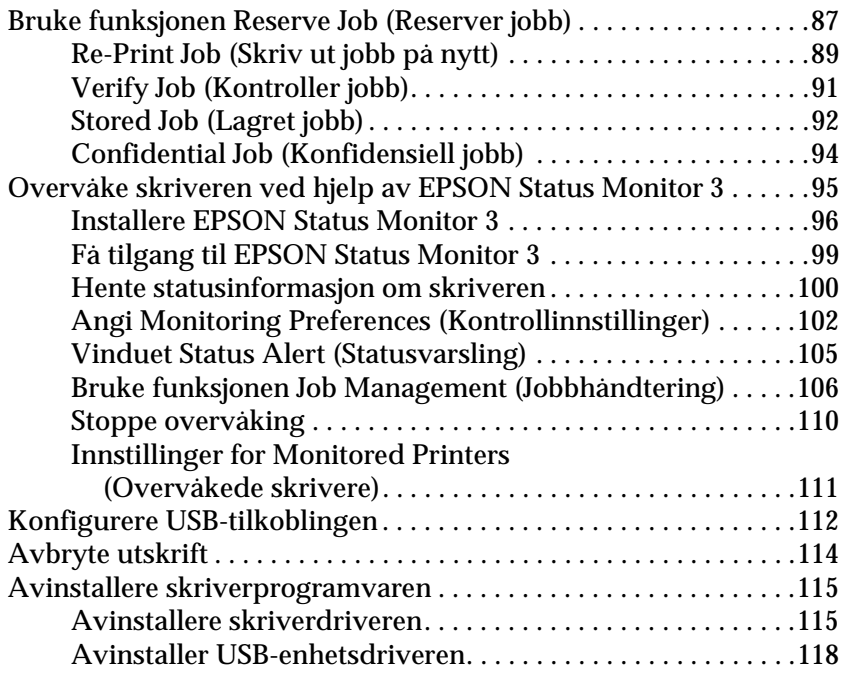

#### [Kapittel 4](#page-120-0) **For Macintosh**

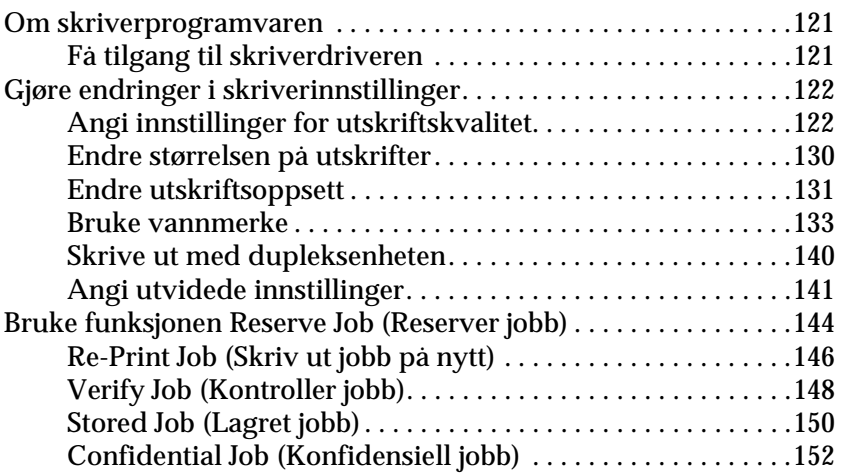

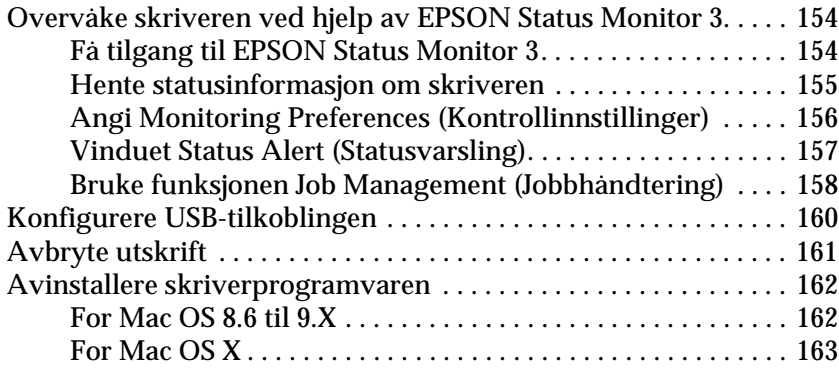

#### [Kapittel 5](#page-164-0) **Konfigurere skriveren i et nettverk**

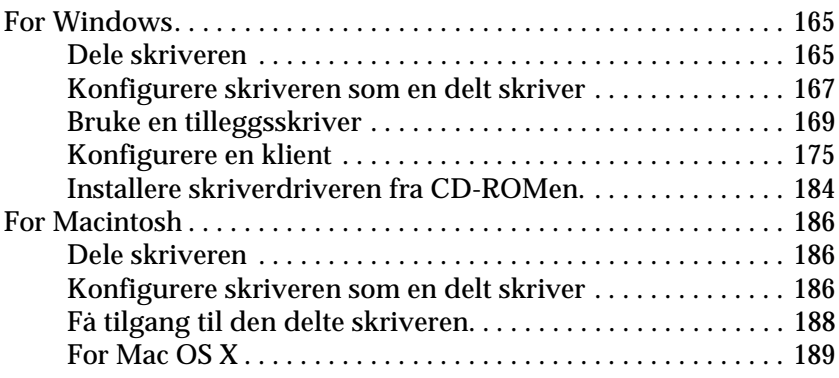

#### [Kapittel 6](#page-190-0) **Installere tilleggsutstyr**

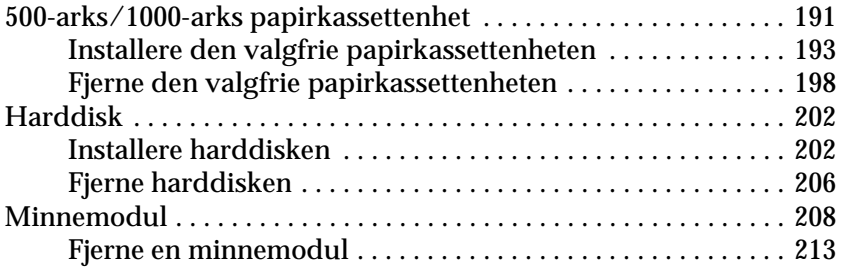

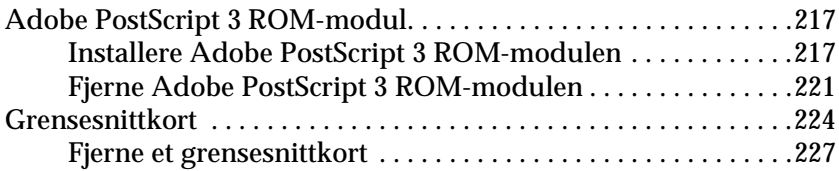

#### [Kapittel 7](#page-228-0) **Skifte ut forbruksvarer**

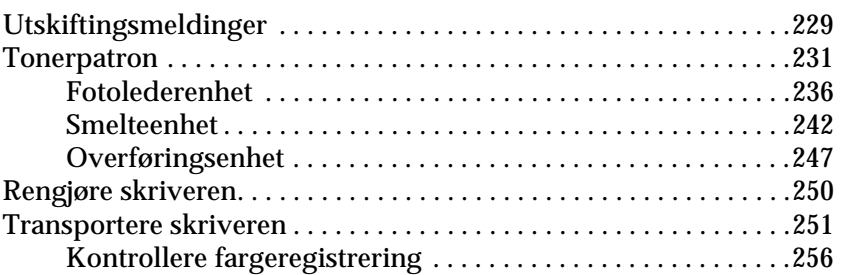

#### [Kapittel 8](#page-258-0) **Feilsøking**

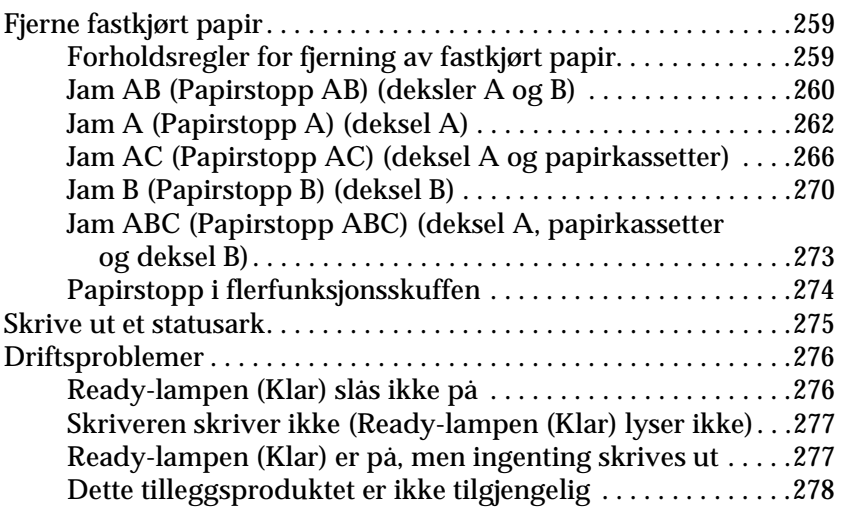

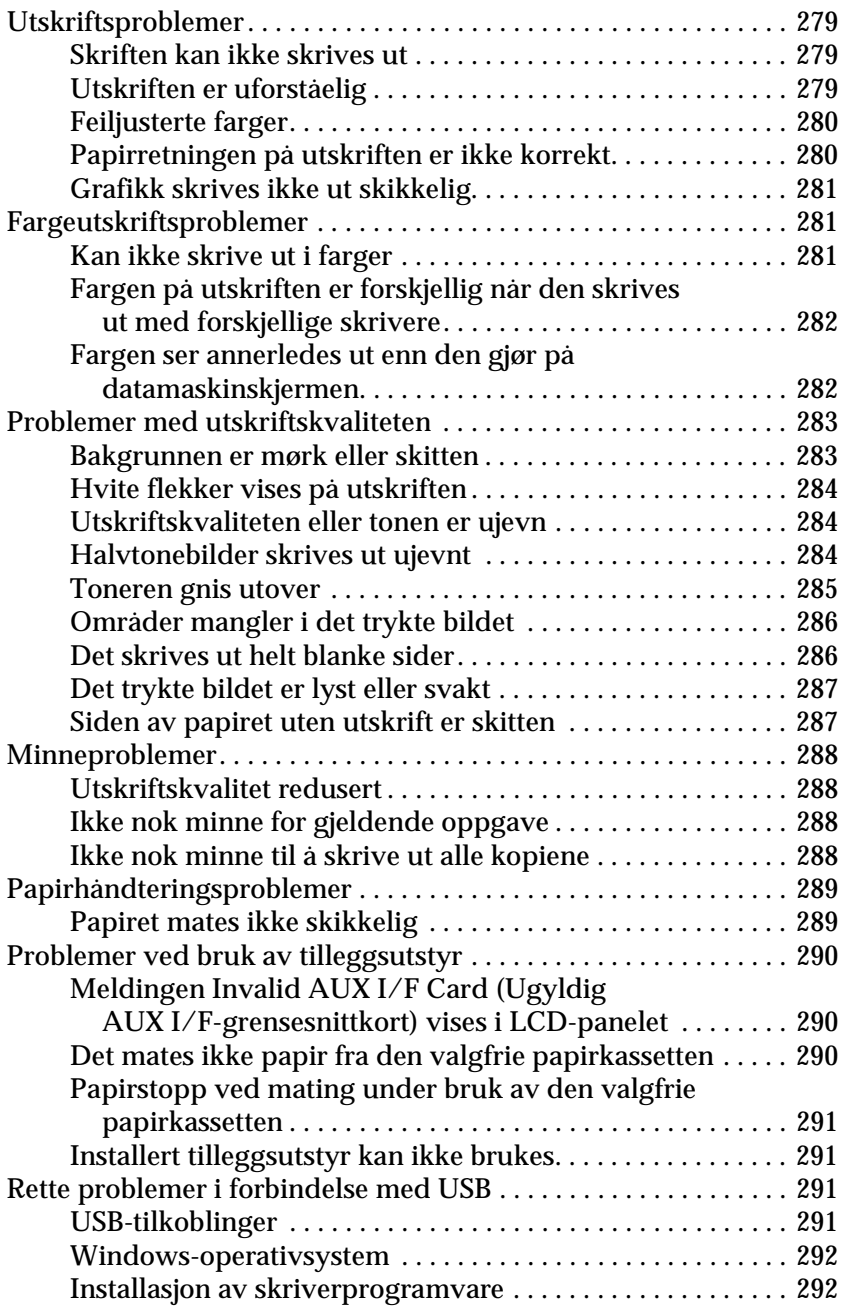

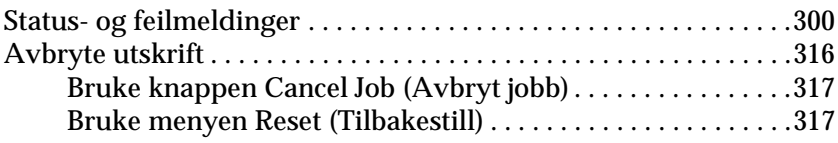

#### [Kapittel 9](#page-318-0) **Funksjoner i kontrollpanelet**

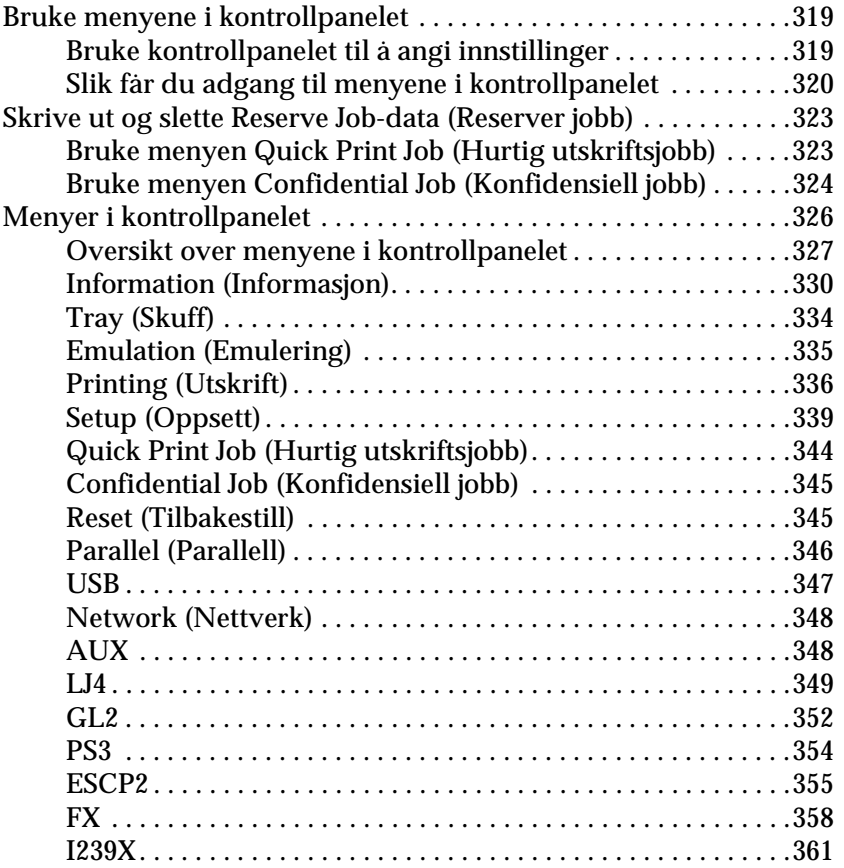

#### [Tillegg A](#page-364-0) **Tekniske spesifikasjoner**

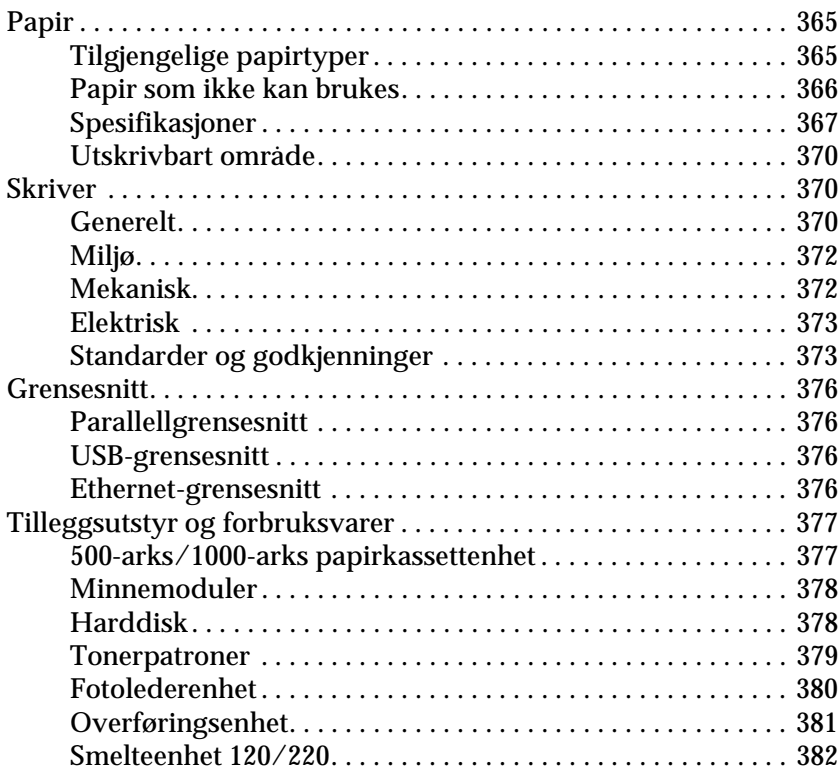

#### [Tillegg B](#page-382-0) **Arbeide med skrifter**

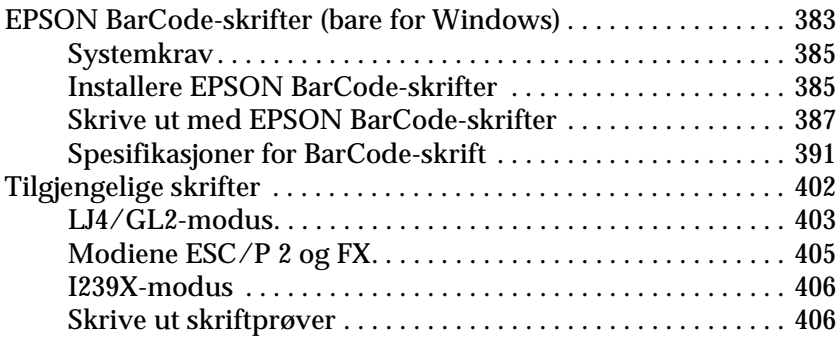

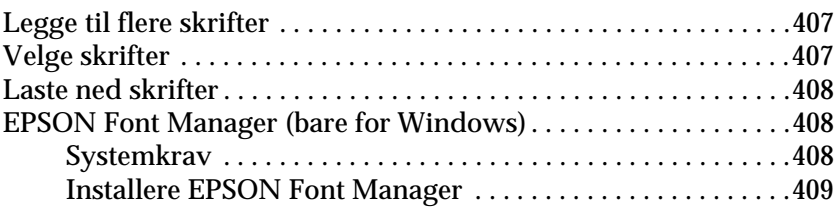

#### [Tillegg C](#page-410-0) **Symbolsett**

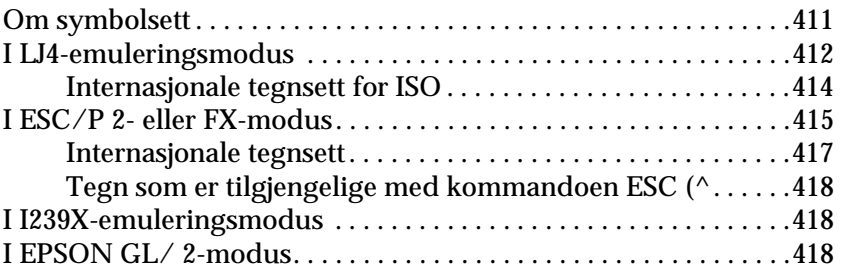

#### **[Kontakte kundestøtte](#page-418-0)**

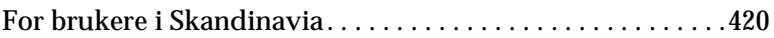

#### **[Ordliste](#page-422-0)**

#### **[Stikkordregister](#page-428-0)**

# **EPSON®**

# Fargelaserskriver **EPSON Aculaser C4100**

Med enerett. Ingen deler av denne publikasjonen kan gjenskapes, lagres i et gjenfinningssystem eller overføres i noen form eller på noen måte, mekanisk, ved kopiering, opptak eller på annen måte, uten at det på forhånd er gitt skriftlig tillatelse fra SEIKO EPSON CORPORATION. Patentrettslig ansvar påtas ikke i forbindelse med bruk av informasjonen i dette dokumentet. Det påtas heller ikke erstatningsansvar for skader som følger av bruk av informasjonen i dette dokumentet.

Verken SEIKO EPSON CORPORATION eller dets datterselskaper er ansvarlig overfor kjøper av dette produktet eller tredjeparter for skader, tap, kostnader eller utgifter som kjøper eller tredjepart har pådratt seg som et resultat av ulykke, feil bruk eller misbruk av dette produktet eller uautoriserte modifiseringer, reparasjoner eller endringer i produktet, eller (med unntak av USA) hvis drifts- og vedlikeholdsinstruksjoner fra SEIKO EPSON CORPORATION ikke er fulgt nøye.

SEIKO EPSON CORPORATION og dets datterselskaper kan ikke holdes ansvarlig for skader eller problemer som oppstår ved bruk av noe tilleggsutstyr eller noen forbruksprodukter andre enn dem som SEIKO EPSON CORPORATION har angitt som originale EPSON-produkter eller EPSON-godkjente produkter.

NEST Office Kit Copyright © 1996, Novell, Inc. Med enerett.

IBM og PS/2 er registrerte varemerker for International Business Machines Corporation. Microsoft og Windows er registrerte varemerker for Microsoft Corporation i USA og andre land.

EPSON og EPSON ESC/P er registrerte varemerker og EPSON AcuLaser og EPSON ESC/P 2 er varemerker for SEIKO EPSON CORPORATION.

Coronet er et varemerke for Ludlow Industries (UK) Ltd.

Marigold er et varemerke for Arthur Baker og kan være registrert i enkelte rettskretser.

CG Times og CG Omega er varemerker for Agfa Monotype Corporation og kan være registrert i enkelte rettskretser.

Arial, Times New Roman og Albertus er varemerker for The Monotype Corporation og kan være registrert i enkelte rettskretser.

ITC Avant Garde Gothic, ITC Bookman, ITC Zapf Chancery og ITC Zapf Dingbats er varemerker for International Typeface Corporation og kan være registrert i enkelte rettskretser.

Antique Olive er et varemerke for Fonderie Olive.

Helvetica, Palatino, Times, Univers, Clarendon, New Century Schoolbook, Miriam og David er varemerker for Heidelberger Druckmaschinen AG som kan være registrert i enkelte rettskretser.

Wingdings er et varemerke for Microsoft Corporation og kan være registrert i enkelte rettskretser.

HP og HP LaserJet er registrerte varemerker for Hewlett-Packard Company.

Microsoft® og Windows® er registrerte varemerker for Microsoft Corporation.

Apple® og Macintosh® er registrerte varemerker for Apple Computer, Inc.

**Generell merknad:** Andre produktnavn som brukes i dette dokumentet, er kun for identifiseringsformål, og kan være varemerker for sine re,spektive eiere. EPSON fraskriver seg alle rettigheter til slike merker.

Copyright © 2003 SEIKO EPSON CORPORATION, Nagano, Japan.

# <span id="page-14-0"></span>**Sikkerhetsinformasjon**

#### <span id="page-14-1"></span>**Advarsler, forsiktighetsregler og merknader**

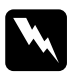

w*Advarsler må følges nøye for å unngå personskade.*

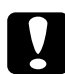

c*Forsiktighetsregler må overholdes for å unngå skade på utstyret.*

#### *Merknader*

*inneholder viktig informasjon og nyttige tips om hvordan du bruker skriveren.*

## <span id="page-14-2"></span>**Sikkerhetsregler**

Pass på å følge disse anvisningene nøye for å sikre sikker og effektiv bruk:

❏ Siden skriveren veier omtrent 36,0 kg når forbruksvarer er installert, bør ikke én person løfte den eller bære den. To personer bør bære skriveren ved å løfte den etter de punktene som er vist nedenfor.

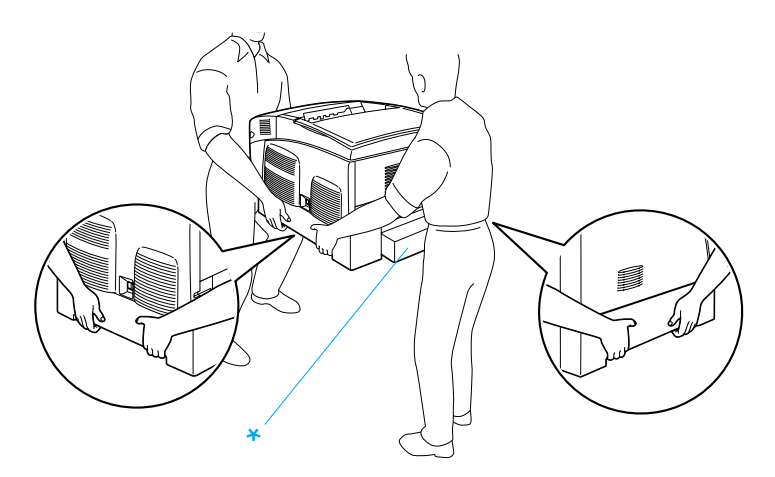

\* Skriveren må ikke løftes etter disse områdene.

❏ Pass på at du ikke berører smelteenheten, som er merket med CAUTION HIGH TEMPERATURE (FORSIKTIG! HØY TEMPERATUR), eller områdene omkring. Hvis skriveren har vært i bruk, kan smelteenheten og områdene rundt være veldig varme.

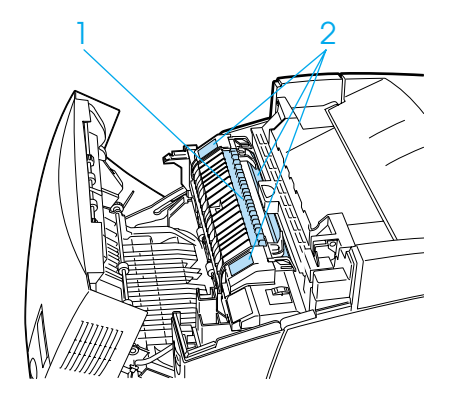

1. Ikke stikk hånden dypt inn i smelteenheten. 2. CAUTION HIGH TEMPERATURE (FORSIKTIG! HØY TEMPERATUR)

- ❏ Stikk ikke hånden dypt inn i smelteenheten, siden noen komponenter er skarpe og kan forårsake skade.
- ❏ Unngå å ta på komponentene inne i skriveren med mindre det er etter anvisninger i denne håndboken.
- ❏ Bruk ikke makt når du skal sette komponentene i skriveren på plass. Selv om skriveren er konstruert for å være solid, kan den bli skadet av røff behandling.
- ❏ Når du håndterer tonerpatroner, må du alltid plassere dem på rene og jevne flater.
- ❏ Ikke prøv å gjøre endringer på tonerpatroner eller å ta dem fra hverandre. De lar seg ikke fylle på.
- ❏ Ikke ta på toneren. Ikke få toner i øynene.
- ❏ Brukte tonerpatroner, fotolederenheter, smelteenheter eller overføringsenheter må ikke utsettes for ild. Komponentene kan eksplodere og forårsake skader. Komponentene må kastes i samsvar med lokale bestemmelser.
- ❏ Hvis det blir sølt toner, må du bruke kost og feiebrett eller fuktig klut med såpe og vann til å gjøre rent. De små partiklene kan forårsake brann eller eksplosjoner hvis de kommer i kontakt med gnister, og av den grunn må du ikke bruke støvsuger.
- ❏ Vent minst én time før du installerer en tonerpatron etter at den er flyttet fra kalde til varme omgivelser. Dette for å hindre skader som kan følge av kondensering.
- ❏ Når du tar ut fotolederenheten, må den ikke utsettes for lys i mer enn fem minutter. Enheten inneholder en grønnfarget, lysfølsom trommel. Trommelen kan bli skadet hvis den blir utsatt for lys, noe som kan føre til at det kommer mørke eller lyse områder på utskriftene, og brukstiden for trommelen kan bli redusert. Hvis det er nødvendig å oppbevare enheten utenfor skriveren i lengre perioder, må den dekkes med ugjennomsiktige tekstiler.
- ❏ Pass på at overflaten på trommelen ikke blir skrapet opp. Når du tar ut fotolederenheten fra skriveren, må du alltid plassere enheten på en ren og jevn flate. Unngå å ta på trommelen, siden olje fra huden kan føre til permanent skade på overflaten og ha innvirkning på utskriftskvaliteten.
- ❏ For å oppnå best mulig utskriftskvalitet, må fotolederenheten ikke oppbevares på steder der den kan bli utsatt for direkte sollys, støv, saltholdig luft eller korrosjonsfremmende gasser, som for eksempel ammoniakk. Unngå steder som er utsatt for ekstreme eller hurtige endringer i temperatur og fuktighet.
- ❏ Forbruksvarekomponenter må oppbevares utilgjengelig for barn.
- ❏ Ikke la fastkjørt papir bli værende inne i skriveren. Det kan føre til at skriveren blir overopphetet.
- ❏ Unngå å dele strømuttak med annet utstyr.
- ❏ Bruk bare strømuttak som har spesifikasjoner som svarer til strømbehovet for skriveren.

# <span id="page-17-0"></span>**Viktige sikkerhetsinstruksjoner**

- ❏ Koble skriveren til et strømuttak som har spesifikasjoner som svarer til strømbehovet for skriveren. Strømspesifikasjonene for skriveren er angitt på en etikett som er festet på skriveren. Hvis du ikke er sikker på spesifikasjonene for strømforsyningen der du holder til, kan du kontakte strømleverandøren eller forhandleren.
- ❏ Hvis du ikke klarer å sette vekselstrømpluggen inn i strømuttaket, må du kontakte en elektriker.
- ❏ Du kan bare justere de kontrollene som er dekket av brukerhåndboken. Uriktig innstilling av andre kontroller kan føre til skader som krever reparasjon som utføres av kvalifisert servicepersonell.

# **ENERGY STAR®-kompatibel**

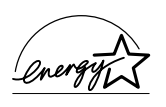

Som internasjonal ENERGY STAR<sup>®</sup>-partner, har<br>EPSON avgjort at dette produktet oppfyller de EPSON avgjort at dette produktet oppfyller de internasjonale retningslinjene for energieffektivitet fra ENERGY STAR®-programmet.

Programmet International ENERGY STAR® Office Equipment er et frivillig partnerskap med datamaskin- og kontorutstyrsbransjen for å fremme innføringen av energiøkonomiske datamaskiner, skjermer, skrivere, fakser, kopimaskiner og skannere i et forsøk på å redusere luftforurensningen som forårsakes av energiproduksjon.

### <span id="page-18-0"></span>**Forsiktighetsregler for strøm på/av**

Slå ikke av skriveren:

- ❏ Når du har slått på skriveren, må du vente til Ready (Klar) vises på LCD-panelet
- ❏ Mens Ready-lampen (Klar) blinker
- ❏ Mens Data-lampen lyser eller blinker
- ❏ Under utskrift

# <span id="page-20-0"></span>Kapittel 1 **Bli kjent med skriveren**

# <span id="page-20-1"></span>**Skriverdeler**

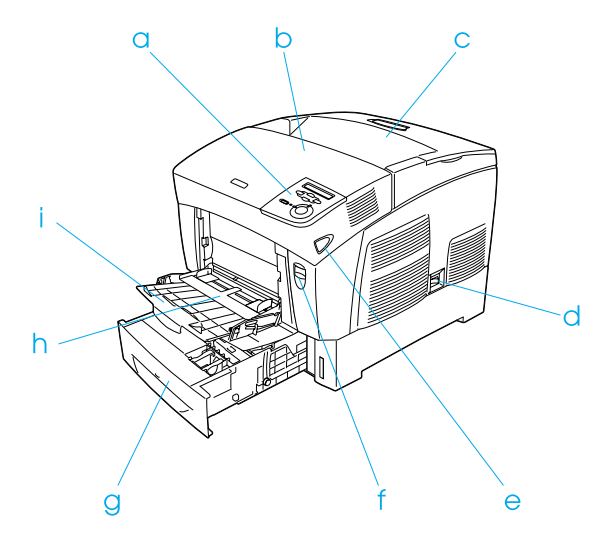

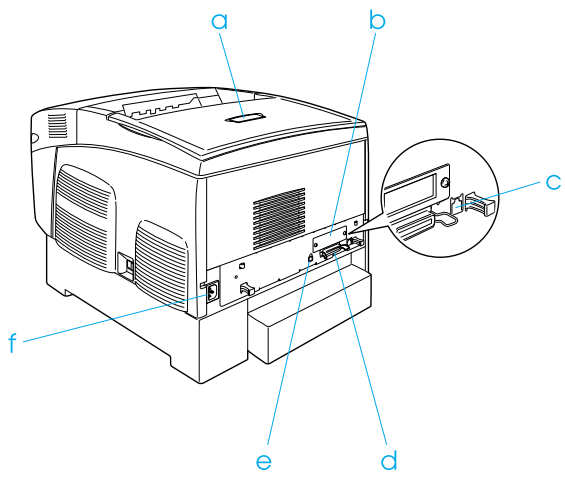

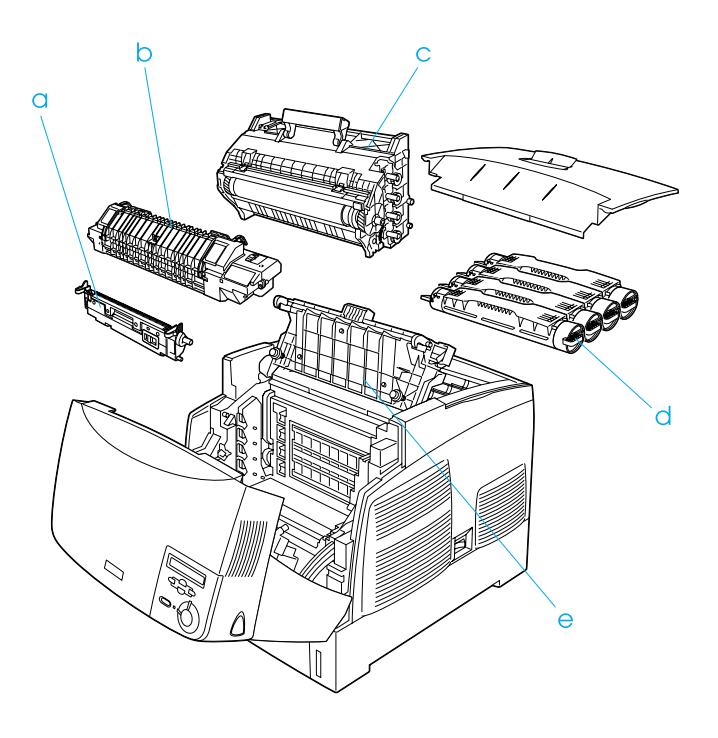

# <span id="page-22-0"></span>**Kontrollpanel**

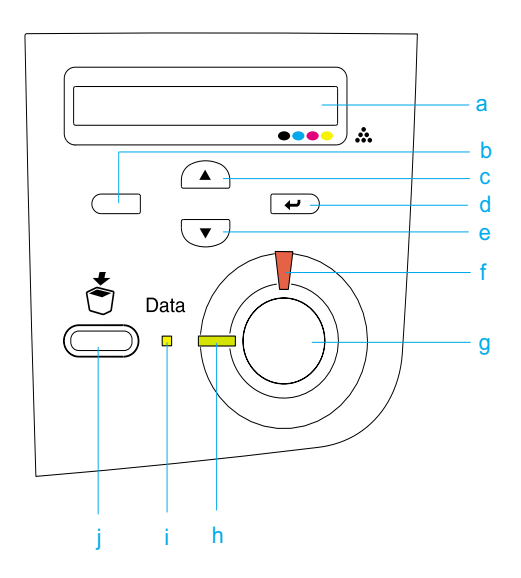

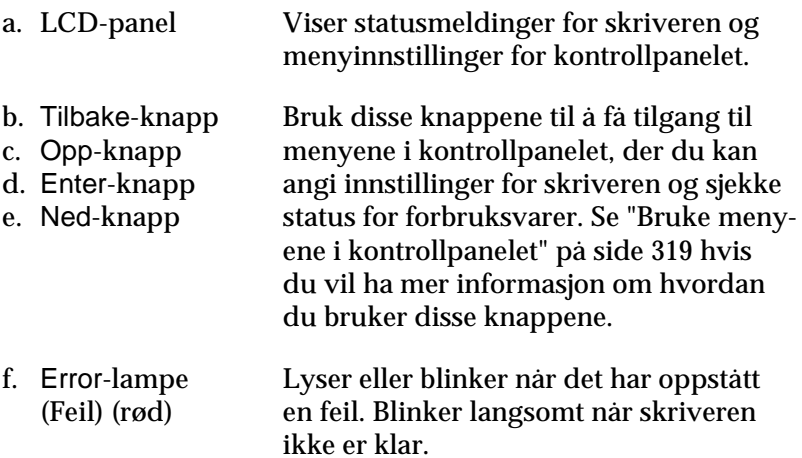

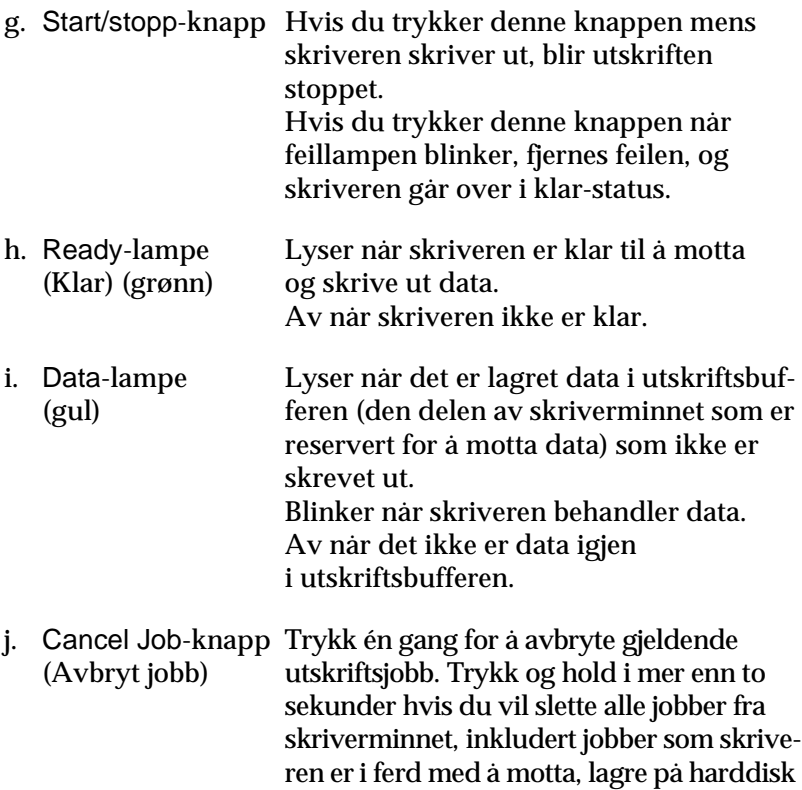

eller skrive ut.

# <span id="page-24-0"></span>**Tilleggsutstyr og forbruksvarer**

### <span id="page-24-1"></span>**Tilleggsutstyr**

Du kan utvide funksjonsområdet til skriveren ved å installere et eller flere av tilleggsproduktene som er beskrevet nedenfor.

- ❏ En 500-arks papirkassettenhet (C12C802061) har plass til én papirkassett. Den utvider papirmatingskapasiteten med opptil 500 papirark.
- ❏ En 1000-arks papirkassettenhet (C12C802071) har plass til to papirkassetter. Den utvider papirmatingskapasiteten med opptil 1000 papirark.
- ❏ Harddisken (C12C824061) utvider kapasiteten til skriveren ved å gi mulighet til å skrive ut komplekse og store utskriftsjobber med høy hastighet. Med dette alternativet kan du også bruke funksjonen Reserve Job (Reserver jobb) som gjør at du kan lagre overleggsdata og data fra utskriftsjobber. Ved hjelp av disse kan du raskt skrive ut overleggsdata samt skrive ut utskriftsjobben på nytt senere fra skriverens kontrollpanel.
- ❏ Tillegsminnemoduler utvider minnet i skriveren, og gir mulighet til å skrive ut komplekse og grafikkintensive dokumenter.
- ❏ Adobe® PostScript® 3™ ROM-modul (C12C832571) genererer klare PostScript-utdata. Den kan ikke brukes med en Macintosh som er koblet til via et IEEE 1394 Type B-grensesnittkort.
- ❏ IEEE 1394 Type B-grensesnittkort (C12C82391) kan brukes for Macintosh-brukere. Det kan kobles til FireWire®-porten på en Macintosh®.

#### <span id="page-25-0"></span>**Forbruksvarer**

Levetiden for forbruksvarene som er angitt nedenfor, blir overvåket av skriveren. Skriveren gir deg beskjed når det er på tide å skifte ut noe.

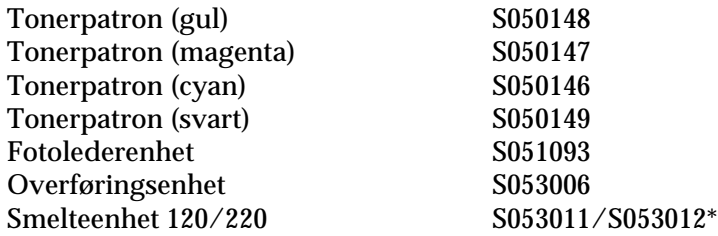

\* Produktnummeret er stedsavhengig.

Bruk av spesialmedier fra EPSON som er angitt nedenfor, gir beste mulige utskriftskvalitet.

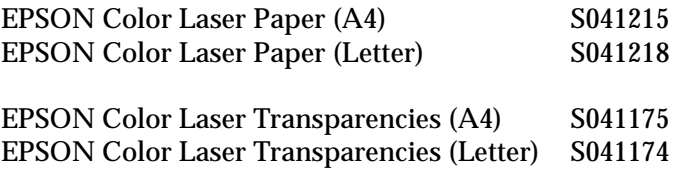

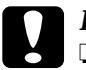

- c*Forsiktig:* ❏ *Ikke bruk andre EPSON-medier, for eksempel EPSON-spesialmedier for blekkskrivere, siden dette kan føre til papirstopp og skader på skriveren.*
	- ❏ *Ikke bruk mediene som er nevnt ovenfor i andre skrivere, bortsett fra når det er angitt i dokumentasjonen.*

# <span id="page-26-0"></span>**Skriverfunksjoner**

Skriveren har et fullstendig sett av funksjoner som gjør at den er enkel å bruke og gir utskrifter av jevn og høy kvalitet. De viktigste funksjonene er beskrevet nedenfor.

### <span id="page-26-1"></span>**Tandemmotor for utskrift med høy hastighet**

Skriverens avanserte tandemmotor tilbyr 400 MHz-bildebehandling og Single Pass-teknologi som gir 24 sider med farge- og svart-hvitt-utskrifter per minutt med en oppløsning på 600 dpi.

# <span id="page-26-2"></span>**Dupleksutskrift**

Skriveren leveres med en innebygd dupleksenhet, noe som gjør det enkelt å skrive ut på begge sider av papiret. Du kan produsere dobbeltsidige dokumenter med profesjonell kvalitet. Denne funksjonen kan brukes med alle utskriftsjobber for å redusere kostnader og spare ressurser.

Som ENERGY STAR®-partner anbefaler EPSON bruk av funksjonen for dupleksutskrift. Se ENERGY STAR® -kompatibel hvis du vil ha mer informasjon om ENERGY STAR® -programmet.

# <span id="page-27-0"></span>**Funksjonen Reserve Job (Reserver jobb)**

Funksjonen Reserve Job (Reserver jobb) gir deg mulighet til å lagre en utskriftsjobb på harddisken i skriveren og skrive den ut på nytt direkte fra kontrollpanelet på skriveren uten å bruke datamaskinen. Du kan også skrive ut en kopi for å kontrollere innholdet før du skriver ut flere kopier. Hvis innholdet i utskriftsjobben er konfidensielt, kan du angi et passord for å begrense adgangen til dataene. Hvis du vil ha mer informasjon, kan du se ["Bruke funksjonen Reserve Job \(Reserver jobb\)" på side 87](#page-86-2) for Windows eller ["Bruke funksjonen Reserve Job \(Reserver jobb\)" på](#page-143-1)  [side 144](#page-143-1) for Macintosh.

#### *Merk:*

*Du trenger en tilleggsharddisk installert på skriveren for at du skal kunne bruke funksjonen Reserve Job (Reserver jobb).*

### <span id="page-27-1"></span>**Funksjonen HDD Form Overlay (Skjemaoverlegg på harddisk)**

Gir mulighet for raskere utskrift med skjemaoverlegg ved at du har mulighet til å lagre overleggsdata på harddisken i stedet for på datamaskinen. Denne funksjonen er bare tilgjengelig for Windows. Se ["Bruke skjemaoverlegg på harddisk" på side 79](#page-78-1) hvis du vil vite mer.

#### *Merk:*

*Du trenger en tilleggsharddisk installert på skriveren for at du skal kunne bruke funksjonen HDD Form Overlay (Skjemaoverlegg på harddisk).*

# <span id="page-28-0"></span>**Forhåndsdefinerte fargeinnstillinger i skriverdriveren**

Skriverdriveren tilbyr mange forhåndsdefinerte innstillinger for fargeutskrift, noe som gir mulighet til å optimalisere utskriftskvaliteten for forskjellige typer fargedokumenter.

Hvis du vil ha mer informasjon, kan du se ["Angi innstillingen for](#page-57-2)  [utskriftskvalitet" på side 58](#page-57-2) for Windows eller ["Angi innstillinger](#page-121-2)  [for utskriftskvalitet" på side 122](#page-121-2) for Macintosh.

#### <span id="page-28-1"></span>**Stort utvalg av skrifter**

Skriveren leveres med 80 Laser-Jet-kompatible skalerbare skrifter og 3 punktgrafikkskrifter i LJ4-emuleringsmodus. Disse skriftene gjør det mulig å lage dokumenter med et profesjonelt utseende.

## <span id="page-28-2"></span>**Tonersparingsmodus**

Hvis du vil redusere mengden toner som brukes ved utskrift av dokumenter, kan du skrive ut grove utkast i modusen Toner Save (Tonersparing).

# <span id="page-28-3"></span>**Oppløsningsforbedringsteknologi (RITech)**

Oppløsningsforbedringsteknologien Resolution Improvement Technology (RITech) er en original skriverteknologi fra EPSON som forbedrer utseendet til streker, tekst og grafikk på utskriftene.

# <span id="page-29-0"></span>**Forskjellige utskriftsalternativer**

Denne skriveren gir deg mange valgmuligheter ved utskrift. Du kan skrive ut i flere ulike formater, og bruke mange forskjellige typer papir.

Her følger en forklaring av fremgangsmåter for hver type utskrift. Velg den som passer til dine behov.

### <span id="page-29-1"></span>**Dobbeltsidig utskrift**

["Skrive ut med dupleksenheten" på side 82](#page-81-1) (Windows)

["Skrive ut med dupleksenheten" på side 140](#page-139-1) (Macintosh)

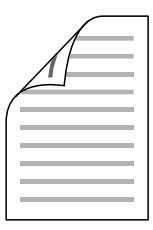

Gir deg mulighet til å skrive ut på begge sider av papiret.

# <span id="page-30-0"></span>**Fit to Page-utskrift (Tilpass til side)**

["Endre størrelsen på utskrifter" på side 66](#page-65-1) (Windows)

["Endre størrelsen på utskrifter" på side 130](#page-129-1) (Macintosh)

#### *Merk:*

*Denne funksjonen er ikke tilgjengelig for Mac OS X.*

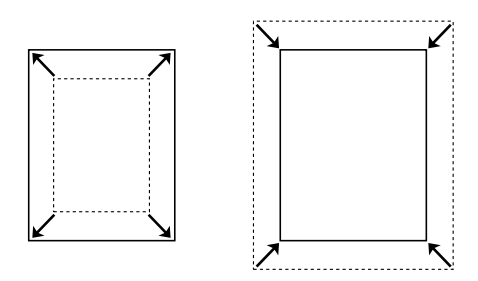

Med denne funksjonen kan du automatisk forstørre eller forminske dokumentet ditt slik at det passer inn på papirstørrelsen du har valgt.

# <span id="page-30-1"></span>**Pages per Sheet-utskrift (Sider per ark)**

["Endre utskriftsoppsett" på side 68](#page-67-1) (Windows)

["Endre utskriftsoppsett" på side 131](#page-130-1) (Macintosh)

$$
12 \rightarrow 12
$$

Gir mulighet til å skrive ut to eller fire sider på ett enkelt ark.

# <span id="page-31-0"></span>**Vannmerkeutskrift**

["Bruke vannmerke" på side 69](#page-68-1) (Windows)

["Bruke vannmerke" på side 133](#page-132-1) (Macintosh)

#### *Merk:*

*Denne funksjonen er ikke tilgjengelig for Mac OS X.*

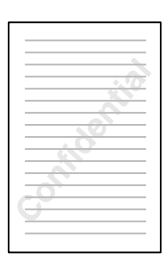

Med denne funksjonen kan du skrive ut tekst eller et bilde som et vannmerke på utskriften. Du kan for eksempel sette vannmerket "Konfidensielt" på et viktig dokument.

# <span id="page-32-0"></span>**Overleggsutskrift**

["Bruke et overlegg" på side 74](#page-73-1) (Windows)

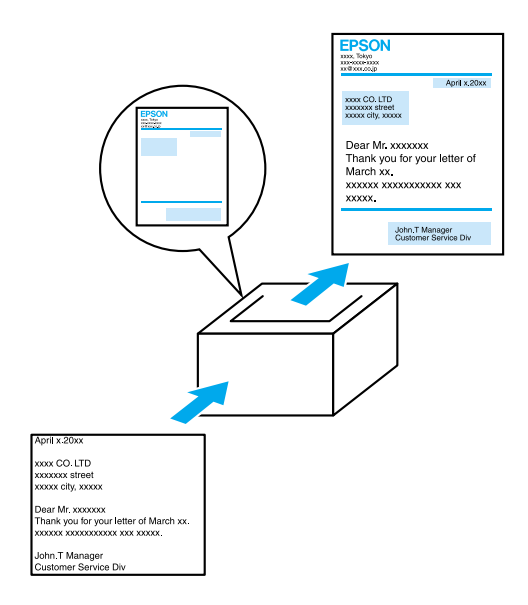

Med denne funksjonen kan du lage standardskjemaer eller maler på utskriften som du kan bruke som overlegg ved utskrift av andre dokumenter.

#### <span id="page-33-0"></span>**Bruke funksjonen Reserve Job (Reserver jobb)**

["Installere harddisken" på side 202](#page-201-2)

["Bruke funksjonen Reserve Job \(Reserver jobb\)" på](#page-86-2)  [side 87](#page-86-2) (Windows)

["Bruke funksjonen Reserve Job \(Reserver jobb\)" på](#page-143-1)  [side 144](#page-143-1) (Macintosh)

Med denne funksjonen kan du skrive ut jobber du har lagret i skriverens harddisk, direkte fra skriverens kontrollpanel på et senere tidspunkt.

# <span id="page-34-0"></span>Kapittel 2 **Papirhåndtering**

# <span id="page-34-1"></span>**Papirkilder**

Denne delen beskriver hvilke kombinasjoner av papirkilder og papirtyper du kan bruke.

# <span id="page-34-2"></span>**Flerfunksjonsskuff**

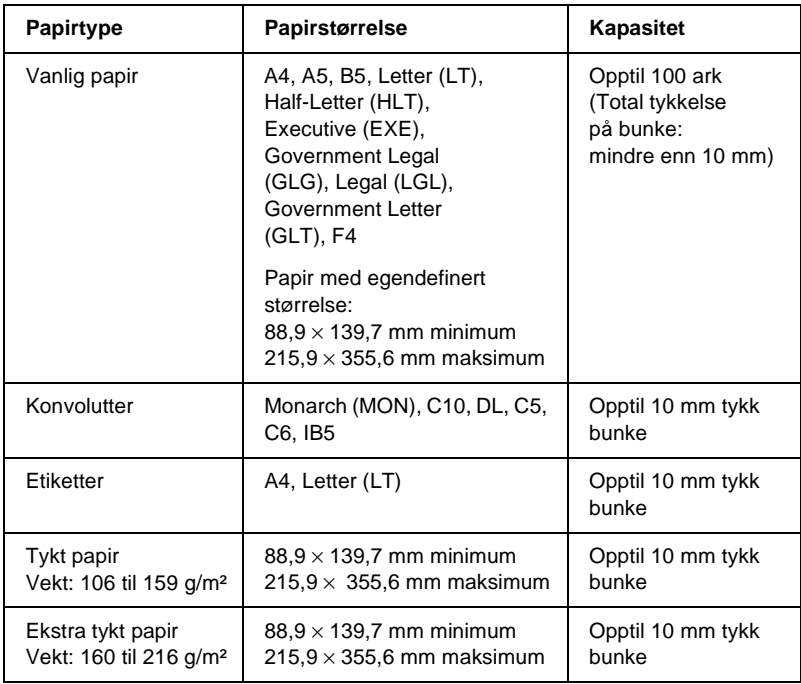

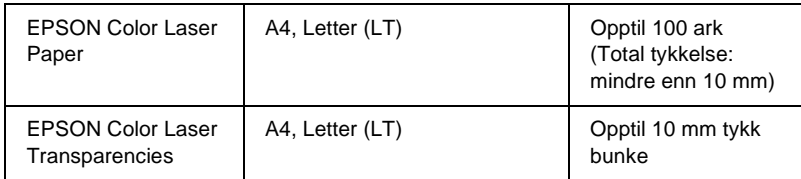

# <span id="page-35-0"></span>**Standard nedre kassett**

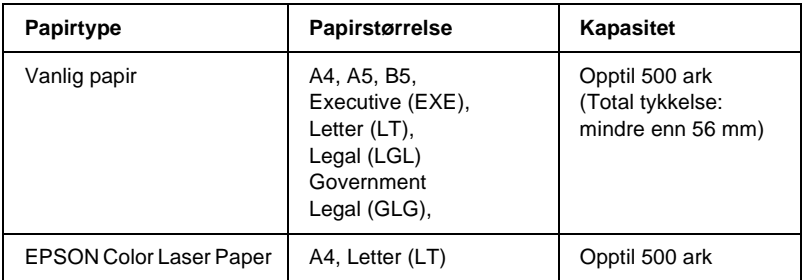

# <span id="page-35-1"></span>**500-arks/1000-arks papirkassettenhet**

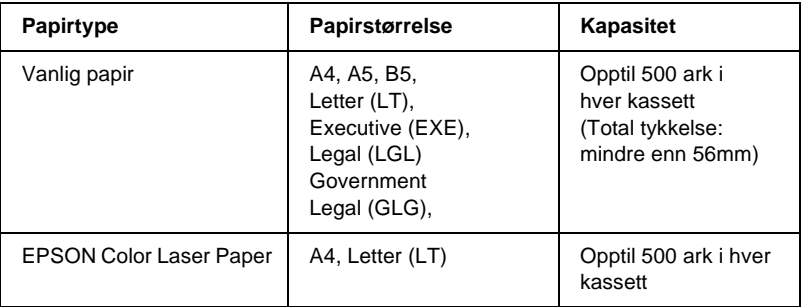
# **Velg en papirkilde**

Du kan angi en papirkilde manuelt, eller stille inn skriveren til automatisk å velge papirkilde.

## **Manuelt valg**

Du kan bruke skriverdriveren eller kontrollpanelet på skriveren til å velge en papirkilde manuelt.

❏ Bruke skriverdriveren

I Windows åpner du skriverdriveren, klikker kategorien Basic Settings (Grunnleggende innstillinger) og velger ønsket papirkilde fra listen Paper Source (Papirkilde). Klikk deretter OK.

I Macintosh åpner du skriverdriveren, klikker kategorien Basic Settings (Grunnleggende innstillinger) og velger ønsket papirkilde fra listen Paper Source (Papirkilde). Klikk deretter OK.

❏ Bruke skriverens kontrollpanel

Åpne menyen Setup (Oppsett) i kontrollpanelet, velg deretter Paper Source (Papirkilde) og angi hvilken papirkilde du vil bruke.

## **Automatisk valg**

Hvis du ønsker at skriveren automatisk skal velge papirkilden med riktig papirstørrelse, velger du Auto Selection (Automatisk valg) i skriverdriveren eller Auto (Automatisk) ved hjelp av skriverens kontrollpanel.

Skriveren søker etter en papirkilde med angitt papirstørrelse i følgende rekkefølge.

Standardkonfigurasjon:

Flerfunksjonsskuff Nedre kassett 1

#### *Merk:*

- ❏ *Hvis du angir innstillinger for papirstørrelse eller -kilde i programmet, kan disse innstillingene overstyre innstillingene i skriverdriveren.*
- ❏ *Hvis du velger en konvolutt i innstillingen for papirstørrelse, kan den bare mates fra flerfunksjonsskuffen, uansett hvilken innstilling som er angitt for papirkilde.*
- ❏ *Du kan endre prioriteten for flerfunksjonsskuffen ved å bruke innstillingen* MP Mode (Modus for flerfunksjonsskuff) *i menyen Setup (Oppsett) i kontrollpanelet. Se ["Setup \(Oppsett\)"](#page-338-0)  [på side 339](#page-338-0) hvis du vil vite mer.*

Med valgfri 500-arks / 1000-arks papirkassettenhet installert:

Flerfunksjonsskuff Nedre kassett 1 Nedre kassett 2 Nedre kassett 3

## *Merk:*

- ❏ *Hvis du angir innstillinger for papirstørrelse eller -kilde i programmet, kan disse innstillingene overstyre innstillingene i skriverdriveren.*
- ❏ *Hvis du velger en konvolutt i innstillingen for papirstørrelse, kan den bare mates fra flerfunksjonsskuffen, uansett hvilken innstilling som er angitt for papirkilde.*
- ❏ *Du kan endre prioriteten for flerfunksjonsskuffen ved å bruke innstillingen* MP Mode (Modus for flerfunksjonsskuff) *i menyen Setup (Oppsett) i kontrollpanelet. Se ["Setup \(Oppsett\)"](#page-338-0)  [på side 339](#page-338-0) hvis du vil vite mer.*

### **Mate papir manuelt**

Manuell mating ligner på normal papirmating, bortsett fra at du må trykke start/stopp-knappen  $\circ$  for å skrive ut hver side eller hver jobb. Dette kan være nyttig når du vil angi papir for siden eller jobben.

Gjør følgende hvis du vil mate papir manuelt:

- 1. Åpne skriverdriveren ved å gjøre ett av følgende:
	- ❏ Hvis du vil få tilgang til skriverdriveren fra programmet, velger du Print (Skriv ut) eller Page Setup (Utskriftsformat) fra menyen File (Fil). Du må også klikke Setup (Oppsett) Options (Alternativer), Properties (Egenskaper) eller en kombinasjon av disse tre knappene.
	- ❏ Hvis du vil få tilgang til skriverdriveren fra Windows Me, 98, 95, XP, 2000 eller NT 4.0, klikker du Start, velger Settings (Innstillinger) og klikker Printers (Skrivere). Deretter høyreklikker du ikonet EPSON AL-C4100 Advanced og klikker Properties (Egenskaper) (i Windows Me, 98 eller 95), Printing Preferences (Utskriftsinnstillinger) (i Windows XP eller 2000) eller Document Defaults (Dokumentstandarder) (i Windows NT 4.0).
	- ❏ Hvis du vil få tilgang til skriverdriveren fra Macintosh, velger du Print (Skriv ut) fra menyen File (Arkiv) i et program, eller velger Chooser (Velger) i Apple-menyen og klikker ikonet AL-C4100 på forhånd.
	- ❏ Hvis du vil få tilgang til skriverdriveren fra Mac OS X, registrerer du skriveren i Print Center (Utskriftssenter), klikker så Print (Skriv ut) fra menyen File (Arkiv) i et program og velger skriveren.
- 2. I Windows klikker du kategorien Basic Settings (Grunnleggende innstillinger) og merker deretter av for Manual Feed (Manuell mating). I Macintosh merker du av for Manual Feed (Manuell mating) i dialogboksen Basic Settings (Grunnleggende innstillinger). Hvis du vil trykke start/stopp-knappen  $\circ$  før du skriver ut hver side, merker du av for Each Page (Hver side). Ellers trenger du bare å trykke start/stopp-knappen  $\circ$  én gang for å starte utskriften.
- 3. Velg riktig papirstørrelse i listen Paper Size (Papirstørrelse).
- 4. Hvis det allerede er lagt i papir med valgt størrelse, går du videre til neste trinn. Hvis ikke, fjerner du papir som ligger igjen i skuffen. Legg i et ark eller en stabel papir med valgt størrelse, med utskriftssiden opp. Juster papirførerne slik at de passer til papirstørrelsen du legger i.

#### *Merk:*

*Legg papir i flerfunksjonsskuffen med utskriftssiden ned, men legg papir i standard papirkassett og valgfri papirkassett med utskriftssiden opp.*

5. Skriv ut et dokument fra programmet. LCD-panelet viser Manual Feed (Manuell mating) og valgt papirstørrelse.

Trykk start/stopp-knappen  $\circ$  for å skrive ut. Papir er lagt i og skrives ut.

# **Legge i papir**

Denne delen beskriver hvordan du legger papir i flerfunksjonsskuffen og den valgfrie papirkassetten. Hvis du bruker spesialmedier, som transparenter eller konvolutter, kan du også se ["Skrive ut på](#page-47-0)  [spesialmedier" på side 48](#page-47-0).

# **Flerfunksjonsskuff**

Gjør følgende når du skal legge papir i flerfunksjonsskuffen.

1. Åpne flerfunksjonsskuffen, og trekk deretter ut utvidelsesskuffen på flerfunksjonsskuffen for å tilpasse den etter størrelsen på mediene du vil legge i.

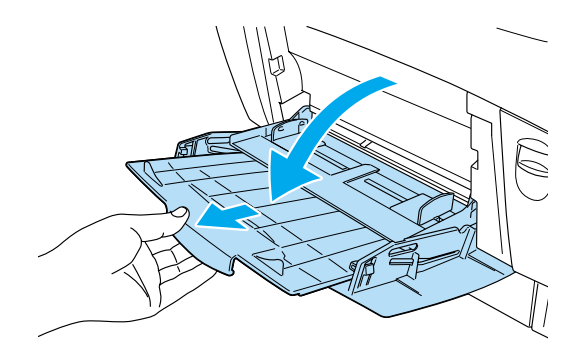

2. Legg i en stabel ønsket medium med utskriftssiden ned, og skyv deretter førerne mot sidene av stabelen slik at de sitter godt inntil.

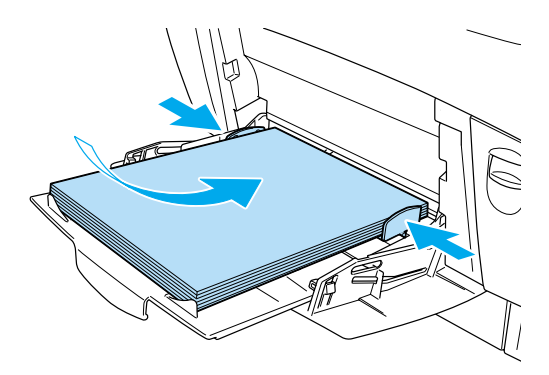

3. Velg innstillinger for Paper Source (Papirkilde) og Paper Size (Papirstørrelse) som samsvarer med mediet som er lagt i skriveren, ved hjelp av kontrollpanelet på skriverdriveren eller skriveren.

## *Merk:*

*Hvis du vil skrive ut på baksiden av papir du allerede har skrevet ut på, må du bruke flerfunksjonsskuffen. Dupleksenheten kan ikke brukes til dette.*

# **Standard nedre kassett og valgfri papirkassettenhet**

Papirstørrelsene og papirtypene som støttes av de valgfrie papirkassettenhetene, er de samme som for standard nedre kassettenhet. Hvis du vil ha mer informasjon, kan du se ["500-arks/1000-arks](#page-35-0)  [papirkassettenhet" på side 36.](#page-35-0)

Fremgangsmåten for ilegging av papir er den samme for standard nedre kassett og den valgfrie papirkassettenheten.

I tillegg til vanlig papir kan du bruke spesialmedier som EPSON Color Laser Paper i papirkassettene.

Følg disse trinnene for å legge papir i standard papirkassettenhet og valgfri papirkassettenhet. Illustrasjonene viser standard nedre kassett.

1. Trekk ut papirkassetten til den stopper. Deretter løfter du forsiden av kassetten og trekker den ut.

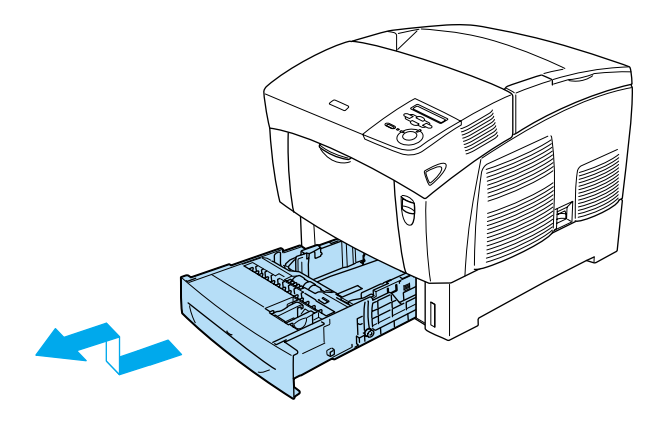

2. Skyv førerne slik at de tilpasses papiret du legger i. Vipp den bakre føreren fremover for å skyve den.

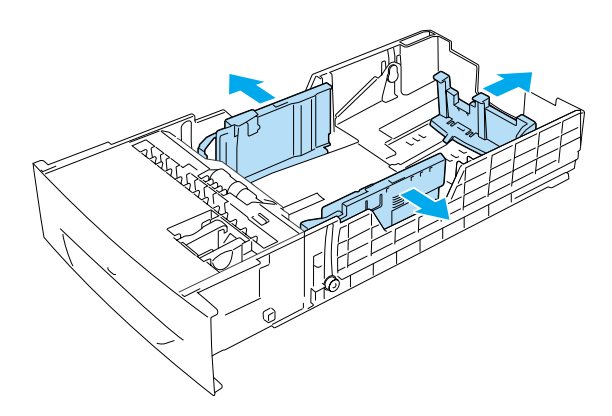

3. Luft papirbunken for å unngå at arkene henger fast i hverandre. Bank deretter kanten mot et fast underlag slik at bunken blir jevn.

### *Merk:*

*Hvis utskriftene er krøllete eller ikke stables ordentlig når du bruker vanlig papir, kan du prøve å snu stabelen og legge den i på nytt.*

4. Sett stabelen inn i kassetten, og pass på at den ligger kant i kant med både bakre og høyre side av kassetten. Kontroller at alt papiret er under metallklipsen, med utskriftssiden opp.

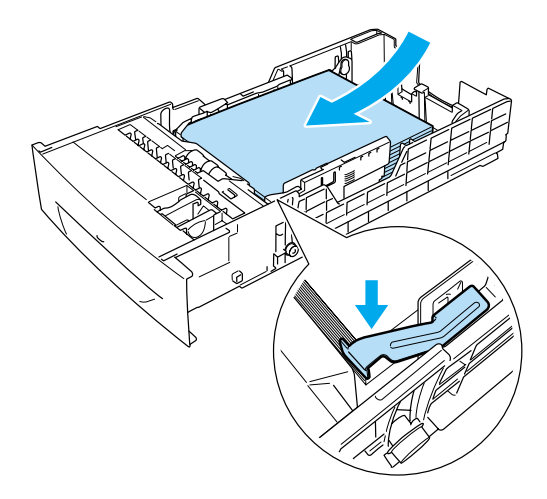

### *Merk:*

- ❏ *Hvis du legger for mye papir i kassetten, kan det føre til papirstopp.*
- ❏ *Når du legger i A5-papir, må du feste justeringsverktøyet som følger med kassetten, som vist nedenfor.*

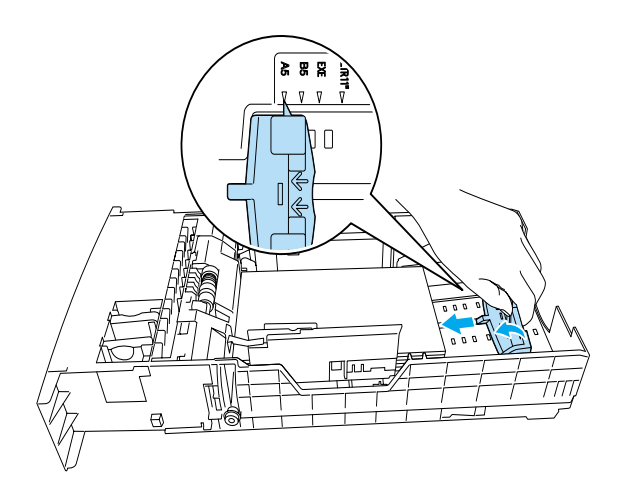

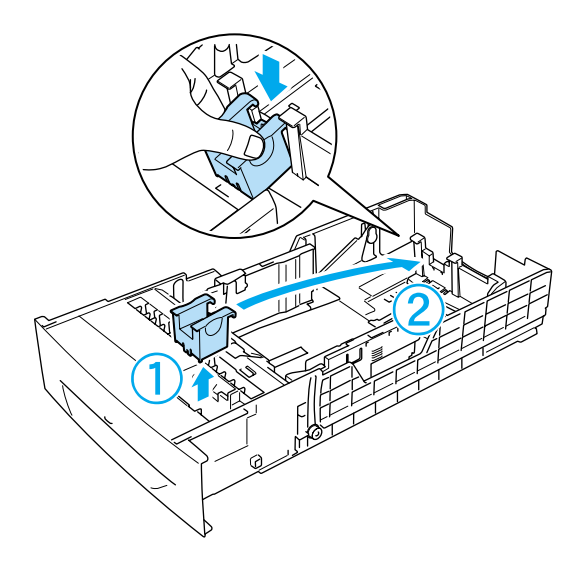

5. Skyv papirførerne slik at de passer til papiret du legger i.

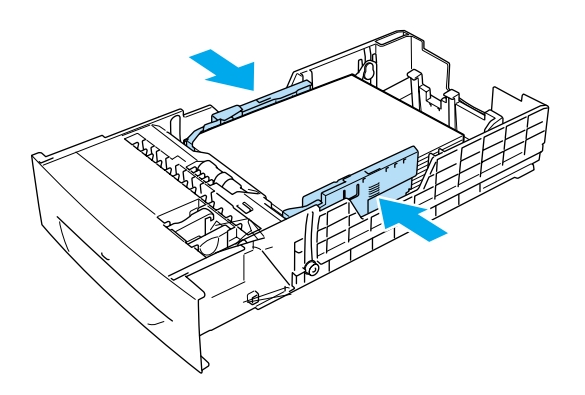

6. Sett papirkassetten forsiktig inn i skriveren, og skyv den bakover i skriveren.

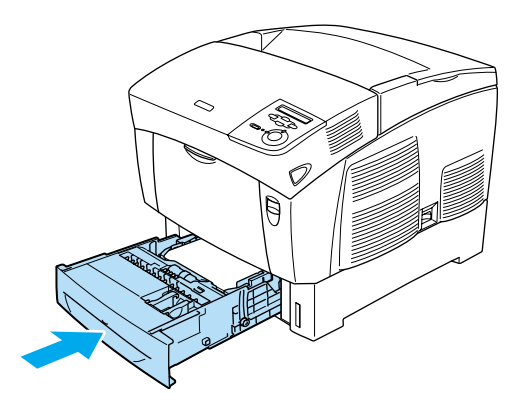

7. Bruk skriverens kontrollpanel til å velge innstillingen for LC1Type (Type nedre kassett 1) som samsvarer med papirtypen som er lagt i. Se ["Tray \(Skuff\)" på side 334](#page-333-0) hvis du vil vite mer.

### *Merk:*

*Hvis du har installert og lagt papir i den valgfrie papirkassettenheten, velger du innstillinger for* LC1Type (Type nedre kassett 1) *til*  LC3 Type (Type nedre kassett 3) *som samsvarer med papirtypen som er lagt i.*

# **Utdataskuff**

Utdataskuffen er plassert øverst på skriveren. Siden utskrifter kommer ut med utskriftssiden ned, omtales denne skuffen også som skuff for forside ned. Denne skuffen kan inneholde opptil 250 ark. Løft stopperen for å hindre at utskriftene faller av skriveren.

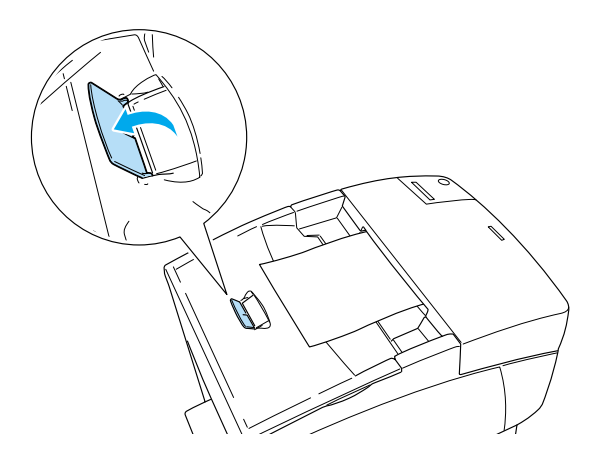

# <span id="page-47-0"></span>**Skrive ut på spesialmedier**

Du kan skrive ut på spesialmedier, som EPSON Color Laser Paper, EPSON Color Laser Transparencies, tykt papir, konvolutter og etiketter.

#### *Merk:*

*Siden kvaliteten til et bestemt mediemerke eller en medietype når som helst kan endres av produsenten, kan ikke EPSON garantere for kvaliteten til noen av medietypene. Du bør alltid teste ut prøver av en medietype før du kjøper store mengder eller skriver ut store jobber.*

# **EPSON Color Laser Paper**

Du kan legge EPSON Color Laser Paper i følgende papirkilder:

flerfunksjonsskuff (opptil 100 ark) standard nedre kassett (opptil 500 ark) valgfri papirkassettenhet (opptil 500 ark i hver kassett)

# **EPSON Color Laser Transparencies**

EPSON anbefaler bruk av EPSON Color Laser Transparencies.

#### *Merk:*

*Dupleksutskrift er ikke mulig på transparenter.*

Transparenter kan bare legges i flerfunksjonsskuffen (opptil 10 mm tykk bunke). Når du bruker transparenter, bør du angi papirinnstillingene nedenfor:

❏ Angi innstillinger i menyen Basic Settings (Grunnleggende innstillinger) (i Windows) eller dialogboksen Basic Settings (Grunnleggende innstillinger) (for Macintosh) i skriverdriveren som vist nedenfor.

Paper Size (Papirstørrelse): A4 eller Letter Paper Source (Papirkilde): MP tray (Flerfunksjonsskuff) Paper Type (Papirtype): Transparency (Transparent)

❏ Du kan også angi disse innstillingene i menyen Tray (Skuff) i kontrollpanelet.

MP Tray Size (Størrelse flerfunksjonsskuff): A4 eller LT

MP Type (Type Trnsprncy (Transparent)flerfunksjonsskuff):

Legg merke til følgende når du håndterer dette mediet:

❏ Hold hvert ark i kantene, slik at fett fra fingrene dine ikke overføres til overflaten og skader arkets utskriftsside. EPSON-logoen vises på utskriftssiden.

❏ Når du legger i transparenter i flerfunksjonsskuffen, må du sette inn arkene med kortsiden først og utskriftssiden ned.

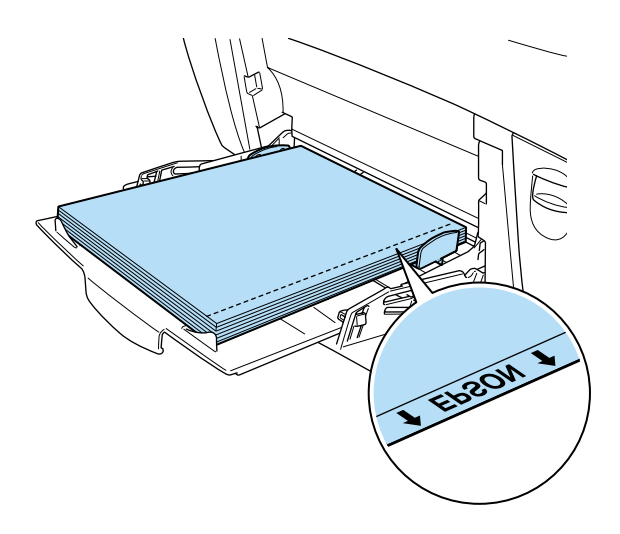

Hvis transparentene ikke legges i riktig, vises meldingen Check Transparency (Kontroller transparent) i LCD-panelet. Ta ut transparentene fra flerfunksjonsskuffen og fjern de fastkjørte transparentene fra flerfunksjonsskuffen. Åpne og lukk deksel A for å fjerne meldingen i LCD-panelet, og legg deretter i transparentene på nytt. Skriveren fortsetter å skrive ut fra den fastkjørte siden.

- ❏ Når du bruker transparenter, legger du dem i flerfunksjonsskuffen og angir innstillingen Paper Type (Papirtype) som Transparency (Transparent) i skriverdriveren.
- ❏ Når innstillingen Paper Type (Papirtype) i skriverdriveren er angitt som Transparency (Transparent), må du ikke legge i andre typer papir enn transparenter.

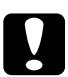

c*Forsiktig: Ark som akkurat er skrevet ut, kan være varme.*

# **Konvolutter**

Utskriftskvaliteten på konvolutter kan være ujevn, fordi forskjellige deler av konvolutten har ulik tykkelse. Skriv ut én eller to konvolutter for å kontrollere utskriftskvaliteten.

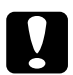

c*Forsiktig: Ikke bruk vinduskonvolutter, med mindre de er spesielt utformet for laserskrivere. Plasten i de fleste vinduskonvolutter vil smelte når den kommer i kontakt med smelteenheten.*

#### *Merk:*

❏ *Avhengig av kvaliteten på konvoluttene, utskriftsmiljøet eller utskriftsprosedyren, kan konvoluttene bli krøllete. Gjør en prøveutskrift før du skriver ut en mengde konvolutter.*

❏ *Dupleksutskrift er ikke mulig på konvolutter.*

Følgende tabell viser viktige innstillinger du må gjøre ved bruk av konvolutter.

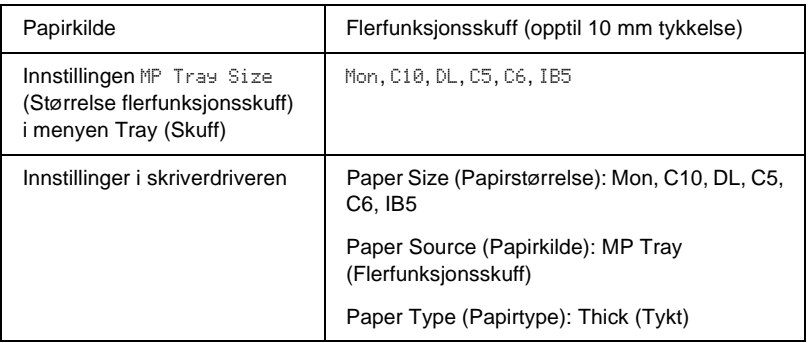

Legg merke til følgende tips for håndtering av dette mediet.

❏ Legg i konvoluttene med kortsiden først og utskriftssiden ned, som vist nedenfor.

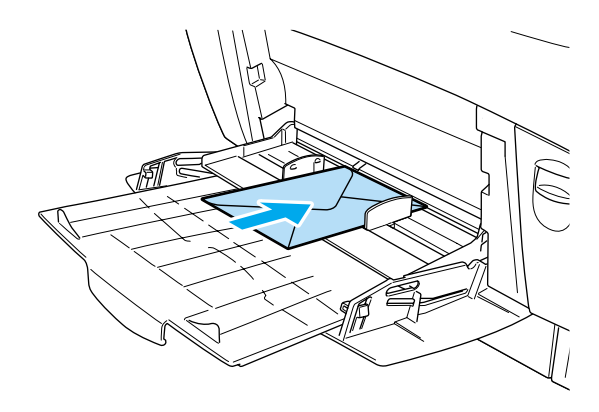

❏ Ikke bruk konvolutter med lim eller limbånd.

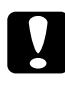

c*Forsiktig: Kontroller at minimumsstørrelsen på konvoluttene oppfyller følgende størrelseskrav:*

*Høyde: 139,7 mm Bredde: 88,9 mm*

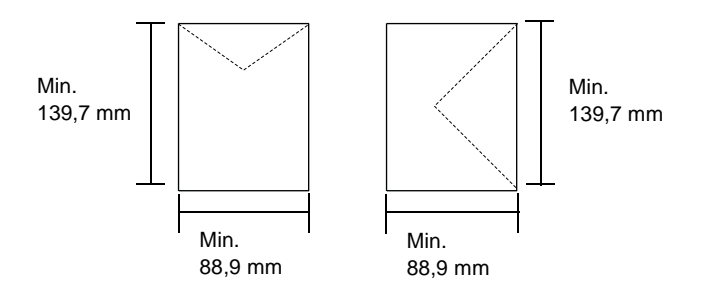

# **Etiketter**

Du kan legge en opptil 10 mm tykk stabel med etiketter i flerfunksjonsskuffen om gangen. Enkelte etiketter må du imidlertid kanskje mate ett ark om gangen, eller manuelt.

#### *Merk:*

- ❏ *Dupleksutskrift er ikke mulig på etiketter.*
- ❏ *Avhengig av kvaliteten på etikettene, utskriftsmiljøet eller utskriftsprosedyren, kan konvoluttene bli krøllete. Gjør en prøveutskrift før du skriver ut en mengde etiketter.*

Følgende tabell viser viktige innstillinger du må gjøre ved bruk av etiketter.

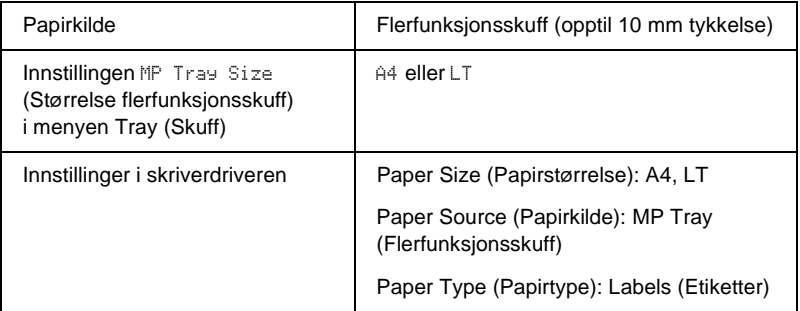

#### *Merk:*

- ❏ *Du må bare bruke etiketter som er utformet for monokrome laserskrivere eller monokrome kopimaskiner for vanlig papir.*
- ❏ *Du må alltid bruke etiketter som dekker underlagspapiret fullstendig, uten mellomrom mellom de individuelle etikettene, slik at klebemiddelet for etikettene ikke kommer i kontakt med skriverdeler.*
- ❏ *Trykk et papirark mot hvert ark med etiketter. Hvis papiret henger fast, må du ikke bruke disse etikettene i skriveren.*
- ❏ *Du må kanskje angi innstillingen* Thick*\** (Tykt) *for Paper Type (Papirtype) i menyen Setup (Oppsett).*
- \* Ved bruk av spesielt tykke etiketter angir du Paper Type (Papirtype) til ExtraThk (Ekstra tykt).

# **Tykt papir og ekstra tykt papir**

Følgende tabell viser viktige innstillinger som du må angi når du bruker tykt (106 til 162 g/m²) eller ekstra tykt (163 til 216 g/m²) papir.

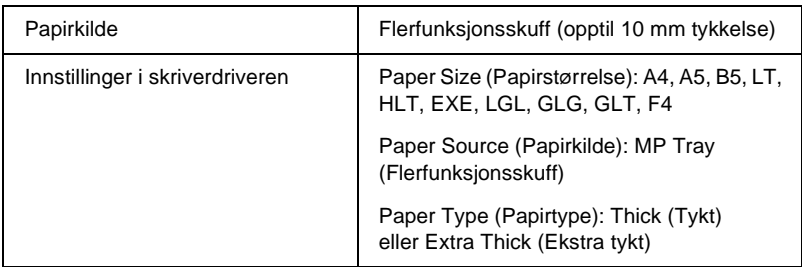

## *Merk:*

*Når du bruker tykt eller ekstra tykt papir, kan du ikke ta dupleksutskrifter automatisk. Når du vil ta dupleksutskrifter med tykt papir, angir du innstillingen for* Page side (Utskriftsside) *i menyen Setup (Oppsett) i kontrollpanelet som* Back (Bakside) *eller* Front (Forside)*. Deretter skriver du ut manuelt.*

# **Transparenter**

Du kan legge i opptil 100 ark med transparenter i flerfunksjonsskuffen.

Følgende tabell viser viktige innstillinger du må gjøre ved bruk av transparenter.

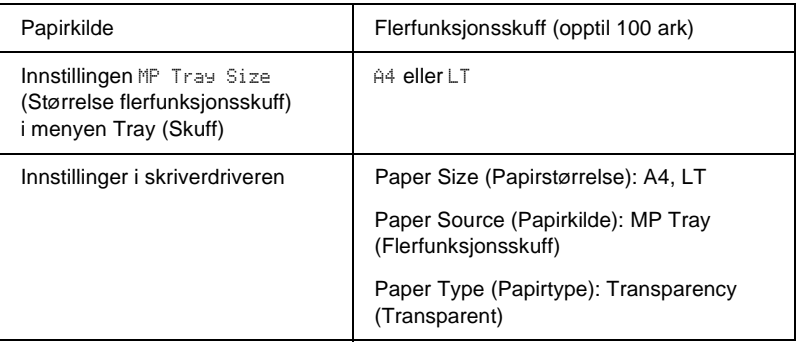

# **Legge i en egendefinert papirstørrelse**

Du kan legge i papir som ikke er standard, i flerfunksjonsskuffen hvis det innfrir følgende krav til størrelse:

 $88.9 \times 139.7$  mm til  $215.9 \times 355.6$  mm for flerfunksjonsskuff.

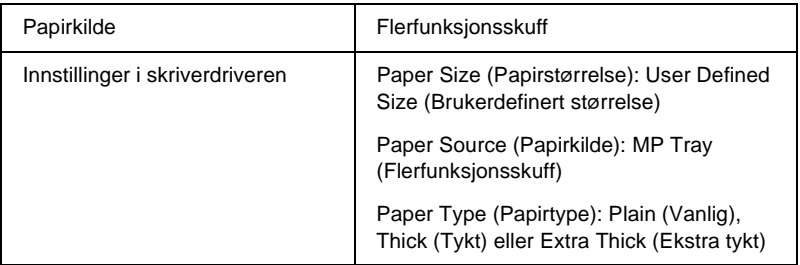

- ❏ I Windows åpner du skriverdriveren og velger deretter User-Defined Size (Brukerdefinert størrelse) fra listen Paper Size (Papirstørrelse) i menyen Basic Settings (Grunnleggende innstillinger). I dialogboksen User Defined Paper Size (Brukerdefinert størrelse) justerer du innstillingene for Paper Width (Papirbredde), Paper Length (Papirlengde) og Unit settings (Enhetsinnstillinger) slik at de passer til det brukerdefinerte papiret. Deretter klikker du OK for å lagre den egendefinerte papirstørrelsen.
- ❏ I Macintosh åpner du skriverdriveren og klikker Custom Size (Egendefinert størrelse) i dialogboksen Paper Settings (Papirinnstillinger). Klikk så New (Ny) og juster innstillingene for papirbredde, papirlengde og marg slik at de passer til det egendefinerte papiret. Angi så et navn for innstillingen og klikk OK for å lagre den egendefinerte papirstørrelsen.
- ❏ Hvis du ikke kan bruke skriverdriveren som forklart ovenfor, kan du foreta denne innstillingen på skriveren ved å gå inn i kontrollpanelets utskriftsmeny og velge CTM (brukerdefinert) som innstilling under Page Size (Papirstørrelse).

# **For Windows**

# **Om skriverprogramvaren**

Ved hjelp av skriverdriveren kan du velge mellom et stort utvalg innstillinger, slik at du får best mulig resultat når du skriver ut. Skriverdriveren inkluderer også EPSON Status Monitor 3 som du får tilgang til via menyen Utility (Verktøy). Med EPSON Status Monitor 3 kan du kontrollere status for skriveren. Se ["Overvåke](#page-94-0)  [skriveren ved hjelp av EPSON Status Monitor 3" på side 95](#page-94-0) hvis du vil ha mer informasjon.

# **Få tilgang til skriverdriveren**

Du kan få tilgang til skriverdriveren direkte fra et hvilket som helst program eller fra Windows-operativsystemet.

Skriverinnstillingene som angis fra mange Windows-programmer, overstyrer innstillingene som angis når skriverdriveren åpnes fra operativsystemet, så du bør åpne skriverdriveren fra programmet for å være sikker på at du får resultatet du ønsker.

#### *Merk:*

*Den elektroniske hjelpen for skriverdriveren gir detaljer om skriverdriverinnstillinger.*

❏ Hvis du vil få tilgang til skriverdriveren fra programmet, klikker du Print(Skriv ut) eller Page Setup (Utskriftsformat) fra menyen File (Fil). Du må også klikke Setup (Oppsett) Options (Alternativer), Properties (Egenskaper) eller en kombinasjon av disse tre knappene.

❏ Hvis du vil få tilgang til skriverdriveren fra Windows, klikker du Start, velger Settings (Innstillinger) og klikker Printers (Skrivere). Høyreklikk deretter ikonet EPSON AL-C4100 Advanced og klikk Properties (Egenskaper) (i Windows Me, 98 eller 95), Printing Preferences (Utskriftsinnstillinger) (i Windows XP eller 2000) eller Document Defaults (Dokumentstandarder) (i Windows NT 4.0).

# **Gjøre endringer i skriverinnstillinger**

# **Angi innstillingen for utskriftskvalitet**

Du kan endre utskriftskvaliteten via innstillinger i skriverdriveren. Du kan bruke skriverdriveren til å angi utskriftsinnstillinger ved å velge fra en liste med forhåndsdefinerte innstillinger, eller tilpasse innstillingene.

## **Velge utskriftskvaliteten ved hjelp av innstillingen Automatic (Automatisk)**

Du kan endre utskriftskvaliteten med hensyn til hastighet eller detaljrikhet. Det finnes to utskriftsnivåer, 300 ppt og 600 ppt. 600 ppt gir presis utskrift med høy kvalitet, men krever mer minne og senker utskriftshastigheten.

Når knappen Automatic (Automatisk) er valgt i menyen Basic Settings (Grunnleggende innstillinger), vil skriveren ta seg av alle detaljerte innstillinger i henhold til fargeinnstillingen du velger. Farge og oppløsning er de eneste innstillingene du må angi. Du kan endre andre innstillinger, som for eksempel papirformat eller papirretning, i de fleste programmer.

#### *Merk:*

*I den elektroniske hjelpen finner du mer informasjon om innstillingene for skriverdriveren.* 

- 1. Velg kategorien Basic Settings (Grunnleggende innstillinger).
- 2. Klikk knappen Automatic (Automatisk). Velg deretter ønsket utskriftsoppløsning, enten Fast(Rask) (300 ppt) eller Fine (Fin) (600 ppt), med glidebryteren.

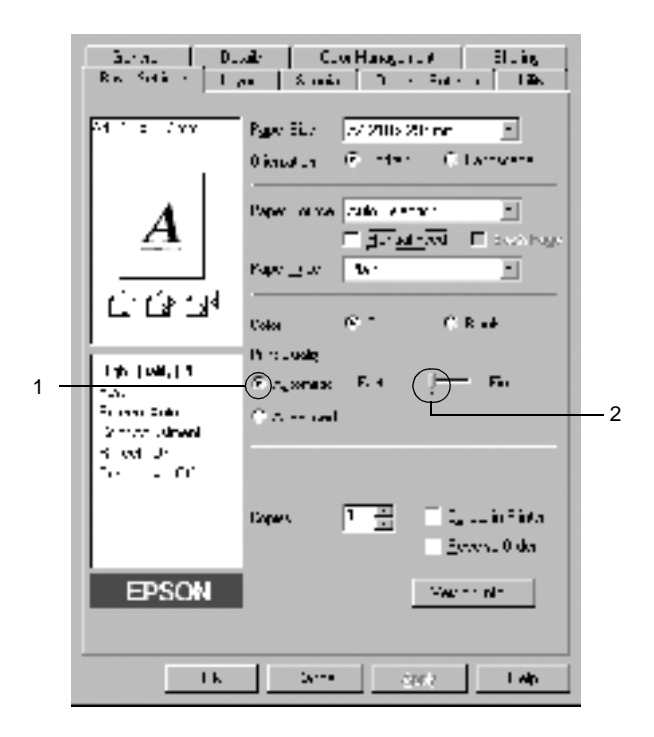

3. Klikk OK for å godta innstillingene.

#### *Merk:*

*Hvis utskriften ikke er vellykket eller du får en feilmelding om minne, kan det hende det vil hjelpe å velge en lavere oppløsning.*

## **Bruke de forhåndsdefinerte innstillingene**

De forhåndsdefinerte innstillingene hjelper deg med å optimere utskriftsinnstillingene for en bestemt type utskrift, for eksempel presentasjonsdokumenter eller bilder tatt med videokamera eller digitalt kamera.

Følg disse trinnene hvis du vil bruke de forhåndsdefinerte innstillingene.

- 1. Velg kategorien Basic Settings (Grunnleggende innstillinger).
- 2. Velg knappen Advanced (Avansert). Du finner de forhåndsdefinerte innstillingene i listen til høyre for knappen Automatic (Automatisk).

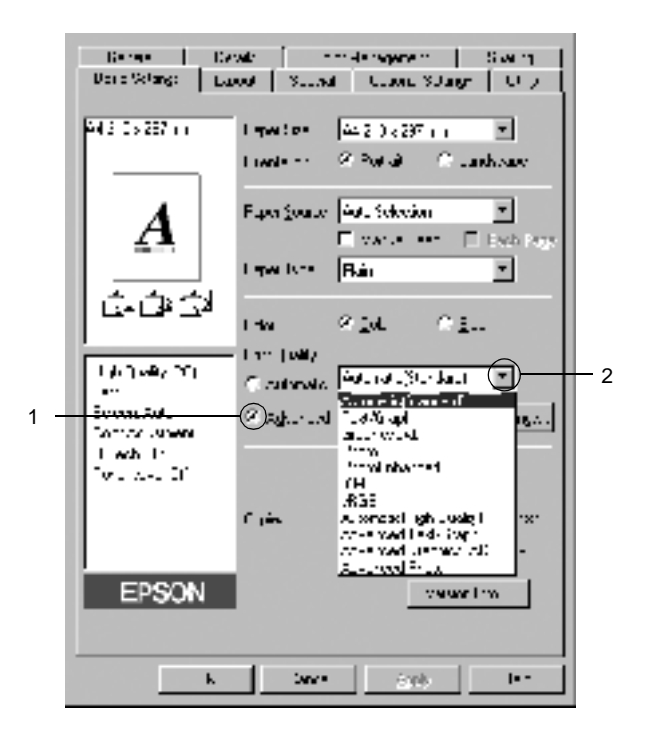

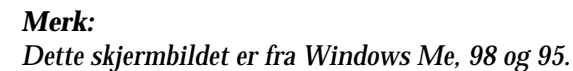

3. Velg den best egnede innstillingen fra listen, i henhold til dokument- eller bildetypen du vil skrive ut.

Når du velger en forhåndsdefinert innstilling, vil andre innstillinger, som for eksempel Printing Mode (Utskriftsmodus), Resolution (Oppløsning), Screen (Skjerm) og Color Management (Fargebehandling), bli angitt automatisk. Endringene vises i listen over gjeldende innstillinger, til venstre for menyen Basic Settings (Grunnleggende innstillinger).

Denne skriverdriveren inneholder følgende forhåndsdefinerte innstillinger:

## **Automatic (Standard) (Automatisk (standard))**

Egner seg for vanlig utskrift, særlig fotografier.

## **Text/Graph (Tekst/diagram)**

Egner seg for utskrift av dokumenter som inneholder tekst og diagrammer, for eksempel presentasjonsdokumenter.

## **Graphic/CAD (Grafikk/CAD)**

Egner seg for utskrift av diagrammer og grafer.

## **Photo (Foto)**

Egner seg for utskrift av fotografier.

## **PhotoEnhance4**

Egner seg for utskrift av bilder fra video, bilder tatt med digitalt kamera eller skannede bilder. EPSON PhotoEnhance4 justerer automatisk kontrast, metning og lysstyrke i originalbildet for å skape skarpere og tydeligere fargeutskrifter. Denne innstillingen endrer ikke de opprinnelige bildedataene på noen måte.

## **ICM (Unntatt for Windows NT 4.0)**

ICM er en forkortelse for Image Color Matching. Denne funksjonen justerer utskriftsfargene automatisk slik at de samsvarer med fargene på skjermen.

## **sRGB**

Når du bruker utstyr som støtter sRGB, utfører skriveren Image Color Matching med dette utstyret før utskrift. Hvis du vil sjekke om utstyret støtter sRGB, kan du kontakte utstyrsleverandøren.

## **Automatic (High Quality) (Automatisk (høy kvalitet))**

Egner seg for utskrift av utskriftsdokumenter med høy kvalitet.

### **Advanced Text/Graph (Avansert tekst/diagram)**

Egner seg for utskrift av presentasjonsdokumenter med høy kvalitet og som inneholder tekst og diagrammer.

## **Advanced Graphic/CAD (Avansert grafikk/CAD)**

Egner seg for utskrift av diagrammer, grafer og fotografier med høy kvalitet.

## **Advanced Photo (Avansert foto)**

Egner seg for utskrift av skannede fotografier og bilder fra digitale kamera med høy kvalitet.

## **Tilpasse utskriftsinnstillingene**

Hvis du vil endre detaljerte innstillinger, må du angi innstillingene manuelt.

Følg disse trinnene for å tilpasse utskriftsinnstillingene.

- 1. Velg kategorien Basic Settings (Grunnleggende innstillinger).
- 2. Klikk knappen Advanced (Avansert), og klikk deretter More Settings (Flere innstillinger).

3. Velg Color(Farge) eller Black (Svart) som innstilling for Color (Farge). Velg deretter ønsket utskriftsoppløsning fra 300 dpi eller 600 dpi med glidebryteren Resolution (Oppløsning).

#### *Merk:*

*Når du angir andre innstillinger, kan du se den elektroniske hjelpen hvis du vil vite mer om hver innstilling.*

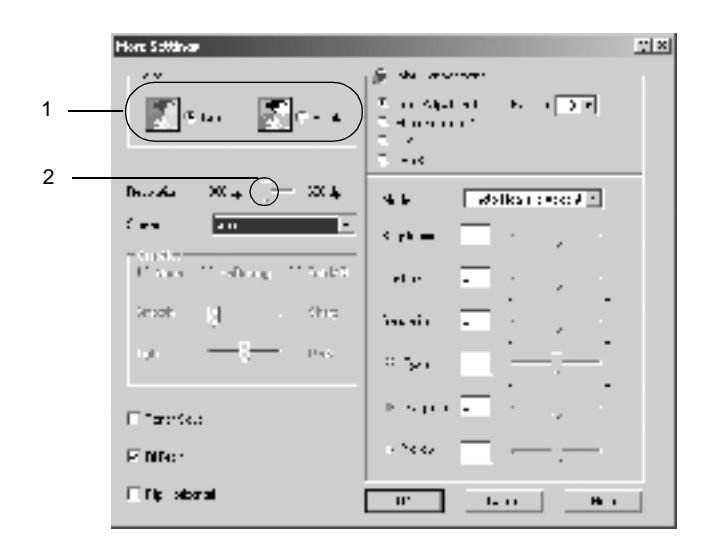

#### *Merk:*

*Dette skjermbildet er fra Windows Me, 98 og 95.*

4. Klikk OK hvis du vil bruke innstillingene og gå tilbake til menyen Basic Settings (Grunnleggende innstillinger).

Lagre innstillingene

Hvis du vil lagre de egendefinerte innstillingene, klikker du knappen Advanced (Avansert) og klikker Save Settings (Lagre innstillinger) i menyen Basic Settings (Grunnleggende innstillinger). Dialogboksen Custom Settings (Egendefinerte innstillinger) vises.

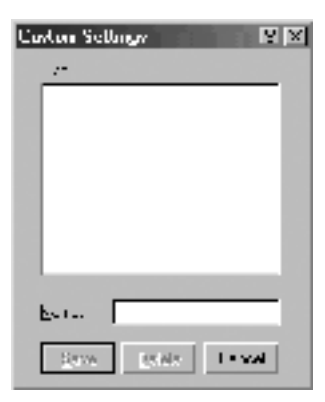

Skriv inn et navn for de egendefinerte innstillingene, i boksen Name (Navn), og klikk Save (Lagre). Innstillingene vises i listen til høyre for knappen Automatic (Automatisk) i menyen Basic Settings (Grunnleggende innstillinger).

#### *Merk:*

- ❏ *Du kan ikke bruke et navn på forhåndsdefinerte innstillinger for de egendefinerte innstillingene dine.*
- ❏ *Hvis du vil slette en egendefinert innstilling, klikker du knappen*  Advanced (Avansert) *og klikker* Save Settings (Lagre innstillinger) *i menyen Basic Settings (Grunnleggende innstillinger), velger innstillingen i dialogboksen Custom Settings (Egendefinerte innstillinger) og klikker deretter* Delete (Slett)*.*
- ❏ *Du kan ikke slette forhåndsdefinerte innstillinger.*

Hvis du endrer noen innstillinger i dialogboksen More Settings (Flere innstillinger) når en av de egendefinerte innstillingene er valgt i listen Advanced Settings (Avanserte innstillinger) i menyen Basic Settings (Grunnleggende innstillinger), blir innstillingen som er valgt i listen, endret til Custom Settings (Egendefinerte innstillinger). Den egendefinerte innstillingen som var valgt tidligere, påvirkes ikke av denne endringen. Hvis du vil gå tilbake til den egendefinerte innstillingen, velger du den ganske enkelt igjen fra listen over gjeldende innstillinger.

# **Endre størrelsen på utskrifter**

Du kan forstørre eller forminske dokumentet under utskrift.

## **Slik endrer du størrelsen på sider automatisk slik at de passer til utskriftspapiret**

- 1. Velg kategorien Layout.
- 2. Merk av for Zoom Options (Zoomingsalternativer). Velg deretter ønsket papirstørrelse i rullegardinlisten Output Paper (Papir for utdata). Siden blir skrevet ut slik at den passer på det valgte papiret.

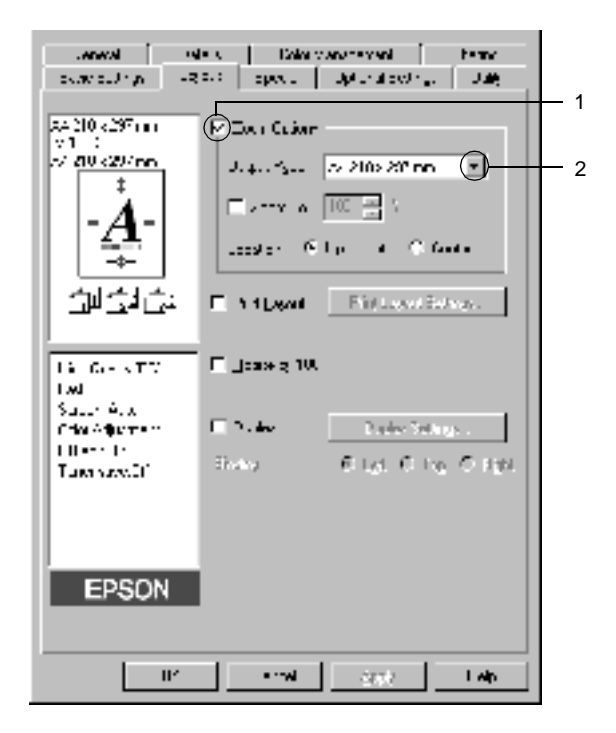

- 3. Klikk knappen Upper Left (Øverst til venstre) (for å skrive ut et forminsket bilde i øvre venstre hjørne av papiret) eller Center (Midtstilt) (for å skrive ut et forminsket bilde som er midtstilt) for innstillingen Location (Plassering).
- 4. Klikk OK for å godta innstillingene.

#### **Slik endrer du størrelsen på sider etter en angitt prosent:**

- 1. Velg kategorien Layout.
- 2. Merk av for Zoom Options (Zoomingsalternativer).
- 3. Merk av for Zoom To (Zoom til). Angi deretter forstørrelsesprosenten i boksen.

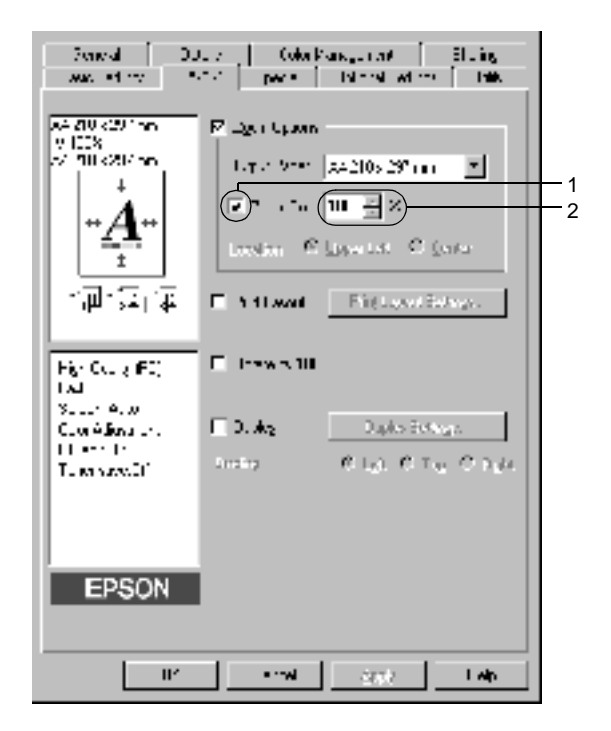

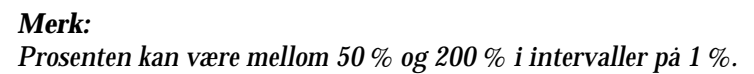

4. Klikk OK for å godta innstillingene.

Velg om nødvendig papirstørrelsen som skal skrives ut, i rullegardinlisten Output Paper (Papir for utdata).

# **Endre utskriftsoppsett**

Skriveren kan skrive ut enten to eller fire sider på et enkeltark, angi utskriftsrekkefølgen og automatisk endre størrelsen på hver side slik at den passer til den angitte papirstørrelsen. Du kan også velge å skrive ut dokumenter med ramme rundt.

- 1. Velg kategorien Layout.
- 2. Merk av for Print Layout (Utskriftsoppsett) og klikk Print Layout Settings (Innstillinger for utskriftsoppsett). Dialogboksen Print Layout Settings (Innstillinger for utskriftsoppsett) blir åpnet.

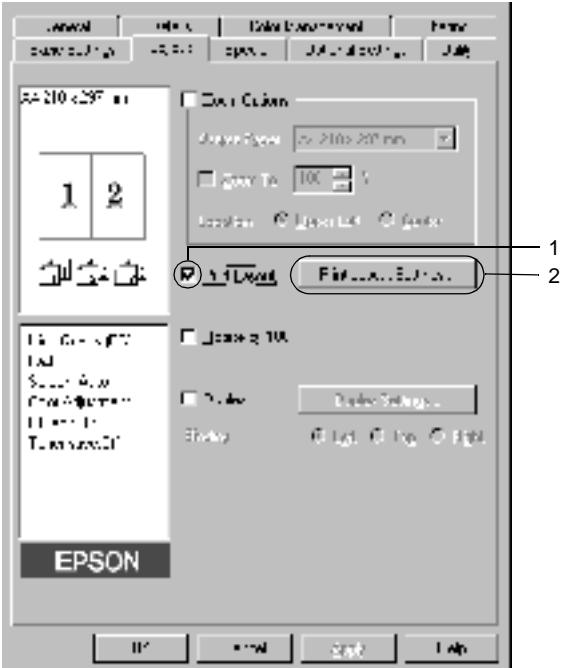

3. Velg antall sider du vil skrive ut på ett enkelt ark. Velg deretter siderekkefølgen som sidene skal skrives ut i på hvert ark.

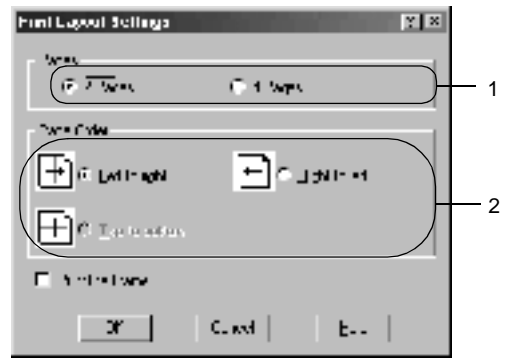

4. Merk av for Print the Frame (Skriv ut rammen) hvis du vil skrive ut sidene med en ramme rundt.

#### *Merk:*

*Valgene for siderekkefølge avhenger av antall sider som er valgt ovenfor og papirretningen (stående eller liggende) som er valgt i menyen Basic Settings (Grunnleggende innstillinger).*

5. Velg OK for å godkjenne innstillingene og gå tilbake til menyen Layout.

## **Bruke vannmerke**

Følg disse trinnene hvis du vil bruke et vannmerke på dokumentet. I dialogboksen Watermark (Vannmerke) kan du velge fra en liste med forhåndsdefinerte vannmerker, eller du kan lage et originalt vannmerke med tekst eller bitmap. I dialogboksen Watermark (Vannmerke) kan du også angi forskjellige detaljerte innstillinger for vannmerke. Du kan for eksempel velge størrelse, intensitet og plassering for vannmerket.

- 1. Klikk kategorien Special (Spesielt).
- 2. Merk av for Watermark (Vannmerke). Klikk deretter Watermark Settings (Vannmerkeinnstillinger). Dialogboksen Watermark (Vannmerke) vises.

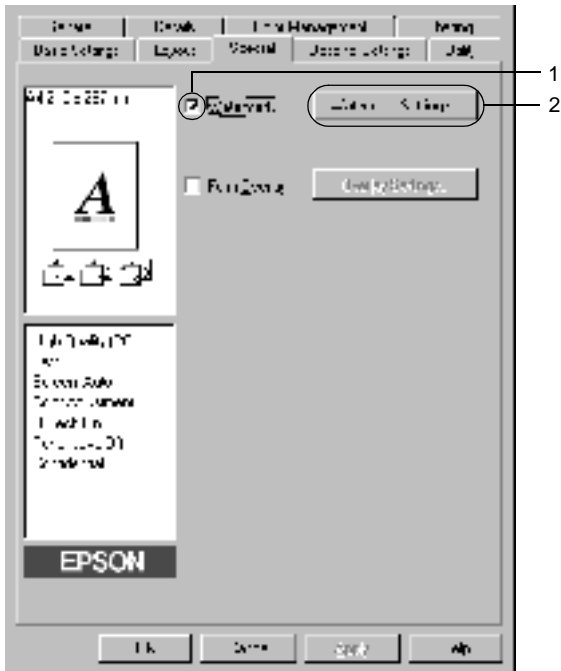

3. Velg et vannmerke i rullegardinlisten Watermark Name (Vannmerkenavn). Velg deretter farge i rullegardinlisten Color (Farge).

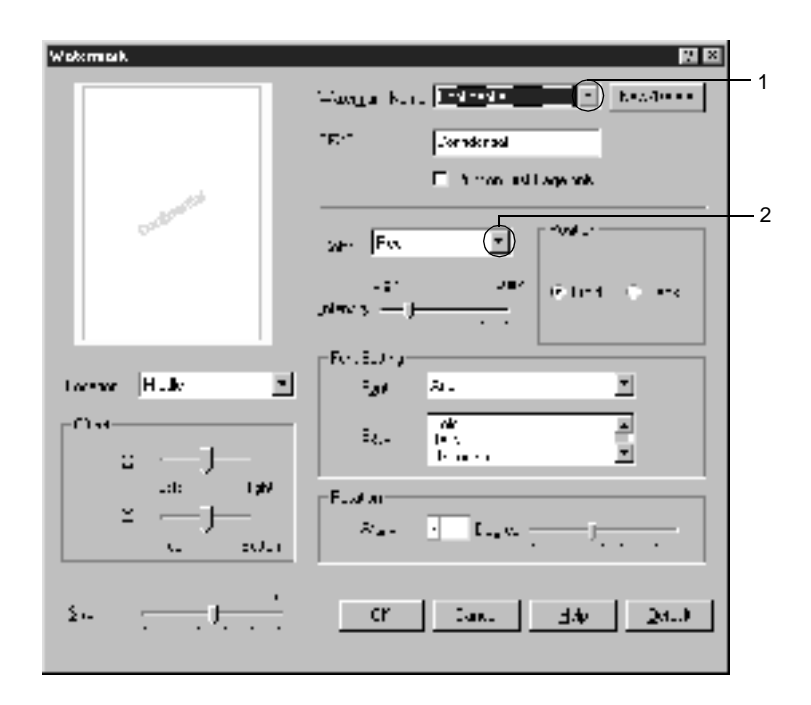

- 4. Juster bildeintensiteten til vannmerket ved hjelp av glidebryteren Intensity (Intensitet).
- 5. Velg Front (Forgrunn) (for å skrive ut vannmerket i forgrunnen av dokumentet) eller Back (Bakgrunn) (for å skrive ut vannmerket i bakgrunnen av dokumentet) som innstilling for Position (Plassering).
- 6. Velg hvor på siden du vil skrive ut vannmerket, fra rullegardinlisten Location (Plassering).
- 7. Juster vannrett eller loddrett forskyvningsplassering.
- 8. Juster størrelsen på vannmerket ved hjelp av glidebryteren Size (Størrelse).
- 9. Velg OK for å godkjenne innstillingene og gå tilbake til menyen Special (Spesielt).

#### **Lage et nytt vannmerke**

Slik lager du et nytt vannmerke:

- 1. Klikk kategorien Special (Spesielt).
- 2. Merk av for Watermark (Vannmerke).
- 3. Klikk Watermark Settings (Vannmerkeinnstillinger). Dialogboksen Watermark (Vannmerke) vises.
- 4. Klikk New/Delete (Ny/slett). Dialogboksen User Defined Watermarks (Brukerdefinerte vannmerker) vises.

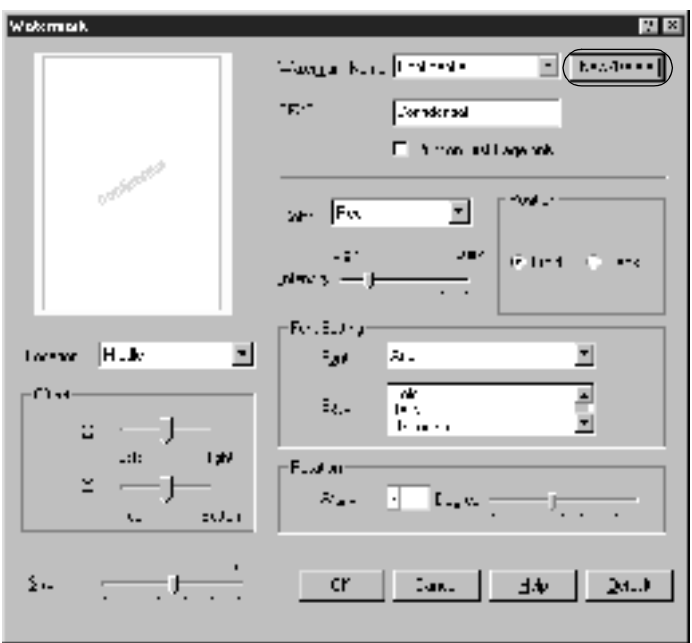
5. Velg Text (Tekst) eller BMP og skriv inn et navn på det nye vannmerket i boksen Name (Navn).

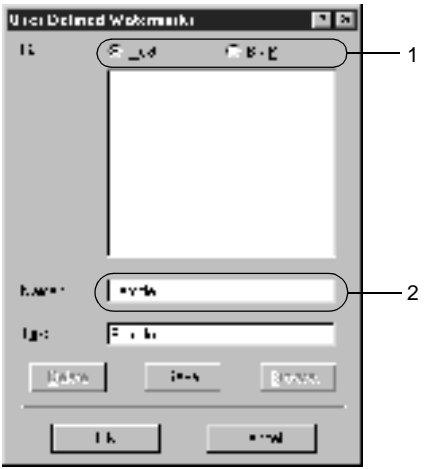

#### *Merk:*

*Denne skjermen vises når du velger knappen* Text (Tekst)*.*

- 6. Hvis du valgte Text(Tekst), skriver du inn vannmerketeksten i boksen Text (Tekst). Hvis du valgte BMP, klikker du Browse (Bla gjennom), velger BMP-filen du vil bruke og klikker OK.
- 7. Klikk Save (Lagre). Vannmerket vises i boksen List (Liste).
- 8. Klikk OK for å registrere de nye vannmerkeinnstillingene.

### *Merk:*

*Du kan registrere inntil 10 vannmerker.*

## **Bruke et overlegg**

Dialogboksen Overlay Settings (Overleggsinnstillinger) gir mulighet til å lage standardskjemaer, eller maler, som du kan bruke som overlegg når du skriver ut andre dokumenter. Denne funksjonen kan være nyttig for å lage brevpapir eller fakturaer for firmaer.

### *Merk:*

*Overleggsfunksjonen er tilgjengelig bare når* High Quality (Printer) (Høy kvalitet (skriver)) *er valgt som Graphic Mode (Grafikkmodus) i dialogboksen Extended Settings (Utvidede innstillinger).*

### <span id="page-73-0"></span>**Opprette et overlegg**

Følg disse trinnene for å opprette og lagre en skjemaoverleggsfil.

- 1. Åpne programmet og lag filen du vil bruke som overlegg.
- 2. Når filen er klar til å bli lagret som et overlegg, velger du Print (Skriv ut) eller Print Setup (Utskriftsformat) fra File-menyen (Fil) i programmet. Klikk så Printer (Skriver), Setup (Oppsett), Options (Alternativer) eller Properties (Egenskaper), eller en kombinasjon av disse knappene, avhengig av programmet du bruker.
- 3. Klikk kategorien Special (Spesielt).

4. Merk av for Form Overlay (Skjemaoverlegg) og klikk Overlay Settings (Overleggsinnstillinger). Dialogboksen Overlay Settings (Overleggsinnstillinger) vises.

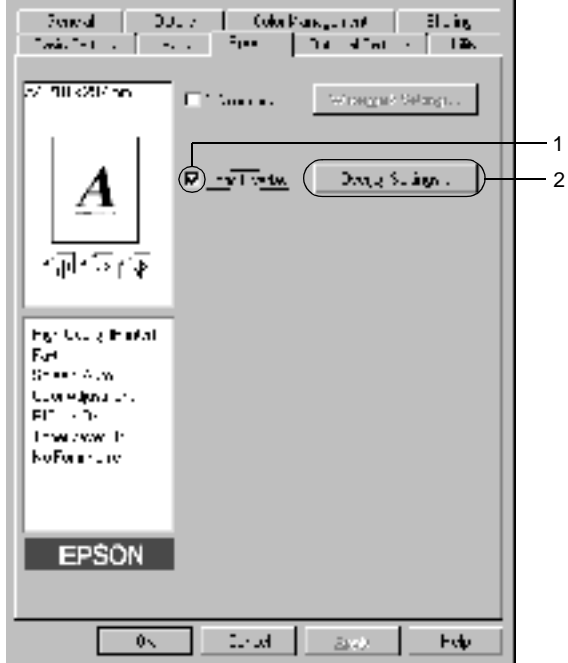

5. Klikk knappen Create Overlay Data (Opprett overleggsdata), og klikk så Settings (Innstillinger). Dialogboksen Form Settings (Skjemainnstillinger) vises.

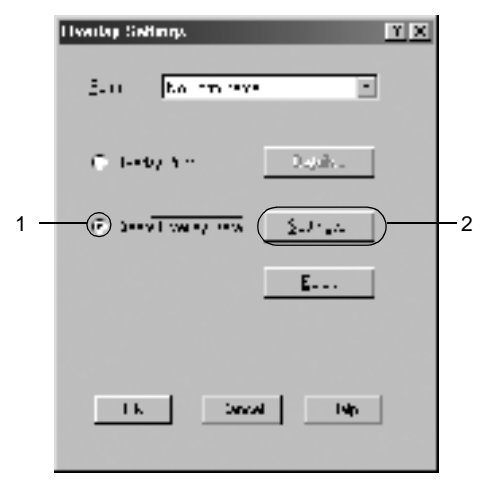

6. Merk av for Use Form Name (Bruk skjemanavn). Klikk deretter Add Form Name (Legg til skjemanavn). Dialogboksen Add Form (Legg til skjema) vises.

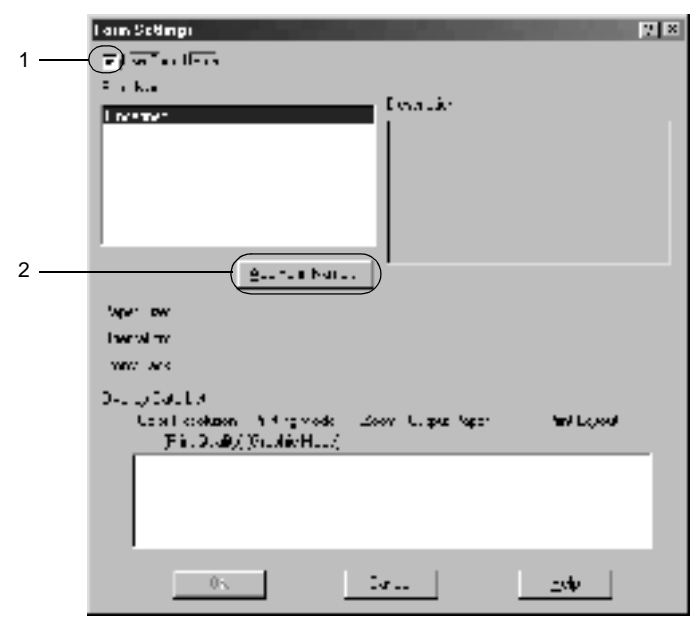

7. Skriv inn skjemanavnet i boksen Form Name (Skjemanavn) og tilhørende beskrivelse i boksen Description (Beskrivelse).

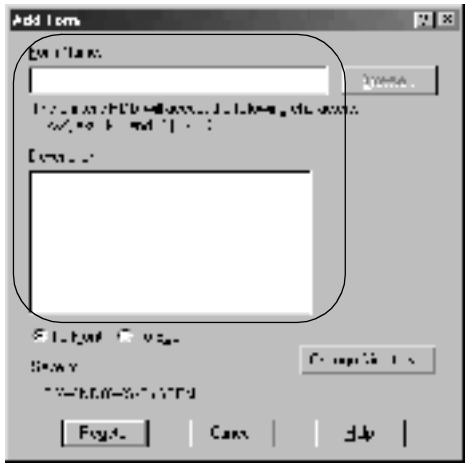

- 8. Klikk knappene To Front (Til forgrunn) eller To Back (Til bakgrunn) for å angi om overlegget skal skrives ut som bakgrunn eller forgrunn i dokumentet.
- 9. Velg Register (Registrer) for å godkjenne innstillingene og gå tilbake til dialogboksen Form Settings (Skjemainnstillinger).
- 10. Klikk OK for å lukke dialogboksen Form Settings (Skjemainnstillinger).
- 11. Klikk OK i dialogboksen Overlay Settings (Overleggsinnstillinger).
- 12. Skriv ut filen som ble lagret som overleggsdata. Du kan lagre alle typer filer som et overlegg. Overleggsdataene blir opprettet.

### **Skrive ut med et overlegg**

Følg trinnene nedenfor for å skrive ut et dokument med overleggsdata.

- 1. Åpne filen som skal skrives ut med overleggsdata.
- 2. Åpne skriverdriveren fra programmet. Åpne File-menyen (Fil) og velg Print (Skriv ut) eller Print Setup (Utskriftsformat). Klikk så Printer(Skriver), Setup (Oppsett), Options (Alternativer) eller Properties (Egenskaper), eller en kombinasjon av disse knappene, avhengig av programmet du bruker.
- 3. Klikk kategorien Special (Spesielt).
- 4. Merk av for Form Overlay (Skjemaoverlegg) og klikk Overlay Settings (Overleggsinnstillinger) for å åpne dialogboksen Overlay Settings (Overleggsinnstillinger).
- 5. Velg skjemaet fra listen Form (Skjema), klikk deretter OK og gå tilbake til menyen Special (Spesielt).

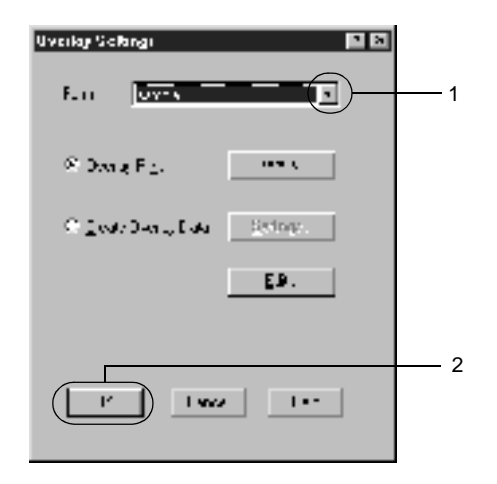

6. Klikk OK for å skrive ut dataene.

### **Overleggsdata med andre skriverinnstillinger**

Overleggsdataene blir laget med gjeldende skriverinnstillinger (for eksempel Resolution (Oppløsning): 600 ppt). Hvis du vil lage det samme overlegget med andre skriverinnstillinger (for eksempel 300 ppt), må du følge anvisningene nedenfor.

- 1. Åpne skriverdriveren på nytt som beskrevet i trinn 2 i ["Opprette et overlegg" på side 74](#page-73-0).
- 2. Angi skriverinnstillingene og gå ut av skriverdriveren.
- 3. Send de samme dataene som du laget med programmet til skriveren som i trinn 12 i ["Opprette et overlegg" på side 74](#page-73-0).

Denne innstillingen er bare tilgjengelig for skjemanavndata.

# **Bruke skjemaoverlegg på harddisk**

Denne funksjonen gir mulighet for raskere utskrift med overleggsdata. Windows-brukere kan bruke skjemadata som er lagret på tilleggsharddisken som er installert i skriveren, men bare en administrator kan lagre eller slette skjemadata på harddisken. Du får adgang til denne funksjonen fra dialogboksen Form Selection (Skjemavalg) i skriverdriveren.

#### *Merk:*

- ❏ *Denne funksjonen er ikke tilgjengelig når innstillingen Color (Farge) er satt til* Black (Svart) *i menyen Basic Settings (Grunnleggende innstilinger) i skriverdriveren.*
- ❏ *Denne funksjonen er ikke tilgjengelig hvis tilleggsharddisken ikke er installert.*
- ❏ *Bruk denne funksjonen ved å angi det registrerte skjemanavnet etter å ha brukt Print List (Skriv ut liste).*
- ❏ *Hvis innstillingene for oppløsning, papirstørrelse eller papirretning er forskjellig fra skjemaoverleggsdataene du bruker, kan du ikke skrive ut dokumentet med skjemaoverleggsdata.*
- ❏ *Denne funksjonen er tilgjengelig i ESC/Page Color-modus.*

## **Lagre skjemaoverleggsdataene på harddisken**

Bare en nettverksadministrator som bruker Windows XP/2000/ NT 4.0 får lov til å lagre skjemaoverleggsdata på tilleggsharddisken. Du finner informasjon om dette i *nettverkshåndboken*.

### **Skrive ut med skjemaoverlegg på harddisk**

Alle Windows-brukere kan bruke skjemadata som er lagret på tilleggsharddisken. Følg disse trinnene for å skrive ut med skjemadata fra harddisk.

- 1. Velg kategorien Special (Spesielt).
- 2. Merk av for Form Overlay (Skjemaoverlegg) og klikk knappen Overlay Settings (Overleggsinnstillinger). Dialogboksen Overlay Settings (Overleggsinnstillinger) vises.
- 3. Velg No Form name (Uten skjemanavn) i tekstboksen Form (Skjema), og klikk Details (Detaljer). Dialogboksen Form Selection (Skjemavalg) vises.

### *Merk:*

*Kontroller at* No Form Name (Uten skjemanavn) *er valgt. Hvis det er valgt et skjemanavn, vil en annen dialogboks vises.*

4. Klikk Printer's HDD (Skriverens harddisk), og angi navnet på det lagrede skjemaet.

#### *Merk:*

*Hvis du trenger en liste over lagrede skjemadata, klikker du* Print List (Skriv ut liste) *for å skrive den ut og bekrefte skjemanavnet. Hvis du trenger eksempelutskrift av skjemadataene, angir du skjemanavnet og klikker knappen* Print Sample (Skriv ut eksempel)*.*

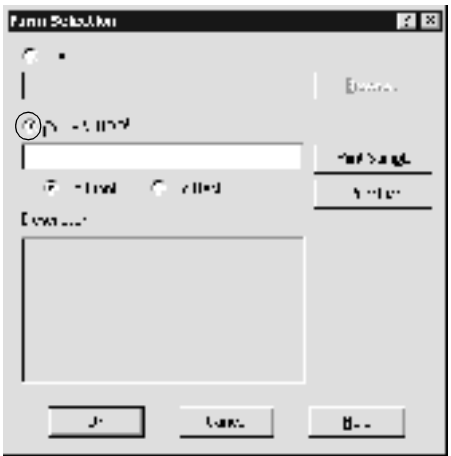

- 5. Velg To Back (Til bakgrunn) eller To Front (Til forgrunn) for å skrive ut skjemadataene som bakgrunn eller forgrunn for dokumentet. Klikk deretter OK og gå tilbake til menyen Special (Spesielt).
- 6. Klikk OK for å skrive ut dataene.

### **Slette skjemaoverleggsdataene fra harddisken**

Bare en nettverksadministrator som bruker Windows XP/2000/ NT 4.0 får lov til å slette eller redigere skjemaoverleggsdataene på tilleggsharddisken. Du finner informasjon om dette i *nettverkshåndboken*.

## **Skrive ut med dupleksenheten**

Med dupleksutskrift skriver du ut på begge sider av papiret. Ved utskrift for innbinding, kan du angi ønsket innbindingskant og oppnå riktig siderekkefølge.

Som ENERGY STAR®-partner anbefaler EPSON bruk av funksjonen for dobbeltsidig utskrift. Sjekk ENERGY STAR®-kompatibel hvis du vil ha mer informasjon om ENERGY STAR®-programmet.

- 1. Velg kategorien Layout.
- 2. Merk av for Duplex (Dupleks). Velg deretter Left (Venstre), Top (Topp) eller Right (Høyre) som innbindingsplassering.

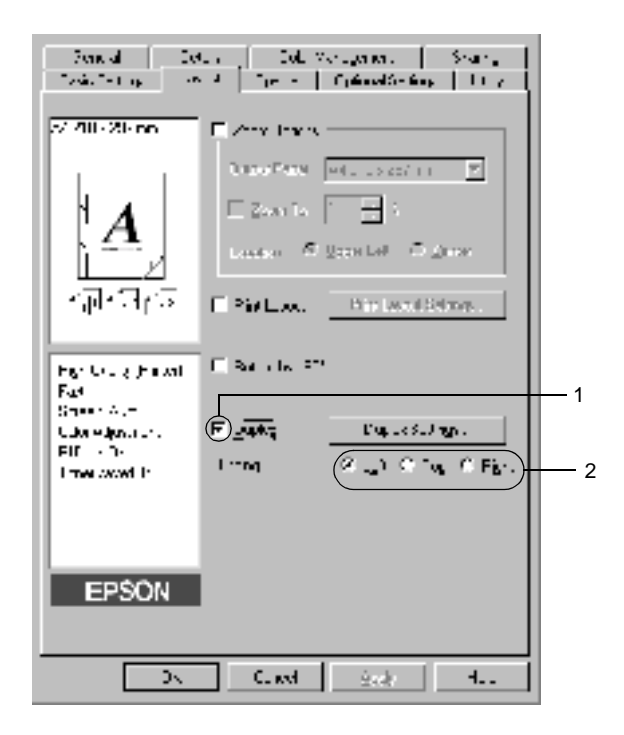

- 3. Klikk Duplex Settings (Dupleksinnstillinger) for å åpne dialogboksen Duplex Settings (Dupleksinnstillinger).
- 4. Angi Binding Margin (Innbindingsmarg) for for- og baksiden av papiret. Velg deretter om for- eller baksiden av papiret skal skrives ut som Start Page (Startside).

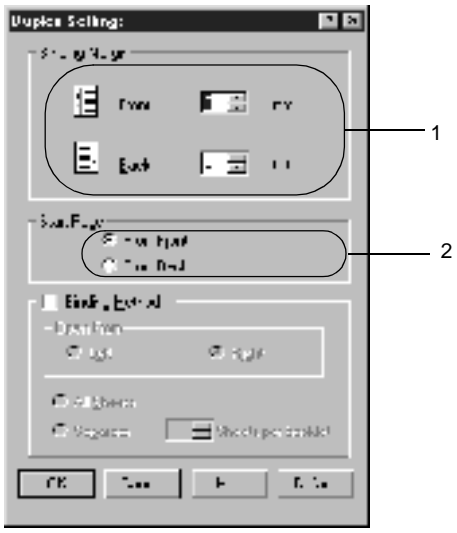

- 5. Når du skriver ut for innbinding som brosjyre, merker du av for Binding Method (Innbindingsmetode) og angir passende innstillinger. Se den elektroniske hjelpen hvis du vil vite mer om hver innstilling.
- 6. Velg OK for å godkjenne innstillingene og gå tilbake til menyen Layout.

## **Angi utvidede innstillinger**

I dialogboksen Extended Settings (Utvidede innstillinger) kan du angi detaljerte innstillinger som skriftinnstillinger og forskyvning. Hvis du vil åpne dialogboksen, klikker du Extended Settings (Utvidede innstillinger) i menyen Optional Settings (Valgfrie innstillinger).

a. Utskriftsmodus: High Quality (PC) (Høy kvalitet (PC)):

> Velg denne modusen hvis du bruker en datamaskin med høyere spesifikasjoner for å redusere belastningen på PCen.

I denne modusen kan ikke funksjoner som "FormOverlay" (Skjemaoverlegg) og "Print true type font with substitution" (Skriv ut True-Type-skrift med erstatning) brukes.

High Quality (Printer) (Høy kvalitet (skriver)):

Velg denne modusen hvis du bruker en datamaskin med lavere spesifikasjoner for å redusere belastningen på PCen.

#### $CRT$

Velg denne modusen hvis utskriftsresultatene ikke er så gode som ønsket med "High Quality (PC)" (Høy kvalitet (PC)) eller "High Quality (Printer)" (Høy kvalitet (Skriver)). I denne modusen kan ikke funksjoner som "PhotoEnhance4", "Print Layout" (Utskriftsoppsett), "Binding Method" (Innbindingsmetode), "Watermark" (Vannmerke), "FormOverlay" (Skjemaoverlegg) og "Print true type font with substitution" (Skriv ut TrueType-skrift med erstatning) brukes.

- b. Knappen Print True Type fonts as bitmap (Skriv ut TrueTypeskrifter som bitmap):
- c. Knappen Print True Type fonts with substitution (Skriv ut TrueType-skrifter med erstatning):
- d. Knappen Settings (Innstillinger):

- e. Knappen Uses the settings specified on the printer (Bruker innstillingene som er angitt på skriveren):
- f. Knappen Uses the settings specified on the driver (Bruker innstillingene som er angitt på driveren):
- 
- Blank Page (Hopp over blank side):

Velg denne knappen hvis du vil skrive ut, som punktgrafikk, True Type-skrifter som ikke blir skiftet ut med skriverskrifter i dokumentet.

Velg denne knappen hvis du vil skrive ut True Type-skrifter i dokumentet som skriverskrifter. Denne funksjonen er ikke tilgjengelig når innstillingen Graphic Mode (Grafikkmodus) er satt til High Quality (PC) (Høy kvalitet (PC)).

Klikk denne knappen for å åpne dialogboksen Font Substitution (Skrifterstatning). Denne knappen er tilgjengelig når knappen Print True Type fonts with substitution (Skriv ut TrueType-skrifter med erstatning) er valgt.

Velg denne knappen for å bruke innstillingene Offset (Forskyvning), Skip blank page (Hopp over blank side) og Ignore the selected paper size (Overse valgt papirstørrelse) i kontrollpanelet.

Velg denne knappen for å bruke innstillingene Offset (Forskyvning), Skip blank page (Hopp over blank side) og Ignore the selected paper size (Overse valgt papirstørrelse) i skriverdriveren.

g. Offset (Forskyvning) Gjør fine justeringer av utskriftsplasseringen i forgrunnen og bakgrunnen av data på en side i intervaller på 1,0 mm.

h. Avmerkingsboksen Skip Hvis du merker av for dette alternativet, hopper skriveren over blanke sider.

- i. Avmerkingsboksen Ignore the selected paper size (Overse valgt papirstørrelse):
- j. Avmerkingsboksen Automatically change to monochrome mode (Endre automatisk til monokrom modus):
- k. Avmerkingsboksen High Speed Graphics Output (Grafikkutskrift med høy hastighet):
- l. Avmerkingsboksen Uses the spooling method provided by the operation system (Bruker spolemetoden fra operativsystemet):
- m. Knappen Default (Standard):
- 
- o. Knappen Cancel (Avbryt):
- 

Hvis du merker av for dette alternativet, skriver skriveren ut på det ilagte papiret, uansett størrelse.

Merk av for dette alternativet hvis du ønsker at skriverdriveren skal analysere utskriftsdataene og automatisk bytte til monokrom modus hvis utskriftsdataene er i svart-hvitt.

Merk av for dette hvis du vil optimalisere utskriftshastigheten for grafikk som består av strektegninger, for eksempel overlappende sirkler og kvadrater.

Fjern merket hvis grafikken ikke skrives ut skikkelig.

Merk av for dette for å aktivere spolefunksjonen for Windows XP, 2000 eller NT 4.0.

Klikk denne knappen for å sette innstillingene i driveren tilbake til opprinnelige verdier.

n. Knappen Help (Hjelp): Klikk denne knappen for å åpne elektronisk hjelp.

> Klikk denne knappen for å lukke dialogboksen eller skriverdriveren uten å lagre innstillingene.

p. OK-knappen: Klikk denne knappen for å lagre innstillingene og lukke dialogboksen eller skriverdriveren.

# **Angi innstillinger for tilleggsutstyr**

Du kan oppdatere informasjonen om det installerte tilleggsutstyret manuelt hvis du har installert tilleggsutstyr i skriveren.

- 1. Klikk kategorien Optional Settings (Valgfrie innstillinger), og velg deretter knappen Update the Printer Option Information Manually (Oppdater informasjon om skriveralternativ manuelt).
- 2. Klikk Settings (Innstillinger). Dialogboksen Optional Settings (Valgfrie innstillinger) vises.
- 3. Gjør innstillinger for hvert installert alternativ og klikk OK.

# <span id="page-86-0"></span>**Bruke funksjonen Reserve Job (Reserver jobb)**

Funksjonen Reserve Job (Reserver jobb) lar deg lagre utskriftsjobber på skriverens harddisk slik at du senere kan skrive dem ut direkte fra skriverens kontrollpanel. Følg instruksjonene i denne delen hvis du vil bruke funksjonen Reserve Job (Reserver jobb).

### *Merk:*

*Du trenger en tilleggsharddisk installert på skriveren for at du skal kunne bruke funksjonen Reserve Job (Reserver jobb). Forsikre deg om at disken gjenkjennes av skriverdriveren før du bruker funksjonen Reserve Job (Reserver jobb).*

Tabellen nedenfor gir en oversikt over alternativene under Reserve Job (Reserver jobb). Hvert alternativ beskrives i detalj senere i denne delen.

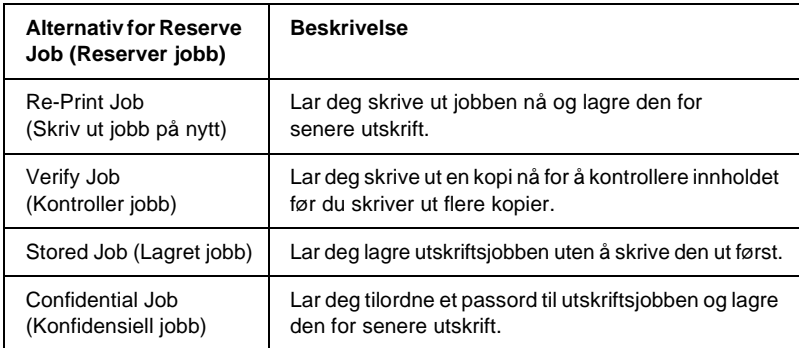

Jobber lagret på harddisken håndteres forskjellig alt etter hvilket alternativ for jobbreservering som er valgt. Du finner nærmere informasjon i tabellene nedenfor.

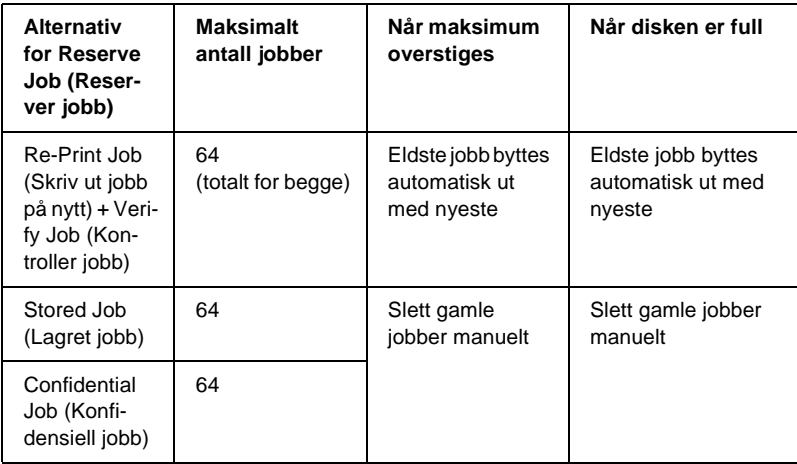

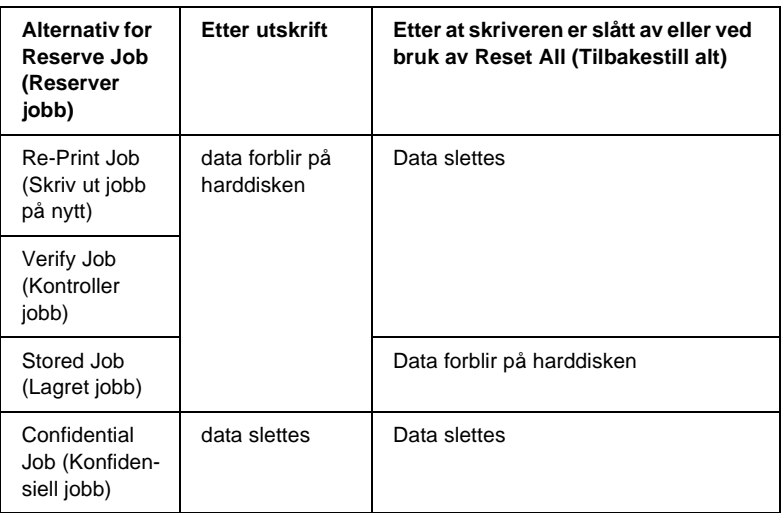

# **Re-Print Job (Skriv ut jobb på nytt)**

Alternativet Re-Print Job (Skriv ut jobb på nytt) lar deg lagre jobben du skriver ut for øyeblikket slik at du kan skrive den ut senere direkte fra kontrollpanelet.

Følg disse trinnene for å bruke alternativet Re-Print Job (Skriv ut jobb på nytt).

- 1. Velg kategorien Basic Settings (Grunnleggende innstillinger).
- 2. Merk av for Collate in Printer (Sorter i skriver). Angi antall kopier som skal skrives ut, og gjør eventuelle andre skriverdriverinnstillinger for dokumentet.
- 3. Klikk kategorien Optional Settings (Valgfrie innstillinger) og klikk Reserve Jobs Settings (Innstillinger for reservering av jobb). Dialogboksen Reserve Job Settings (Innstillinger for reservering av jobb) vises.

4. Merk av for Reserve Job On (Reserver jobb på) og velg alternativknappen Re-Print Job (Skriv ut jobb på nytt).

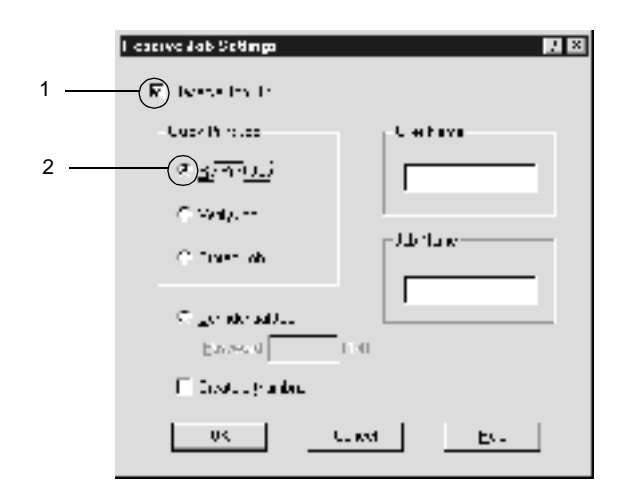

5. Angi et brukernavn og et jobbnavn i de tilhørende tekstboksene.

#### *Merk:*

*Hvis du vil lage et miniatyrbilde av den første siden av jobben, merker du av for* Create a thumbnail(Lag et miniatyrbilde)*. Du får tilgang til miniatyrbilder ved å angi http:// etterfulgt av den interne utskriftsserverens IP-adresse i en webleser.*

6. Velg OK. Skriveren skriver ut dokumentet og lagrer utskriftsjobben på harddisken.

Hvis du vil skrive ut på nytt eller slette disse dataene ved hjelp av skriverens kontrollpanel, kan du se ["Skrive ut og slette Reserve](#page-322-0)  [Job-data \(Reserver jobb\)" på side 323.](#page-322-0)

# **Verify Job (Kontroller jobb)**

Alternativet Verify Job (Kontroller jobb) lar deg skrive ut ett eksemplar for å kontrollere innholdet før du skriver ut flere kopier.

Følg disse trinnene for å bruke alternativet Verify Job (Kontroller jobb).

- 1. Velg kategorien Basic Settings (Grunnleggende innstillinger).
- 2. Merk av for Collate OK (Sorter OK). Angi antall kopier som skal skrives ut, og gjør eventuelle andre skriverdriverinnstillinger for dokumentet.
- 3. Klikk kategorien Optional Settings (Valgfrie innstillinger) og klikk Reserve Jobs Settings (Innstillinger for reservering av jobb). Dialogboksen Reserve Job Settings (Innstillinger for reservering av jobb) vises.
- 4. Merk av for Reserve Job On (Reserver jobb på) og velg alternativknappen Verify Job (Kontroller jobb).

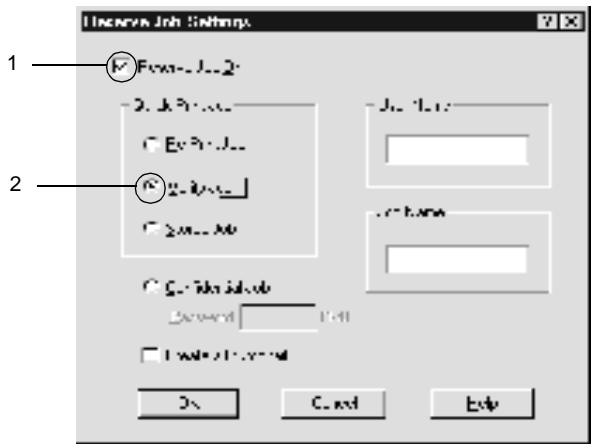

5. Angi et brukernavn og et jobbnavn i de tilhørende tekstboksene.

### *Merk:*

*Hvis du vil lage et miniatyrbilde av den første siden av jobben, merker du av for* Create a thumbnail(Lag et miniatyrbilde)*. Du får tilgang til miniatyrbilder ved å angi http:// etterfulgt av den interne utskriftsserverens IP-adresse i en webleser.*

6. Velg OK. Skriveren skriver ut ett eksemplar av dokumentet, og lagrer utskriftsdata med informasjon om antall gjenstående kopier på harddisken.

Etter at du har sjekket utskriften, kan du skrive ut de gjenstående kopiene eller slette disse dataene ved hjelp av skriverens kontrollpanel. Se ["Skrive ut og slette Reserve Job-data \(Reserver jobb\)" på](#page-322-0)  [side 323](#page-322-0) hvis du vil vite mer.

# **Stored Job (Lagret jobb)**

Alternativet Stored Job (Lagret jobb) er nyttig for å lagre dokumenter som du skriver ut jevnlig, for eksempel fakturaer. De lagrede dataene ligger på harddisken selv om du slår av skriveren eller tar en tilbakestilling ved hjelp av funksjonen Reset All (Tilbakestill alt).

Følg disse trinnene for å lagre utskriftsdata ved hjelp av alternativet Stored Job (Lagret jobb).

- 1. Velg kategorien Basic Settings (Grunnleggende innstillinger).
- 2. Merk av for Collate OK (Sorter OK). Angi antall kopier som skal skrives ut, og gjør eventuelle andre skriverdriverinnstillinger for dokumentet.
- 3. Klikk kategorien Optional Settings (Valgfrie innstillinger) og klikk Reserve Jobs Settings (Innstillinger for reservering av jobb). Dialogboksen Reserve Job Settings (Innstillinger for reservering av jobb) vises.

4. Merk av for Reserve Job On (Reserver jobb på) og velg alternativknappen Stored Job (Lagret jobb).

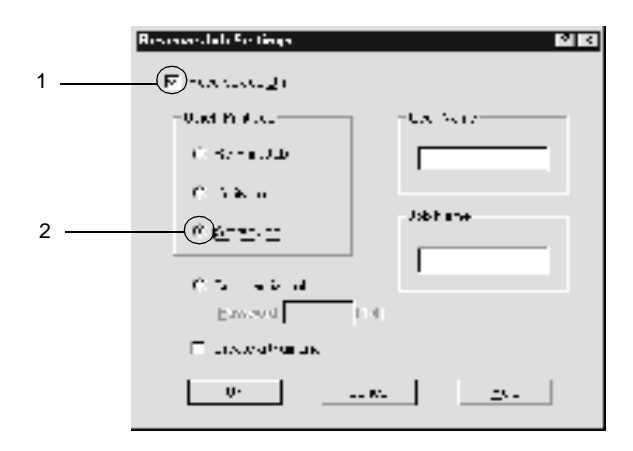

5. Angi et brukernavn og et jobbnavn i de tilhørende tekstboksene.

#### *Merk:*

*Hvis du vil lage et miniatyrbilde av den første siden av jobben, merker du av for* Create a thumbnail(Lag et miniatyrbilde)*. Du får tilgang til miniatyrbilder ved å angi http:// etterfulgt av den interne utskriftsserverens IP-adresse i en webleser.*

6. Velg OK. Skriveren lagrer utskriftsdataene på harddisken.

Hvis du vil skrive ut eller slette disse dataene ved hjelp av skriverens kontrollpanel, kan du se ["Skrive ut og slette Reserve Job-data](#page-322-0)  [\(Reserver jobb\)" på side 323](#page-322-0).

# **Confidential Job (Konfidensiell jobb)**

Alternativet Confidential Job (Konfidensiell jobb) lar deg tilordne passord til utskriftsjobber som er lagret på harddisken.

Følg disse trinnene for å lagre utskriftsdata ved hjelp av alternativet Confidential Job (Konfidensiell jobb).

- 1. Angi innstillinger for skriverdriveren som passer til dokumentet.
- 2. Klikk kategorien Optional Settings (Valgfrie innstillinger) og klikk knappen Reserve Jobs Settings (Innstillinger for reservering av jobb). Dialogboksen Reserve Jobs Settings (Innstillinger for reservering av jobb) vises.
- 3. Merk av for Reserve Job On (Reserver jobb på) og velg alternativknappen Confidential Job (Konfidensiell jobb).

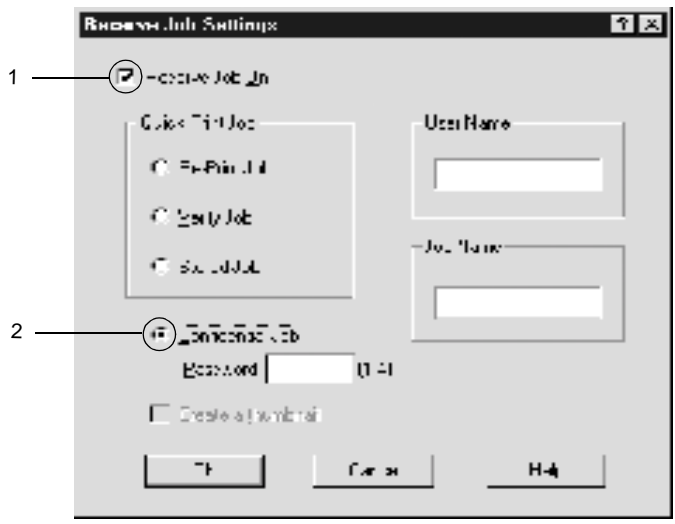

4. Angi et brukernavn og et jobbnavn i de tilhørende tekstboksene.

5. Angi passordet for jobben ved å angi et firesifret tall i passord-tekstboksen.

### *Merk:*

- ❏ *Passord må være fire sifre.*
- ❏ *Bare tallene fra 1 til og med 4 kan brukes i passord.*
- ❏ *Oppbevar passord på et trygt sted. Du må angi korrekt passord når du skriver ut en konfidensiell jobb.*
- 6. Velg OK. Skriveren lagrer utskriftsjobben på harddisken.

Hvis du vil skrive ut eller slette disse dataene ved hjelp av skriverens kontrollpanel, kan du se ["Skrive ut og slette Reserve Job-data](#page-322-0)  [\(Reserver jobb\)" på side 323](#page-322-0).

# **Overvåke skriveren ved hjelp av EPSON Status Monitor 3**

EPSON Status Monitor 3 overvåker skriveren og gir deg informasjon om gjeldende status.

### *Merknad for brukere av Windows XP:*

- ❏ *Delte LPR-forbindelser i Windows XP og delte standard TCP/IP-forbindelser med Windows-klienter har ikke støtte for funksjonen Job Management (Jobbhåndtering).*
- ❏ *EPSON Status Monitor 3 er ikke til,gjengelig når du skriver ut fra en Eksternt skrivebord-tilkobling.*

#### *Merknad for brukere av Netware:*

*Ved overvåking av NetWare-skrivere må en Novell-klient som tilsvarer operativsystemet ditt, brukes. Drift godkjennes for versjonene nedenfor.*

- ❏ *For Windows 98, 95 eller Me: Novell Client 3.32 for Windows 95/98*
- ❏ *For Windows XP, 2000 eller NT 4.0: Novell Client 4.83+SP1 for Windows NT/2000/XP*

## **Installere EPSON Status Monitor 3**

Følg disse trinnene for å installere EPSON Status Monitor 3:

- 1. Kontroller at skriveren er slått av, og at Windows er i gang på datamaskinen.
- 2. Sett inn CD-ROMen med skriverprogramvare i CD-ROM-stasjonen.

#### *Merk:*

- ❏ *Hvis det kommer frem et vindu for språkvalg, velger du land.*
- ❏ *Hvis skjermbildet med installasjonsprogrammet for EPSON ikke vises automatisk, dobbeltklikker du ikonet My Computer (Min datamaskin), høyreklikker CD-ROM-ikonet og klikker OPEN (Åpne) i menyen som vises. Dobbeltklikk så Epsetup.exe.*
- 3. Klikk Continue (Fortsett). Når skjermbildet med lisensavtalen for programvaren vises, leser du avtalen og klikker deretter Agree (Godtatt).

4. I dialogboksen som vises klikker du Install Software (Installer programvare).

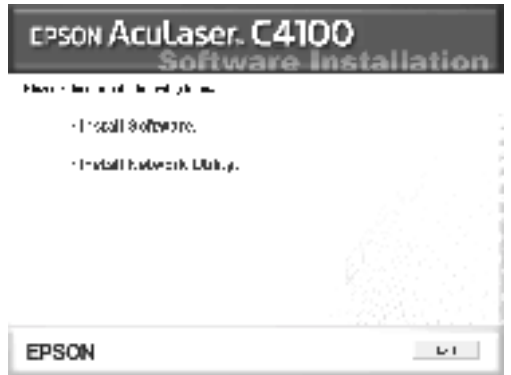

- 5. Klikk Custom (Egendefinert).
- 6. Merk av for EPSON Status Monitor 3 og klikk Install (Installer).

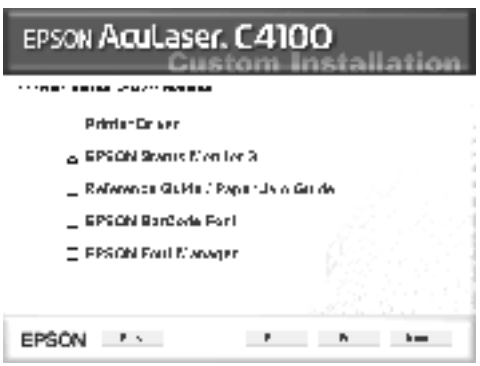

7. I dialogboksen som vises, må du kontrollere at ikonet for skriveren er merket, og så klikke OK. Følg deretter anvisningene på skjermen.

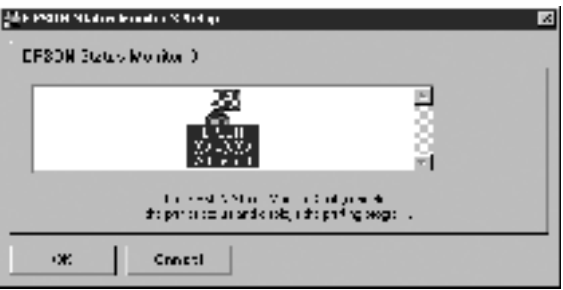

8. Når installeringen er fullført, klikker du OK.

## <span id="page-98-0"></span>**Få tilgang til EPSON Status Monitor 3**

Slik får du tilgang til EPSON Status Monitor 3: Åpne skriverprogramvaren, velg kategorien Utility (Verktøy), og klikk deretter knappen EPSON Status Monitor 3.

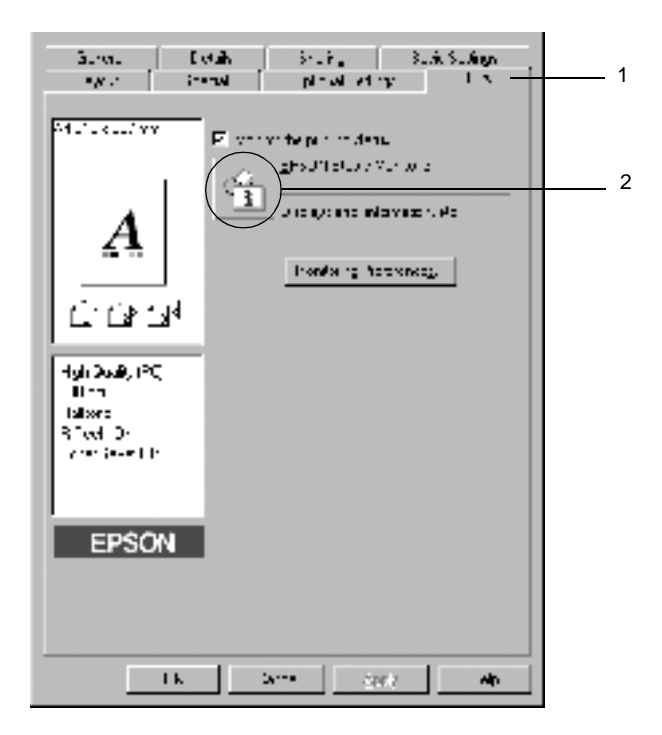

## **Hente statusinformasjon om skriveren**

Du kan overvåke skriverstatusen og få informasjon om forbruksvarer ved hjelp av dialogboksen EPSON Status Monitor 3.

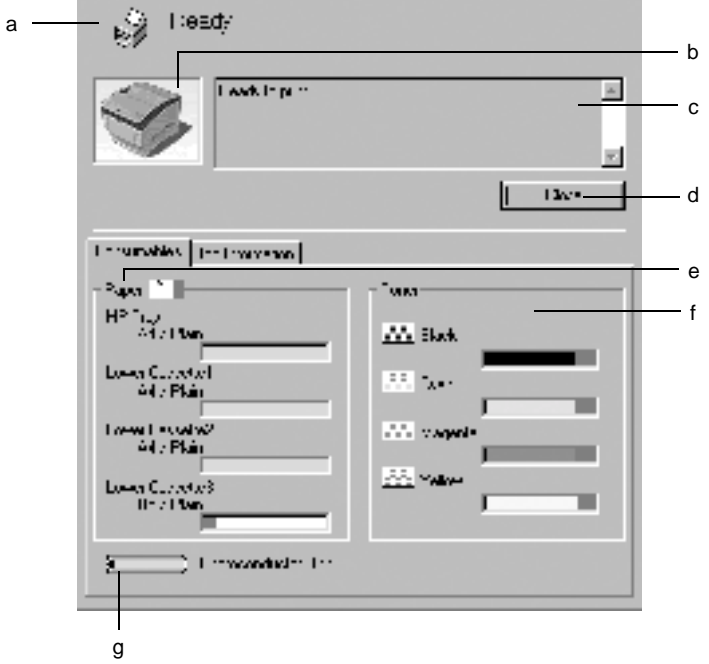

### *Merk: Skjermbildet kan variere, avhengig av skriveren.*

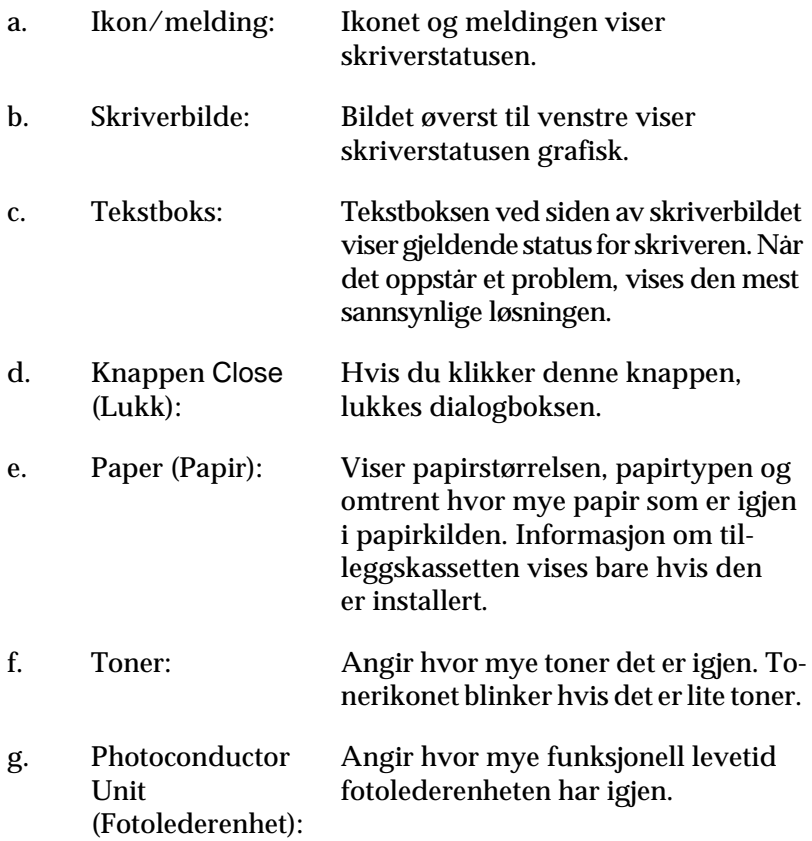

## <span id="page-101-0"></span>**Angi Monitoring Preferences (Kontrollinnstillinger)**

Hvis du vil angi bestemte kontrollinnstillinger, klikker du Monitoring Preferences (Kontrollinnstillinger) i menyen Utility (Verktøy) i skriverdriveren. Dialogboksen Monitoring Preferences (Kontrollinnstillinger) vises.

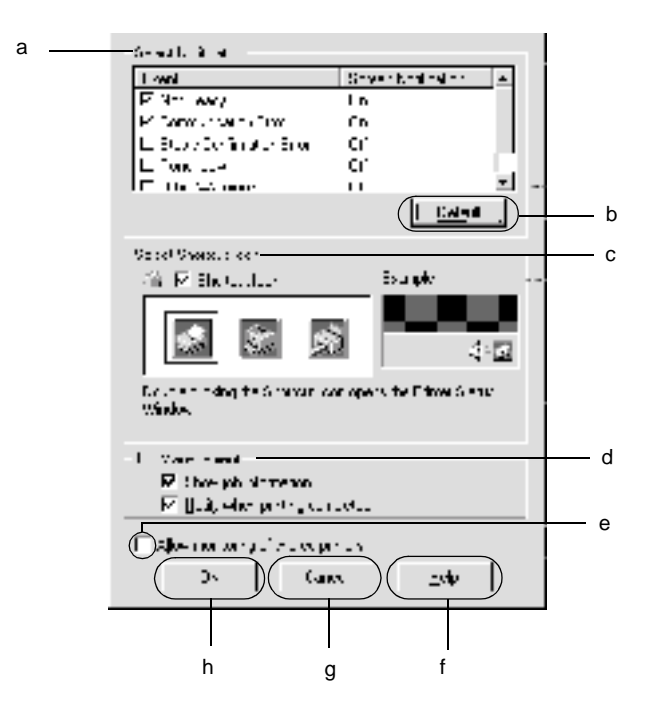

Følgende innstillinger og knapper vises i dialogboksen:

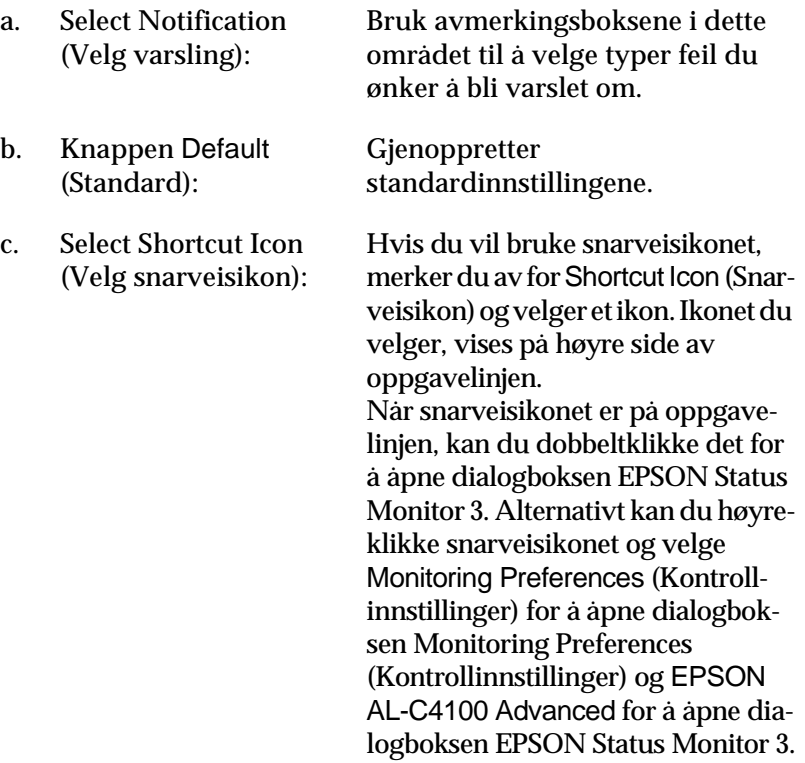

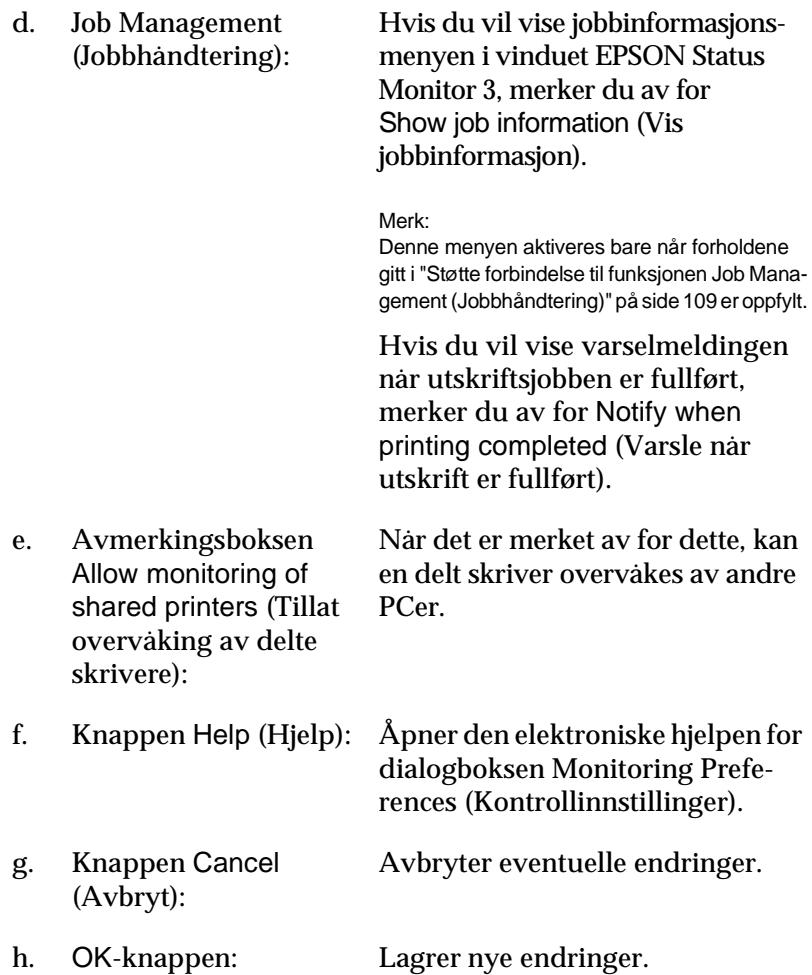

# **Vinduet Status Alert (Statusvarsling)**

Vinduet Status Alert (Statusvarsling) viser hvilken type feil som har oppstått, og gir deg en mulig løsning. Vinduet blir lukket automatisk når problemet er løst.

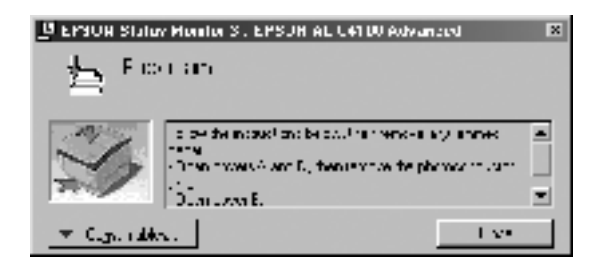

Dette vinduet vises også i henhold til den valgte meldingen i dialogboksen Monitoring Preferences (Kontrollinnstillinger).

Hvis du vil se mer informasjon om forbruksvarene i skriveren, kan du klikke knappen EPSON Status Monitor 3. Når du klikker denne knappen, lukkes ikke vinduet Status Alert (Statusvarsling), selv om problemet er løst. Klikk Close (Lukk) hvis du vil lukke vinduet.

## **Bruke funksjonen Job Management (Jobbhåndtering)**

Du kan få informasjon om utskriftsjobbene i menyen Job Information (Jobbinformasjon) i dialogboksen EPSON Status Monitor 3.

Hvis du vil vise menyen Job Information (Jobbinformasjon), merker du av for Show job information (Vis jobbinformasjon) i dialogboksen Monitoring Preferences (Kontrollinnstillinger). (Se ["Angi Monito](#page-101-0)[ring Preferences \(Kontrollinnstillinger\)" på side 102](#page-101-0) hvis du vil ha mer informasjon.) Klikk så kategorien Job Information (Jobbinformasjon) i dialogboksen EPSON Status Monitor 3.

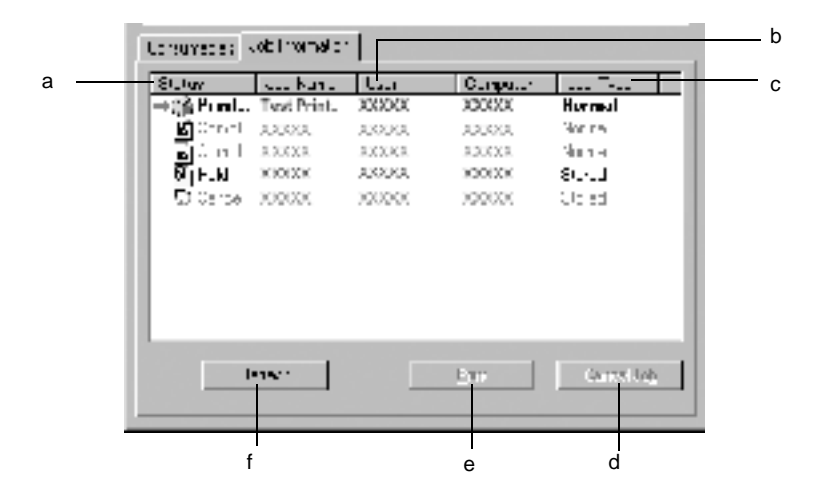

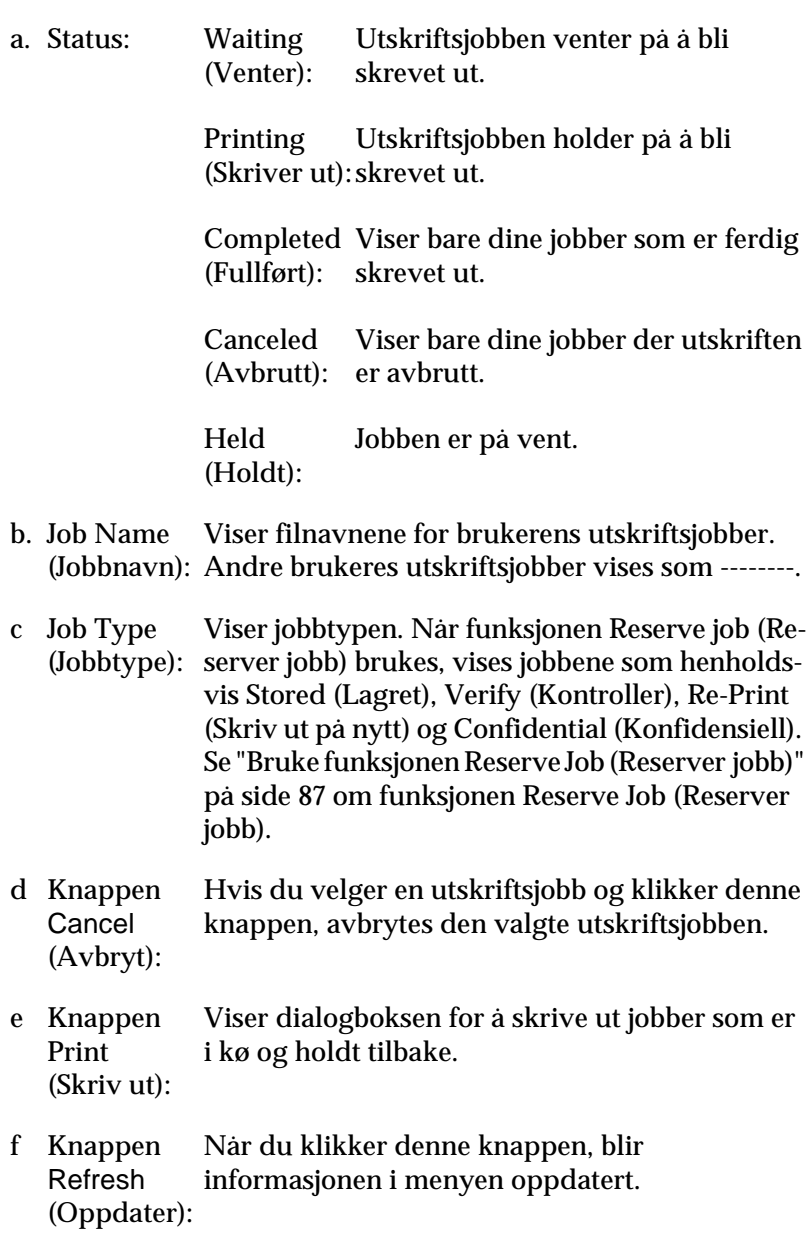

### **Skrive ut en jobb på nytt**

Ved å klikke Print (Skriv ut) i skjermbildet EPSON Status Monitor 3, kan du skrive ut en jobb som ligger i kø. Følg trinnene nedenfor for å skrive ut en jobb på nytt.

#### *Merk:*

*Du kan ikke skrive ut jobber på nytt i disse tilfellene.*

- ❏ Status for jobben er noe annet enn Held (Holdt).
- ❏ Jobben ble sendt av en annen enn deg.
- ❏ Når flere jobber er merket
- 1. Få tilgang til EPSON Status Monitor 3. Se ["Få tilgang til EPSON](#page-98-0)  [Status Monitor 3" på side 99](#page-98-0) for mer informasjon.
- 2. Klikk kategorien Job Information (Jobbinformasjon).
- 3. Klikk knappen Print (Skriv ut). Følgende skjermbilde kommer frem:

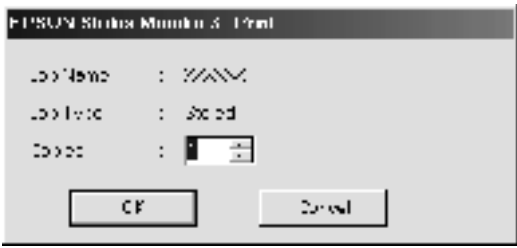

- 4. I dette skjermbildet bekrefter du jobbnavnet og velger antall eksemplarer fra 1 til 999.
- 5. Klikk OK for å skrive ut jobben på nytt.
### **Støtte forbindelse til funksjonen Job Management (Jobbhåndtering)**

Funksjonen Job Management (Jobbhåndtering) er tilgjengelig når følgende forbindelser er i bruk:

- ❏ Ved bruk av TCP/IP-forbindelse og EPSON Net Direct Print (i Windows Me, 98, 95 og XP, 2000 eller NT 4.0)
- ❏ Ved bruk av LPR-forbindelser (i Windows XP, 2000 og NT 4.0)
- ❏ Ved bruk av standard TCP/IP-forbindelser (i Windows XP og 2000)
- ❏ Delte LPR-forbindelser i Windows 2000 og NT 4.0 og standard TCP/IP-forbindelser med Windows 2000 og Windows XP, Me, 98, 95, 2000 og NT 4.0-klienter

#### *Merk:*

*Du kan ikke bruke denne funksjonen i følgende situasjoner:*

- ❏ *Ved bruk av ekstra Ethernet-grensesnittkort som ikke har støtte for funksjonen Job Management (Jobbhåndtering).*
- ❏ *Når NetWare-forbindelser ikke støtter funksjonen Job Management (Jobbhåndtering).*
- ❏ *Når utskriftsjobber fra NetWare og NetBEUI vises som "Unknown" (Ukjent) i menyen Job Management (Jobbhåndtering).*
- ❏ *Merk at hvis brukerkontoen som er brukt til å logge på en klient er forskjellig fra brukerkontoen som ble brukt til å koble til serveren, er funksjonen Job Management (Jobbhåndtering) ikke tilgjengelig.*

### **Angi varsling når utskriften er fullført**

Når avmerkingsboksen Notify when printing completed (Varsle når utskrift er fullført) er merket av, kan funksjonen for varsling ved fullført utskrift brukes.

Når denne funksjonen er aktivert, vises varslingsdialogboksen etter at utskriftsjobben er fullført.

#### *Merk:*

*Hvis du avbryter jobben, vises ikke dialogboksen Notify when printing completed (Varsle når utskrift er fullført).*

# **Stoppe overvåking**

Du kan stoppe overvåkingen av utskriftsstatus ved å fjerne avmerkingen for Monitor the Printing Status (Overvåk utskriftsstatusen) i menyen Utility (Verktøy) hvis du ikke har behov for å overvåke skriveren.

### *Merk:*

- ❏ *Avmerkingsboksen* Monitor the Printing Status *(Overvåk utskriftsstatusen) vises i menyen Utility (Verktøy) i Document Defaults (Dokumentstandarder) i Windows NT 4.0, eller i menyen Utility (Verktøy) i Printing Preference (Utskriftsinnstillinger) i Windows XP eller 2000.*
- ❏ *Du kan finne gjeldende utskriftsstatus ved å klikke ikonet* EPSON Status Monitor 3 *i menyen Utility (Verktøy) i skriverdriveren.*

## **Innstillinger for Monitored Printers (Overvåkede skrivere)**

Du kan bruke verktøyet Monitored Printers (Overvåkede skrivere) til å endre hvilken type skrivere EPSON Status Monitor 3 overvåker. Når du installerer EPSON Status Monitor 3, blir også dette verktøyet installert. Vanligvis er det ikke nødvendig å endre en konfigurering.

- 1. Klikk Start, velg Programs (Programmer), velg EPSON Printers (EPSON-skrivere) og klikk deretter Monitored printers (Overvåkede skrivere).
- 2. Fjern merket for skrivere som ikke overvåkes.

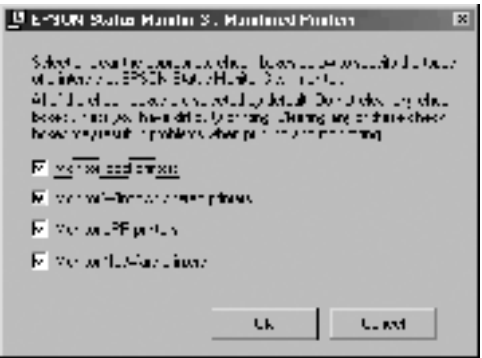

3. Klikk OK for å godta innstillingene.

# **Konfigurere USB-tilkoblingen**

USB-grensesnittet som følger med skriveren, er i overensstemmelse med Microsoft Plug and Play USB-spesifikasjoner.

#### *Merk:*

*Bare PC-systemer som er utstyrt med en USB-kontakt og som kjører Windows Me, 98, XP og 2000, støtter USB-grensesnittet.*

- 1. Klikk Start, velg Settings (Innstillinger) og deretter Printers (Skrivere). For Windows XP klikker du Start og deretter Printers and Faxes (Skrivere og fakser).
- 2. Høyreklikk ikonet EPSON AL-C4100 Advanced og klikk Properties (Egenskaper) i menyen som vises.
- 3. Velg kategorien Details (Detaljer). I Windows XP eller 2000 klikker du kategorien Ports (Porter).

4. Velg passende USB-port fra rullegardinlisten Print to the following port (Skriv til følgende port). I Windows Me eller 98 velger du EPUSB1: (EPSON AL-C4100). I Windows XP eller 2000 velger du USB001 i listen i menyen Ports (Porter).

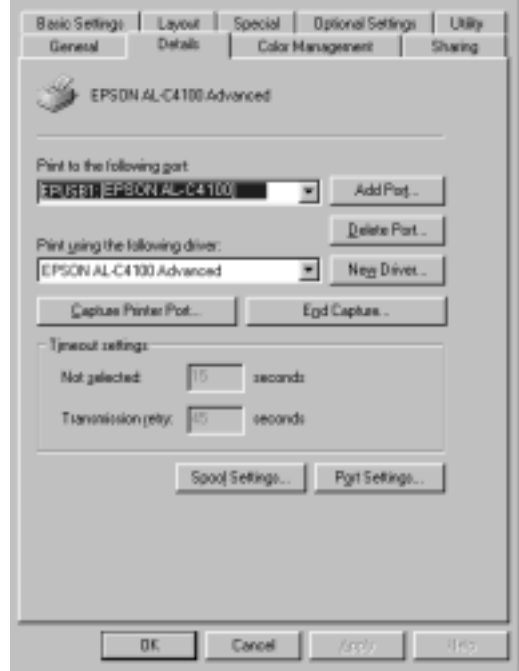

*Merk: Dette skjermbildet er fra Windows 98.*

5. Klikk OK for å lagre innstillingen.

# **Avbryte utskrift**

Hvis utskriftene ikke er som forventet, og viser feilaktige eller uforståelige tegn eller bilder, kan det hende du må avbryte utskriften. Når skriverikonet vises på oppgavelinjen, følger du instruksjonene nedenfor hvis du vil avbryte utskriften.

Dobbeltklikk skriverikonet i kontrollpanelet. Velg oppgaven i listen, og klikk deretter Cancel (Avbryt) fra menyen Document (Dokument).

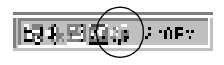

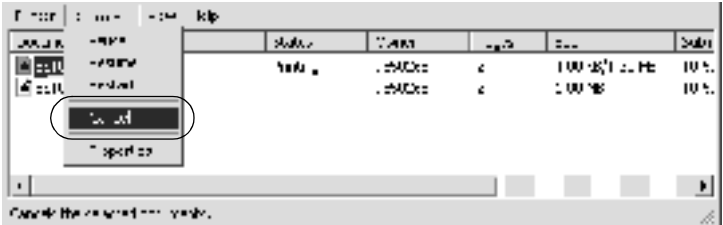

Når den siste siden er skrevet ut, tennes den grønne Ready-lampen (Klar) på skriveren.

Gjeldende jobb avbrytes.

#### *Merk:*

*Du kan også avbryte den gjeldende utskriftsjobben som sendes fra*  datamaskinen, ved å bruke knappen Cancel Job (Avbryt jobb) <del>↓</del> *i skriverens kontrollpanel. Når du avbryter utskriftsjobben, må du være forsiktig så du ikke avbryter utskriftsjobber fra andre brukere.*

# **Avinstallere skriverprogramvaren**

Hvis du vil oppdatere eller installere skriverdriveren på nytt, avinstallerer du skriverdriveren som allerede er installert.

## <span id="page-114-0"></span>**Avinstallere skriverdriveren**

- 1. Avslutt alle programmer.
- 2. Klikk Start, velg Settings (Innstillinger) og velg deretter Control Panel (Kontrollpanel).
- 3. Dobbeltklikk ikonet Add/Remove Programs (Legg til/fjern programmer).

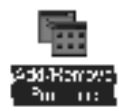

4. Velg EPSON Printer Software (EPSON-skriverprogramvare) og klikk Add/Remove (Legg til/fjern).

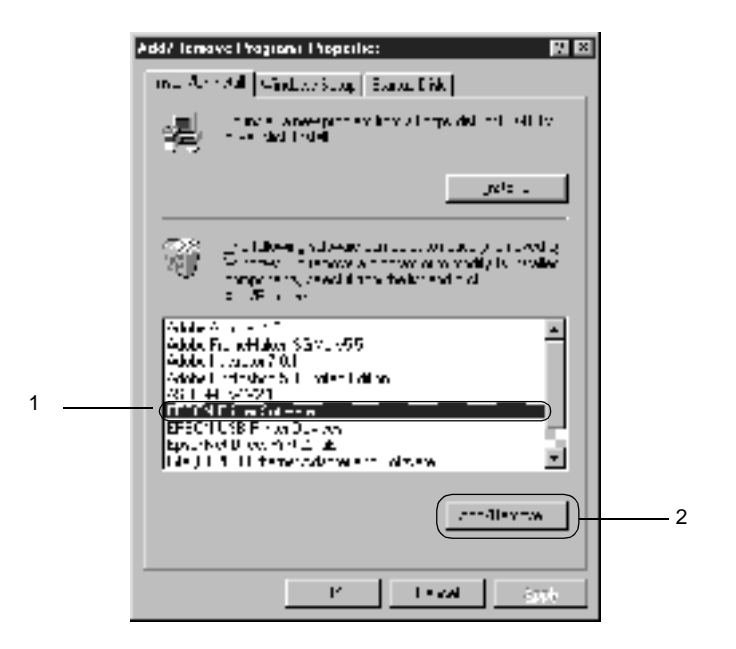

#### *Merk:*

*Hvis du bruker Windows XP eller Windows 2000, klikker du*  Change (Endre) *eller* Remove Programs (Fjern programmer*), velger* EPSON Printer Software (EPSON-skriverprogramvare) *og klikker deretter* Change/Remove (Endre/fjern)*.*

5. Klikk kategorien Printer Model (Skrivermodell), velg ikonet EPSON AL-C4100 Advanced og klikk deretter OK.

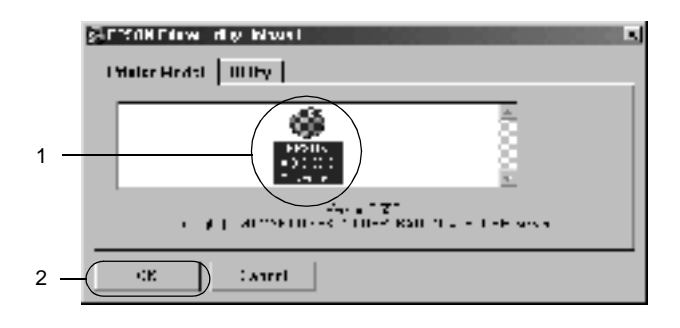

6. Velg kategorien Utility (Verktøy) og kontroller at avmerkingsboksen for skriverprogramvaren du vil avinstallere, er valgt.

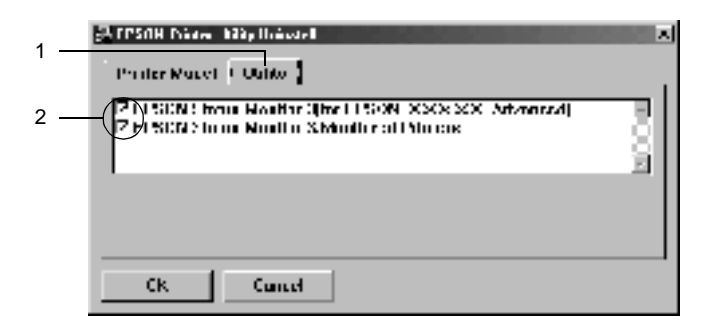

#### *Merk:*

*Hvis du bare avinstallerer EPSON Status Monitor 3, merker du av for* EPSON Status Monitor 3*.*

7. Hvis du avinstallerer verktøyet Monitored Printers (Overvåkede skrivere), merker du av for EPSON Status Monitor 3: Monitored Printers (Overvåkede skrivere), og klikker så OK.

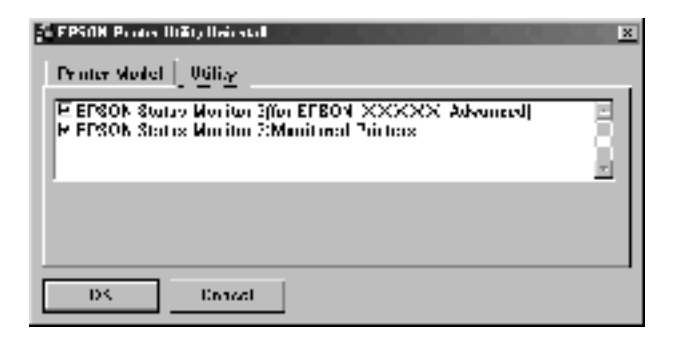

#### *Merk:*

*Du kan avinstallere bare verktøyet Monitored Printers (Overvåkede skrivere) for EPSON Status Monitor 3. Når verktøyet er avinstallert, kan du ikke endre innstillingen for Monitored Printers (Overvåkede skrivere) fra EPSON Status Monitor 3 for andre skrivere.*

8. Følg anvisningene på skjermen.

## **Avinstaller USB-enhetsdriveren**

Når du kobler skriveren til datamaskinen med en USB-grensesnittkabel, installeres også USB-enhetsdriveren. Når du avinstallerer skriverdriveren, må du også avinstallere USB-enhetsdriveren.

Følg disse trinnene for å avinstallere USB-enhetsdriveren.

#### *Merk:*

❏ *Avinstaller skriverdriveren før du avinstallerer USB-enhetsdriveren.*

- ❏ *Når du har avinstallert USB-enhetsdriveren, har du ikke tilgang til noen andre EPSON-skrivere som er koblet til med en USB-grensesnittkabel.*
- 1. Følg trinn 1 til 3 i ["Avinstallere skriverdriveren" på side 115.](#page-114-0)
- 2. Velg EPSON USB Printer Devices (EPSON USB Skriverenheter) og klikk Add/Remove (Legg til/fjern).

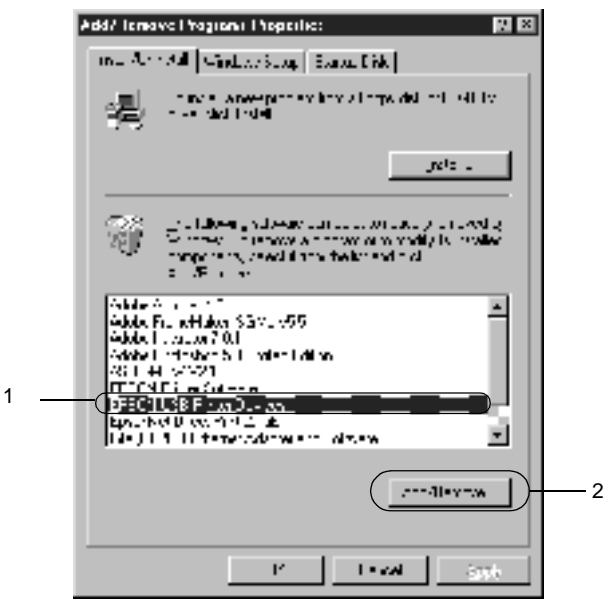

#### *Merk:*

❏ EPSON USB Printer Devices (EPSON USB Skriverenheter) *vises bare når skriveren er koblet til Windows Me eller 98 med en USB-grensesnittkabel.*

- ❏ *Hvis USB-enhetsdriveren ikke er installert riktig, kan det være*  EPSON USB Printer Devices (EPSON USB Skriverenheter) *ikke vises. Følg disse trinnene for å kjøre filen "Epusbun.exe" i CD-ROMen som fulgte med skriveren.*
	- 1. Sett inn CD-ROMen i CD-ROM-stasjonen på datamaskinen.
	- 2. Gå til CD-ROM-stasjonen.
	- 3. Dobbelklikk mappen Win9x.
	- 4. Dobbeltklikk ikonet Epusbun.exe.
- 3. Følg anvisningene på skjermen.

# **For Macintosh**

## **Om skriverprogramvaren**

Skriverprogramvaren inneholder en skriverdriver og EPSON Status Monitor 3. I skriverdriveren kan du velge mellom et bredt utvalg innstillinger, slik at du får de beste resultatene fra skriveren. Du får tilgang til EPSON Status Monitor 3 gjennom Apple-menyen. Med EPSON Status Monitor 3 kan du kontrollere status for skriveren. Se ["Overvåke skriveren ved hjelp av EPSON Status Monitor 3" på side](#page-153-0)  [154](#page-153-0) hvis du vil ha mer informasjon.

# **Få tilgang til skriverdriveren**

Hvis du vil styre skriveren og endre innstillingene for den, bruker du skriverdriveren. Med skriverdriveren er det enkelt å angi alle utskriftsinnstillingene, inkludert papirkilde, papirstørrelse og papirretning.

#### *Merk:*

*Den elektroniske hjelpen for skriverdriveren gir detaljer om skriverdriverinnstillinger.*

Hvis du vil ha tilgang til skriverdriveren fra Mac OS 8.6 til 9.x og åpne en dialogboks, velger du Chooser (Velger) i Apple-menyen, og klikker ikonet AL-C4100 først.

Hvis du vil ha tilgang til skriverdriveren fra Mac OS X, registrerer du skriveren i Print Center (Utskriftssenter), klikker så Print (Skriv ut) i menyen File (Arkiv) i et program og velger skriveren.

❏ Hvis du vil åpne dialogboksen Paper Setting (Papirinnstillinger), velger du Page Setup (Sideoppsett) fra menyen File (Arkiv) i programmet du bruker.

- ❏ Hvis du vil åpne dialogboksen Basic Settings (Grunnleggende innstillinger), velger du Print (Skriv ut) i menyen File (Arkiv) i programmet du bruker.
- ❏ Hvis du vil åpne Layout-dialogboksen, klikker du Layout-ikonet i dialogboksen Basic Settings (Grunnleggende innstillinger).

# **Gjøre endringer i skriverinnstillinger**

# **Angi innstillinger for utskriftskvalitet**

Du kan endre utskriftskvaliteten via innstillinger i skriverdriveren. Du kan bruke skriverdriveren til å angi utskriftsinnstillinger ved å velge fra en liste med forhåndsdefinerte innstillinger, eller tilpasse innstillingene.

### **Velge utskriftskvaliteten ved hjelp av innstillingen Automatic (Automatisk)**

Du kan endre utskriftskvaliteten med hensyn til hastighet eller detaljrikhet. Det finnes to utskriftsnivåer, 300 ppt og 600 ppt. 600 ppt gir presis utskrift med høy kvalitet, men krever mer minne og senker utskriftshastigheten.

Når knappen Automatic (Automatisk) er valgt i dialogboksen Basic Settings (Grunnleggende innstillinger), vil skriveren ta seg av alle detaljerte innstillinger i henhold til fargeinnstillingen du velger. Farge og oppløsning er de eneste innstillingene du må angi. Du kan andre innstillinger, som for eksempel papirformat eller papirretning, i de fleste programmer.

#### *Merk:*

*I den elektroniske hjelpen finner du mer informasjon om innstillingene for skriverdriveren.* 

- 1. Åpne dialogboksen Basic Settings (Grunnleggende innstillinger).
- 2. Klikk Automatic (Automatisk) i Print Quality (Utskriftskvalitet). Velg deretter ønsket utskriftsoppløsning, enten Fast (Rask) (300 ppt) eller Fine (Fin) (600 ppt), med glidebryteren.

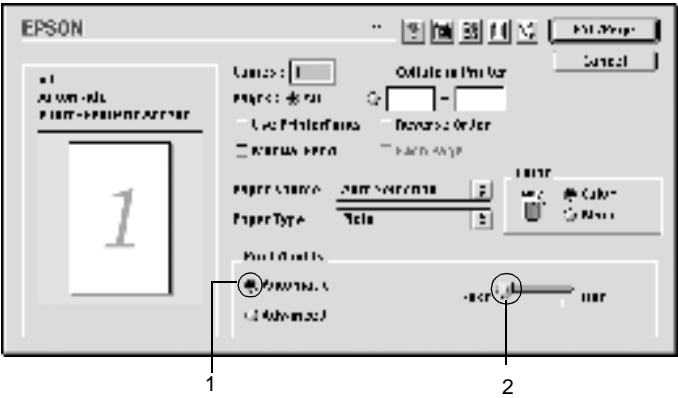

#### *Merk:*

- ❏ *Hvis du vil ha informasjon om RITech-funksjonen, kan du se den elektroniske hjelpen.*
- ❏ *Hvis utskriften ikke er vellykket eller du får en feilmelding om minne, kan det hende det vil hjelpe å velge en lavere oppløsning.*

#### For brukere av Mac OS X

- 1. Åpne dialogboksen Basic Settings (Grunnleggende innstillinger).
- 2. Klikk knappen Automatic (Automatisk), og velg oppløsningen i rullegardinlisten Resolution (Oppløsning).

### **Bruke de forhåndsdefinerte innstillingene**

De forhåndsdefinerte innstillingene hjelper deg med å optimere utskriftsinnstillingene for en bestemt type utskrift, for eksempel presentasjonsdokumenter eller bilder tatt med videokamera eller digitalt kamera.

Følg disse trinnene hvis du vil bruke de forhåndsdefinerte innstillingene.

- 1. Åpne dialogboksen Basic Settings (Grunnleggende innstillinger).
- 2. Klikk alternativknappen Advanced (Avansert). Du finner de forhåndsdefinerte innstillingene i listen til høyre for alternativet Automatic (Automatisk).

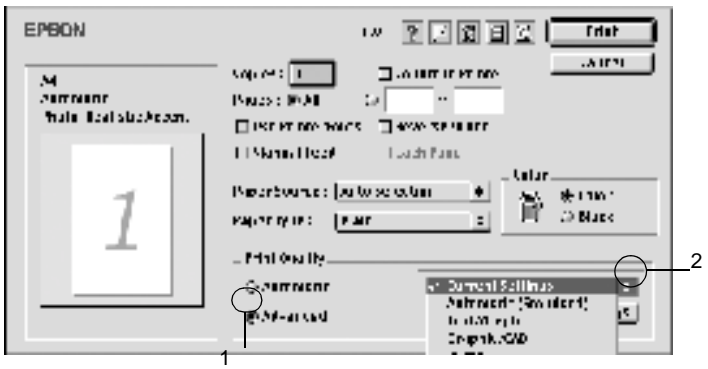

3. Velg den best egnede innstillingen fra listen, i henhold til dokument- eller bildetypen du vil skrive ut.

### For brukere av Mac OS X

- 1. Åpne dialogboksen Basic Settings (Grunnleggende innstillinger).
- 2. Velg alternativknappen Custom (Spesial). Du finner den forhåndsdefinerte innstillingen i rullegardinlisten Advanced (Avansert).

Når du velger en forhåndsdefinert innstilling, vil andre innstillinger, som for eksempel Printing Mode (Utskriftsmodus), Resolution (Oppløsning), Screen (Skjerm) og Color Management (Fargebehandling), bli angitt automatisk. Endringene vises i listen over gjeldende innstillinger, til venstre i dialogboksen Basic Settings (Grunnleggende innstillinger).

Denne skriverdriveren inneholder følgende forhåndsdefinerte innstillinger:

### **Automatic (Standard) (Automatisk (standard))**

Egner seg for vanlig utskrift, særlig fotografier.

### **Text/Graph (Tekst/diagram)**

Egner seg for utskrift av dokumenter som inneholder tekst og diagrammer, for eksempel presentasjonsdokumenter.

### **Graphic/CAD (Grafikk/CAD)**

Egner seg for utskrift av diagrammer og grafer.

### **Photo (Foto)**

Egner seg for utskrift av fotografier.

### **PhotoEnhance4**

Egner seg for utskrift av bilder tatt med videokamera, digitalt kamera eller skanner. EPSON PhotoEnhance4 justerer automatisk kontrast, metning og lysstyrke i originalbildet for å skape skarpere og tydeligere fargeutskrifter. Denne innstillingen endrer ikke de opprinnelige bildedataene på noen måte.

### *Merk:*

*Denne funksjonen er ikke tilgjengelig for Mac OS X.*

### **ColorSync**

Justerer automatisk utskriftsfargene, slik at de samsvarer med fargene på skjermen.

### **Automatic (High Quality) (Automatisk (høy kvalitet))**

Egner seg for vanlig utskrift med vekt på høy kvalitet.

### **Advanced Text/Graph (Avansert tekst/diagram)**

Egner seg for utskrift av presentasjonsdokumenter med høy kvalitet og som inneholder tekst og diagrammer.

### **Advanced Graphic/CAD (Avansert grafikk/CAD)**

Egner seg for utskrift av diagrammer, grafer og fotografier med høy kvalitet.

### **Advanced Photo (Avansert foto)**

Egner seg for utskrift av skannede fotografier og bilder fra digitale kamera med høy kvalitet.

### **Tilpasse utskriftsinnstillingene**

Mange brukere vil ikke ha behov for å lage egne utskriftsinnstillinger manuelt. Skriveren gir imidlertid mulighet for tilpassede utskriftsinnstillinger hvis du trenger mer kontroll over utskriftene, vil angi så detaljerte innstillinger som mulig eller bare vil eksperimentere.

Følg disse trinnene for å tilpasse utskriftsinnstillingene.

- 1. Åpne dialogboksen Basic Settings (Grunnleggende innstillinger).
- 2. Klikk alternativknappen Advanced (Avansert), og klikk deretter More Settings (Flere innstillinger). Følgende dialogboks vises:

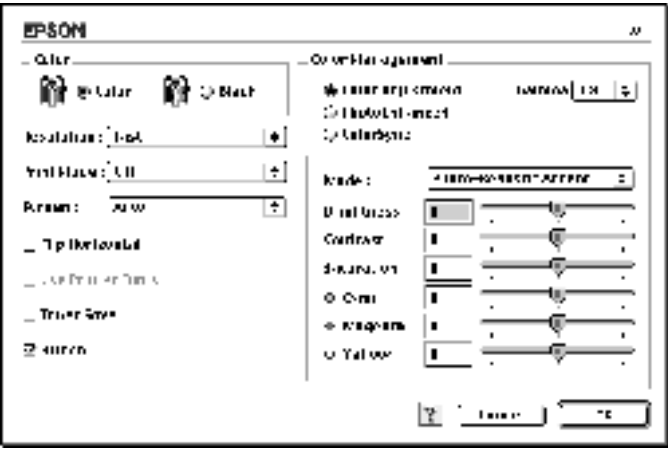

3. Velg Color (Farge) eller Black (Svart) som innstilling for Color (Farge).

4. Velg ønsket utskriftsoppløsning, enten Fast (Rask) (300 dpi) eller Fine (Fin) (600 dpi).

### *Merk:*

*Når du gjør de andre innstillingene, kan du se knappen* **F** *for detaljer om hver innstilling.*

5. Velg OK for å godkjenne innstillingene og gå tilbake til dialogboksen Basic Settings (Grunnleggende innstillinger).

### For brukere av Mac OS X

- 1. Åpne dialogboksen Print (Skriv ut).
- 2. Velg Color/ Graphics settings (Innstillinger for farge/grafikk) i rullegardinlisten.
- 3. Angi innstillinger etter behov.

### *Merk:*

*Se den elektroniske hjelpen hvis du vil vite mer om hver innstilling.*

### Lagre innstillingene

Hvis du vil lagre de egendefinerte innstillingene, velger du alternativet Advanced (Avansert) og klikker Save Settings (Arkiver innstillinger) i dialogboksen Basic Settings (Grunnleggende innstillinger). Dialogboksen Custom Settings (Spesialinnstillinger) vises.

Skriv inn et navn for spesialinnstillingene, i boksen Name (Navn), og klikk Save (Arkiver). Innstillingene vises i listen til høyre for alternativet Automatic (Automatisk) i dialogboksen Basic Settings (Grunnleggende innstillinger).

#### *Merk:*

- ❏ *Du kan ikke bruke et navn på forhåndsdefinerte innstillinger for de egendefinerte innstillingene dine.*
- ❏ *Hvis du vil slette en spesialinnstilling, velger du alternativet*  Advanced (Avansert) *og klikker* Save Settings (Arkiver innstillinger) *i dialogboksen Basic Settings (Grunnleggende innstillinger). Deretter velger du innstillingen i dialogboksen User Settings (Brukerinnstillinger) og klikker* Delete (Slett)*.*
- ❏ *Du kan ikke slette forhåndsdefinerte innstillinger.*

Hvis du endrer noen innstillinger i dialogboksen Advanced Settings (Avanserte innstillinger) når en spesialinnstillingene er valgt i listen Advanced Settings (Avanserte innstillinger) i dialogboksen Basic Settings (Grunnleggende innstillinger), blir innstillingen som er valgt i listen, endret til User Settings (Brukerinnstillinger). Den egendefinerte innstillingen som var valgt tidligere, påvirkes ikke av denne endringen. Hvis du vil gå tilbake til den egendefinerte innstillingen, velger du den ganske enkelt igjen fra listen over gjeldende innstillinger.

#### For brukere av Mac OS X

Bruk følgende fremgangsmåter for å lagre egendefinerte innstillinger.

Brukere av Mac OS 10.1.x lagrer egendefinerte innstillinger i Save Custom Setting (Arkiver spesialinnstillinger). Innstillingene vil bli lagret som Custom (Spesial) i rullegardinlisten Preset (Forhåndsinnstillinger). Du kan bare lagre ett sett med spesialinnstillinger.

Brukere av Mac OS 10,2.x lagrer egendefinerte innstillinger i Save Custom Setting (Arkiver spesialinnstillinger). Skriv inn et navn for spesialinnstillingene i navneboksen. Innstillingene vil bli lagret med dette navnet i rullegardinlisten Preset (Forhåndsinnstillinger).

### *Merk:*

❏ *Alternativet* Custom Settings (Spesialinnstillinger) *er en standardfunksjon i Mac OS X.*

## **Endre størrelsen på utskrifter**

Med funksjonen Fit to Page (Tilpass til side) i Layout-dialogboksen kan du forstørre eller forminske dokumentene under utskrift i henhold til angitt papirstørrelse.

### *Merk:*

- ❏ *Denne funksjonen er ikke tilgjengelig for Mac OS X.*
- ❏ *Forstørrings- eller forminskingsgraden angis automatisk i henhold til hvilken papirstørrelse som er valgt i dialogboksen Paper Setting (Papirinnstillinger).*
- ❏ *Endrings- eller reduksjonsgraden som er valgt i dialogboksen Paper Setting (Papirinnstillinger), er ikke tilgjengelig.*
- 1. Klikk ikonet Layout L<sub>1</sub> i dialogboksen Basic Settings (Grunnleggende innstillinger). Layout-dialogboksen blir åpnet.
- 2. Merk av for Fit to Page (Tilpass til side). Velg deretter ønsket papirstørrelse i rullegardinlisten Output Paper(Papir for utdata). Siden blir skrevet ut slik at den passer på det valgte papiret.

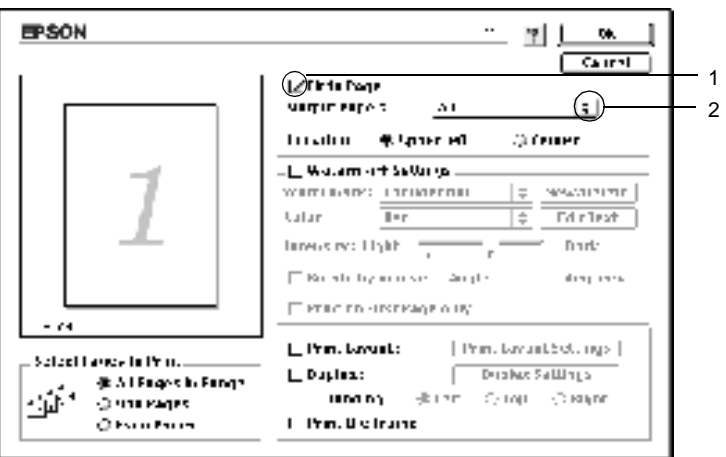

3. Klikk OK for å godta innstillingene.

## **Endre utskriftsoppsett**

Ved hjelp av utskriftsoppsettet kan du skrive ut enten to eller fire sider på et enkeltark, angi utskriftsrekkefølgen, og automatisk endre størrelsen på hver side slik at den passer til den angitte papirstørrelsen. Du kan også velge å skrive ut dokumenter med ramme rundt.

- 1. Klikk ikonet Layout  $\Box$  i dialogboksen Basic Settings (Grunnleggende innstillinger). Layout-dialogboksen blir åpnet.
- 2. Merk av for Print Layout (Utskriftsoppsett) og klikk deretter Print Layout Settings (Innstillinger for utskriftsoppsett). Dialogboksen Print Layout Settings (Innstillinger for utskriftsoppsett) blir åpnet.

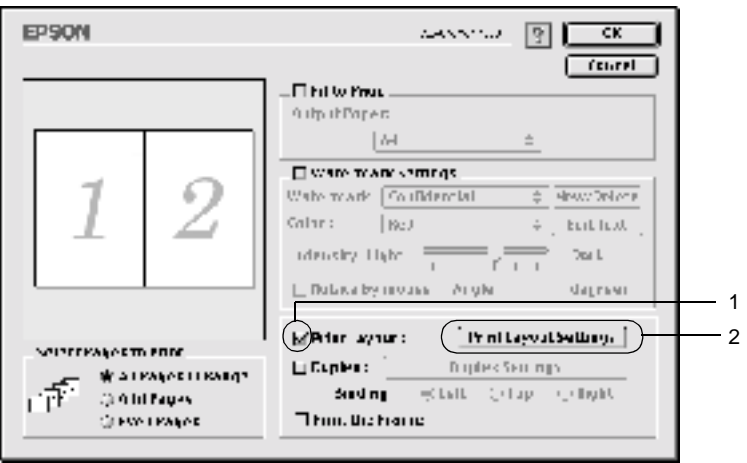

3. Velg antall sider du vil skrive ut på ett enkelt ark.

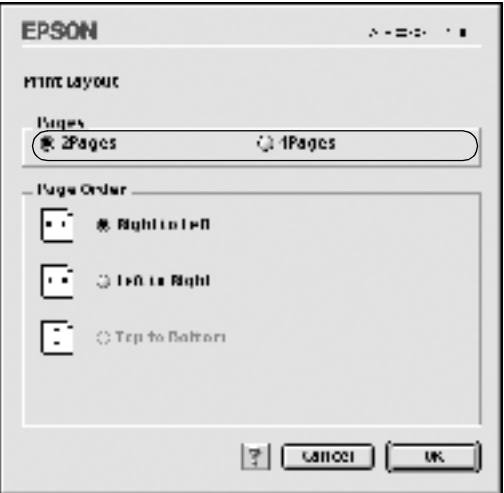

4. Velg siderekkefølgen som sidene skal skrives ut i på hvert ark.

#### *Merk:*

*Valgene for Page Order (Siderekkefølge) avhenger av Pages (Sider) valgt ovenfor, samt Orientation (Papirretning).*

- 5. Velg OK for å godkjenne innstillingene og gå tilbake til dialogboksen Layout.
- 6. Merk av for Print the Frame (Skriv ut rammen) i Layout-dialogboksen hvis du vil skrive ut sidene med en ramme rundt.
- 7. Klikk OK for å godta innstillingene.

### For brukere av Mac OS X

- 1. Åpne dialogboksen Print (Skriv ut).
- 2. Velg Layout i rullegardinlisten.
- 3. Velg antall sider du vil skrive ut på ett papirark i rullegardinlisten.
- 4. Klikk Print (Skriv ut) for å starte utskriften.

*Merk:* Layout*-innstillingene er en standardfunksjon i Mac OS X.*

## **Bruke vannmerke**

Følg disse trinnene hvis du vil bruke et vannmerke på dokumentet. I Layout-dialogboksen kan du velge fra en liste over forhåndsdefinerte vannmerker. Du kan også velge en bitmap-fil (PICT) eller tekstfil som ditt eget spesialvannmerke. I Layout-dialogboksen kan du også angi forskjellige detaljerte innstillinger for vannmerke. Du kan for eksempel velge størrelse, intensitet og plassering for vannmerket.

### *Merk:*

*Denne funksjonen er ikke tilgjengelig for Mac OS X.*

1. Klikk ikonet Layout  $\Box$  i dialogboksen Basic Settings (Grunnleggende innstillinger). Layout-dialogboksen blir åpnet.

2. Merk av for Watermark Settings (Vannmerkeinnstillinger), og velg et vannmerke i rullegardinlisten Watermark (Vannmerke).

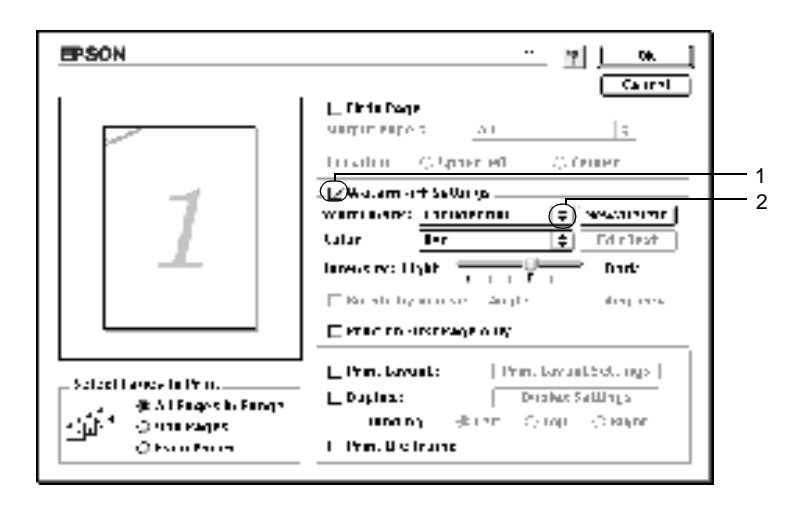

- 3. Velg hvor på siden du vil skrive ut vannmerket ved å trekke vannmerkebildet til forhåndsvisningsvinduet. Endre om ønskelig størrelsen på vannmerket ved å dra i håndtaket.
- 4. Juster bildeintensiteten til vannmerket ved hjelp av glidebryteren Intensity (Intensitet).
- 5. Hvis du bruker et egendefinert tekstvannmerke, kan du rotere det ved å angi gradene i boksen Angle (Vinkel). Du kan også merke av for Rotate by mouse (Drei med musen), og rotere tekstvannmerket ved hjelp av pekeren i forhåndsvisningsvinduet.
- 6. Klikk OK for å godta innstillingene.

### **Lage et nytt vannmerke**

Du kan lage et nytt tekst- eller bitmap-vannmerke ved å følge anvisningene under.

#### Slik lager du et tekstvannmerke

- 1. Klikk ikonet Layout L i dialogboksen Basic Settings (Grunnleggende innstillinger). Layout-dialogboksen blir åpnet.
- 2. Merk av for Watermark Settings (Vannmerkeinnstillinger), og klikk New/Delete (Ny/slett). Dialogboksen Custom Watermark (Spesialvannmerker) vises.

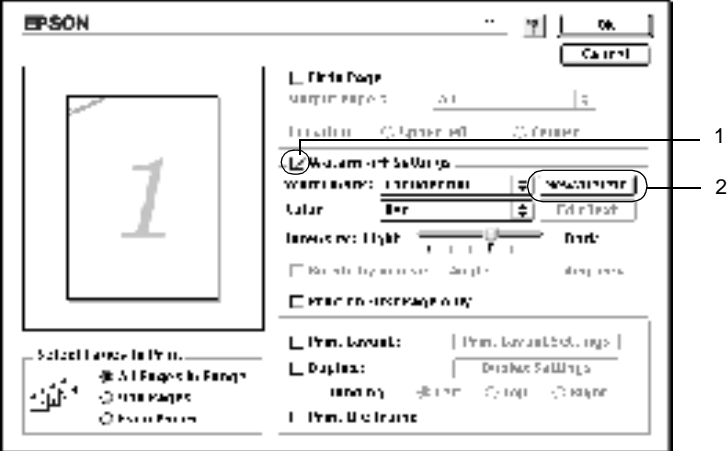

3. Klikk Add Text (Legg til tekst) i dialogboksen Custom Watermark (Spesialvannmerker).

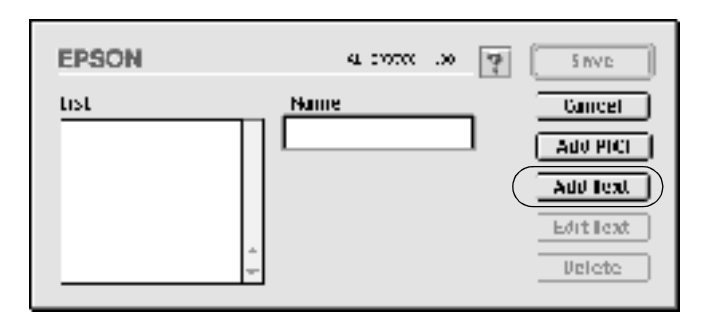

4. Skriv inn teksten for vannmerket i boksen Text (Tekst), velg Font og Style (Stil), og klikk deretter OK i dialogboksen Text (Tekst).

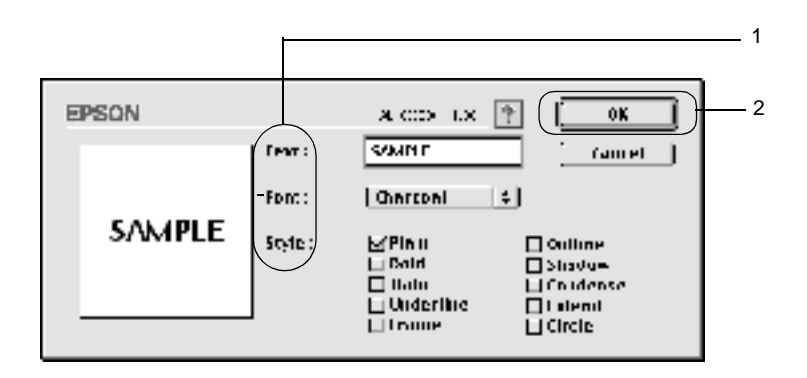

5. Skriv inn et filnavn i boksen Name (Navn) og klikk Save (Arkiver).

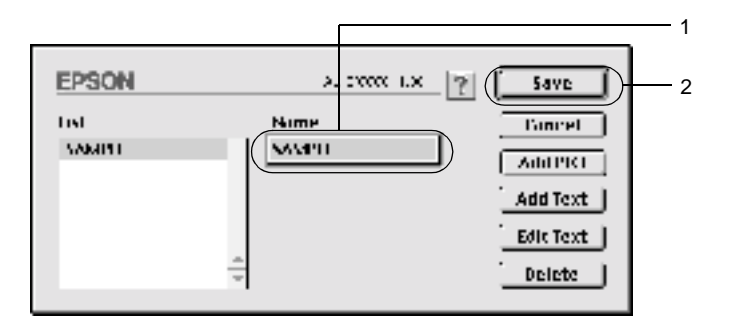

#### *Merk:*

- ❏ *Hvis du vil redigere det lagrede tekstvannmerket, velger du det i boksen List (Liste) og klikker* Edit Text (Rediger tekst)*. Når du har redigert teksten, må du passe på å klikke* OK *for å lukke dialogboksen.*
- ❏ *Hvis du vil fjerne det lagrede tekstvannmerket, velger du det i boksen List (Liste) og klikker* Delete (Slett)*. Når du har fjernet det, må du passe på å klikke* Save (Arkiver) *for å lukke dialogboksen.*
- 6. Velg det lagrede spesialvannmerket i rullegardinlisten Watermark (Vannmerke) i Layout-dialogboksen. Klikk deretter OK.

#### Slik lager du et bitmap-vannmerke

Før du lager spesialvannmerket, må du gjøre klar en bitmap-fil (PICT).

1. Klikk ikonet Layout  $\Box$  i dialogboksen Basic Settings (Grunnleggende innstillinger). Layout-dialogboksen blir åpnet.

2. Merk av for Watermark Settings (Vannmerkeinnstillinger), og klikk New/Delete (Ny/slett). Dialogboksen Custom Watermark (Spesialvannmerker) vises.

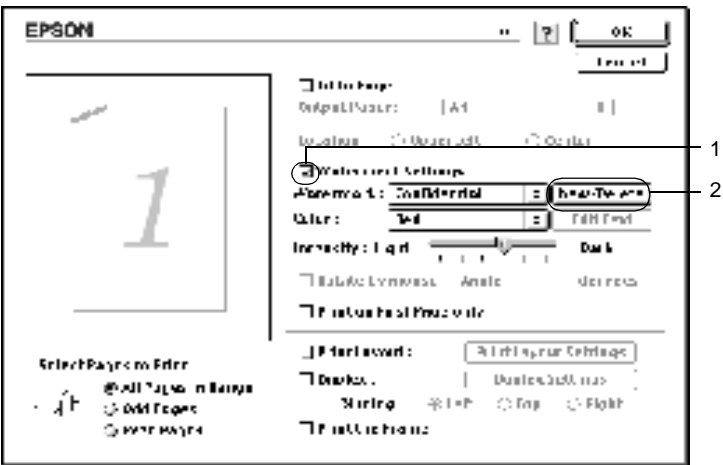

3. Klikk Add PICT (Legg til bilde) i dialogboksen Custom Watermark (Spesialvannmerker).

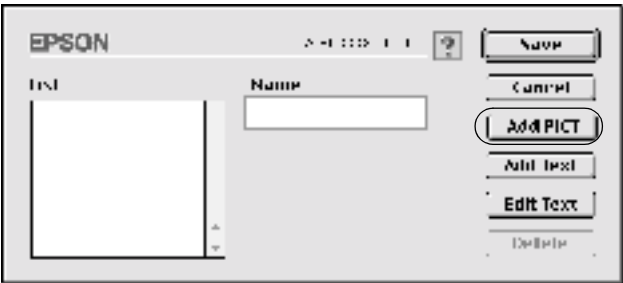

4. Velg PICT-filen og klikk Open (Åpne).

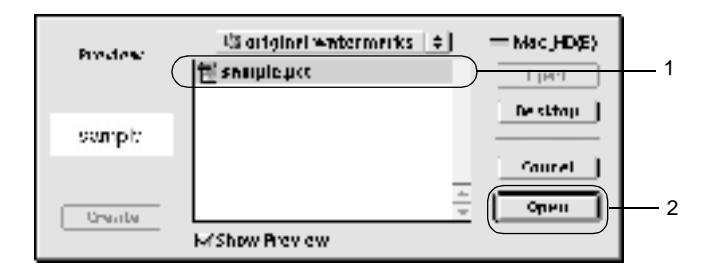

5. Skriv inn et filnavn i boks,en Name (Navn) og klikk Save (Arkiver).

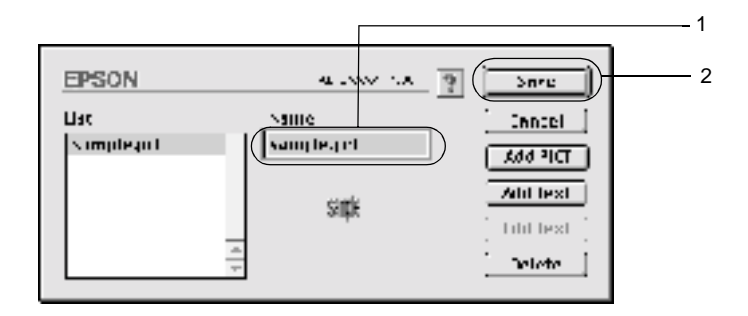

#### *Merk:*

*Hvis du vil fjerne det lagrede vannmerket, velger du det i boksen List (Liste) og klikker* Delete (Slett)*. Når du har fjernet det, må du passe på å klikke* Save (Arkiver) *for å lukke dialogboksen.*

6. Velg det lagrede spesialvannmerket i rullegardinlisten Watermark (Vannmerke) i Layout-dialogboksen. Klikk deretter OK.

# **Skrive ut med dupleksenheten**

Med dupleksutskrift skriver du ut på begge sider av papiret. Ved utskrift for innbinding, kan du angi ønsket innbindingskant og oppnå riktig siderekkefølge.

Som ENERGY STAR®-partner anbefaler EPSON bruk av funksjonen for dobbeltsidig utskrift. Sjekk ENERGY STAR®-kompatibel hvis du vil ha mer informasjon om ENERGY STAR®-programmet.

- 1. Klikk ikonet Layout L i dialogboksen Basic Settings (Grunnleggende innstillinger). Layout-dialogboksen blir åpnet.
- 2. Merk av for Duplex (Dupleks).
- 3. Velg en innbindingsplassering: Left (Venstre), Top (Topp) eller Right (Høyre).
- 4. Klikk Duplex Settings (Dupleksinnstillinger) for å åpne dialogboksen Duplex Settings (Dupleksinnstillinger).
- 5. Angi Binding Margin (Innbindingsmarg) for for- og baksiden av papiret.

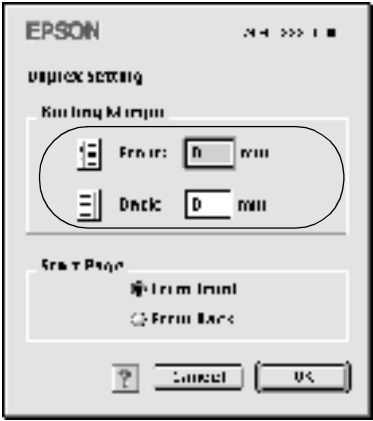

- 6. Velg om for- eller baksiden av papiret skal skrives ut som Start Page (Startside).
- 7. Velg OK for å godkjenne innstillingene og gå tilbake til dialogboksen Layout.

#### For brukere av Mac OS X

- 1. Åpne dialogboksen Print (Skriv ut).
- 2. Velg Duplex Settings (Dupleksinnstillinger) i rullegardinlisten.
- 3. Merk av for Duplex Settings (Dupleksinnstillinger).
- 4. Velg en innbindingsplassering: Left (Venstre), Top (Topp) eller Right (Høyre).
- 5. Angi Binding Margin (Innbindingsmarg) for for- og baksiden av papiret.
- 6. Velg om for- eller baksiden av papiret skal skrives ut som Start Page (Startside).
- 7. Klikk Print (Skriv ut) for å starte utskriften.

# **Angi utvidede innstillinger**

Du kan angi forskjellige innstillinger i dialogboksen Extended Settings (Utvidede innstillinger), for eksempel innstillinger for sidebeskyttelse. Du åpner dialogboksen ved å klikke ikonet Extended Settings (Utvidede innstillinger) **I** i dialogboksen Basic Settings (Grunnleggende innstillinger).

Brukere av Mac OS X åpner dialogboksen Extended Settings (Utvidede innstillinger).

- a. Avmerkingsboksen Uses the settings specified on the printer (Bruker innstillingene som er angitt på skriveren):
- b. Offset (Forskyvning): Gjør fine justeringer av

Velg denne knappen for å bruke innstillingene Offset (Forskyvning), Skip blank page (Hopp over blank side) og Ignore the selected paper size (Overse valgt papirstørrelse) i kontrollpanelet.

utskriftsplasseringen i forgrunnen og bakgrunnen av data på en side i intervaller på 1,0 mm.

- c. Avmerkingsboksen Ignore the selected paper size (Overse valgt papirstørrelse):
- d. Avmerkingsboksen Skip Blank Page (Hopp over blank side):

Hvis du merker av for dette alternativet, skriver skriveren ut på det ilagte papiret, uansett størrelse.

Hvis du merker av for dette alternativet, hopper skriveren over blanke sider.

#### *Merk:*

*Denne funksjonen er ikke tilgjengelig for Mac OS X.*

e. Avmerkingsboksen Automatically change to monochrome mode (Endre automatisk til monokrom modus):

Merk av for dette alternativet hvis du ønsker at skriverdriveren skal analysere utskriftsdataene og automatisk bytte til monokrom modus hvis utskriftsdataene er i svart-hvitt.

*tilgjengelig for Mac OS X.*

*Merk: Denne funksjonen er ikke*  f. Avmerkingsboksen Adjust line thickness (Juster linjetykkelse):

g. Knappen Default (Standard):

Justerer bredden på linjene som skrives ut.

> *Merk: Denne funksjonen er ikke tilgjengelig for Mac OS X.*

Går tilbake til de opprinnelige innstillingene.

> *Merk: Denne funksjonen er ikke tilgjengelig for Mac OS X.*

h. Knappen Select (Velg): Velger mappe for lagring av

utskriftskøfil.

*Merk: Denne funksjonen er ikke tilgjengelig for Mac OS X.*

Klikk denne knappen for å lukke dialogboksen eller skriverdriveren uten å lagre innstillingene.

j. OK-knappen: Klikk denne knappen for å lagre innstillingene og lukke dialogboksen eller skriverdriveren. Innstillingene gjelder inntil du angir nye innstillinger og klikker OK på nytt.

#### *Merk:*

*Denne funksjonen er ikke tilgjengelig for Mac OS X.*

- i. Knappen Cancel (Avbryt):
- 

# **Bruke funksjonen Reserve Job (Reserver jobb)**

Funksjonen Reserve Job (Reserver jobb) lar deg lagre utskriftsjobber på skriverens harddisk slik at du senere kan skrive dem ut direkte fra skriverens kontrollpanel. Følg instruksjonene i denne delen hvis du vil bruke funksjonen Reserve Job (Reserver jobb).

#### *Merk:*

*Du trenger en tilleggsharddisk installert på skriveren for at du skal kunne bruke funksjonen Reserve Job (Reserver jobb). Forsikre deg om at disken gjenkjennes av skriverdriveren før du bruker funksjonen Reserve Job (Reserver jobb).*

Tabellen nedenfor gir en oversikt over alternativene under Reserve Job (Reserver jobb). Hvert alternativ beskrives i detalj senere i denne delen.

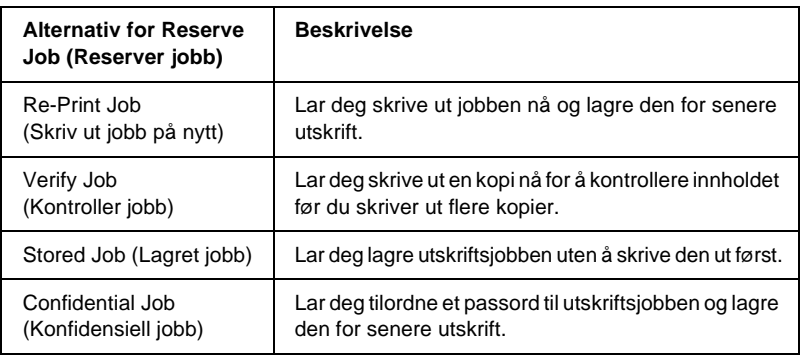
Jobber lagret på harddisken håndteres forskjellig alt etter hvilket alternativ for jobbreservering som er valgt. Du finner nærmere informasjon i tabellene nedenfor.

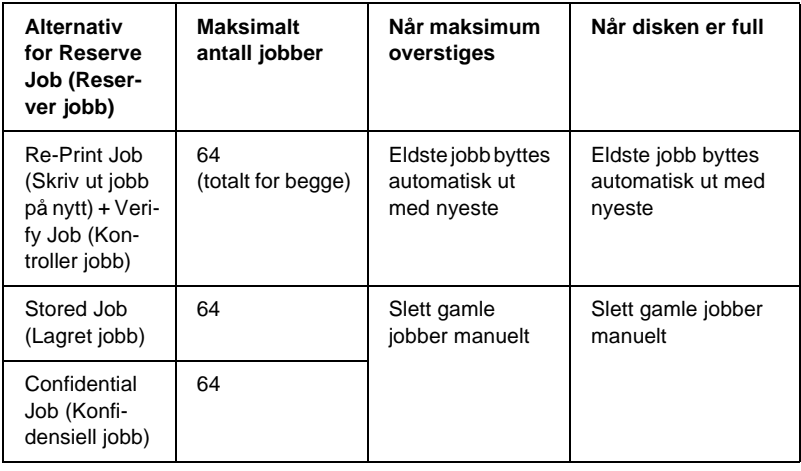

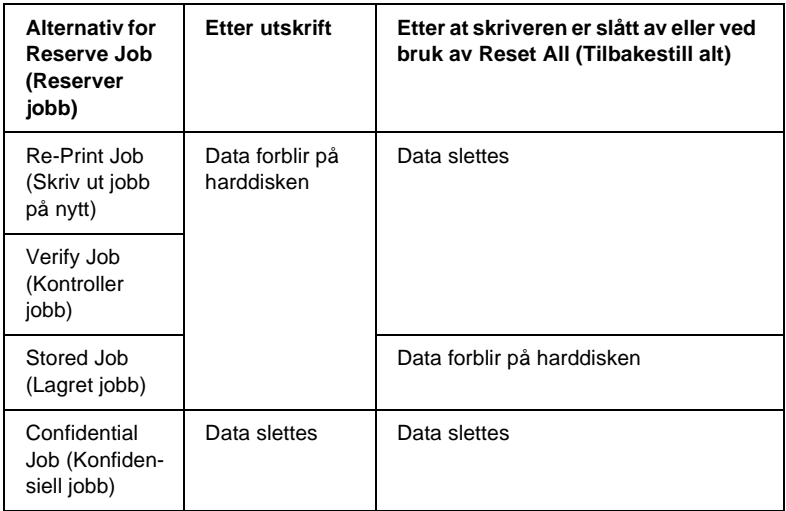

# <span id="page-145-0"></span>**Re-Print Job (Skriv ut jobb på nytt)**

Alternativet Re-Print Job (Skriv ut jobb på nytt) lar deg lagre jobben du skriver ut for øyeblikket slik at du kan skrive den ut senere direkte fra kontrollpanelet.

Følg disse trinnene for å bruke alternativet Re-Print Job (Skriv ut jobb på nytt).

1. Gjør de skriverdriverinnstillingene som er aktuelle for dokumentet, og åpne deretter menyen Basic Settings (Grunnleggende innstillinger) og klikk på ikonet Reserve Jobs (Reserver jobb)  $\mathbb{F}$ . Dialogboksen Reserve Jobs Settings (Innstillinger for reservering av jobb) vises.

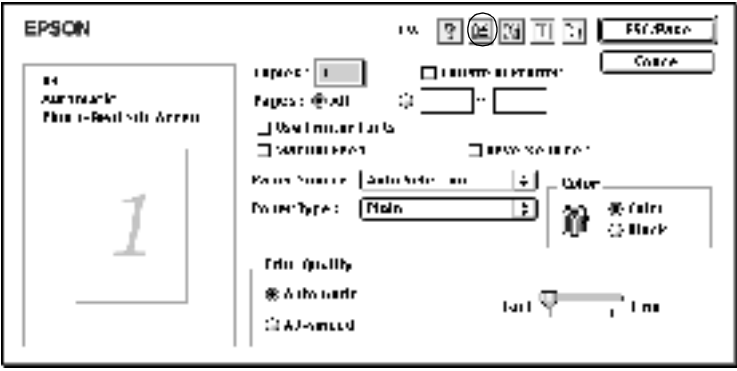

2. Merk av for Reserve Job On (Reserver jobb på) og velg alternativknappen Re-Print Job (Skriv ut jobb på nytt).

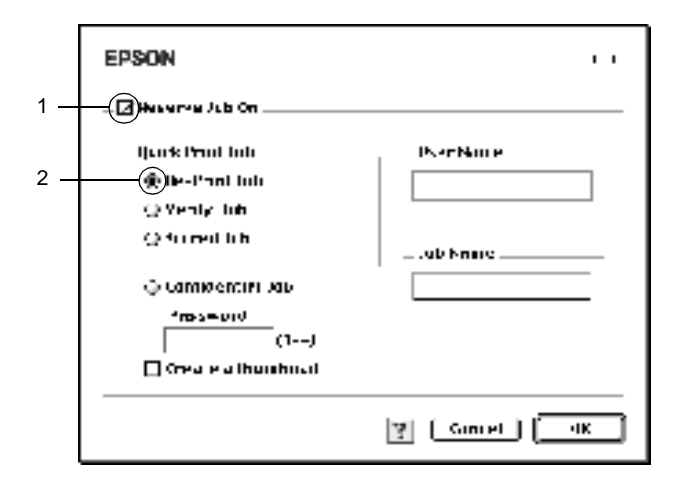

3. Angi et brukernavn og et jobbnavn i de tilhørende tekstboksene.

### *Merk:*

*Hvis du vil lage et miniatyrbilde av den første siden av jobben, merker du av for* Create a thumbnail(Lag et miniatyrbilde)*. Du får tilgang til miniatyrbilder ved å angi http:// etterfulgt av den interne utskriftsserverens IP-adresse i en webleser.*

4. Velg OK. Skriveren skriver ut dokumentet og lagrer utskriftsjobben på harddisken.

Hvis du vil skrive ut på nytt eller slette disse dataene ved hjelp av skriverens kontrollpanel, kan du se ["Bruke menyen Quick](#page-322-0)  [Print Job \(Hurtig utskriftsjobb\)" på side 323.](#page-322-0)

For brukere av Mac OS X

- 1. Åpne dialogboksen Reserve Job (Reserver jobb).
- 2. Velg alternativknappen Re-Print Job (Skriv ut jobb på nytt).
- 3. Angi et brukernavn og et jobbnavn i den tilhørende tekstboksen.
- 4. Klikk Print (Skriv ut). Skriveren skriver ut dokumentet og lagrer utskriftsjobben på harddisken.

# **Verify Job (Kontroller jobb)**

Alternativet Verify Job (Kontroller jobb) lar deg skrive ut ett eksemplar for å kontrollere innholdet før du skriver ut flere kopier.

Følg disse trinnene for å bruke alternativet Verify Job (Kontroller jobb).

- 1. Angi antall kopier som skal skrives ut, og gjør eventuelle andre skriverdriverinnstillinger for dokumentet.
- 2. Åpne dialogboksen Basic Settings (Grunnleggende innstillinger) og klikk ikonet Reserve Jobs (Reserver jobb) **E**l. Dialogboksen Reserve Jobs Settings (Innstillinger for reservering av jobb) vises.

3. Merk av for Reserve Job On (Reserver jobb på) og velg alternativknappen Verify Job (Kontroller jobb).

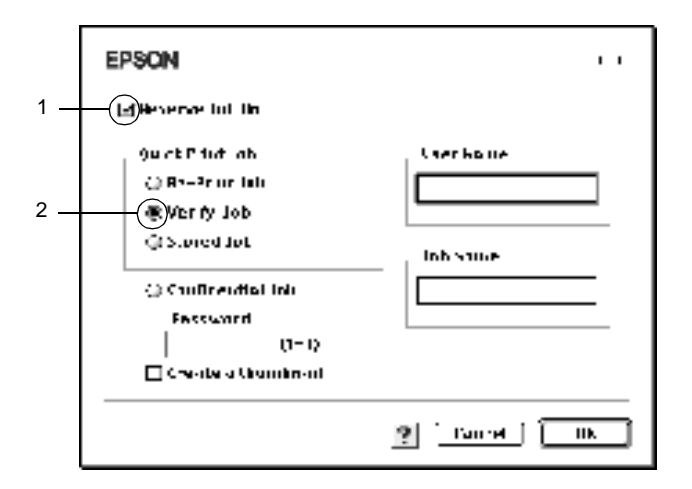

4. Angi et brukernavn og et jobbnavn i de tilhørende tekstboksene.

### *Merk:*

*Hvis du vil lage et miniatyrbilde av den første siden av jobben, merker du av for* Create a thumbnail(Lag et miniatyrbilde)*. Du får tilgang til miniatyrbilder ved å angi http:// etterfulgt av den interne utskriftsserverens IP-adresse i en webleser.*

5. Velg OK. Skriveren skriver ut ett eksemplar av dokumentet, og lagrer utskriftsdata med informasjon om antall gjenstående kopier på harddisken.

Etter at du har sjekket utskriften, kan du skrive ut de gjenstående kopiene eller slette disse dataene ved hjelp av skriverens kontrollpanel. Se ["Bruke menyen Quick Print Job \(Hurtig utskriftsjobb\)" på](#page-322-0)  [side 323](#page-322-0) hvis du vil vite mer.

### For brukere av Mac OS X

- 1. Åpne dialogboksen Reserve Job (Reserver jobb).
- 2. Velg alternativknappen Verify Job (Kontroller jobb).
- 3. Angi et brukernavn og et jobbnavn i den tilhørende tekstboksen.
- 4. Klikk Print (Skriv ut). Skriveren skriver ut dokumentet og lagrer utskriftsjobben på harddisken.

# **Stored Job (Lagret jobb)**

Alternativet Stored Job (Lagret jobb) er nyttig for å lagre dokumenter som du skriver ut jevnlig, for eksempel fakturaer. De lagrede dataene ligger på harddisken selv om du slår av skriveren eller tar en tilbakestilling ved hjelp av funksjonen Reset All (Tilbakestill alt).

Følg disse trinnene for å lagre utskriftsdata ved hjelp av alternativet Stored Job (Lagret jobb).

1. Gjør de skriverdriverinnstillingene som er aktuelle for dokumentet, og åpne deretter menyen Basic Settings (Grunnleggende innstillinger) og klikk på ikonet Reserve Jobs (Reserver jobb)  $\boxed{1}$ . Dialogboksen Reserve Jobs Settings (Innstillinger for reservering av jobb) vises.

2. Merk av for Reserve Job On (Reserver jobb på) og velg alternativknappen Stored Job (Lagret jobb).

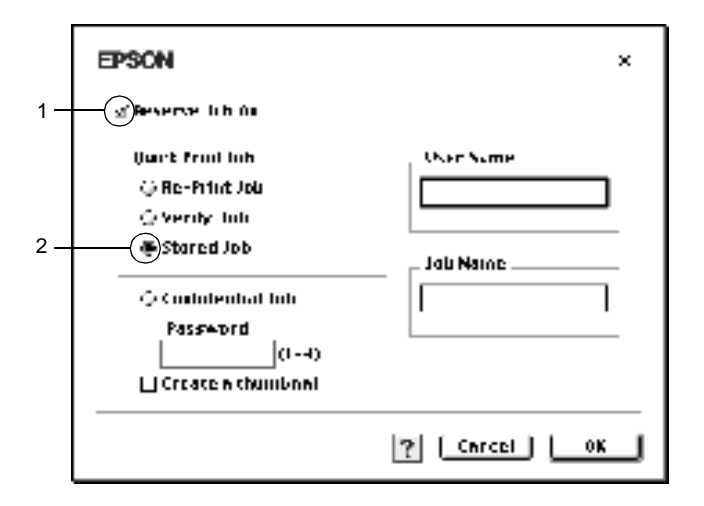

3. Angi et brukernavn og et jobbnavn i de tilhørende tekstboksene.

### *Merk:*

*Hvis du vil lage et miniatyrbilde av den første siden av jobben, merker du av for* Create a thumbnail(Lag et miniatyrbilde)*. Du får tilgang til miniatyrbilder ved å angi http:// etterfulgt av den interne utskriftsserverens IP-adresse i en webleser.*

4. Velg OK. Skriveren lagrer utskriftsdataene på harddisken.

Hvis du vil skrive ut eller slette disse dataene ved hjelp av skriverens kontrollpanel, kan du se ["Bruke menyen Quick Print Job](#page-322-0)  [\(Hurtig utskriftsjobb\)" på side 323.](#page-322-0)

For brukere av Mac OS X

- 1. Åpne dialogboksen Reserve Job (Reserver jobb).
- 2. Velg alternativknappen Stored Job (Lagret jobb).
- 3. Angi et brukernavn og et jobbnavn i den tilhørende tekstboksen.
- 4. Klikk Print (Skriv ut). Skriveren skriver ut dokumentet og lagrer utskriftsjobben på harddisken.

# **Confidential Job (Konfidensiell jobb)**

Alternativet Confidential Job (Konfidensiell jobb) lar deg tilordne passord til utskriftsjobber som er lagret på harddisken.

Følg disse trinnene for å lagre utskriftsdata ved hjelp av alternativet Confidential Job (Konfidensiell jobb).

- 1. Gjør de skriverdriverinnstillingene som er aktuelle for dokumentet, og åpne deretter menyen Basic Settings (Grunnleggende innstillinger) og klikk på ikonet Reserve Jobs (Reserver jobb)  $\boxed{r}$ . Dialogboksen Reserve Jobs Settings (Innstillinger for reservering av jobb) vises.
- 2. Merk av for Reserve Job On (Reserver jobb på) og velg alternativknappen Confidential Job (Konfidensiell jobb).

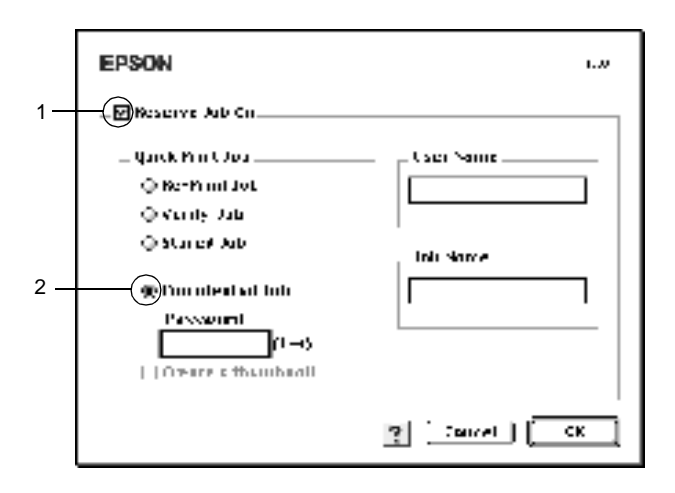

- 3. Angi et brukernavn og et jobbnavn i de tilhørende tekstboksene.
- 4. Angi passordet for jobben ved å angi et firesifret tall i passord-tekstboksen.

### *Merk:*

- ❏ *Passord må være fire sifre.*
- ❏ *Bare tallene fra 1 til og med 4 kan brukes i passord.*
- ❏ *Oppbevar passord på et trygt sted. Du må angi korrekt passord når du skriver ut en konfidensiell jobb.*
- 5. Velg OK. Skriveren lagrer utskriftsjobben på harddisken.

Hvis du vil skrive ut eller slette disse dataene ved hjelp av skriverens kontrollpanel, kan du se ["Bruke menyen](#page-323-0)  [Confidential Job \(Konfidensiell jobb\)" på side 324.](#page-323-0)

For brukere av Mac OS X

- 1. Åpne dialogboksen Reserve Job (Reserver jobb).
- 2. Velg alternativknappen Confidential Job (Konfidensiell jobb).
- 3. Angi et brukernavn og et jobbnavn i den tilhørende tekstboksen.
- 4. Trykk knappen Confidential Job (Konfidensiell jobb) eller Password (Passord). Dialogboksen for passord vises. Angi passordet for jobben ved å angi et firesifret tall i dialogboksen for passord.
- 5. Klikk Print (Skriv ut). Skriveren skriver ut dokumentet og lagrer utskriftsjobben på harddisken.

# **Overvåke skriveren ved hjelp av EPSON Status Monitor 3**

EPSON Status Monitor 3 overvåker skriveren og gir deg informasjon om gjeldende status.

# **Få tilgang til EPSON Status Monitor 3**

Du får tilgang til EPSON Status Monitor 3 ved å velge EPSON Status Monitor 3 i Apple-menyen.

*Merk:*

- ❏ *Riktig skriverport må allerede være valgt i Chooser (Velger), slik at nødvendig informasjon kan mottas fra den valgte skriverdriveren når EPSON Status Monitor 3 startes. Hvis ikke riktig skriverport er valgt, vil det oppstå feil.*
- ❏ *Hvis du endrer skriverdriveren i Chooser (Velger) mens utskriftskøfilen skrives ut i bakgrunnen, kan utskrift til skriveren bli avbrutt.*
- ❏ *Statusinformasjon om skriver og forbruksvarer vises bare i statusvinduet hvis Chooser (Velger) henter status som normalt.*

For brukere av Mac OS X

- 1. Velg Print (Skriv ut) i menyen File (Arkiv) i programmet du bruker. Dialogboksen Print (Skriv ut) vises.
- 2. Velg Utilities (Verktøy) i listen der Copies & Pages (Antall og sider) vises.
- 3. Klikk ikonet for skriveren du bruker.

### **Hente statusinformasjon om skriveren**

Du kan overvåke skriverstatusen og få informasjon om forbruksvarer ved hjelp av dialogboksen EPSON Status Monitor 3.

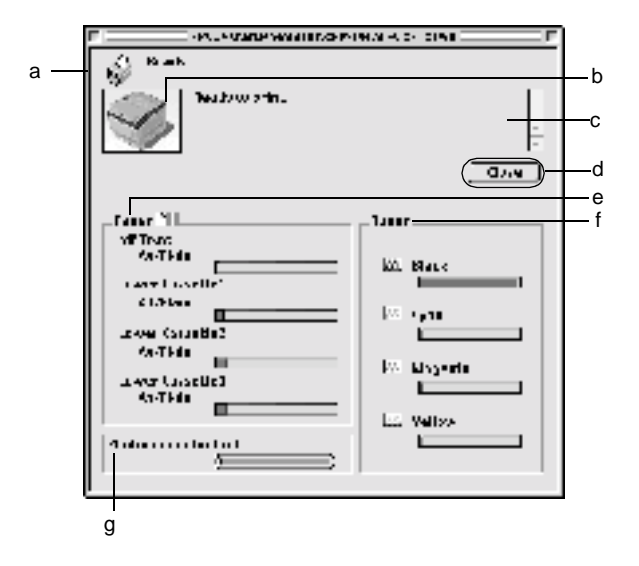

#### *Merk:*

*Skjermbildet kan variere, avhengig av skriveren.*

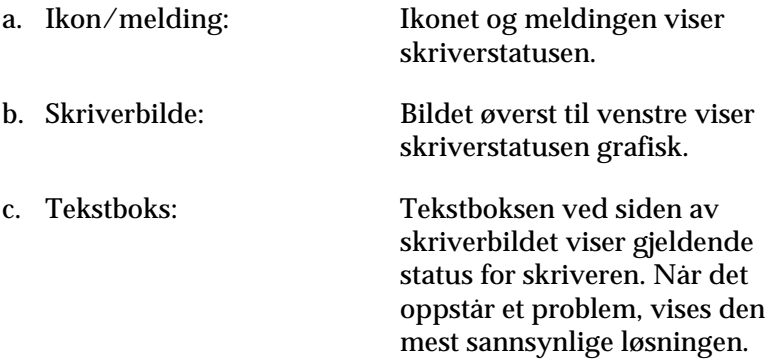

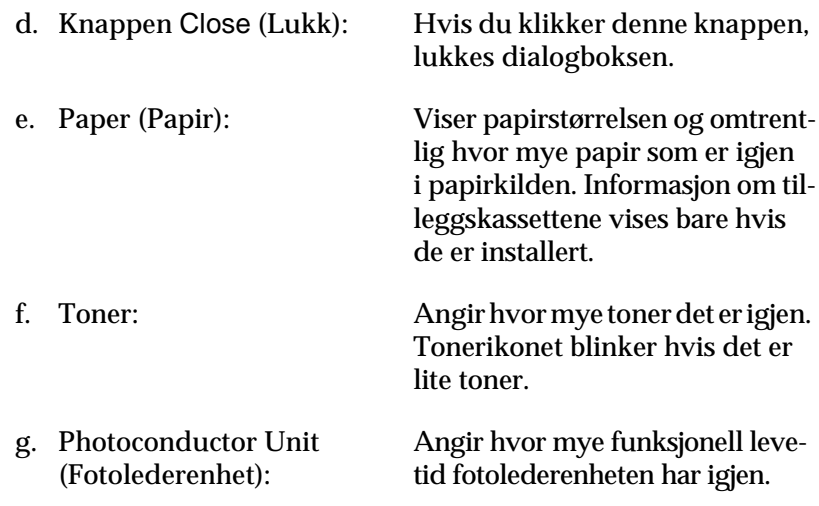

### **Angi Monitoring Preferences (Kontrollinnstillinger)**

Hvis du vil angi bestemte kontrollinnstillinger, velger du Monitor Setup (Overvåkingsoppsett) i menyen File (Arkiv). Dialogboksen Monitor Setup (Overvåkingsoppsett) åpnes.

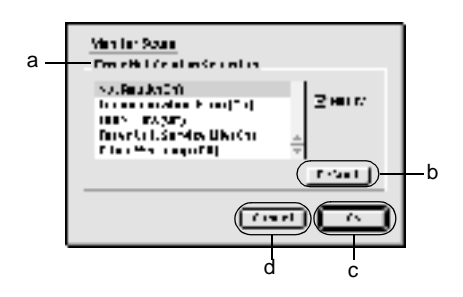

Følgende innstillinger og knapper vises i dialogboksen:

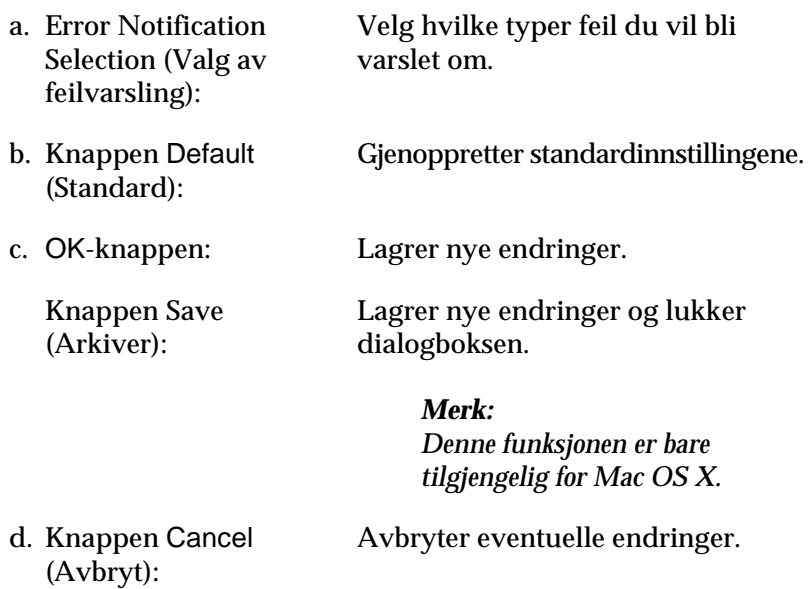

### **Vinduet Status Alert (Statusvarsling)**

Vinduet Status Alert (Statusvarsling) viser hvilken type feil som har oppstått, og gir deg en mulig løsning. Vinduet blir lukket automatisk når problemet er løst.

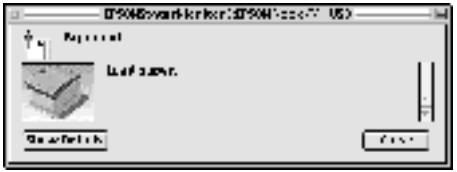

Dette vinduet vises også i henhold til den valgte meldingen i dialogboksen Monitoring Preferences (Kontrollinnstillinger).

Hvis du vil se informasjon om skriverens forbruksvarer, klikker du Show Details (Vis detaljer). Brukere av Mac OS X klikker knappen . Hvis du klikker denne knappen, lukkes ikke vinduet Status Alert (Statusvarsling), selv om problemet er løst. Du må klikke Close (Lukk) for å lukke vinduet.

# **Bruke funksjonen Job Management (Jobbhåndtering)**

Du kan få informasjon om utskriftsjobbene i menyen Job Information (Jobbinformasjon) i dialogboksen EPSON Status Monitor 3.

Hvis du vil vise menyen Job Information (Jobbinformasjon), merker du av for Show job information (Vis jobbinformasjon) i dialogboksen Monitoring Preferences (Kontrollinnstillinger). Klikk så menyen Job Information (Jobbinformasjon) i dialogboksen EPSON Status Monitor 3.

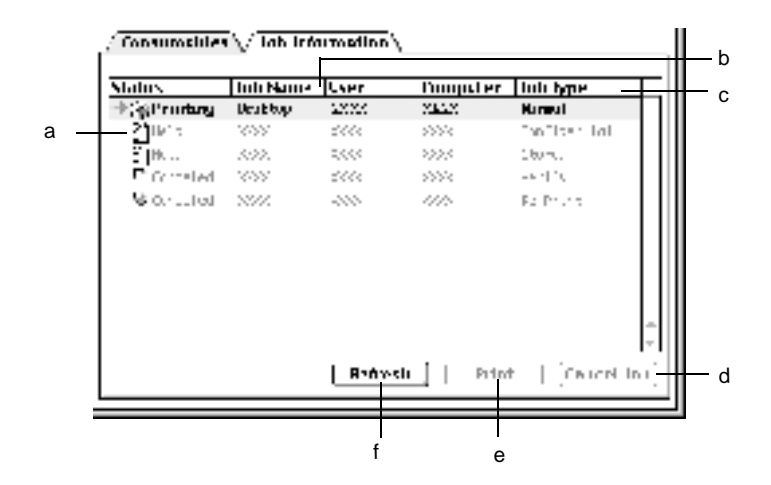

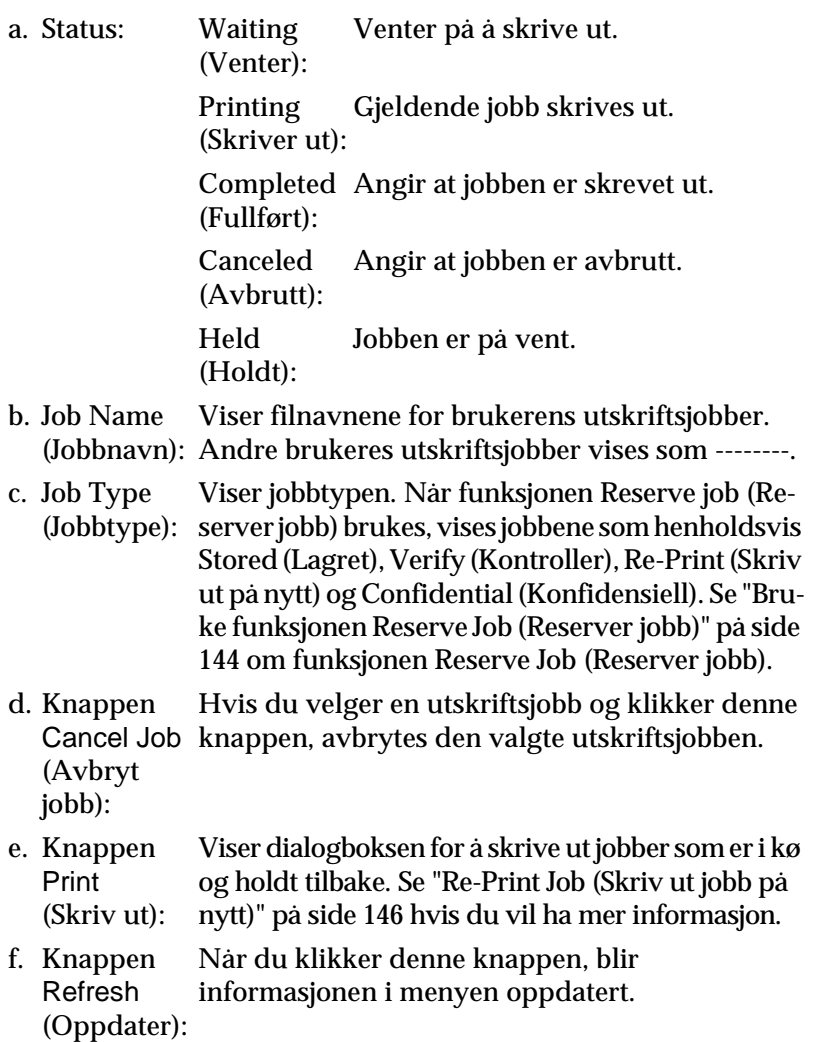

# **Konfigurere USB-tilkoblingen**

### *Merk:*

*Hvis du kobler USB-kabelen til Macintosh-maskinen via en USB-hub, må du passe på at du bruker den første huben i kjeden. USB-grensesnittet kan være ustabilt, avhenging av hvilken hub du bruker. Hvis du får problemer med denne typen tilkobling, kan du koble USB-kabelen direkte til USB-kontakten på datamaskinen.*

1. Velg Chooser (Velger) fra Apple-menyen. Klikk ikonet AL-C4100, og klikk deretter USB-porten skriveren er koblet til.

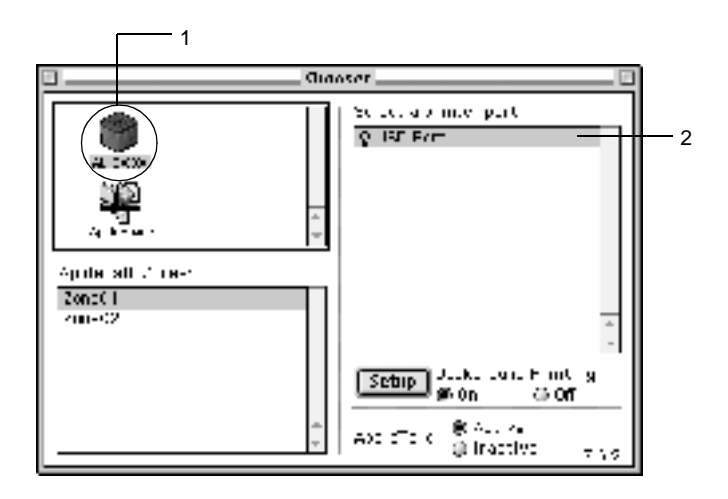

2. Velg Background Printing (Bakgrunnsutskrift) for å slå bakgrunnsutskrift på eller av.

### *Merk:*

- ❏ *Bakgrunnsutskrift må være på for at EPSON Status Monitor 3 skal kunne håndtere utskriftsjobber.*
- ❏ *Når bakgrunnsutskrift er på, kan du bruke Macintosh-maskinen samtidig som den gjør et dokument klart for utskrift.*
- 3. Lukk velgeren.

# **Avbryte utskrift**

Hvis utskriftene ikke er som forventet, og viser feilaktige eller uforståelige tegn eller bilder, kan det hende du må avbryte utskriften. Følg anvisningene nedenfor for å avbryte utskriften mens jobben kjører på datamaskinen.

- ❏ Trykk punktum (.) samtidig som du trykker kommandotasten for å avbryte utskriften. Avhengig av hvilket program du bruker, viser meldingen fremgangsmåten for å avbryte utskriften under utskrift. Hvis denne meldingen vises, følger du instruksjonene i den.
- ❏ Under bakgrunnsutskrift åpner du EPSON Status Monitor 3 fra menyen Application (Program). Deretter stopper du utskriften fra EPSON Status Monitor 3, eller sletter filen som er i hvilemodus.

Når den siste siden er skrevet ut, tennes den grønne Ready-lampen (Klar) på skriveren.

### *Merk:*

*Du kan også avbryte den gjeldende utskriftsjobben som sendes fra*  datamaskinen, ved å bruke knappen Cancel Job (Avbryt jobb) <del>Č</del> i *kontrollpanelet. Når du avbryter utskriftsjobben, må du være forsiktig så du ikke avbryter utskriftsjobber fra andre brukeres datamaskiner.*

# **Avinstallere skriverprogramvaren**

Hvis du skal installere skriverdriveren på nytt eller oppgradere den, må du passe på å avinstallere den gjeldende skriverprogramvaren først.

# **For Mac OS 8.6 til 9.X**

- 1. Lukk alle programmer og start Macintosh-maskinen på nytt.
- 2. Sett inn CD-ROMen med EPSON-skriverprogramvare i datamaskinen.
- 3. Dobbeltklikk mappen English (Engelsk) og dobbeltklikk deretter mappen Disk 1 i mappen Disk Package (Diskpakke).
- 4. Dobbeltklikk ikonet Installer (Installeringsprogram).

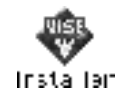

- 5. Klikk Continue (Fortsett). Når skjermbildet med lisensavtalen for programvaren vises, leser du avtalen og klikker deretter Accept (Enig).
- 6. Velg Uninstall(Avinstaller) i menyen øverst til venstre, og klikk Uninstall (Avinstaller).

Følg anvisningene på skjermen.

# **For Mac OS X**

- 1. Lukk alle programmer og start Macintosh-maskinen på nytt.
- 2. Sett inn CD-ROMen med EPSON-skriverprogramvare i datamaskinen.
- 3. Dobbeltklikk mappen Mac OS X.
- 4. Dobbeltklikk mappen English (Engelsk) og dobbeltklikk deretter mappen Disk Package (Diskpakke).
- 5. Dobbeltklikk ikonet ALC4100\_10a.

#### *Merk:*

*Hvis dialogboksen Authorization (Godkjenning) kommer frem, angir du* Password or phrase (Passord eller frase) *og klikker* OK*.*

- 6. Når skjermbildet med lisensavtalen for programvaren vises, leser du avtalen og klikker deretter Accept (Enig).
- 7. Velg Uninstall(Avinstaller) i menyen øverst til venstre, og klikk Uninstall (Avinstaller).

Følg anvisningene på skjermen.

# Kapittel 5

# **Konfigurere skriveren i et nettverk**

### **For Windows**

### **Dele skriveren**

Denne delen beskriver hvordan du deler skriveren på et standard Windows-nettverk.

Datamaskinene i et nettverk kan dele en skriver som er direkte koblet til en av dem. Datamaskinen som er direkte koblet til skriveren, er skriverserveren, og de andre datamaskinene er klienter som må ha tillatelse til å dele skriveren med skriverserveren. Klientene deler skriveren via skriverserveren.

Angi de riktige innstillingene for skriverserveren og klientene i forhold til versjon av Windows OS og tilgangsrettighetene på nettverket.

#### **Konfigurere skriverserver**

- ❏ Se ["Konfigurere skriveren som en delt skriver"på side 167](#page-166-0) for Windows Me, 98 eller 95.
- ❏ Se ["Bruke en tilleggsskriver"på side 169](#page-168-0) for Windows XP, 2000 eller NT 4.0.

### **Konfigurere klienter**

- ❏ Se ["Med Windows Me, 98 eller 95"på side 176](#page-175-0) for Windows Me, 98 eller 95.
- ❏ Se ["Med Windows XP eller 2000"på side 178](#page-177-0) for Windows XP eller 2000.
- ❏ For Windows NT 4.0: Se ["Med Windows NT 4.0"på side 182](#page-181-0).

### *Merk:*

- ❏ *Når du deler skriver, må du konfigurere EPSON Status Monitor 3 slik at den delte skriveren kan overvåkes på skriverserveren. Se ["Angi Monitoring Preferences \(Kontrollinnstillinger\)"på side 102](#page-101-0).*
- ❏ *Når du er bruker av en delt Windows-skriver i Windows Me, 98 eller 95, dobbeltklikker du ikonet* Network (Nettverk) *i Control panel (Kontrollpanel) på serveren, og kontrollerer at komponenten "File and printer sharing for Microsoft Networks" (Deling av filer og skriver i Microsoft-nettverk) er installert. Kontroller deretter at "IPX/SPX-compatible Protocol" (IPX/SPX-kompatibel protokoll) eller "TCP/IP Protocol" (TCP/IP-protokoll) er installert på serveren og klienter.*
- ❏ *Skriverserveren og klientene bør konfigureres på samme nettverkssystem, og de bør være under samme nettverksbehandling på forhånd.*
- ❏ *Skjermbildene på de påfølgende sidene kan variere avhengig av versjon av Windows-operativsystem.*

### <span id="page-166-0"></span>**Konfigurere skriveren som en delt skriver**

Når operativsystemet på skriverserveren er Windows Me, 98 eller 95, følger du disse trinnene for å konfigurere skriverserveren.

- 1. Klikk Start, velg Settings (Innstillinger) og velg deretter Control Panel (Kontrollpanel).
- 2. Dobbeltklikk ikonet Network (Nettverk).
- 3. Klikk File and Print Sharing (Deling av filer og skrivere) i menyen Configuration (Konfigurasjon).
- 4. Merk av for I want to be able to allow others to print to my printer(s) (Jeg vil kunne dele skriverne mine med andre), og klikk deretter OK.
- 5. Klikk OK for å godta innstillingene.

### *Merk:*

- ❏ *Når "Insert the Disk" (Sett inn disketten) vises, setter du inn CD-ROMen for Windows Me, 98 eller 95 i datamaskinen. Klikk*  OK*, og følg deretter instruksjonene på skjermen.*
- ❏ *Når du blir bedt om å starte på nytt, starter du datamaskinen på nytt og fortsetter med innstillingene. Se ["For brukere som](#page-167-0)  [starter datamaskinen på nytt"på side 168.](#page-167-0)*

### <span id="page-167-0"></span>**For brukere som starter datamaskinen på nytt**

- 1. Dobbeltklikk ikonet Printers (Skrivere) i kontrollpanelet.
- 2. Høyreklikk ikonet EPSON AL-C4100 Advanced og klikk Sharing (Deling) i menyen som vises.
- 3. Velg knappen Shared As (Delt som), skriv inn navnet i boksen Share Name (Navn på delt ressurs) og klikk OK. Skriv inn en kommentar og passord

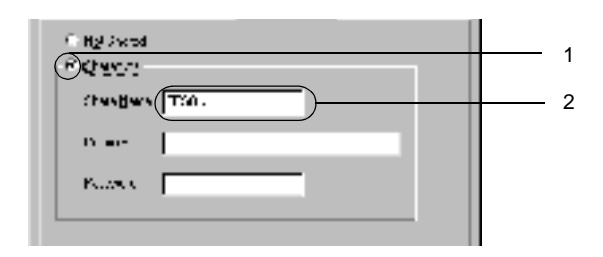

### *Merk:*

- ❏ *Ikke bruk mellomrom eller bindestrek i navnet på den delte ressursen. Da kan det oppstå feil.*
- ❏ *Når du deler skriver, må du konfigurere EPSON Status Monitor 3 slik at den delte skriveren kan overvåkes på skriverserveren. Se ["Angi Monitoring Preferences](#page-101-0)  [\(Kontrollinnstillinger\)"på side 102](#page-101-0).*

Du må konfigurere klientdatamaskinene slik at de kan bruke skriveren på et nettverk. Se følgende sider hvis du vil ha detaljer.

- ❏ ["Med Windows Me, 98 eller 95"på side 176](#page-175-0)
- ❏ ["Med Windows XP eller 2000"på side 178](#page-177-0)
- ❏ ["Med Windows NT 4.0"på side 182](#page-181-0)

### <span id="page-168-0"></span>**Bruke en tilleggsskriver**

Hvis skriverserveren kjører operativsystemet Windows 2000, XP eller Windows NT 4.0, kan du installere tilleggsdrivere i serveren. Tilleggsdriverne er for klientdatamaskiner som har et annet operativsystem enn serveren.

Følg disse trinnene for å konfigurere Windows XP, 2000 eller Windows NT 4.0 som utskriftsserver, og installer tilleggsdriverne.

### *Merk:*

- ❏ *Du må ha tilgang til Windows XP, 2000 eller Windows NT 4.0 som administrator for den lokale maskinen.*
- ❏ *Hvis operativsystemet på skriverserveren er Windows NT 4.0, kan tilleggsdriveren bare brukes på Service Pack 4 eller nyere.*
- 1. For Windows 2000- eller NT 4.0-skriverserver: Klikk Start, velg Settings (Innstillinger) og klikk Printers (Skrivere). For Windows XP-skriverserver: Klikk Start, velg Printers and Faxes (Skrivere og telefakser). For brukere av Windows XP Home Edition: Velg Control panel (Kontrollpanel) først og klikk deretter Printers and Faxes (Skrivere og telefakser).

2. Høyreklikk ikonet EPSON AL-C4100 Advanced og klikk Sharing (Deling) i menyen som vises.

Hvis følgende meny vises i Windows XP, klikker du Network Setup Wizard (Veiviser for nettverksinstallasjon) eller If you understand the security risks but want to share printers without running the wizard, click here (Hvis du forstår sikkerhetsrisikoen, men vil dele skrivere uten å kjøre veiviseren, klikker du her). Følg instruksjonene på skjermen i begge tilfeller.

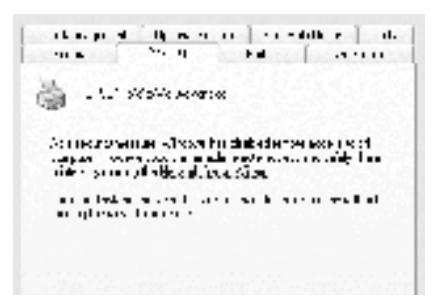

3. For Windows 2000- eller NT 4.0-skriverserver*:* Velg knappen Shared as (Delt som) og skriv deretter inn navnet i boksen Share Name (Navn på delt ressurs).

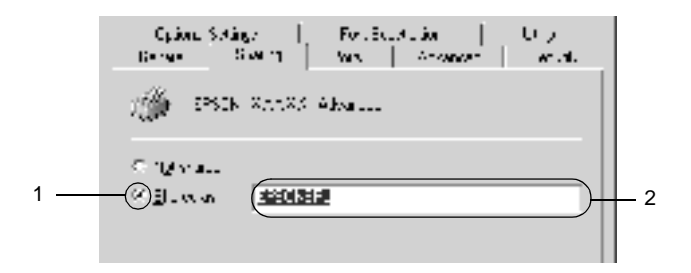

For Windows XP-skriverserver: Velg knappen Share this printer (Del denne skriveren), og skriv deretter inn navnet i boksen Share name (Navn på delt ressurs).

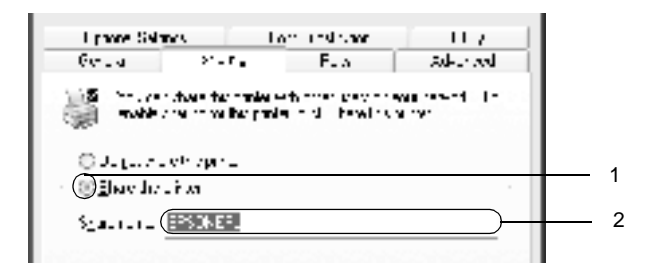

### *Merk:*

*Ikke bruk mellomrom eller bindestrek i navnet på den delte ressursen. Da kan det oppstå feil.*

4. Velg tilleggsdriverne.

### *Merk:*

*Hvis server- og klientdatamaskinene bruker samme operativsystem, trenger du ikke installere tilleggsdrivere. Bare klikk* OK *etter trinn 3.*

På en Windows NT 4.0-skriverserver

Velg versjonen av Windows som brukes på klientene. Velg for eksempel Windows 95 for å installere tilleggsdriveren for Windows Me-, 98- eller 95-klienter. Klikk deretter OK.

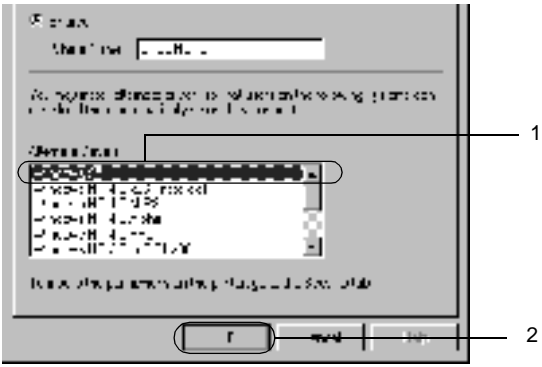

### *Merk:*

- ❏ *Du trenger ikke velge* Windows NT 4.0x86*, siden den driveren allerede er installert.*
- ❏ *Ikke velg flere tilleggsdrivere enn* Windows 95*. De andre tilleggsdriverne er ikke tilgjengelige.*
- På en Windows XP- eller 2000-skriverserver

Klikk Additional Drivers (Flere drivere).

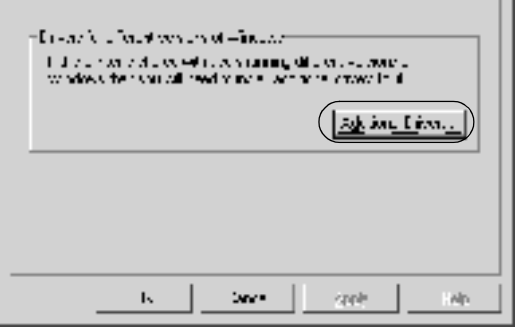

Velg versjonen av Windows som brukes på klientene, og klikk OK.

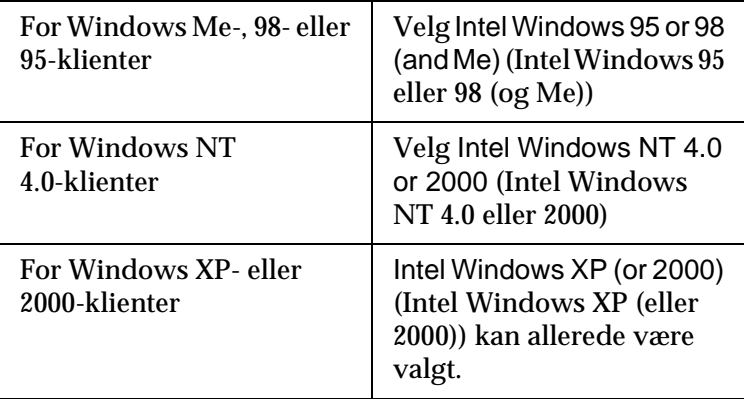

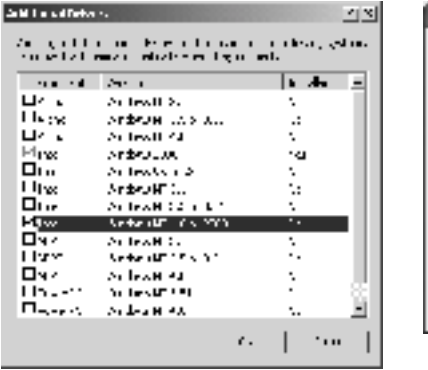

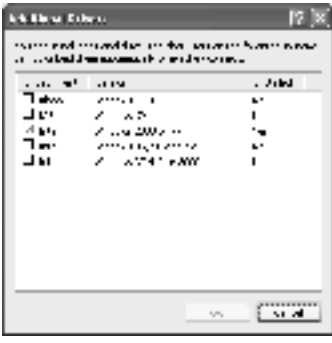

#### *Merk:*

- ❏ *Du trenger ikke installere tilleggsdriveren bare for Intel Windows 2000 (eller XP), fordi driveren er forhåndsinstallert.*
- ❏ *Ikke velg andre tilleggsdrivere enn Intel Windows 95 eller 98 (og Me) og Intel Windows NT 4.0 eller 2000. De andre tilleggsdriverne er ikke tilgjengelige.*
- 5. Når en ledetekst vises, setter du inn CD-ROMen som fulgte med skriveren, i CD-ROM-stasjonen og klikker OK.
- 6. Avhengig av meldingen som vises, skriver du inn riktig navn på stasjon og mappe der skriverdriveren for klienter er plassert, og klikker deretter OK.

Hvilken melding som vises, kan variere avhengig av klientens operativsystem.

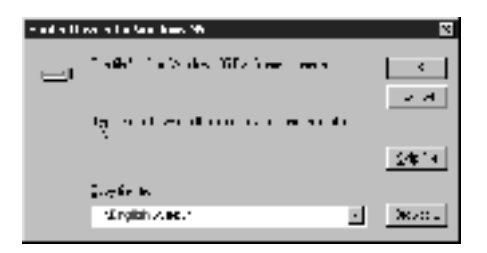

Mappenavnet varierer avhengig av operativsystemet som brukes.

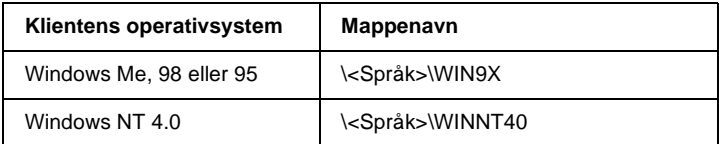

Når du installerer drivere i Windows XP eller 2000, kan det være "Digital Signature is not found" (Finner ikke digital signatur) vises Klikk Yes (Ja) (for Windows 2000) eller Continue Anyway (Fortsett likevel) (for Windows XP), og fortsett installasjonen.

7. Når du installerer i Windows XP eller 2000, klikker du Close (Lukk). Når du installerer i Windows NT 4.0, lukkes egenskapsvinduet automatisk.

*Merk: Kontroller følgende elementer når du deler skriver.*

- ❏ *Kontroller at EPSON Status Monitor 3 er konfigurert slik at den delte skriveren kan overvåkes på skriverserveren. Se ["Angi](#page-101-0)  [Monitoring Preferences \(Kontrollinnstillinger\)"på side 102.](#page-101-0)*
- ❏ *Angi sikkerheten for den delte skriveren (tilgangsrettigheter for klienter). Klienter kan ikke bruke den delte skriveren uten rettigheter. Se Hjelp for Windows hvis du vil vite mer.*

Du må konfigurere klientdatamaskinene slik at de kan bruke skriveren på et nettverk. Se følgende sider hvis du vil ha detaljer:

- ❏ ["Med Windows Me, 98 eller 95"på side 176](#page-175-0)
- ❏ ["Med Windows XP eller 2000"på side 178](#page-177-0)
- ❏ ["Med Windows NT 4.0"på side 182](#page-181-0)

# **Konfigurere en klient**

Denne delen gir en beskrivelse av hvordan du installerer skriverdriveren ved å få tilgang til den delte skriveren på et nettverk.

### *Merk:*

❏ *Hvis du vil dele skriveren på et Windows-nettverk, må du konfigurere skriverserveren. Hvis du vil ha mer informasjon, kan du se ["Konfi](#page-166-0)[gurere skriveren som en delt skriver"på side 167](#page-166-0) (Windows Me, 98 eller 95) eller ["Bruke en tilleggsskriver"på side 169](#page-168-0) (Windows XP, 2000 eller NT 4.0).*

- ❏ *Denne delen gir en beskrivelse av hvordan du får tilgang til den delte skriveren på et standard nettverkssystem via serveren (Microsoft-arbeidsgruppe). Hvis du ikke får tilgang til den delte skriveren på grunn av nettverkssystemet, må du be om hjelp fra nettverksansvarlig.*
- ❏ *Denne delen gir en beskrivelse av hvordan du installerer skriverdriveren ved å få tilgang til den delte skriveren fra mappen* Printers (Skrivere)*. Du kan også få tilgang til den delte skriveren fra Network Neighborhood (Andre maskiner) eller My Network (Mine nettverkssteder) på skrivebordet i Windows.*
- ❏ *Du kan ikke bruke tilleggsdriveren på operativsystemet på serveren.*
- ❏ *Når du vil bruke EPSON Status Monitor 3 på klienter, må du installere både skriverdriveren og EPSON Status Monitor 3 på hver klient fra CD-ROMen.*

### <span id="page-175-0"></span>**Med Windows Me, 98 eller 95**

Følg disse trinnene for å konfigurere Windows Me-, 98- eller 95-klienter.

- 1. Klikk Start, og velg Settings (Innstillinger) og deretter Printers (Skrivere).
- 2. Dobbeltklikk ikonet Add Printer (Legg til skriver), og klikk deretter Next (Neste).
- 3. Velg Network printer (Nettverksskriver), og velg deretter Next (Neste).
- 4. Klikk Browse (Bla gjennom). Dialogboksen Browse for Printer (Søk etter skriver) vises.

### *Merk:*

*Du kan også skrive inn "*\\(navnet på datamaskinen som er koblet til den delte skriveren lokalt)\(navnet på den delte skriveren)*" i nettverksbanen eller kønavnet.*

5. Klikk datamaskinen eller serveren som er koblet til den delte skriveren, og navnet på den delte skriveren. Klikk deretter OK.

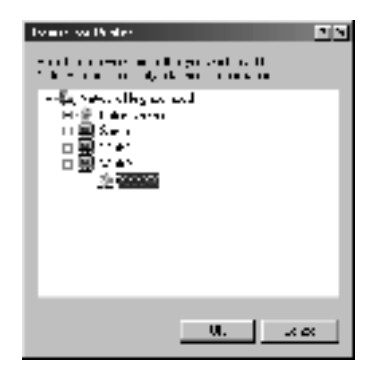

### *Merk:*

*Navnet på den delte skriveren kan være endret av datamaskinen eller serveren som er koblet til den delte skriveren. Hvis du vil sjekke navnet på den delte skriveren, kan du spørre nettverksansvarlig.*

6. Klikk Next (Neste).

### *Merk:*

- ❏ *Hvis skriverdriveren er forhåndsinstallert i klienten, må du velge den nye skriverdriveren eller gjeldende skriverdriver. Når du blir bedt om å velge skriverdriver, velger du skriverdriver i samsvar med meldingen.*
- ❏ *Hvis operativsystemet på skriverserveren er Windows Me, 98 eller 95, eller tilleggsdriveren for Windows Me, 98 eller 95 er installert på Windows XP-, 2000- eller NT 4.0-skriverserveren, går du til neste trinn.*
- ❏ *Hvis tilleggsdriveren for Windows Me, 98 eller 95 ikke er installert på Windows XP-, 2000- eller NT 4.0-skriverserveren, kan du se ["Installere skriverdriveren fra CD-ROMen."på side 184](#page-183-0).*

7. Kontroller navnet på den delte skriveren, og velg om du vil bruke skriveren som standardskriver eller ikke. Klikk Next (Neste), og følg deretter instruksjonene på skjermen.

*Merk:*

*Du kan endre navnet på den delte skriveren slik at det bare vises på klientdatamaskinen.*

### <span id="page-177-0"></span>**Med Windows XP eller 2000**

Følg disse trinnene for å konfigurere Windows XP- eller 2000-klienter.

Du kan installere skriverdriveren for den delte skriveren hvis du har rettigheter som priviligert bruker eller mer omfattende, selv om du ikke er administrator.

Hvis skriverserverens operativsystem er Windows NT 4.0, må du kontrollere følgende elementer.

- ❏ På en skriverserver med Windows NT 4.0, er tilleggsdriveren for Windows XP- eller 2000-klienter "Windows NT 4.0 x86"-driveren, som er forhåndsinstallert som skriverdriver for Windows NT 4.0. Når du installerer skriverdriveren i Windows XP- eller 2000-klienter fra Windows NT 4.0-skriverservere, installeres driveren for Windows NT 4.0.
- ❏ Du kan ikke installere skriverdriveren for Windows XP eller 2000 som tilleggsdriver på en skriverserver med Windows NT 4.0. Hvis du vil installere skriverdriveren for Windows XP eller 2000 i Windows XP- eller 2000-klienter, installerer administratoren den lokale skriverdriveren i klientene fra CD-ROMen som følger med skriveren, og utfører deretter følgende prosedyre.
- 1. For Windows 2000-klienter: Klikk Start, velg Settings (Innstillinger) og deretter Printers (Skrivere). For Windows XP-klienter: Klikk Start og velg Printers and Faxes (Skrivere og telefakser). For brukere av Windows XP Home Edition: Velg Control panel (Kontrollpanel) først og klikk deretter Printers and Faxes (Skrivere og telefakser).
- 2. For Windows 2000: Dobbeltklikk ikonet Add Printer (Legg til skriver) og klikk deretter Next (Neste).

For Windows XP: Klikk Add a printer(Legg til skriver) i menyen Printer Tasks (Skriveroppgaver).

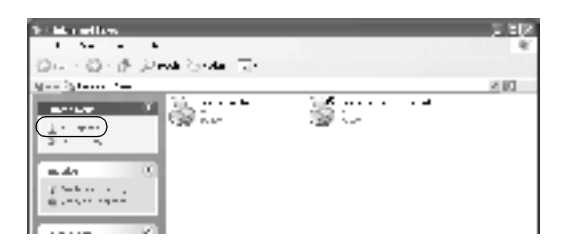

3. Velg Network printer (Nettverksskriver) (for Windows 2000) eller A network printer, or a printer attached to another computer (En nettverksskriver eller skriver koblet til en annen datamaskin) (for Windows XP) og klikk deretter Next (Neste).

4. For Windows 2000 skriver du inn navnet på den delte skriveren og klikker Next (Neste).

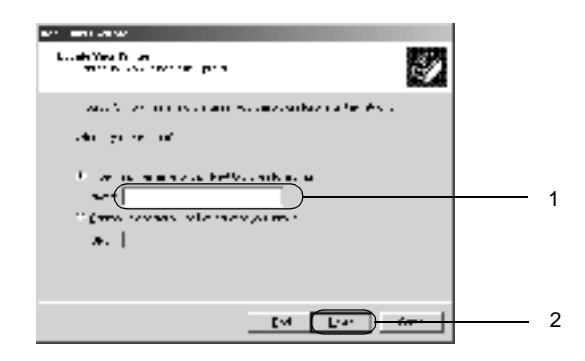

### *Merk:*

- ❏ *Du kan også skrive "\\*(navnet på skriveren som er koblet lokalt til den delte skriveren)\(navnet på den delte skriveren)*" i nettverksbanen eller kønavnet.*
- ❏ *Du må ikke nødvendigvis skrive navnet på den delte skriveren.*

For Windows XP velger du knappen Browse for a printer (Søk etter en skriver).

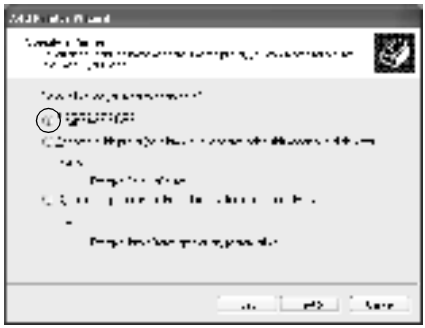
5. Klikk ikonet for datamaskinen eller serveren som er koblet til den delte skriveren, og navnet på den delte skriveren. Velg deretter Next (Neste).

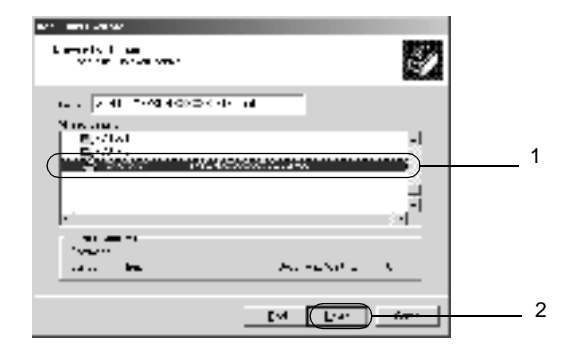

### *Merk:*

- ❏ *Navnet på den delte skriveren kan være endret av datamaskinen eller serveren som er koblet til den delte skriveren. Hvis du vil sjekke navnet på den delte skriveren, kan du spørre nettverksansvarlig.*
- ❏ *Hvis skriverdriveren er forhåndsinstallert i klienten, må du velge den nye skriverdriveren eller gjeldende skriverdriver. Når du blir bedt om å velge skriverdriver, velger du skriverdriver i samsvar med meldingen. Hvis den lokale skriverdriveren for Windows XP eller 2000 allerede er installert, kan du velge skriverdriveren for Windows XP eller 2000 som gjeldende skriverdriver i stedet for den alternative driveren på Windows NT 4.0-serveren.*
- ❏ *Hvis tilleggsdriveren for Windows XP eller 2000 (NT 4.0) er installert på Windows XP-, 2000- eller NT 4.0-skriverserveren, går du til neste trinn.*
- ❏ *Hvis tilleggsdriveren ikke er installert på Windows NT 4.0-skriverserveren, eller operativsystemet på skriverserveren er Windows Me, 98 eller 95, kan du se ["Installere skriverdriveren](#page-183-0)  [fra CD-ROMen."på side 184.](#page-183-0)*
- 6. For Windows 2000 velger du om du vil bruke skriveren som standardskriver eller ikke, og klikker deretter Next (Neste).
- 7. Kontroller innstillingene og klikk Finish (Fullfør).

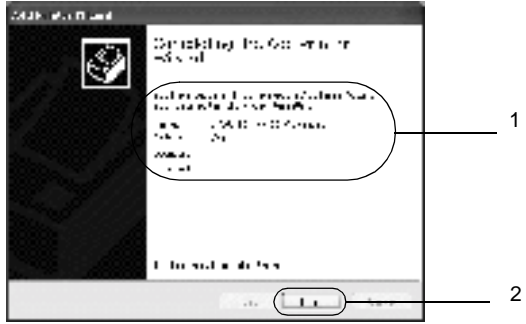

## **Med Windows NT 4.0**

Følg disse trinnene for å konfigurere Windows NT 4.0-klienter.

Du kan installere skriverdriveren for den delte skriveren hvis du har rettigheter som priviligert bruker eller mer omfattende, selv om du ikke er administrator.

- 1. Klikk Start, og velg Settings (Innstillinger) og deretter Printers (Skrivere).
- 2. Dobbeltklikk ikonet Add Printer (Legg til skriver).
- 3. Velg Network printer server (Skriverserver for nettverk), og velg deretter Next (Neste).

4. Klikk ikonet for datamaskinen eller serveren som er koblet til den delte skriveren, og navnet på den delte skriveren. Klikk deretter OK.

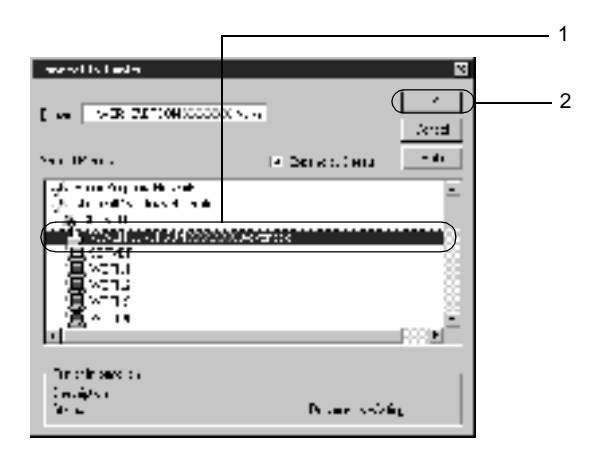

## *Merk:*

- ❏ *Du kan også skrive inn "*\\(navnet på datamaskinen som er koblet til den delte skriveren lokalt)\(navnet på den delte skriveren)*" i nettverksbanen eller kønavnet.*
- ❏ *Navnet på den delte skriveren kan være endret av datamaskinen eller serveren som er koblet til den delte skriveren. Hvis du vil sjekke navnet på den delte skriveren, kan du spørre nettverksansvarlig.*
- ❏ *Hvis skriverdriveren er forhåndsinstallert i klienten, må du velge den nye skriverdriveren eller gjeldende skriverdriver. Når du blir bedt om å velge skriverdriver, velger du skriverdriver i samsvar med meldingen.*
- ❏ *Hvis tilleggsdriveren for Windows NT 4.0 er installert på Windows XP- eller 2000-skriverserveren, går du til neste trinn.*
- ❏ *Hvis tilleggsdriveren for Windows NT 4.0 ikke er installert på Windows XP- eller 2000-skriverserveren, eller operativsystemet på skriverserveren er Windows Me, 98 eller 95, kan du se ["Installere skriverdriveren fra CD-ROMen."på side 184](#page-183-0).*
- 5. Velg om du vil bruke skriveren som standardskriver eller ikke, og klikk deretter Next (Neste).
- 6. Klikk Finish (Fullfør).

## <span id="page-183-0"></span>**Installere skriverdriveren fra CD-ROMen.**

Denne delen gir en beskrivelse av hvordan du installerer skriverdriveren i klientene når du konfigurere nettverksystemet som følger:

- ❏ Tilleggsdriverne er ikke installert i Windows XP-, 2000- eller NT 4.0-skriverservere.
- ❏ Skriverserverens operativsystem er Windows Me, 98 eller 95, og klientens operativsystem er Windows XP, 2000 eller NT 4.0.

Skjermbildene på de påfølgende sidene kan variere avhengig av versjon av Windows-operativsystem.

### *Merk:*

- ❏ *Når du installerer i Windows XP-, 2000- eller NT 4.0-klienter, må du ha tilgang til Windows XP, 2000 eller NT 4.0 som administrator.*
- ❏ *Hvis tilleggsdriverne er installert eller server- og klientdatamaskinene bruker samme operativsystem, trenger du ikke installere skriverdriverne fra CD-ROMen.*
- 1. Når du får tilgang til den delte skriveren, kan det vises en melding. Klikk OK, og følg deretter instruksjonene på skjermen for å installere skriverdriveren fra CD-ROMen.

2. Sett inn CD-ROMen, skriv inn riktig stasjon og mappenavn der skriverdriveren for klientene er plassert, og klikk deretter OK.

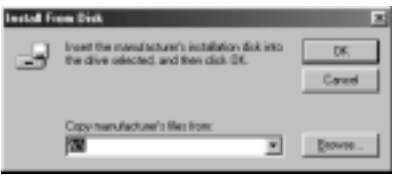

Når du installerer drivere i Windows XP eller 2000, kan det være "Digital Signature is not found" (Finner ikke digital signatur) vises. Klikk Yes (Ja) (for Windows 2000) eller Continue Anyway (Fortsett likevel) (for Windows XP), og fortsett installasjonen.

Mappenavnet varierer avhengig av operativsystemet som brukes.

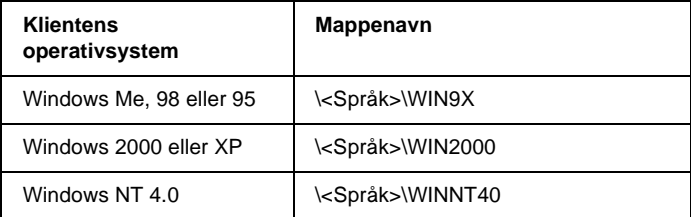

3. Velg navnet på skriveren og klikk deretter OK. Følg deretter anvisningene på skjermen.

## **For Macintosh**

## **Dele skriveren**

Denne delen beskriver hvordan du deler skriveren på et AppleTalk-nettverk.

Datamaskinene i nettverket kan dele en skriver som er direkte koblet til en av dem. Datamaskinen som er direkte koblet til skriveren, er skriverserveren, og de andre datamaskinene er klienter som må ha tillatelse til å dele skriveren med skriverserveren. Klientene deler skriveren via skriverserveren.

### *Merknad for brukere av Mac OS X:*

*Denne funksjonen er bare tilgjengelig for Mac OS X 10.2 eller nyere. Hvis du vil dele skriveren i et nettverk, bruker du innstillingen Printer Sharing (Skriverdeling), som er en standardfunksjon i Mac OS X 10.2 eller nyere.*

## **Konfigurere skriveren som en delt skriver**

Følg disse trinnene for å dele en skriver som er koblet direkte til din datamaskin, med andre datamaskiner på et AppleTalk-nettverk.

### *Merk:*

*Denne funksjonen er ikke tilgjengelig med Mac OS X. Du kan imidlertid dele skriveren ved å installere et grensesnittkort med en FireWire-port i sporet for grensesnittkort av type B.*

- 1. Slå på skriveren.
- 2. Velg Chooser (Velger) i Apple-menyen, og klikk ikonet AL-C4100 Advanced (Avansert). Velg deretter USB-port i boksen "Select a printer port" (Velg skriverport) til høyre. Klikk så Setup (Oppsett). Dialogboksen Printer Setup (Skriveroppsett) vises.

### *Merk:*

*Kontroller at* On (På) *er valgt under Background Printing (Bakgrunnsutskrift).*

3. Under Printer Sharing Set up (Oppsett av skriverdeling) klikker du Printer Sharing Setup (Oppsett av skriverdeling).

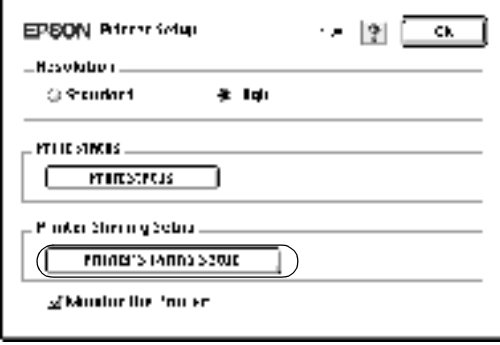

4. Dialogboksen Printer Sharing (Skriverdeling) vises. Merk av for Share this Printer (Del denne skriveren), og skriv inn navn og passord etter behov.

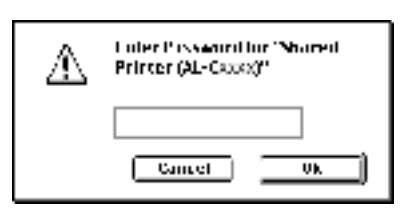

- 5. Klikk OK for å godta innstillingene.
- 6. Lukk velgeren.

## **Få tilgang til den delte skriveren**

Følg disse trinnene for å få tilgang til skriveren fra en annen datamaskin på nettverket.

### *Merk:*

*Denne funksjonen er ikke tilgjengelig for Mac OS X.*

- 1. Slå på skriveren.
- 2. På hver datamaskin du vil ha tilgang til skriveren fra, velger du Chooser (Velger) fra Apple-menyen. Klikk deretter ikonet for AL-C4100Advanced (AT) og velg navnet på den delte skriver i boksen "Select a printer port" til høyre. Du kan bare velge mellom skrivere som er koblet til gjeldende AppleTalk-sone.

### *Merk:*

*Kontroller at* On (På) *er valgt under Background Printing (Bakgrunnsutskrift).*

3. Klikk Setup (Oppsett), angi passordet for skriveren og klikk OK. Dialogboksen Printer Setup (Skriveroppsett) vises. Under Printer Sharing Set up (Oppsett av skriverdeling) klikker du Shared Printer Information (Opplysninger om delt skriver).

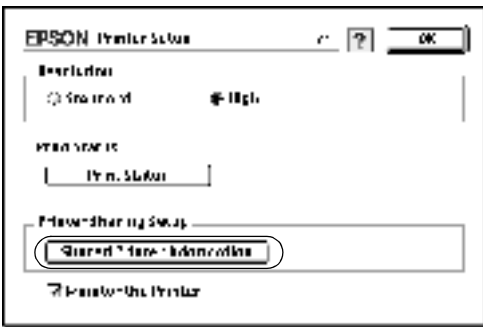

4. Følgende meldingstype vises hvis klienten har skrifter som er utilgjengelig på skriverserveren.

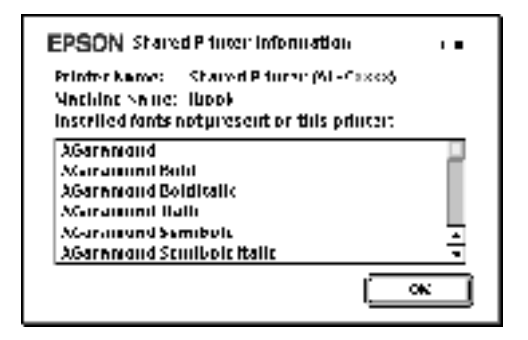

- 5. Klikk OK for å lukke meldingen.
- 6. Lukk velgeren.

## **For Mac OS X**

Bruk innstillingen Printer Sharing (Skriverdeling), som er en standardfunksjon i Mac OS X 10.2 eller nyere. Denne funksjonen er ikke tilgjengelig for Mac OS X 10.1.

Se dokumentasjonen for operativsystemet hvis du vil ha mer informasjon.

# Kapittel 6 **Installere tilleggsutstyr**

## **500-arks/1000-arks papirkassettenhet**

Tabellen nedenfor viser hvilke papirtyper og papirstørrelser du kan bruke med den valgfrie papirkassettenheten.

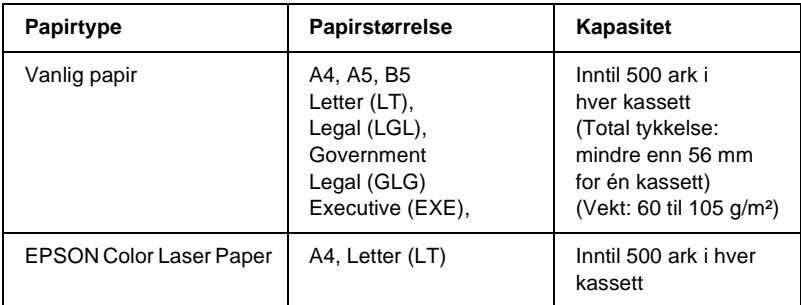

### *Merk:*

*Legg i papiret med utskriftssiden opp.*

### **Forholdsregler ved håndtering**

Ta alltid hensyn til disse forholdsreglene for håndtering før du installerer tilleggsutstyr.

- ❏ Den valgfrie papirkassettenheten veier omtrent 18,5 kg, så to eller flere personer bør bære den.
- ❏ Når du installerer dette tilleggsutstyret i skriveren, må du passe på at de to hjulene foran på enheten er låst.

❏ Skriveren veier omtrent 36,0 kg. Én person bør aldri forsøke å løfte eller bære den alene. To personer bør bære skriveren, og løfte den etter de punktene som er vist nedenfor.

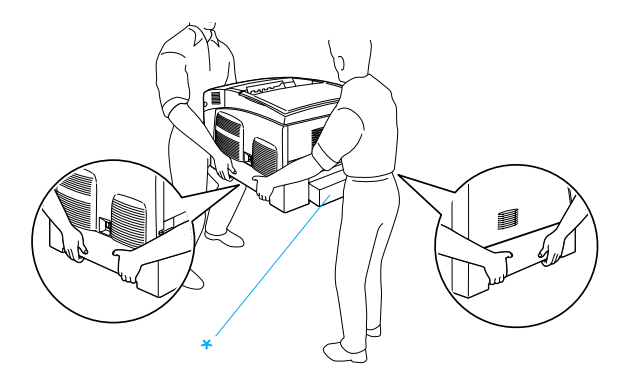

\* Skriveren må ikke løftes etter disse områdene.

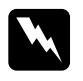

w*Advarsel: Hvis du løfter skriveren på feil måte, kan du komme til å slippe den, noe som kan føre til skader.*

## **Installere den valgfrie papirkassettenheten**

Følg disse trinnene for å installere den valgfrie papirkassettenheten.

1. Slå av skriveren og plugg ut strømkabelen og grensesnittkabelen.

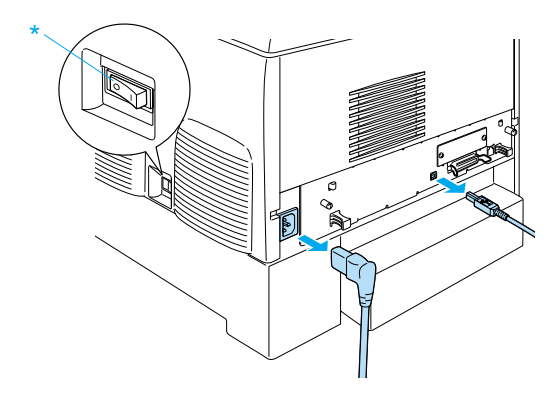

# c*Forsiktig: Kontroller at strømkabelen er koblet fra skriveren for å unngå elektrisk støt.*

2. Ta den valgfrie papirkassettenheten forsiktig ut av esken og plasser den på gulvet.

### *Merk:*

- ❏ *Pass på at du har de fire skruene som ble levert med den valgfrie papirkassettenheten.*
- ❏ *Fjern beskyttelsesmaterialet fra enheten.*
- ❏ *Ta vare på beskyttelsesmaterialet i tilfelle du vil frakte papirkassettenheten i fremtiden.*

3. Fjern beskyttelsesmaterialet inne i kassettskuffene.

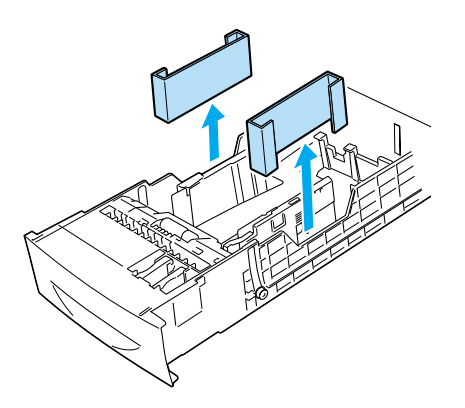

4. Brukere av 1000-arks papirkassettenhet må låse de to hjulene på forsiden av enheten.

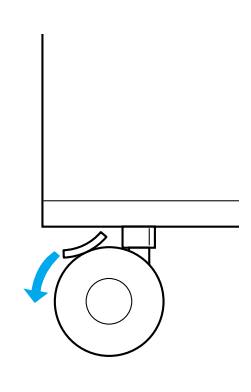

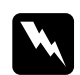

w*Advarsel: Pass på å låse begge hjulene før du installerer enheten i skriveren. Ellers kan enheten bevege på seg og føre til en ulykke.*

5. Ta forsiktig tak i skriveren i punktene slik det vises nedenfor. Skriveren løftes så forsiktig av to eller flere personer.

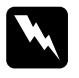

w*Advarsel: To personer bør løfte skriveren etter de korrekte punktene som er vist nedenfor.*

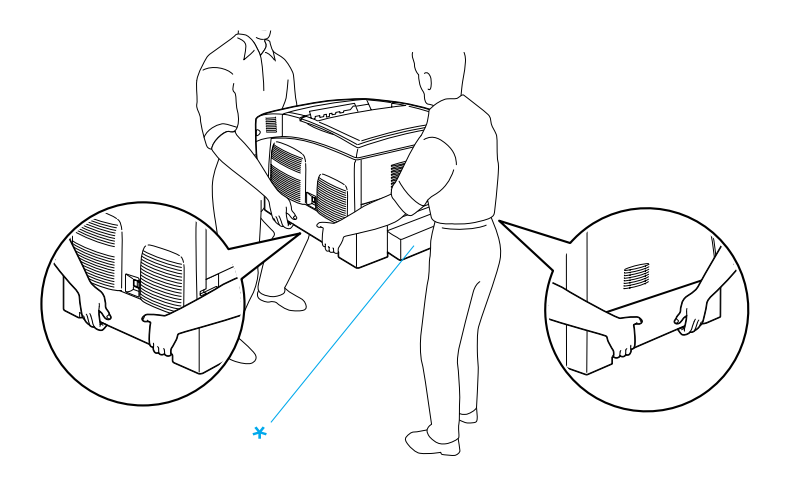

\* Skriveren må ikke løftes etter disse områdene.

6. Still hjørnene på skriveren og enheten kant i kant, senk deretter skriveren forsiktig ned på enheten slik at de fem tappene øverst på enheten passer inn i hullene på undersiden av skriveren.

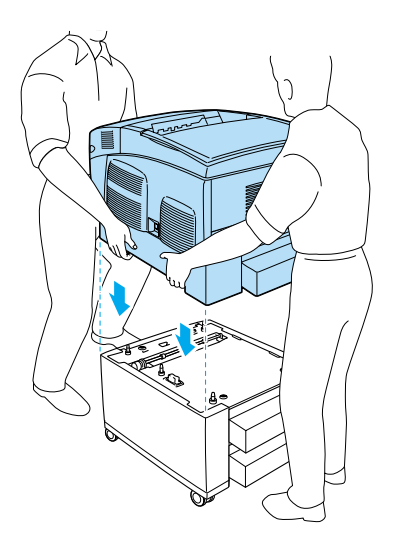

7. Fjern standard nedre kassett fra skriveren.

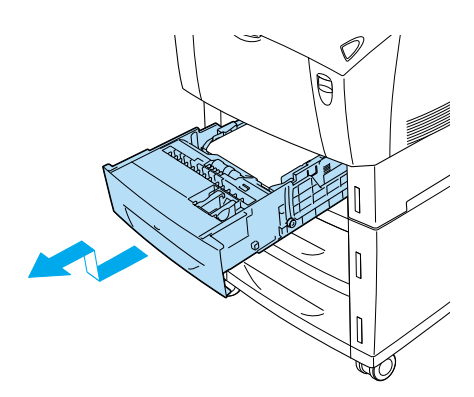

8. Fest forsiden av den valgfrie papirkassettenheten til skriveren med to av skruene som fulgte med.

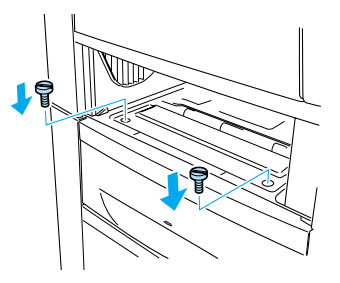

9. Fjern dekselet bak på standard nedre kassett, og fest baksiden av enheten til skriveren med de to gjenværende skruene. Sett så dekselet på igjen.

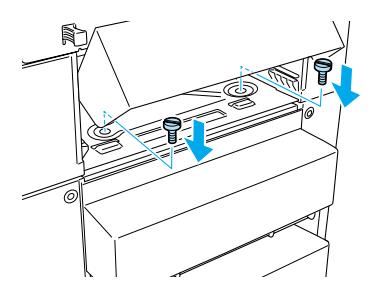

- 10. Sett standard nedre kassett inn i skriveren på nytt.
- 11. Koble til alle grensesnittkabler og strømkabelen på nytt.
- 12. Plugg strømkabelen på skriveren inn i et strømuttak.
- 13. Slå på skriveren.

Skriv ut et statusark for å kontrollere at tilleggsutstyret er korrekt installert. Se ["Skrive ut et statusark" på side 275](#page-274-0).

## *Merk:*

*Hvis du bruker Windows, og EPSON Status Monitor 3 ikke er installert, må du gjøre innstillingene manuelt i skriverdriveren. Klikk knappen*  Update the Printer Option Information Manually (Oppdater informasjon om skriveralternativ manuelt) *på menyen Optional Settings (Valgfrie innstillinger), og klikk så* Settings (Innstillinger)*. Velg deretter* 500 Sheet/1000-Sheet Paper Cassette Unit (500-arks/ 1000-arks papirkassettenhet) *fra listen Optional Paper Sources (Valgfrie papirkilder) i dialogboksen Optional Settings (Valgfrie innstillinger), og klikk så* OK*.*

## **Fjerne den valgfrie papirkassettenheten**

Følg disse trinnene for å fjerne den valgfrie papirkassettenheten.

- 1. Slå av skriveren og plugg ut strømkabelen.
- 2. Fjern alle grensesnittkablene fra grensesnittkontaktene.
- 3. Brukere av 1000-arks papirkassettenhet må låse de to hjulene på undersiden av enheten.

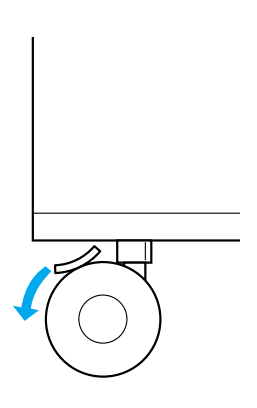

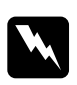

w*Advarsel: Pass på å låse begge hjulene før du fjerner enheten fra skriveren. Ellers kan enheten bevege på seg og føre til en ulykke.*

4. Fjern standard nedre kassett fra skriveren.

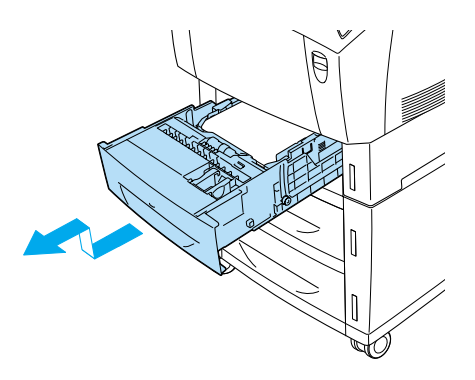

5. Fjern de to skruene som fester forsiden av enheten til skriveren.

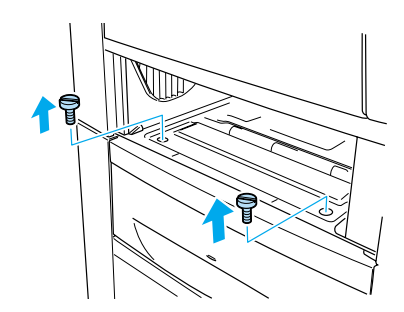

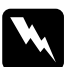

w*Advarsel: Hvis andre skruer og deksler blir fjernet, blir områder med høy spenning avdekket.*

6. Fjern dekselet bak på standard nedre kassett, og fjern de to skruene som fester enheten bak. Sett så dekselet på på nytt.

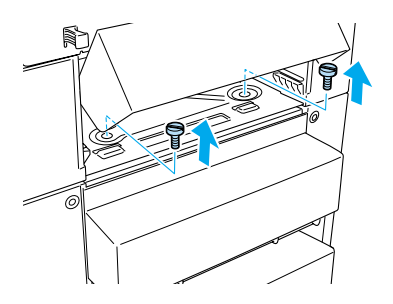

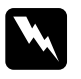

w*Advarsel: Hvis andre skruer og deksler blir fjernet, blir områder med høy spenning avdekket.*

7. Sett inn standard nedre kassett i skriveren.

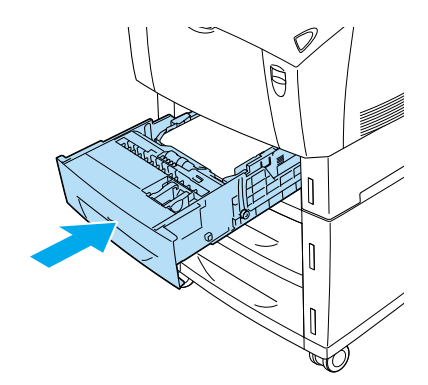

8. To eller flere personer løfter forsiktig skriveren til hullene under skriveren er løst fra de fem tappene på toppen av enheten, og plasserer den på et flatt og stødig underlag.

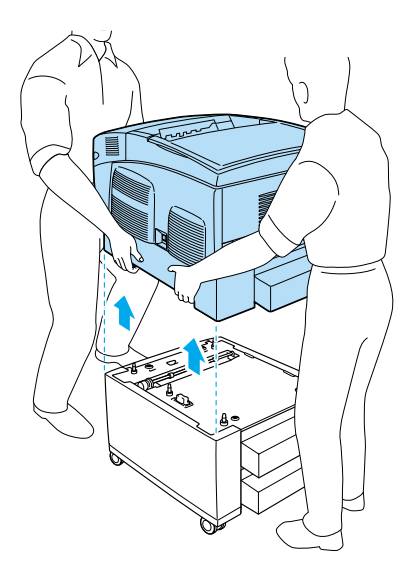

- 9. Pakk den valgfrie papirkassettenheten inn igjen i den originale esken.
- 10. Koble til alle grensesnittkabler og strømkabelen på nytt.
- 11. Plugg strømkabelen på skriveren inn i et strømuttak.
- 12. Slå på skriveren.

## **Harddisk**

Harddisken (C12C824061) gjør det mulig å utvide mottaksbufferen til skriveren når Ethernet-grensesnittet brukes. I tillegg gir den ekstra plass for grafikk, skjemadata og raskere behandling av kompliserte utskrifter med mange sider og sortering.

## **Installere harddisken**

Følg disse trinnene for å installere harddisken:

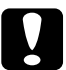

c*Forsiktig: Før du installerer harddisken, må du passe på å lade ut eventuell statisk elektrisitet ved å ta på jordet metall. Ellers kan du komme til å skade komponenter som er følsomme for statisk elektrisitet.*

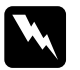

w*Advarsel: Vær forsiktig når du arbeider inne i datamaskinen, siden noen komponenter er skarpe og kan forårsake skade.*

- 1. Slå av skriveren og plugg ut strømkabelen.
- 2. Fjern alle grensesnittkablene fra grensesnittkontaktene.

3. Løsne de to skruene på baksiden av skriveren.

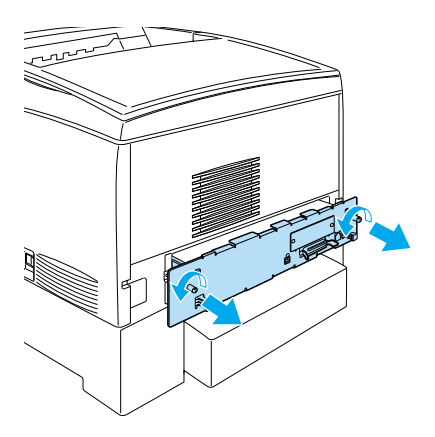

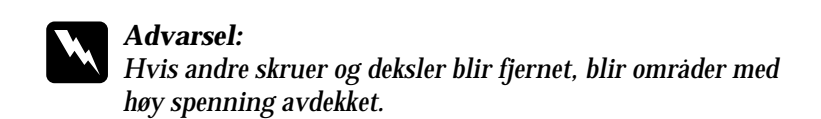

4. Trekk ut kretskortskuffen.

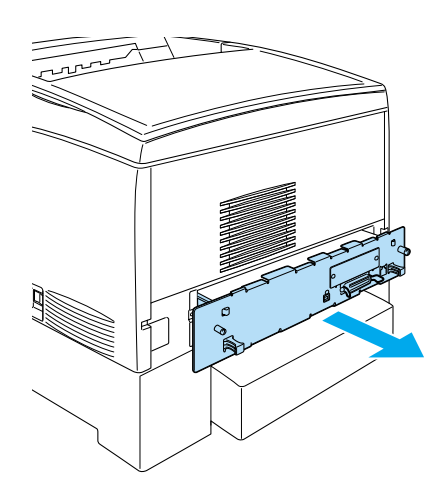

5. Koble harddiskkablene til kretskortet.

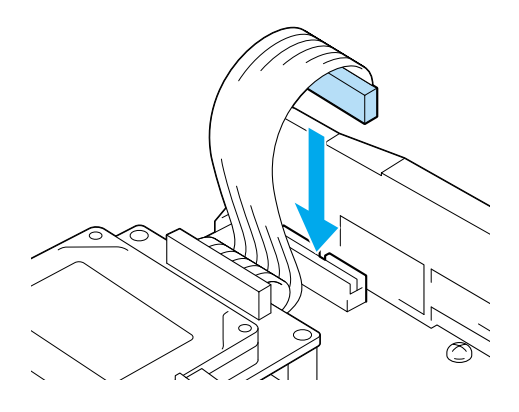

6. Sikt inn de tre skruehullene på harddisken etter skruehullene på kretskortet. Fest det ved å stramme de tre skruene som følger med.

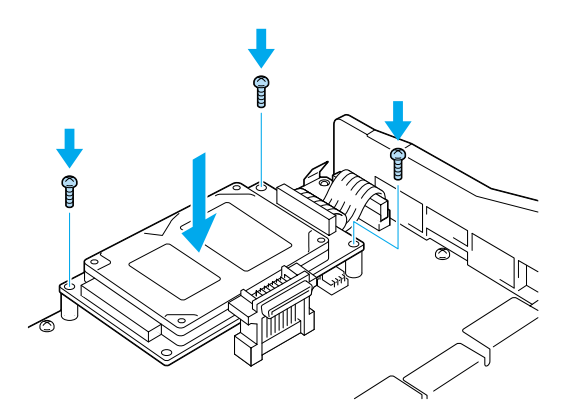

## *Merk:*

*Pass på at du ikke skader kabelen når du strammer til skruene.*

c*Forsiktig: Ikke fjern moduler fra kretskortet. Ellers vil ikke skriveren fungere.*

7. Skyv kretskortskuffen inn i skriveren.

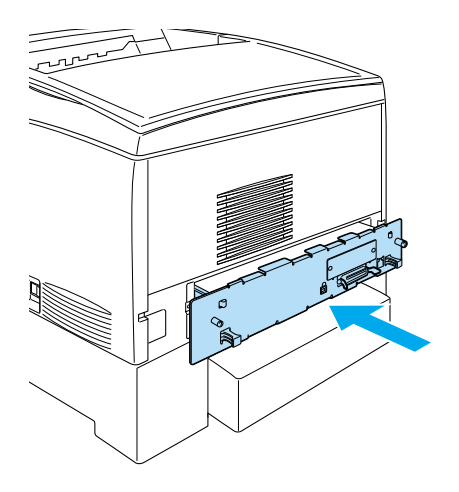

8. Fest kretskortskuffen med de to skruene.

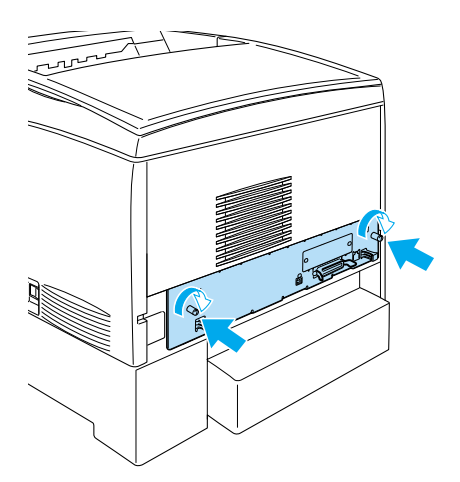

- 9. Koble til alle grensesnittkabler og strømkabelen på nytt.
- 10. Plugg strømkabelen på skriveren inn i et strømuttak.
- 11. Slå på skriveren.

Hvis du vil kontrollere at harddisken er riktig installert, bruker du menyene i skriverens kontrollpanel for å skrive ut et statusark. Se ["Skrive ut et statusark" på side 275](#page-274-0) hvis du vil vite mer. Hvis disken ikke står oppført på statusarket, må du forsøke å installere den på nytt. Kontroller at kontakten på harddisken er koblet ordentlig til kontakten på kretskortet.

## *Merk:*

*Hvis du bruker Windows, og EPSON Status Monitor 3 ikke er installert, må du gjøre innstillingene manuelt i skriverdriveren. Klikk knappen*  Update the Printer Option Information Manually (Oppdater informasjon om skriveralternativ manuelt) *på menyen Optional Settings (Valgfrie innstillinger), og klikk så* Settings (Innstillinger)*. Merk deretter av for* Optional HDD (Valgfri HDD-enhet) *i dialogboksen Optional Settings (Valgfrie innstillinger) og klikk* OK*.*

# **Fjerne harddisken**

Følg disse trinnene for å fjerne harddisken:

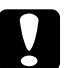

c*Forsiktig: Før du fjerner harddisken, må du passe på å lade ut eventuell statisk elektrisitet ved å ta på jordet metall. Ellers kan du komme til å skade komponenter som er følsomme for statisk elektrisitet.*

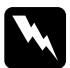

w*Advarsel: Vær forsiktig når du arbeider inne i datamaskinen, siden noen komponenter er skarpe og kan forårsake skade.*

- 1. Slå av skriveren og plugg ut strømkabelen.
- 2. Fjern alle grensesnittkablene fra grensesnittkontaktene.

3. Løsne de to skruene på baksiden av skriveren.

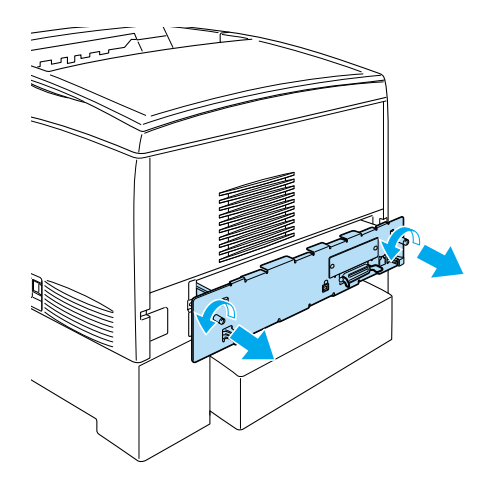

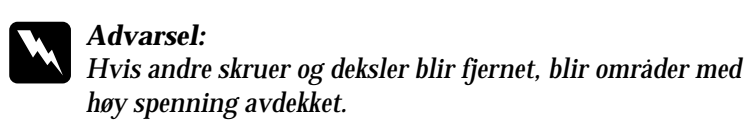

- 4. Trekk ut kretskortskuffen.
- 5. Løsne de tre skruene på harddisken og trekk ut kontakten fra kretskortet.

### *Merk: Ta vare på de tre skruene med harddisken.*

- 6. Skyv kretskortskuffen inn i skriveren.
- 7. Fest kretskortskuffen med de to skruene.
- 8. Koble til alle grensesnittkabler og strømkabelen på nytt.
- 9. Plugg strømkabelen på skriveren inn i et strømuttak.
- 10. Slå på skriveren.

## **Minnemodul**

Ved å installere en DIMM (Dual In-line Memory Module), kan du øke skriverminnet opptil 1024 MB. Du vil kanskje legge til ekstra minne hvis du har problemer med å skrive ut komplisert grafikk.

Skriveren har to spor for minnemoduler, men en 64 MB DIMM ble installert i det ene sporet allerede da skriveren ble produsert. Hvis du vil utvide minnet til mer enn 578 MB, må du først fjerne den opprinnelige 64 MB DIMMen og deretter installere to DIMMer som tillegg.

## *Merk:*

*Minnet kan maksimalt utvides til 1024 MB.*

Følg disse trinnene for å installere ekstra minnemodul:

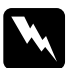

w*Advarsel: Vær forsiktig når du arbeider inne i datamaskinen, siden noen komponenter er skarpe og kan forårsake skade.*

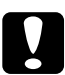

c*Forsiktig: Før du installerer en minnemodul, må du passe på å lade ut eventuell statisk elektrisitet ved å ta på jordet metall. Ellers kan du komme til å skade komponenter som er følsomme for statisk elektrisitet.*

1. Slå av skriveren og plugg ut strømkabelen og grensesnittkabelen.

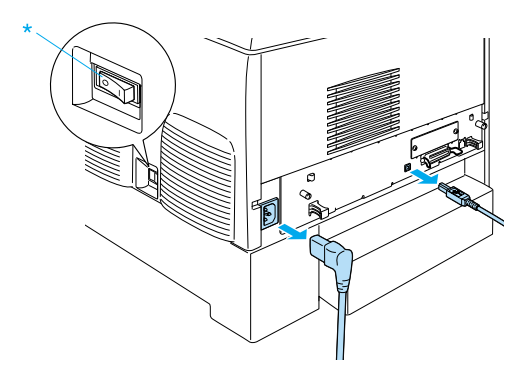

2. Løsne de to skruene på baksiden av skriveren.

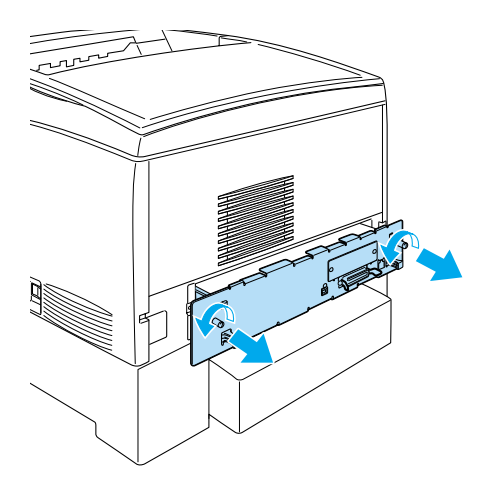

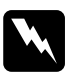

w*Advarsel: Hvis andre skruer og deksler blir fjernet, blir områder med høy spenning avdekket.* 

3. Trekk ut kretskortskuffen.

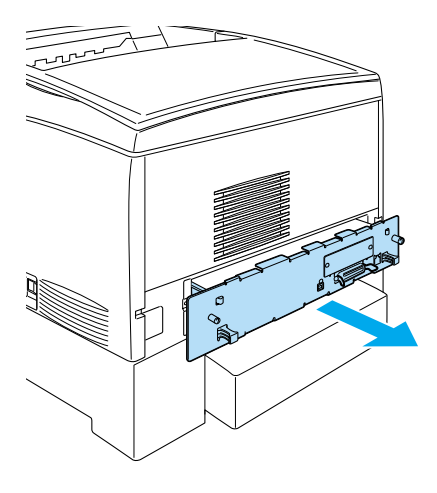

4. Finn minnesporet. Plasseringen vises nedenfor.

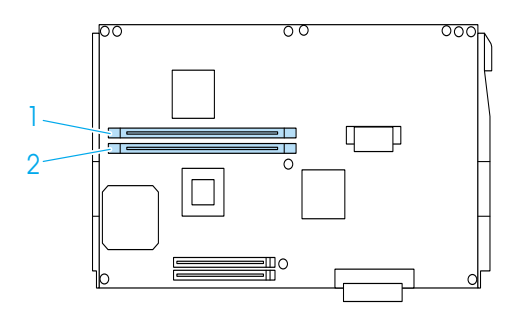

5. Hold minnemodulen over minnesporet og sett den inn sporet, helt til klemmene kommer opp og holder minnemodulen fast. Ikke bruk for mye makt.

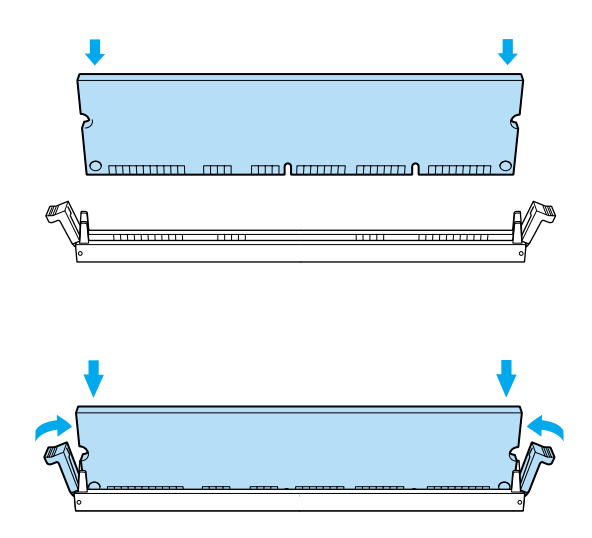

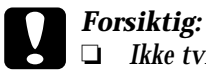

- ❏ *Ikke tving minnet inn i sporet.*
- ❏ *Pass på at du setter inn minnet riktig vei.*
- ❏ *Ikke fjern moduler fra kretskortet. Ellers vil ikke skriveren fungere.*
- ❏ *Pass på at en modul (mer enn 64 MB) er installert i* S0*-sporet.*

6. Skyv kretskortskuffen inn i skriveren.

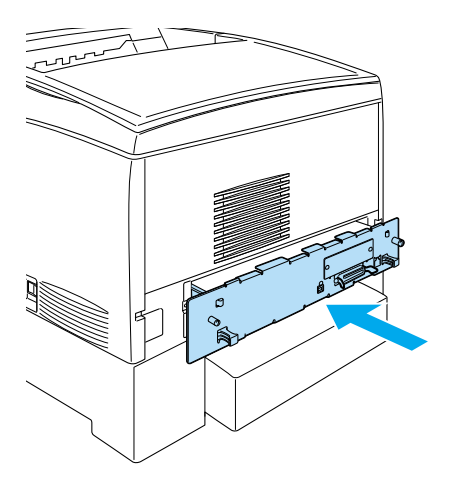

7. Fest kretskortskuffen med de to skruene.

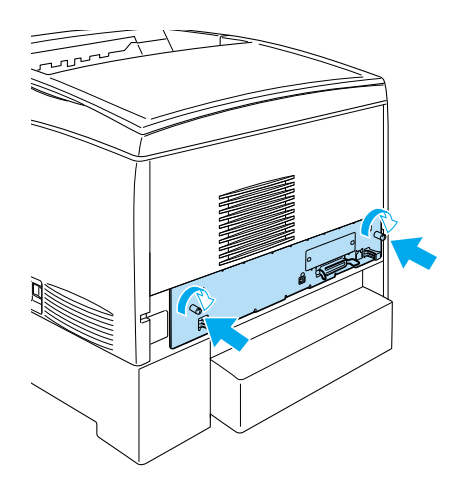

- 8. Koble til alle grensesnittkabler og strømkabelen på nytt.
- 9. Plugg strømkabelen på skriveren inn i et strømuttak.
- 10. Slå på skriveren.

Kontroller at minnemodulen er riktig installert ved å skrive ut et statusark. Se ["Skrive ut et statusark" på side 275](#page-274-0) hvis du vil vite mer. Hvis den totale mengden minne som angis ikke har med størrelsen på tilleggsminnemodulen, må du prøve å installere modulen på nytt. Kontroller at modulen sitter slik den skal i minnesporet på kretskortet.

## *Merk:*

*Hvis du bruker Windows, og EPSON Status Monitor 3 ikke er installert, må du gjøre innstillingene manuelt i skriverdriveren. Klikk knappen*  Update the Printer Option Information Manually (Oppdater informasjon om skriveralternativ manuelt) *på menyen Optional Settings (Valgfrie innstillinger), og klikk så* Settings (Innstillinger)*. Velg deretter antall byte for minnet du installerte, fra rullegardinlisten Installed Memory (Installert minne) i dialogboksen Optional Settings (Valgfrie innstillinger), og klikk så* OK*.*

## **Fjerne en minnemodul**

Følg disse trinnene for å fjerne en minnemodul:

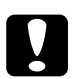

c*Forsiktig: Før du fjerner en minnemodul, må du passe på å lade ut eventuell statisk elektrisitet ved å ta på jordet metall. Ellers kan du komme til å skade komponenter som er følsomme for statisk elektrisitet.*

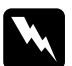

w*Advarsel: Vær forsiktig når du arbeider inne i datamaskinen, siden noen komponenter er skarpe og kan forårsake skade.*

1. Slå av skriveren og plugg ut strømkabelen.

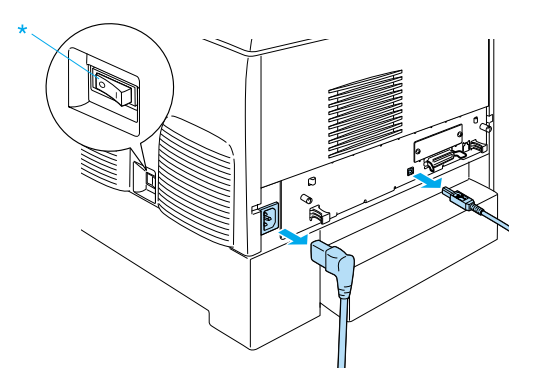

- 2. Fjern alle grensesnittkablene fra grensesnittkontaktene.
- 3. Løsne de to skruene på baksiden av skriveren.

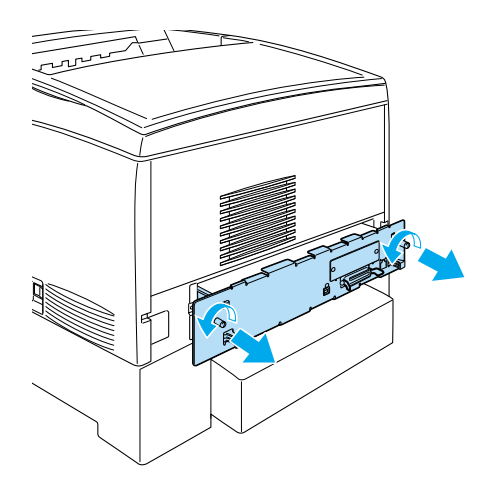

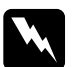

w*Advarsel: Hvis andre skruer og deksler blir fjernet, blir områder med høy spenning avdekket.* 

4. Trekk ut kretskortskuffen.

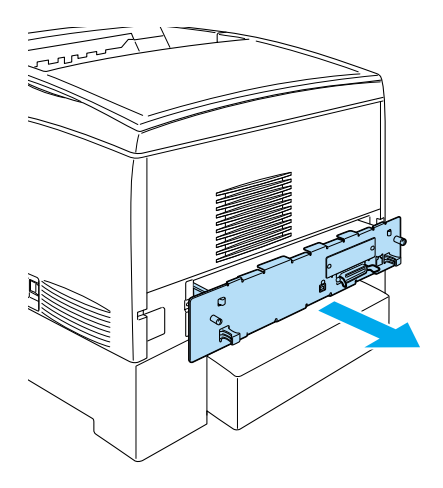

5. Finn minnesporet. Plasseringen vises nedenfor.

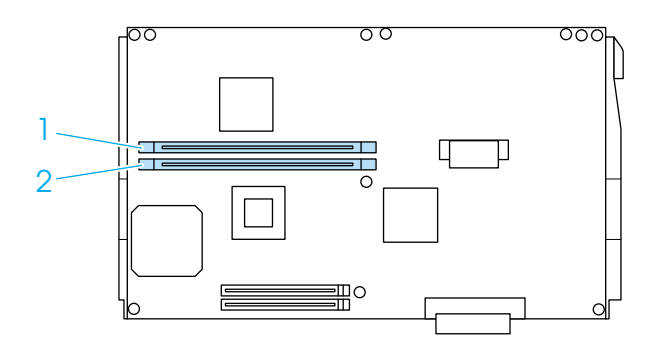

6. Ta tak i begge sider av minnemodulen og trekk modulen ut.

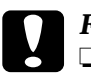

# **Forsiktig:**<br>□ Ikke fie

- ❏ *Ikke fjern andre moduler fra kretskortet. Ellers vil ikke skriveren fungere.*
- ❏ *Pass på at en modul på mer enn 64 MB er installert i* S0*-sporet. Ellers vil ikke skriveren fungere.*
- 7. Oppbevar minnemodulen i en antistatisk pakke av samme type som den den ble levert i.
- 8. Skyv kretskortskuffen inn i skriveren.
- 9. Fest kretskortskuffen med de to skruene.

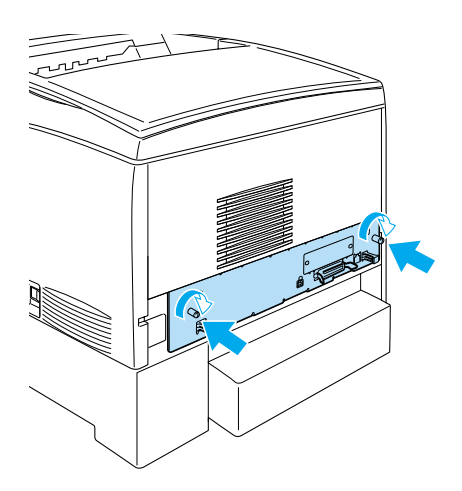

- 10. Koble til alle grensesnittkabler og strømkabelen på nytt.
- 11. Plugg strømkabelen på skriveren inn i et strømuttak.
- 12. Slå på skriveren.
# **Adobe PostScript 3 ROM-modul**

Noen steder er Adobe PostScript 3 Kit (C12C832571) ROM-modulen tilgjengelig som tilleggsutstyr. Med denne modulen kan skriveren skrive ut dokumenter i skriverspråket PostScript.

#### *Merk:*

*Funksjonene i Adobe PostScript 3 ROM-modulene kan ikke brukes når skriveren er koblet til en Macintosh-datamaskin med IEEE 1394 Type B-grensesnittkort som tilleggsutstyr.*

## **Installere Adobe PostScript 3 ROM-modulen**

Følg disse trinnene for å installere Adobe PostScript 3 ROM-modulen:

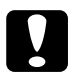

c*Forsiktig: Før du installerer ROM-modulen, må du passe på å lade ut eventuell statisk elektrisitet ved å ta på jordet metall. Ellers kan du komme til å skade komponenter som er følsomme for statisk elektrisitet.*

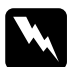

w*Advarsel: Vær forsiktig når du arbeider inne i datamaskinen, siden noen komponenter er skarpe og kan forårsake skade.*

1. Slå av skriveren og plugg ut strømkabelen.

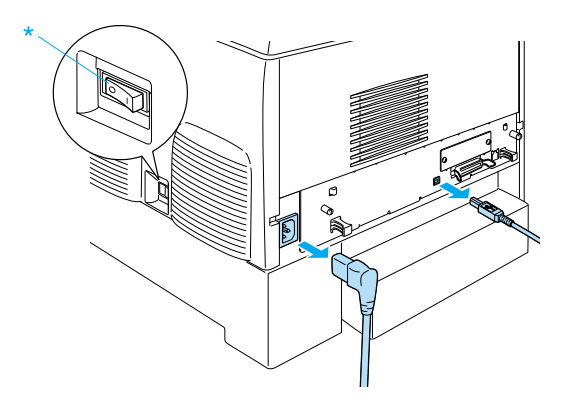

- 2. Fjern alle grensesnittkablene fra grensesnittkontaktene.
- 3. Løsne de to skruene på baksiden av skriveren.

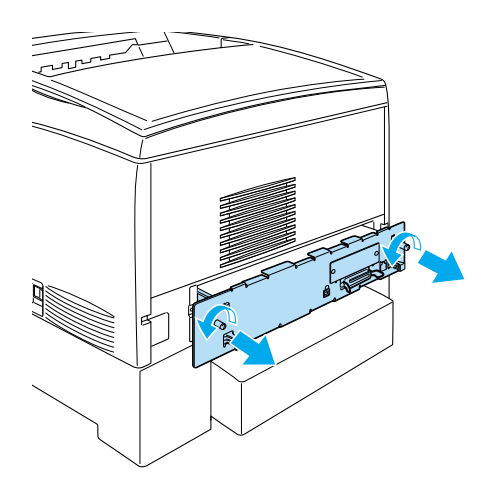

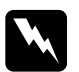

w*Advarsel: Hvis andre skruer og deksler blir fjernet, blir områder med høy spenning avdekket.* 

- 4. Trekk ut kretskortskuffen.
- 5. Finn ROM-sporet A. Plasseringen vises nedenfor.

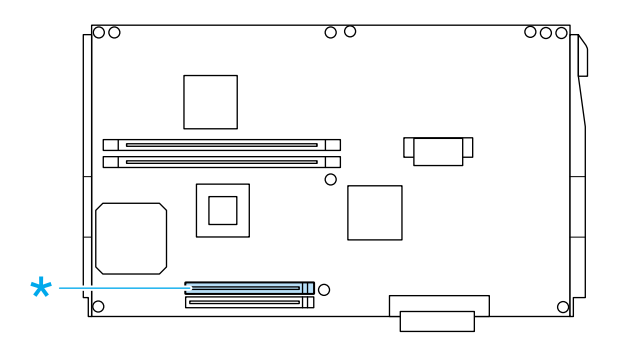

- 6. Ta ROM-modulen ut av pakken.
- 7. Hold ROM-modulen over sporet og sett den inn i sporet A i retningen som er angitt nedenfor, til klemmen kommer opp og holder ROM-modulen på plass. Ikke bruk for mye makt.

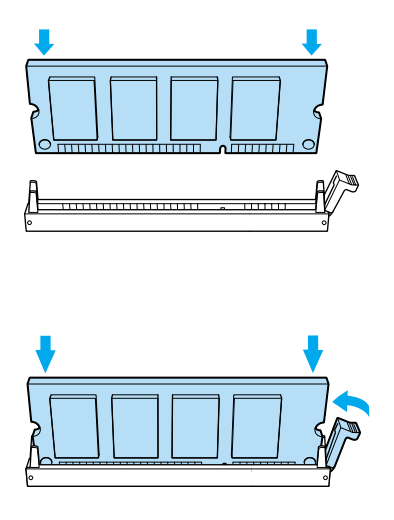

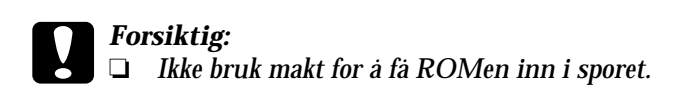

- ❏ *Kontroller at du setter inn ROMen riktig vei.*
- ❏ *Ikke fjern moduler fra kretskortet. Ellers vil ikke skriveren fungere.*
- 8. Skyv kretskortskuffen inn i skriveren.
- 9. Fest kretskortskuffen med de to skruene.

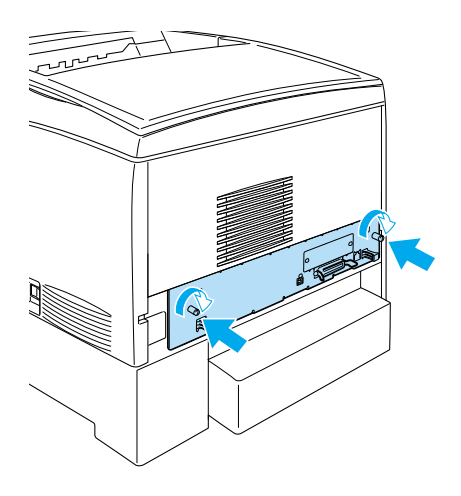

- 10. Koble til alle grensesnittkabler og strømkabelen på nytt.
- 11. Plugg strømkabelen på skriveren inn i et strømuttak.
- 12. Slå på skriveren.
- 13. Kontroller at Adobe PostScript 3 ROM-modulen er riktig installert ved å skrive ut et statusark. Se ["Skrive ut et statusark"](#page-274-0)  [på side 275](#page-274-0) hvis du vil vite mer. Hvis PS3 ikke står oppført som en installert emulering på statusarket, må du prøve å installere modulen på nytt. Kontroller at den sitter slik den skal i ROM-sporet på kretskortet.

# **Fjerne Adobe PostScript 3 ROM-modulen**

Følg disse trinnene for å fjerne Adobe PostScript 3 ROM-modulen:

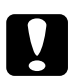

c*Forsiktig: Før du fjerner ROM-modulen, må du passe på å lade ut eventuell statisk elektrisitet ved å ta på jordet metall. Ellers kan du komme til å skade komponenter som er følsomme for statisk elektrisitet.*

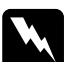

w*Advarsel: Vær forsiktig når du arbeider inne i datamaskinen, siden noen komponenter er skarpe og kan forårsake skade.*

- 1. Kontroller at skriveren er av, og trekk så ut strømkabelen.
- 2. Fjern alle grensesnittkablene fra grensesnittkontaktene.
- 3. Løsne de to skruene på baksiden av skriveren.

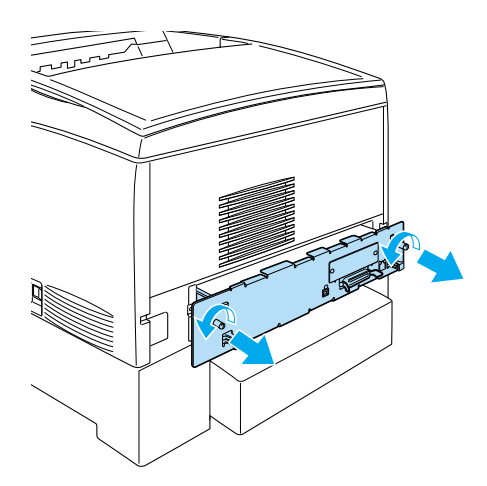

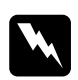

w*Advarsel: Hvis andre skruer og deksler blir fjernet, blir områder med høy spenning avdekket.*

4. Trekk ut kretskortskuffen.

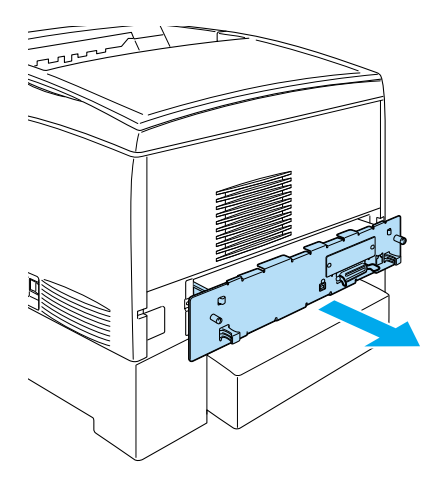

5. Finn ROM-sporet A. Plasseringen vises nedenfor.

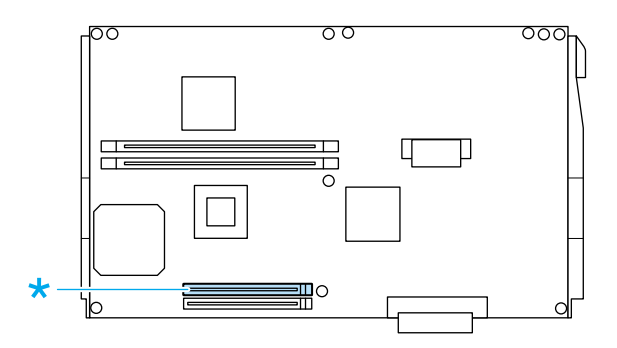

6. Skyv ned tappen på høyre side av ROM-sporet for å løfte modulen ut av spor A.

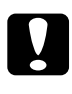

c*Forsiktig: Ikke fjern ROM-modulen fra ROM-sporet* P*. Ellers vil ikke skriveren fungere.*

- 7. Fjern ROM-modulen fra spor A. Oppbevar ROM-modulen i en antistatisk pakke av samme type som den den ble levert i.
- 8. Skyv kretskortskuffen inn i skriveren.
- 9. Fest kretskortskuffen med de to skruene.

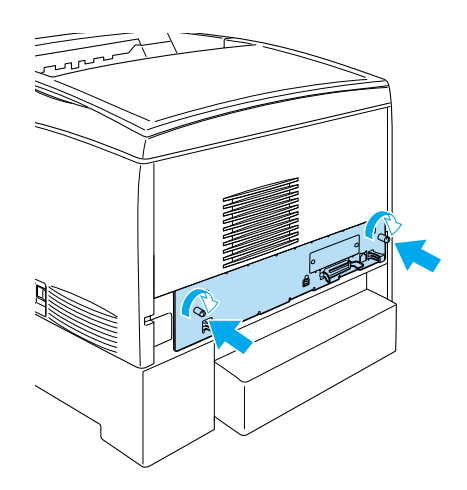

- 10. Koble til alle grensesnittkabler og strømkabelen på nytt.
- 11. Plugg strømkabelen på skriveren inn i et strømuttak.
- 12. Slå på skriveren.

# **Grensesnittkort**

Skriveren leveres med et grensesnittspor av type B. Forskjellige grensesnittkort er tilgjengelige som tilleggsutstyr for å utvide utvalget av grensesnitt for skriveren.

Følg disse trinnene for å installere grensesnittkort som tilleggsutstyr.

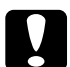

#### c*Forsiktig:*

*Før du installerer grensesnittkortet, må du passe på å lade ut eventuell statisk elektrisitet ved å ta på jordet metall. Ellers kan du komme til å skade komponenter som er følsomme for statisk elektrisitet.*

1. Slå av skriveren og plugg ut strømkabelen og grensesnittkabelen.

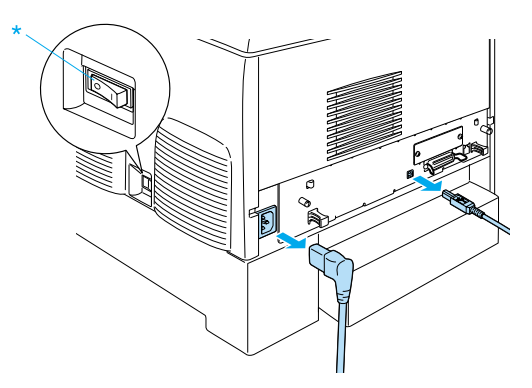

2. Fjern skruene og spordekselet for type B-grensesnittkort som vist nedenfor.

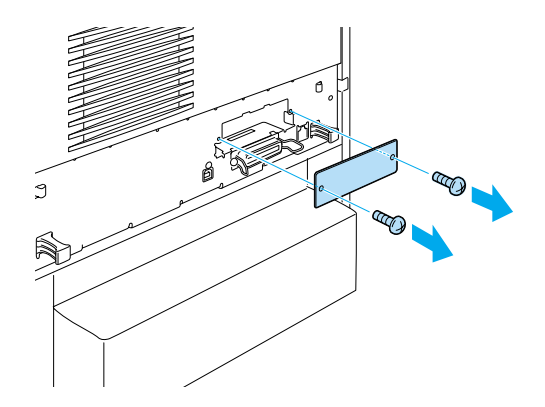

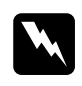

w*Advarsel: Hvis skruer og deksler som ikke er beskrevet i instruksjonene nedenfor blir fjernet, blir områder med høy spenning avdekket.*

#### *Merk:*

*Oppbevar spordekselet på et trygt sted. Du vil få behov for å sette det på igjen hvis du fjerner grensesnittkortet senere.*

3. Før grensesnittkortet inn i sporet, trykk det på plass og fest skruen som vist nedenfor.

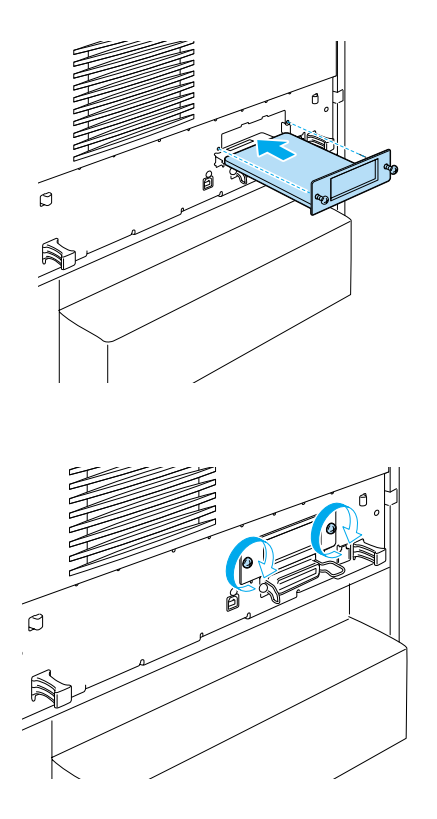

4. Koble til grensesnittkabelen og strømkabelen, og slå skriveren på igjen.

Skriv ut et statusark for å kontrollere at tilleggsutstyret er korrekt installert. Se ["Skrive ut et statusark" på side 275.](#page-274-0)

# **Fjerne et grensesnittkort**

Følg disse trinnene for å fjerne et grensesnittkort:

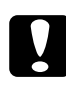

c*Forsiktig: Før du fjerner et grensesnittkort, må du fjerne statisk elektrisitet ved å ta på et jordet metallstykke. Ellers kan du komme til å skade komponenter som er følsomme for statisk elektrisitet.*

- 1. Slå av skriveren og plugg ut strømkabelen.
- 2. Fjern de to skruene som fester grensesnittkortet til baksiden av skriveren.

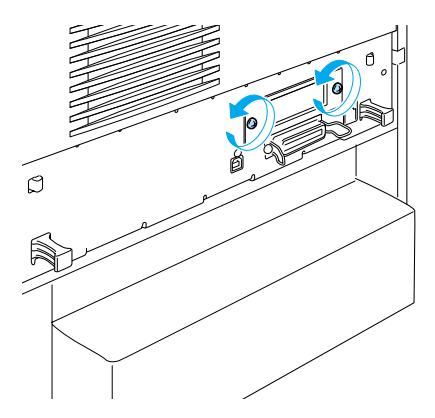

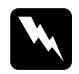

w*Advarsel: Hvis skruer som ikke er beskrevet i instruksjonene nedenfor blir fjernet, blir områder med høy spenning avdekket.*

- 3. Trekk grensesnittkortet forsiktig ut av kontakten.
- 4. Installer dekselet for grensesnittsporet (fjernet og oppbevart mens grensesnittkortet ble installert) over sporet som nå er tomt. Bruk de to skruene til å feste det.
- 5. Oppbevar grensesnittkortet i en antistatisk pakke av samme type som den det ble levert i.

# Kapittel 7 **Skifte ut forbruksvarer**

# **Utskiftingsmeldinger**

Når du ser følgende meldinger i LCD-panelet eller i vinduet i EPSON Status Monitor 3, må du skifte ut de aktuelle forbruksvarene. Du kan fortsette å skrive ut en kort stund etter at meldingen vises, men EPSON anbefaler rask utskifting for å opprettholde utskriftskvaliteten og utvide skriverens levetid.

#### *Merk:*

*Ikke skift ut tonerpatronen når meldingen* XXXX Toner Low (XXXX lite toner igjen) *vises. Toner som er igjen i tonerpatronen kan lekke ut hvis du tar ut tonerpatronen for å skifte den. Skift ut tonerpatronen når meldingen* Replace Toner xxxx (Skift ut toner xxxx) *vises.*

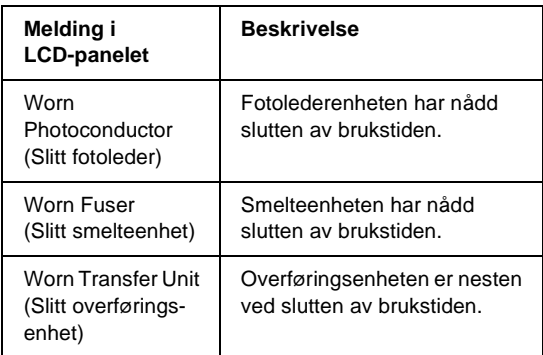

#### *Merk:*

*Du fjerner advarselen ved å velge* Clear All Warning (Fjern alle advarsler) *i menyen Reset (Tilbakestill) i kontrollpanelet.*

Hvis brukstiden for en forbruksvare utløper, vil skriveren stoppe utskriften og vise meldingene nedenfor i LCD-panelet eller i vinduet i EPSON Status Monitor 3. Når dette skjer, kan ikke skriveren fortsette utskriften før du skifter ut forbruksvarene som er oppbrukt.

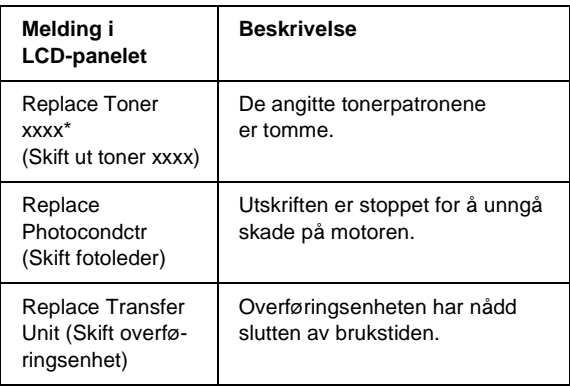

\* Bokstavene C, M, Y og K vises her for å angi fargen på toneren som må skiftes ut. For eksempel betyr meldingen Y Toner Low (Lite Y-toner igjen) at mengden gjenværende toner i den gule tonerpatronen er liten.

#### *Merk:*

*Meldinger vises for én forbruksvare om gangen. Når du har skiftet ut en forbruksvare, må du kontrollere LCD-panelet for å se om det er utskiftingsmeldinger for andre forbruksvarer.*

# **Tonerpatron**

### **Forholdsregler ved håndtering**

Ta alltid følgende forholdsregler for håndtering når du skal skifte ut tonerpatroner.

- ❏ Du anbefales å installere ekte tonerpatroner. Bruk av uekte tonerpatroner kan påvirke utskriftskvaliteten. EPSON kan ikke holdes ansvarlig for skader eller problemer som oppstår ved bruk av forbruksvarer som ikke er produsert eller godkjent av EPSON.
- ❏ Når du håndterer tonerpatroner, må du alltid plassere dem på rene og jevne flater.
- ❏ Ikke installer brukte tonerpatroner i skriveren.
- ❏ Hvis du flytter en tonerpatron fra et kaldt til et varmt sted, må du vente minst én time før du installerer patronen. Dette er for å hindre kondensskader.

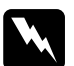

# *Advarsel:*<br>□ *Ikke ta*

- ❏ *Ikke ta på toneren. Ikke få toner i øynene. Hvis du får toner på huden eller klærne, må du umiddelbart vaske det av med såpe og vann.*
- ❏ *Oppbevar tonerpatroner utilgjengelig for barn.*
- ❏ *Brukte tonerpatroner må ikke utsettes for ild. Patronene kan eksplodere og forårsake skader. Komponentene må kastes i samsvar med lokale bestemmelser.*
- ❏ *Hvis det blir sølt toner, må du bruke kost og feiebrett eller fuktig klut med såpe og vann til å gjøre rent. De små partiklene kan forårsake brann eller eksplosjoner hvis de kommer i kontakt med gnister, og av den grunn må du ikke bruke støvsuger.*

### **Skifte ut en tonerpatron**

Følg disse trinnene for å skifte ut en tonerpatron.

- 1. Kontroller fargen på tonerpatronen som må skiftes ut ved å sjekke LCD-panelet eller EPSON Status Monitor 3.
- 2. Fjern toppdekselet.

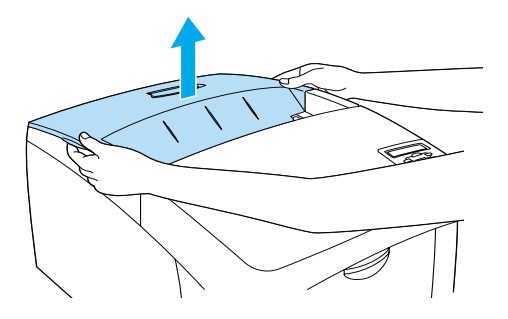

3. Vri knottene på tonerpatronen til ulåst posisjon.

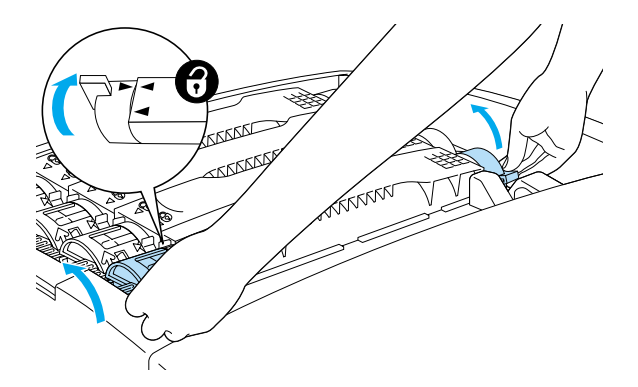

*Merk: Hold på knottene med begge hender.*

4. Løft tonerpatronen ut av sporet.

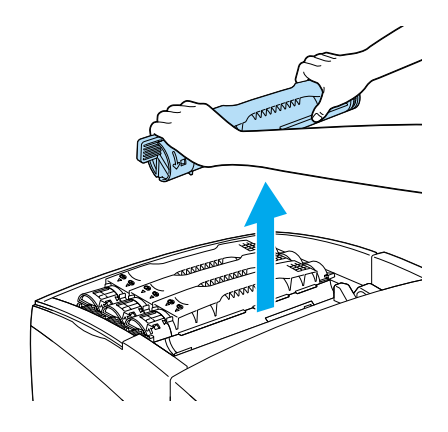

#### *Merk:*

- ❏ *Litt av toneren kan ligge igjen i bunnen av patronen. Pass på at du ikke søler ut noe av denne toneren eller får den på huden eller klærne.*
- ❏ *Plasser den brukte patronen på en flat overflate med toneråpningen vendt opp slik at du ikke søler ut toneren.*
- ❏ *Kast den brukte tonerpatronen ved å plassere den i den tilhørende avfallsposen.*

5. Ta den nye tonerpatronen ut av emballasjen, og rist den forsiktig fra side til side og forover og bakover for å fordele toneren jevnt.

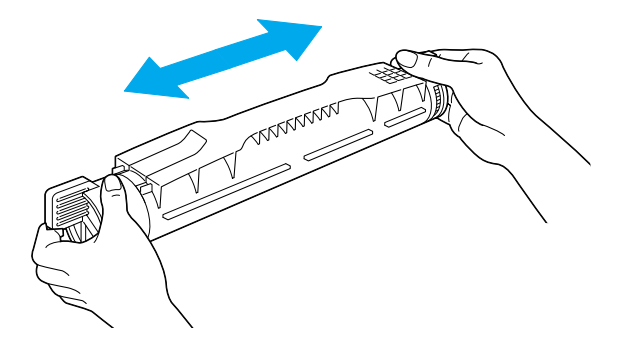

*Merk: Ikke fjern beskyttelsesteipen ennå.*

6. Hold tonerpatronen som vist nedenfor og senk den inn i sporet.

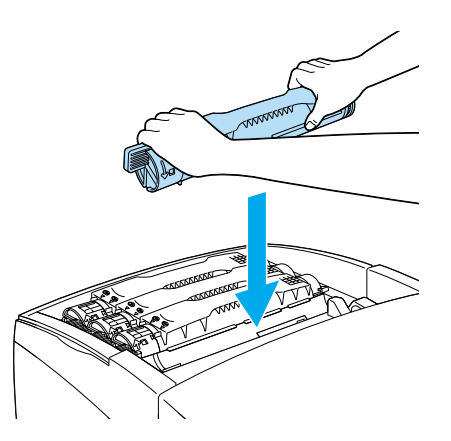

7. Vri knottene på tonerpatronen til låst posisjon.

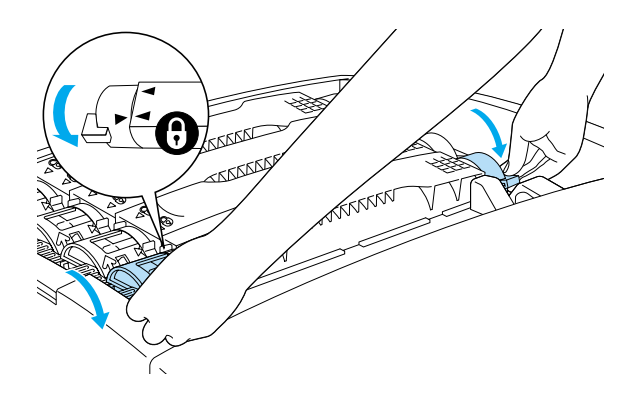

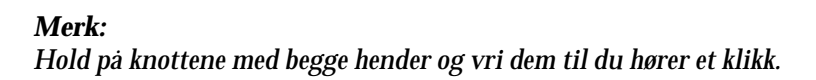

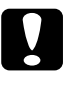

c*Forsiktig: Pass på å vri knottene helt til låst posisjon. Hvis ikke, kan det oppstå problemer med toneren, eller lekkasje.*

8. Ta av beskyttelsesteipen ved å trekke rett opp fra tonerpatronen.

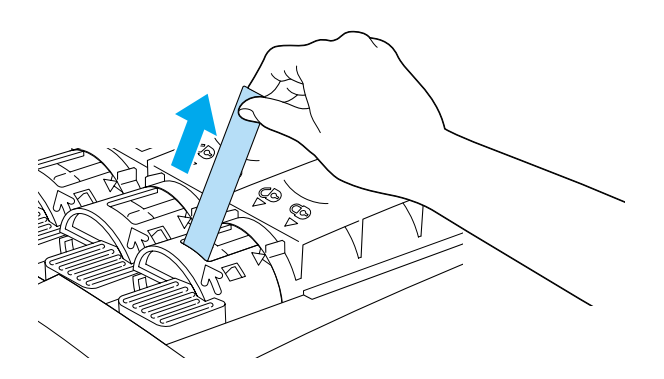

9. Legg på plass toppdekselet.

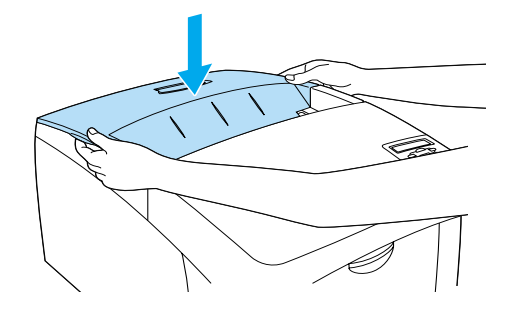

## <span id="page-235-0"></span>**Fotolederenhet**

Ha en ny fotolederenhet klar for utskifting når du får en melding om at den må skiftes ut.

### **Forholdsregler ved håndtering**

Ta følgende forholdsregler for håndtering når du skal skifte ut fotolederenheten:

- ❏ Fotolederenheten veier 4,5 kg. Pass på at du holder godt fast i håndtaket når du bærer den.
- ❏ Når du skal skifte ut fotolederenheten, må du unngå å utsette den for lys lenger enn nødvendig.
- ❏ Pass på at overflaten på trommelen ikke blir skrapet opp. Du må også unngå å ta på trommelen, siden olje fra huden kan føre til permanent skade på overflaten og ha innvirkning på utskriftskvaliteten.
- ❏ For å oppnå best mulig utskriftskvalitet, må fotolederenheten ikke oppbevares på steder der den kan bli utsatt for direkte sollys, støv, saltholdig luft eller korrosjonsfremmende gasser, som for eksempel ammoniakk. Unngå steder som er utsatt for ekstreme eller hurtige endringer i temperatur og fuktighet.
- ❏ Pass på at fotolederenheten ikke står på skrå.

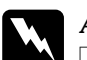

# Advarsel:<br><u>**Denbr**</u>

- ❏ *Den brukte fotolederenheten må ikke utsettes for ild. Enheten kan eksplodere og forårsake skader. Komponenten må kastes i samsvar med lokale bestemmelser.*
- ❏ *Oppbevar fotolederenheten utilgjengelig for barn.*

### **Skifte ut fotolederenheten**

Følg disse trinnene for å skifte ut fotolederenheten.

- 1. Slå av skriveren.
- 2. Trykk på låsen på deksel A og åpne dekselet.

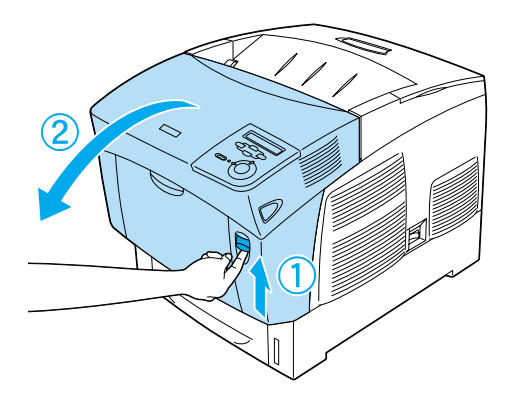

3. Løft opp deksel D.

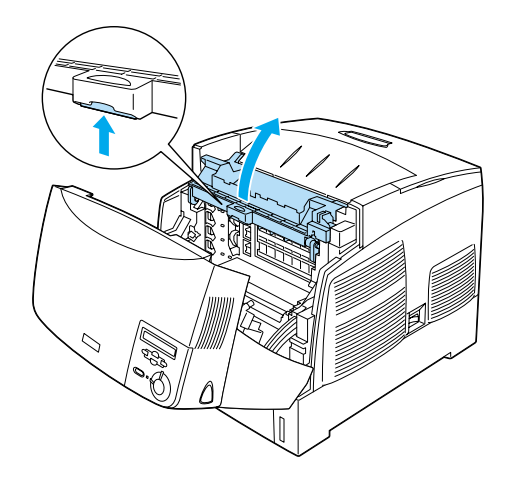

4. Hold fotolederenheten i håndtaket og løft den sakte rett ut av skriveren.

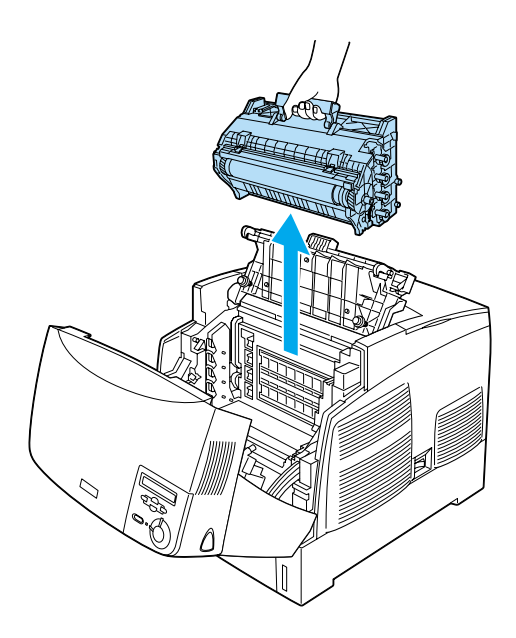

5. Ta den nye fotolederenheten og riv av den øverste delen av posen langs den prikkede linjen for å finne håndtaket. Deretter tar du tak i håndtaket, fjerner styrofoam-innsatsen og åpner posen ved å rive langs den prikkede linjen.

### *Merk:*

*Du må alltid holde patronen som vist på illustrasjonen.*

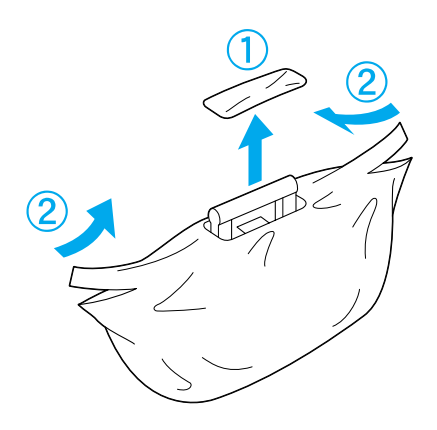

6. Fjern det beskyttende dekselet og beskyttelsesmaterialet mens du holder håndtakene som vist nedenfor.

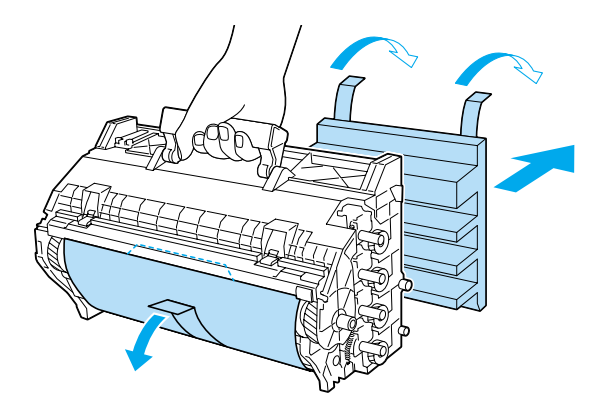

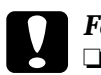

- c*Forsiktig:* ❏ *Pass på å ikke berøre eller skrape opp overflaten på trommelen.*
	- ❏ *Unngå å ta på trommelen, siden olje fra huden kan føre til permanent skade på overflaten og ha innvirkning på utskriftskvaliteten.*
- 7. Fjern beskyttelsesteipen.

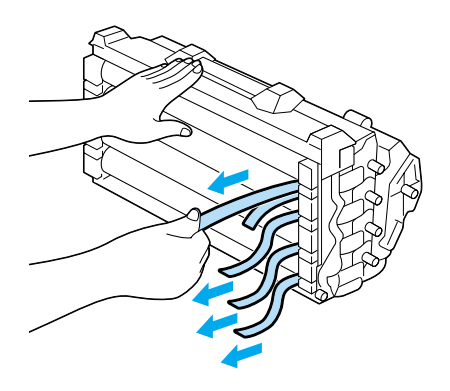

8. Med et godt tak rundt håndtaket senker du fotolederenheten inn i skriveren. Pass på at hakene på begge sidene av enheten glir inn i sporene.

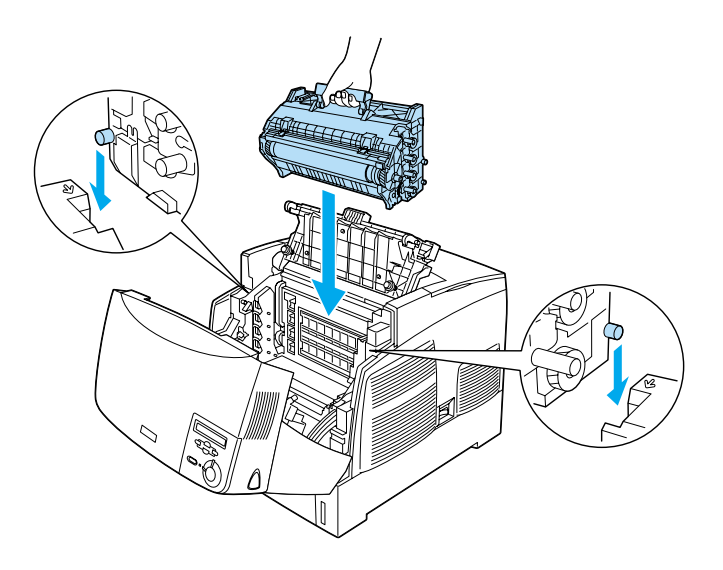

9. Lukk deksel D og A.

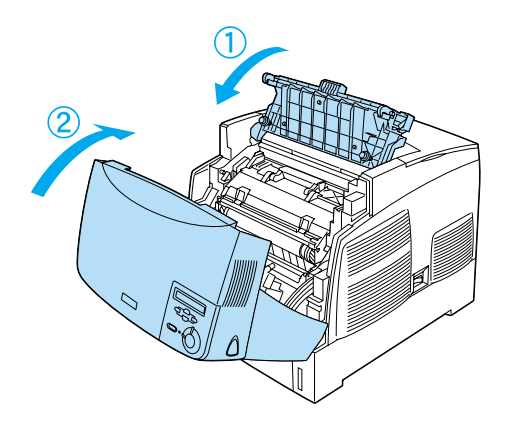

## **Smelteenhet**

Ha en ny smelteenhet klar for utskifting når du får en melding om at den må skiftes ut.

### **Forholdsregler ved håndtering**

Ta følgende forholdsregler for håndtering når du skal skifte ut smelteenheten:

❏ Ikke ta på overflaten på smelteenheten. Dette kan føre til dårligere utskriftskvalitet.

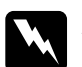

# *Advarsel:*<br> $\Box$ *Smelte*

- ❏ *Smelteenheten kan være veldig varm hvis skriveren har vært i bruk. Slå av skriveren og vent i 30 minutter til temperaturen har sunket, før du skifter ut smelteenheten.*
- ❏ *Den brukte smelteenheten må ikke utsettes for ild. Enheten kan eksplodere og forårsake skader. Komponenten må kastes i samsvar med lokale bestemmelser.*
- ❏ *Oppbevar smelteenheten utilgjengelig for barn.*

#### **Skifte ut smelteenheten**

Følg disse trinnene for å skifte ut smelteenheten.

1. Slå av skriveren og vent i 30 minutter til temperaturen har sunket.

2. Trykk på låsen på deksel B og åpne dekselet.

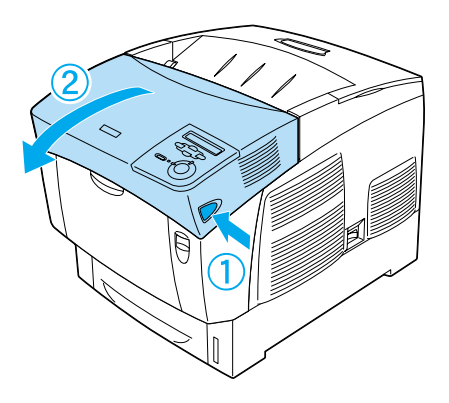

3. Skyv ned hendelen og løft opp deksel D.

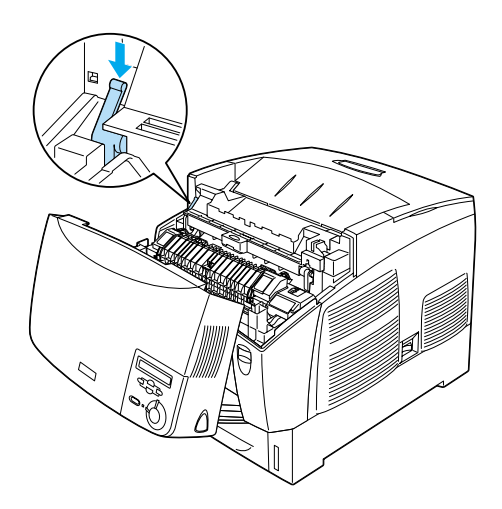

4. Lås opp låsene på begge sider av smelteenheten.

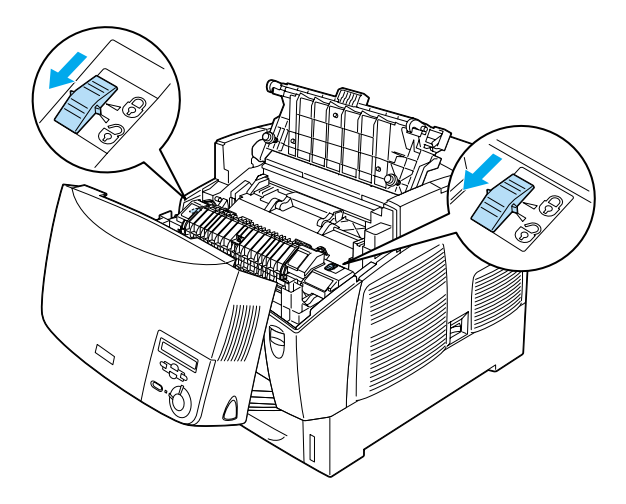

5. Løft smelteenheten ut av skriveren som vist nedenfor.

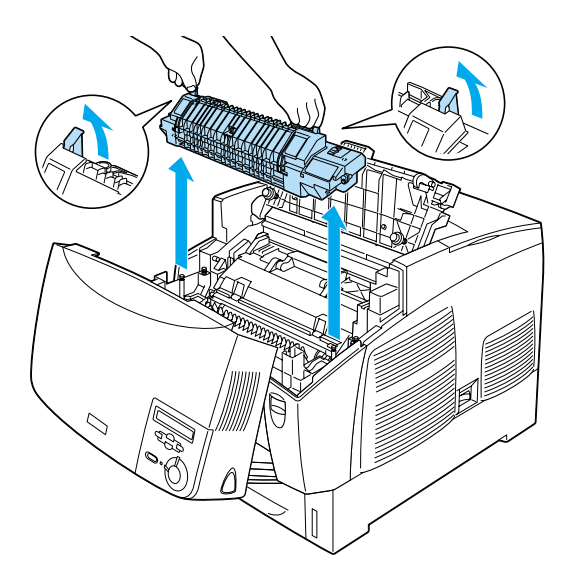

- 6. Ta den nye smelteenheten ut av emballasjen.
- 7. Hold den nye smelteenheten i håndtakene og senk den inn i skriveren. Pass på at føringshakene skyves inn i hullene på undersiden av enheten.

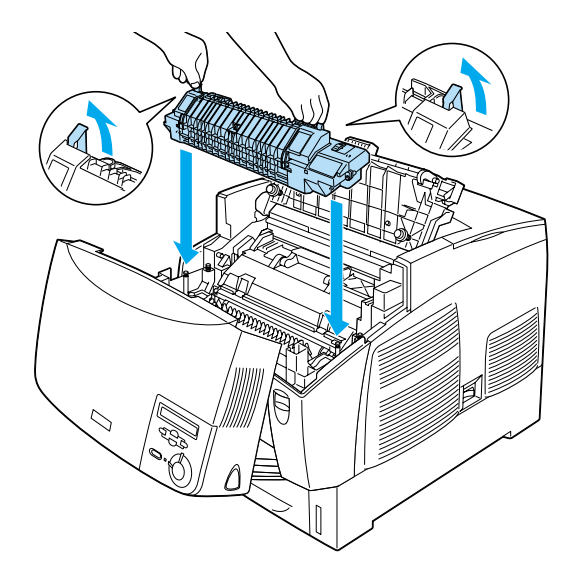

### 8. Lås smelteenheten.

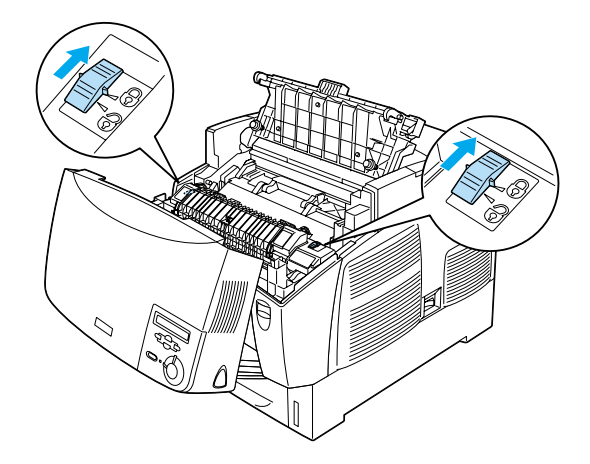

*Merk: Pass på at låsene er i låst posisjon.*

9. Lukk deksel D og B.

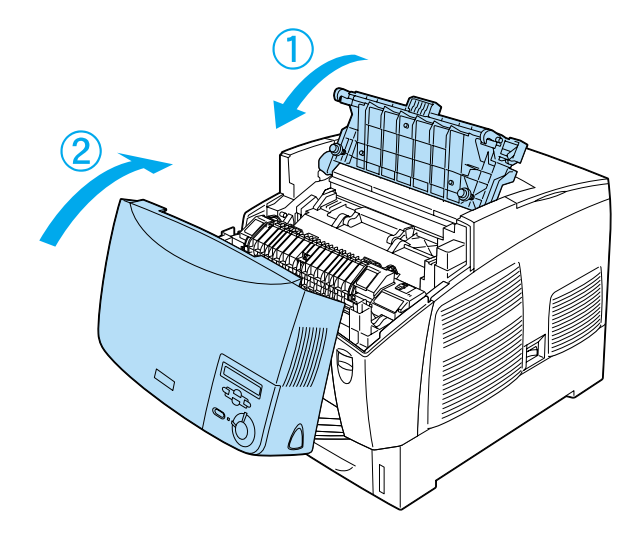

# **Overføringsenhet**

Ha en ny overføringsenhet klar for utskifting når du får en melding om at den må skiftes ut.

### **Forholdsregler ved håndtering**

Ta følgende forholdsregler for håndtering når du skal skifte ut overføringsenheten:

❏ Ikke ta på overflaten på overføringsenheten. Dette kan føre til dårligere utskriftskvalitet.

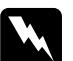

#### Advarsel:

- ❏ *Den brukte overføringsenheten må ikke utsettes for ild. Enheten kan eksplodere og forårsake skader. Komponenten må kastes i samsvar med lokale bestemmelser.*
- ❏ *Oppbevar smelteenheten utilgjengelig for barn.*

### **Skifte ut overføringsenheten**

Følg disse trinnene for å skifte ut overføringsenheten.

1. Trykk på låsen på deksel A og åpne deksel A.

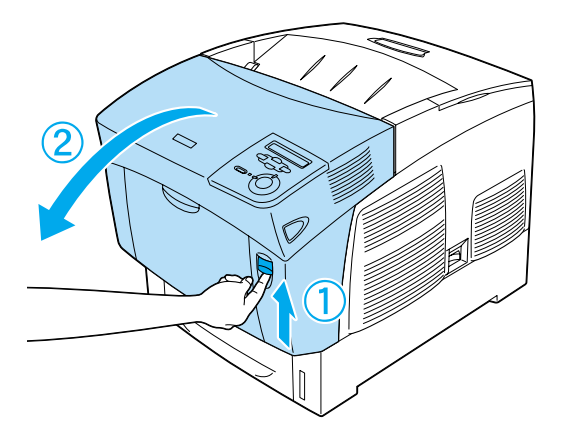

2. Ta tak i de to oransje hakene og skyv enheten forover og ned. Deretter løfter du enheten ut av skriveren.

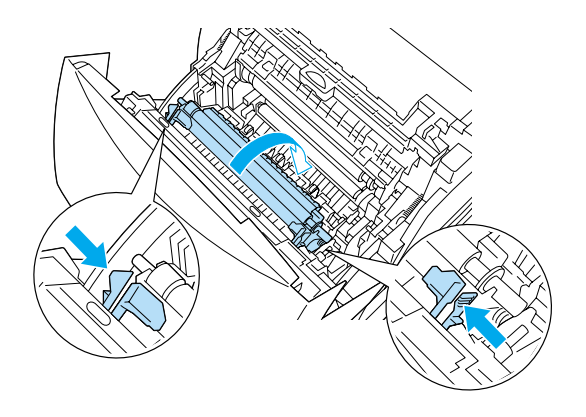

3. Skyv overføringsenheten ut av skriveren.

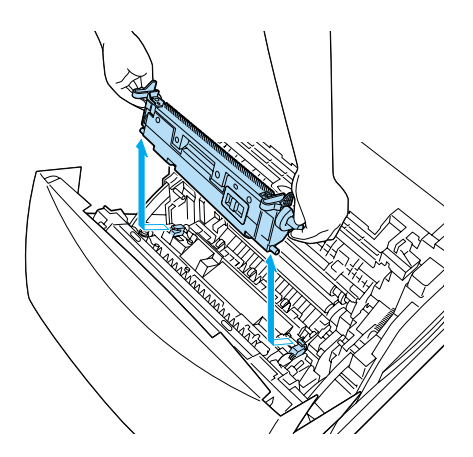

4. Ta den nye overføringsenheten ut av emballasjen.

5. Hold den nye overføringsenheten i de oransje hakene og senk den ned i skriveren mens du passer på at den går inn i skinnene. Skyv overføringsenheten inn og opp til den klikker på plass.

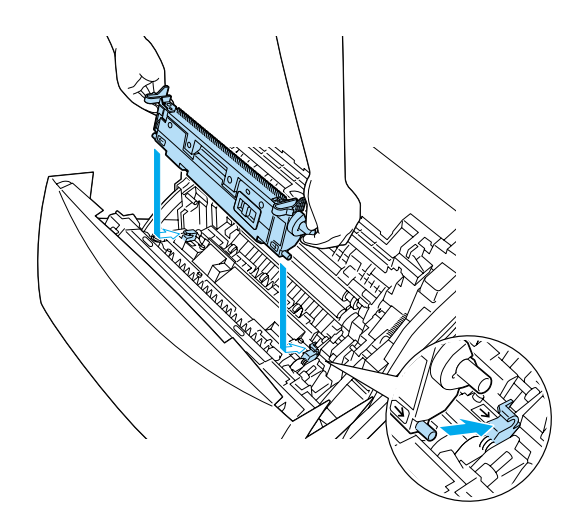

6. Lukk deksel A.

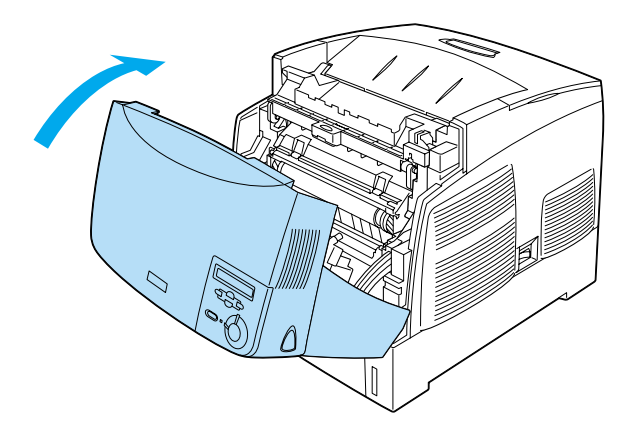

# **Rengjøre skriveren**

Skriveren trenger bare minimalt renhold. Hvis utsiden av skriveren er skitten eller støvete, slår du av skriveren og tørker av den med en myk, ren klut som er fuktet med et mildt vaskemiddel.

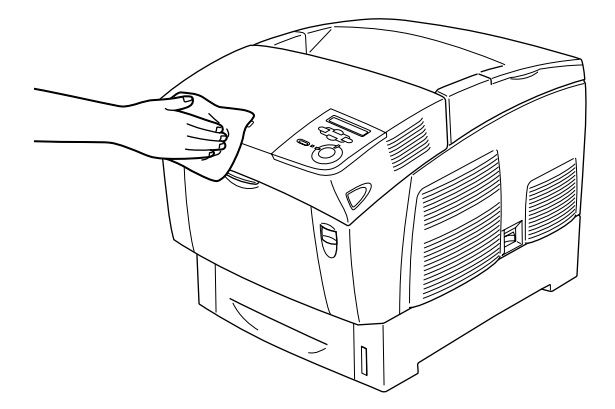

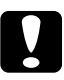

c*Forsiktig: Bruk aldri alkohol eller løsemidler til å rengjøre skriverdekselet. Disse kjemikaliene kan skade både komponentene og kabinettet. Pass på at det ikke kommer vann inn i skrivermekanismen eller mekaniske komponenter.*

# **Transportere skriveren**

### **For lange avstander**

Hvis du har behov for å transportere skriverne over store avstander, bør du pakke den omhyggelig ned i originalemballasjen.

Følg disse trinnene hvis du skal pakke ned skriveren.

- 1. Slå av skriveren.
- 2. Ta ut strømledningen fra vegguttaket.
- 3. Fjern fotolederenheten. Hvis du vil ha informasjon om hvordan du fjerner fotolederenheten, kan du se ["Fotolederenhet" på side](#page-235-0)  [236.](#page-235-0) Pakk den deretter inn i originalemballasjen med beskyttelsesmaterialet den ble levert med.
- 4. Ta av alt installert tilleggsutstyr. Hvis du vil ha informasjon om å fjerne tilleggsutstyr, kan du se delen under "Installere tilleggsutstyr".
- 5. Fest beskyttelsesmaterialet på skriveren og pakk skriveren ned igjen i originalesken.

Når du har pakket ut og installert skriveren på det nye stedet, må du kontrollere fargeregistreringen og justere fargesamsvar om nødvendig. Se ["Kontrollere fargeregistrering" på side 256](#page-255-0) hvis du vil vite mer.

### **For korte avstander**

Ta alltid hensyn til disse forholdsreglene når du skal håndtere skriveren for å flytte den over kortere avstander:

❏ Hvis du skal flytte bare skriveren, bør to personer løfte og bære skriveren sammen.

Hvis du flytter skriveren sammen med den valgfrie papirkassettenheten, kan du flytte den ved hjelp av hjulene på enheten. Se ["Flytte skriveren med en valgfri papirkassettenhet installert" på](#page-252-0)  [side 253](#page-252-0).

### Flytte skriveren

Følg disse trinnene når du skal flytte skriveren over kortere avstander.

- 1. Slå av skriveren og ta ut følgende:
	- ❏ Strømledning
	- ❏ Grensesnittkabel
	- ❏ Papir
	- ❏ Fotolederenhet
2. Pass på å løfte skriveren etter de korrekte punktene som er vist nedenfor.

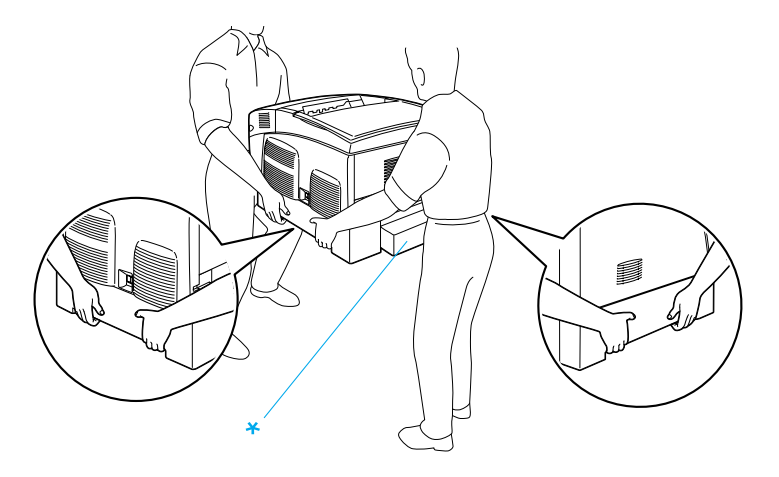

\* Skriveren må ikke løftes etter disse områdene.

3. Når skriveren blir flyttet, må den alltid holdes vannrett.

Flytte skriveren med en valgfri papirkassettenhet installert

Følg disse trinnene for å flytte skriveren med en valgfri papirkassettenhet:

#### **For brukere av 1000-arks papirkassettenhet**

- 1. Slå av skriveren og ta ut følgende.
	- ❏ Strømledning
	- ❏ Grensesnittkabel
	- ❏ Papir
	- ❏ Fotolederenhet

2. Lås opp de to hjulene på undersiden av enheten.

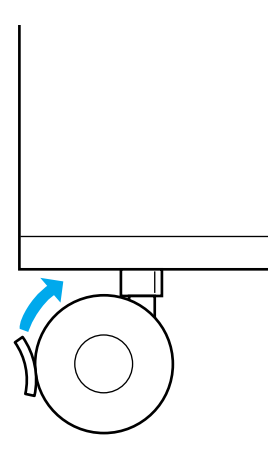

- 3. Rull skriveren til det nye stedet den skal plasseres.
- 4. Lås hjulene når du har flyttet skriveren.

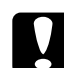

c*Forsiktig: Ikke flytt skriveren på ujevne eller kantete overflater.*

#### **For brukere av 500-arks papirkassettenhet**

- 1. Slå av skriveren og ta ut følgende:
	- ❏ Strømledning
	- ❏ Grensesnittkabel
	- ❏ Papir
	- ❏ Fotolederenhet
- 2. Pass på at du løfter skriveren etter bunnen av papirkassettenheten.
- 3. Når skriveren blir flyttet, må den alltid holdes vannrett.

#### **Finne et sted for skriveren**

Når du skal flytte skriveren, må du alltid velge et sted for den der det er nok plass til å bruke den og til å utføre vedlikehold. Bruk illustrasjonene nedenfor som veiledning for hvor mye plass som trengs rundt skriveren for at den skal være, praktisk å bruke. Målene som er angitt i illustrasjonen er i centimeter.

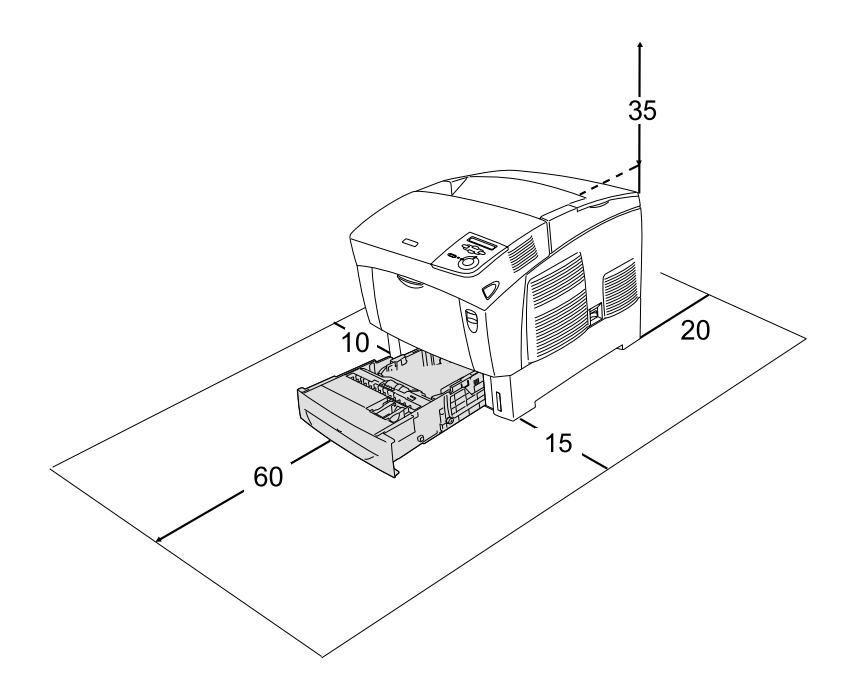

Hvis du vil installere og bruke noe av tilleggsutstyret som er nevnt nedenfor, trenger du den angitte mengden plass i tillegg.

En 500-arks papirkassettenhet gir et tillegg på 17,2 mm under skriveren.

En 1000-arks papirkassettenhet gir et tillegg på 33,6 cm under skriveren.

I tillegg til plasshensyn, må du alltid ta hensyn til følgende når du skal finne et sted å plassere skriveren:

- ❏ Plasser skriveren slik at det er enkelt å plugge ut strømkabelen.
- ❏ Hold hele datamaskinsystemet borte fra potensielle kilder for forstyrrelser, for eksempel høyttalere og baseenheter for trådløse telefoner.
- ❏ Unngå å bruke strømuttak som styres med veggbrytere eller tidsinnstillingsenheter. Utilsiktede forstyrrelser i strømtilførselen kan føre til at verdifull informasjon i minnet til datamaskinen eller skriveren blir slettet.

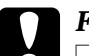

#### **Forsiktig:**

- ❏ *La det være tilstrekkelig plass rundt skriveren til at ventilasjonen blir god.*
- ❏ *Unngå steder der skriveren blir utsatt for direkte sollys, sterk varme, fuktighet eller støv.*
- ❏ *Unngå å bruke strømuttak der det er plugget inn annet utstyr.*
- ❏ *Bruk et jordet strømuttak som svarer til strømpluggen til skriveren. Adapterplugger må ikke brukes.*
- ❏ *Bruk bare strømuttak som har spesifikasjoner som svarer til strømbehovet for skriveren.*

## <span id="page-255-0"></span>**Kontrollere fargeregistrering**

Hvis du transporterte skriveren over en lengre distanse, må du kontrollere fargeregistreringen for mulige feiljusteringer.

Følg disse trinnene hvis du vil sjekke fargeregistreringen.

1. Slå på skriveren.

- 2. Legg papir i flerfunksjonsskuffen.
- 3. Kontroller at LCD-panelet viser Ready (Klar) eller Sleep (Dvale), og trykk så to ganger på Enter-knappen  $\overline{\bullet}$  i kontrollpanelet.
- 4. Trykk ned-knappen  $\bigtriangledown$  flere ganger for å få frem Color Regist Sheet (Fargeregistreringsark).
- 5. Trykk Enter-knappen  $\bigcirc$ . Skriveren skriver ut et fargeregistreringsark.
- 6. Pilen  $\left( \blacktriangleleft \right)$  peker på gjeldende innstillinger. Sjekk mønstrene som er angitt ved pilene (<). Hvis fargesegmentet på linjen er i samsvar med de svarte segmentene på hver side slik at de danner en rett linje, trenger du ikke å justere registreringen for den fargen. Hvis linjesegmentene ikke er på linje, må du justere registreringen slik det er forklart nedenfor.

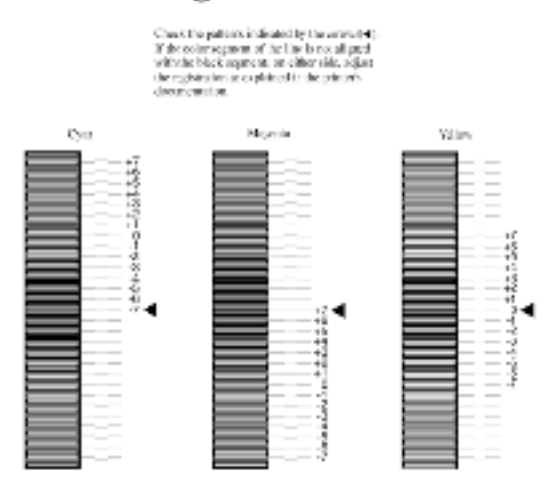

#### **Color Registration Sheet**

#### Justere fargeregistreringssamsvar

- 1. Kontroller at LCD-panelet viser Ready (Klar) eller Sleep (Dvale), og trykk så Enter-knappen  $\equiv$  for å få tilgang til menyene i kontrollpanelet.
- 2. Trykk ned-knappen  $\bigtriangledown$  flere ganger til Setup Menu (Oppsett-meny) kommer frem i LCD-panelet, og trykk så Enter-knappen  $\Box$ .
- 3. Trykk opp-knappen  $\bigcap$  flere ganger til det XXXX Regist-alternativet for fargen (Cyan, Magenta og Yellow (Gul)) du trenger å justere, kommer frem i LCD-panelet. Trykk deretter Enter-knappen  $\epsilon$ . Hvis du for eksempel skal justere cyan-registreringen, blar du opp til CyanRegist og trykker Enter-knappen  $\rightarrow$ .
- 4. På fargeregistreringsarket finner du linjesegmentene som er nærmest å være på linje, og bruker så opp-knappen  $\Omega$  eller ned-knappen  $\sum$  til å vise nummeret som svarer til mønsteret. Trykk på Enter-knappen  $\equiv$  for å fullføre justeringen.
- 5. Skriv om nødvendig ut fargeregistreringsarket på nytt for å bekrefte innstillingene.

## **Fjerne fastkjørt papir**

Hvis papir blir sittende fast i skriveren, vises varselmeldinger på LCD-panelet på skriveren og på EPSON Status Monitor 3.

### **Forholdsregler for fjerning av fastkjørt papir**

Pass på å legge merke til følgende punkter når du fjerner fastkjørt papir.

- ❏ Ikke fjern fastkjørt papir med kraft. Revet papir kan være vanskelig å fjerne, og kan forårsake andre papirstopp. Dra forsiktig i det for å unngå at det revner.
- ❏ Prøv å fjerne det fastkjørte papiret med begge hender for å unngå å rive det i stykker.
- ❏ Hvis det fastkjørte papiret rives i stykker og blir igjen i skriveren, eller hvis papiret sitter fast på et sted som ikke er nevnt i dette kapittelet, må du kontakte forhandleren.
- ❏ Pass på at papirtypen som er lagt i, er den samme som innstillingen som er angitt for Paper Type (Papirtype) i skriverdriveren.

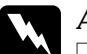

#### Advarsel:

- ❏ *Pass på at du ikke berører smelteenheten, som er merket med*  CAUTION Hot Surface Avoid Contact (FORSIKTIG: Varm overflate, unngå berøring)*, eller områdene omkring. Hvis skriveren har vært i bruk, kan smelteenheten og områdene rundt være veldig varme.*
- ❏ *Stikk ikke hånden dypt inn i smelteenheten, siden noen komponenter er skarpe og kan forårsake skade.*

## **Jam AB (Papirstopp AB) (deksler A og B)**

Når papir har kjørt seg fast rundt smelteenheten, viser LCD-panelet feilmeldingen Jam AB (Papirstopp AB).

Følg disse trinnene for å fjerne det fastkjørte papiret.

1. Trykk på låsen på deksel A og åpne dekselet.

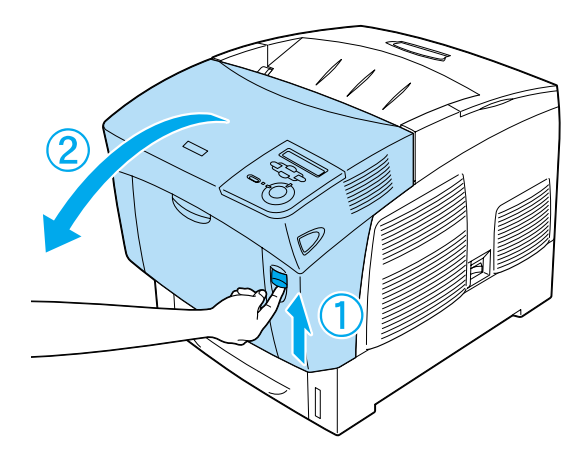

2. Snu de indre, grønne hendlene på smelteenheten utover, og fjern forsiktig eventuelt fastkjørt papir med begge hendene.

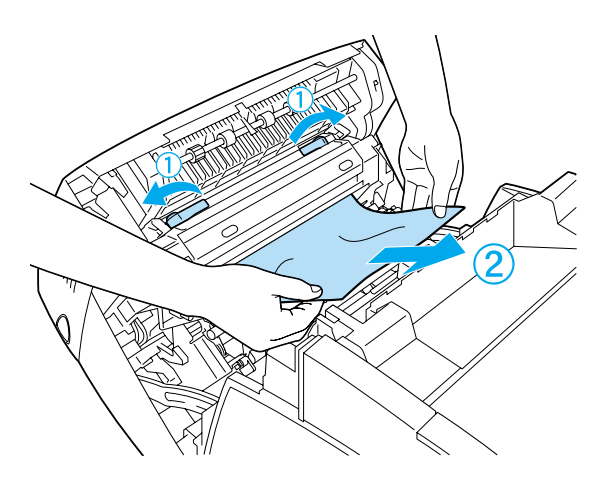

*Merk: Hvis papiret rives i stykker, må du passe på å fjerne alle bitene.*

- 3. Lukk deksel A.
- 4. Trykk på låsen på deksel B og åpne dekselet.

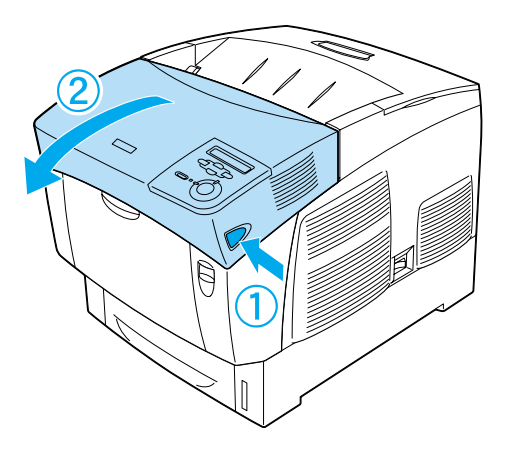

5. Løft de ytre, grønne knottene for å åpne papirbanen, og fjern så det fastkjørte papiret.

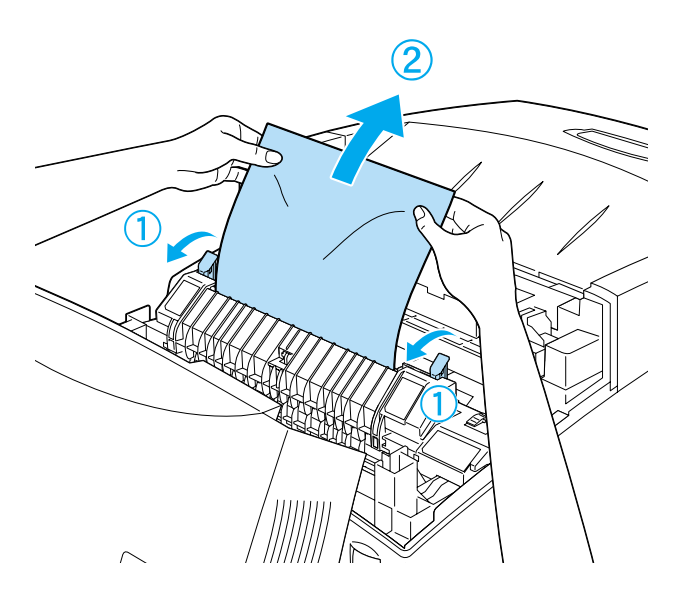

6. Lukk deksel B.

Når det fastkjørte papiret er helt fjernet og dekslene er lukket, fortsetter utskriften fra den fastkjørte siden.

## **Jam A (Papirstopp A) (deksel A)**

Følg disse trinnene for å fjerne fastkjørt papir fra deksel A.

1. Trykk på låsen på deksel A og åpne dekselet.

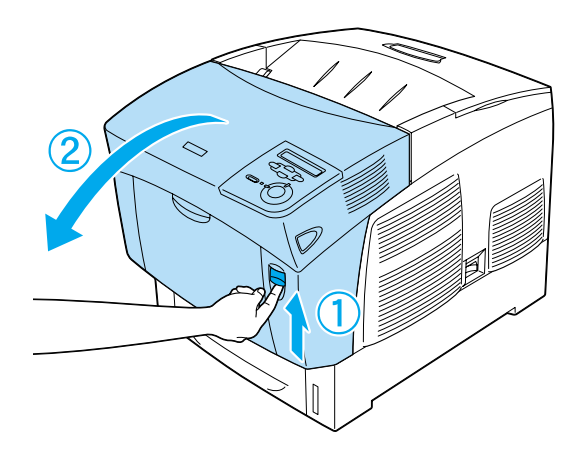

2. Fjern fastkjørt papir forsiktig med begge hender.

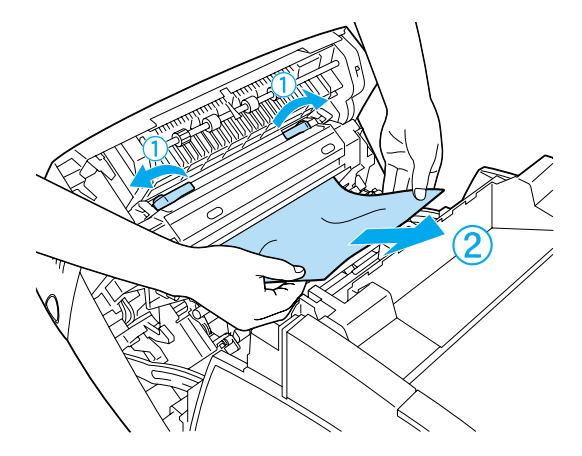

3. Åpne deksel D.

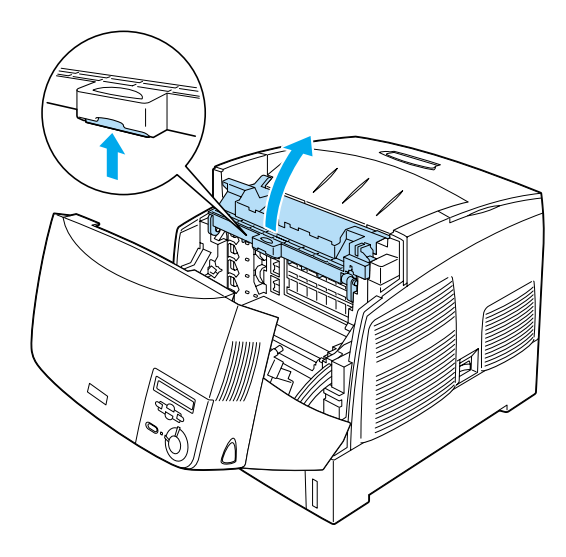

4. Ta et fast tak i håndtaket på fotolederenheten og fjern enheten fra skriveren.

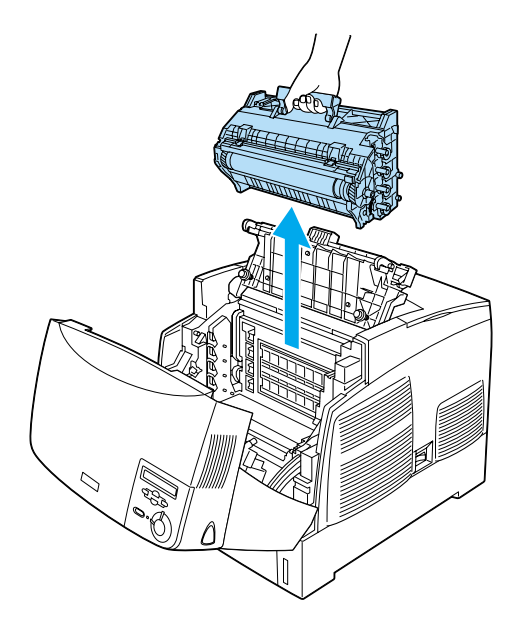

5. Fjern eventuelt fastkjørt papir.

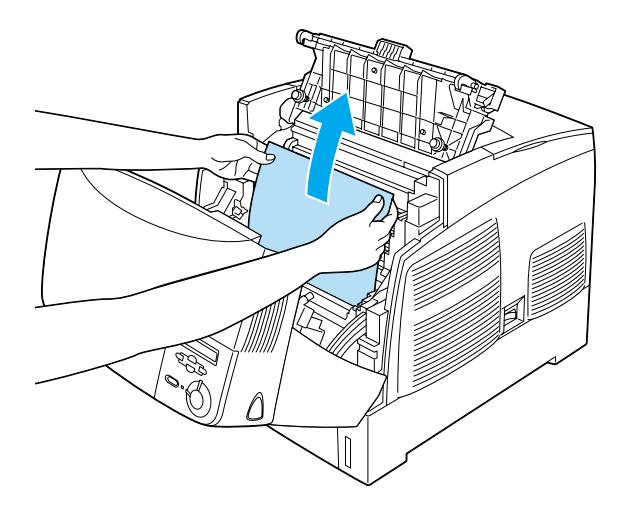

6. Sett fotolederenheten på plass igjen. Pass på at hakene på begge siden av enheten glir inn i sporene.

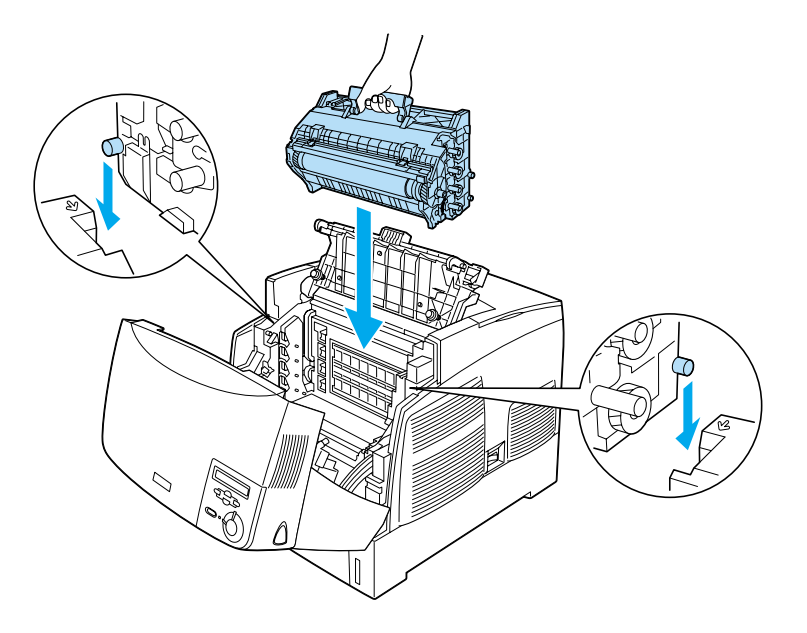

7. Lukk deksel D og A.

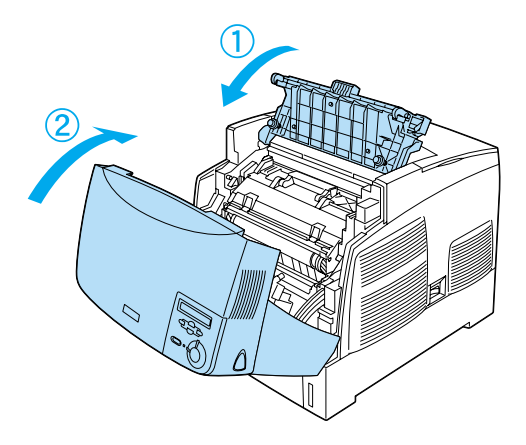

Når det fastkjørte papiret er helt fjernet og dekslene er lukket, fortsetter utskriften fra den fastkjørte siden.

## <span id="page-265-0"></span>**Jam AC (Papirstopp AC) (deksel A og papirkassetter)**

Når papir har kjørt seg fast der papiret mates inn i skriveren, eller i papirkassettene, viser LCD-panelet feilmeldingen Jam AC (Papirstopp AC).

Følg disse trinnene for å fjerne det fastkjørte papiret.

1. Fjern papirkassetten fra skriveren og kast krøllet papir.

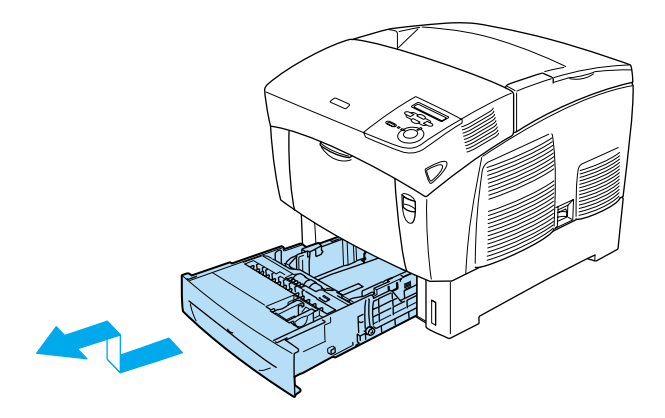

#### *Merk:*

*Illustrasjonen viser standard nedre kassett. Hvis den valgfrie papirkassettenheten er installert, sjekker du papirkassettene for denne enheten på samme måte.*

2. Fjern forsiktig eventuelt papir som er matet halvveis inn i skriveren.

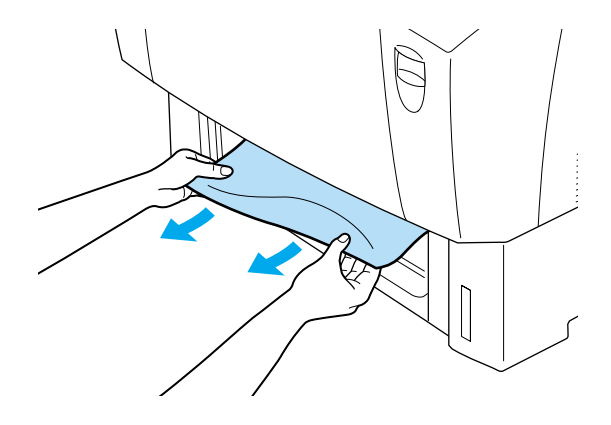

*Merk: Kontroller at det fastkjørte papiret ikke er langt inne i skriveren fremdeles.*

3. Fjern papirbunken fra kassetten, slå den mot en flat overflate slik at kantene ligger jevnt, og sett den deretter inn i papirkassetten på nytt. Pass på at papirbunken er jevn og at toppen av bunken er under metallklipsen og maksimummerket for papir.

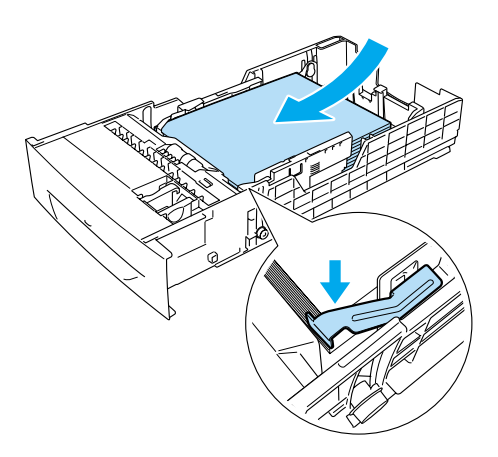

4. Sett papirkassetten inn i skriveren på nytt.

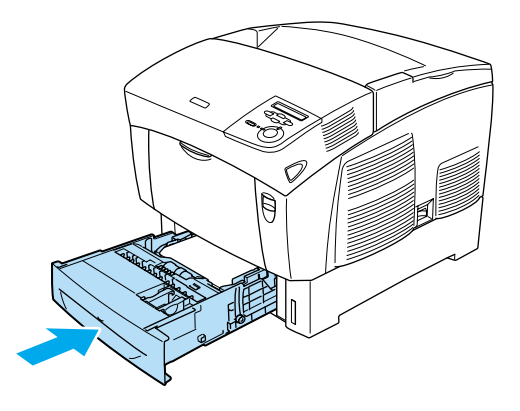

5. Trykk på låsen på deksel A og åpne dekselet.

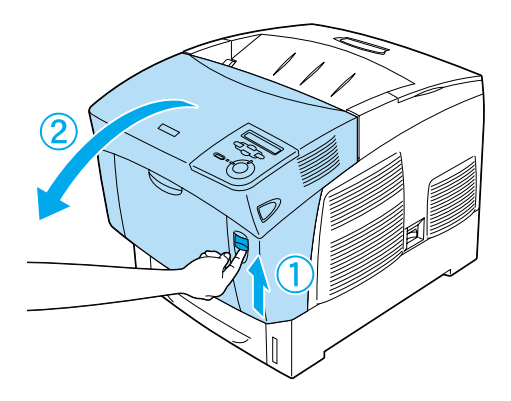

6. Fjern fastkjørt papir forsiktig med begge hender. Vær forsiktig så du ikke river i stykker det fastkjørte papiret.

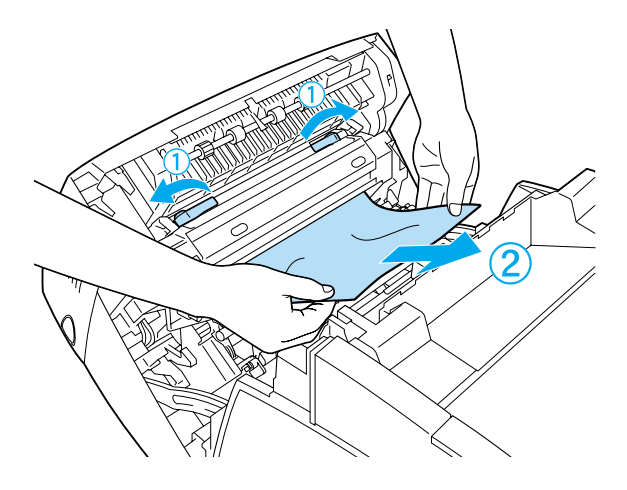

#### *Merk:*

- ❏ *Prøv å fjerne det fastkjørte papiret med begge hender for å unngå å rive det i stykker.*
- ❏ *Hvis papiret rives i stykker, må du passe på å fjerne alle bitene.*

❏ *Hvis det oppstår papirstopp gjentatte ganger i papirkassettene (Jam AC (Papirstopp AC) eller Jam ABC (Papirstopp ABC)), kan det fremdeles være fastkjørt eller krøllet papir inne i papirkassettene. Fjern papirkassettene, fjern deretter den svarte enheten som er plassert på den øverste delen på innsiden av kassettsporet, og kontroller om det er noe fastkjørt papir der.* 

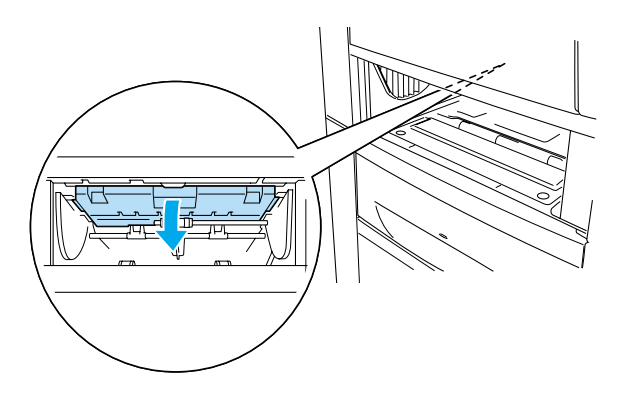

Når det fastkjørte papiret er helt fjernet og deksel A er lukket, fortsetter utskriften fra den fastkjørte siden.

## <span id="page-269-0"></span>**Jam B (Papirstopp B) (deksel B)**

Når papir har kjørt seg fast i dupleksenheten, viser LCD-panelet feilmeldingen Jam B (Papirstopp B).

Følg disse trinnene for å fjerne det fastkjørte papiret.

1. Trykk på låsen på deksel B og åpne dekselet.

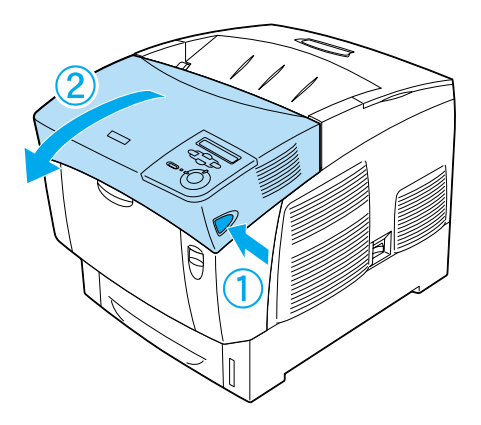

2. Fjern forsiktig fastkjørt eller krøllet papir.

#### *Merk:*

- ❏ *Pass på at du fjerner det fastkjørte papiret ved å dra det oppover.*
- ❏ *Hvis papiret rives i stykker, må du passe på å fjerne alle bitene.*

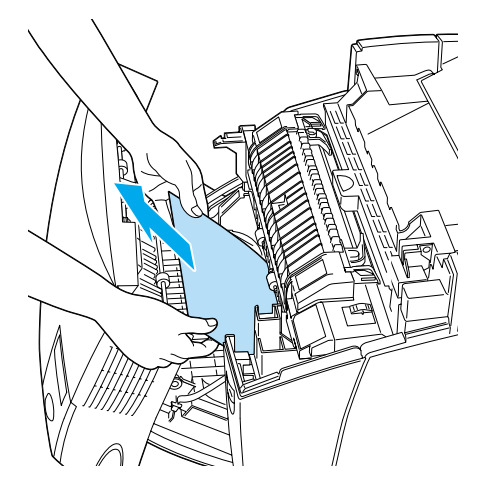

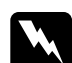

w*Advarsel: Ikke rør smelteenheten, som er merket med* CAUTION HIGH TEMPERATURE (FORSIKTIG: HØY TEMPERATUR)*, eller områdene omkring den. Hvis skriveren har vært i bruk, kan smelteenheten og områdene rundt være veldig varme.*

3. Lukk deksel B.

Når det fastkjørte papiret er helt fjernet og deksel B er lukket, fortsetter utskriften fra den fastkjørte siden.

## **Jam ABC (Papirstopp ABC) (deksel A, papirkassetter og deksel B)**

Når papir har kjørt seg fast der papiret mates inn i skriveren, i papirkassettene eller dupleksenheten, viser LCD-panelet feilmeldingen Jam ABC (Papirstopp ABC).

Når du skal fjerne det fastkjørte papiret, fjerner du først papiret som har kjørt seg fast der papir mates inn i skriveren, slik det beskrives i ["Jam AC \(Papirstopp AC\) \(deksel A og papirkassetter\)" på side 266.](#page-265-0) Deretter fjerner du det fastkjørte papiret i dupleksenheten, slik det beskrives i ["Jam B \(Papirstopp B\) \(deksel B\)" på side 270](#page-269-0).

#### *Merk:*

*Hvis det oppstår papirstopp gjentatte ganger i papirkassettene (Jam AC (Papirstopp AC) eller Jam ABC (Papirstopp ABC)), kan det fremdeles være fastkjørt eller krøllet papir inne i papirkassettene. Fjern papirkassettene, fjern deretter den svarte enheten som er plassert på den øverste delen på innsiden av kassettsporet, og kontroller om det er noe fastkjørt papir der.* 

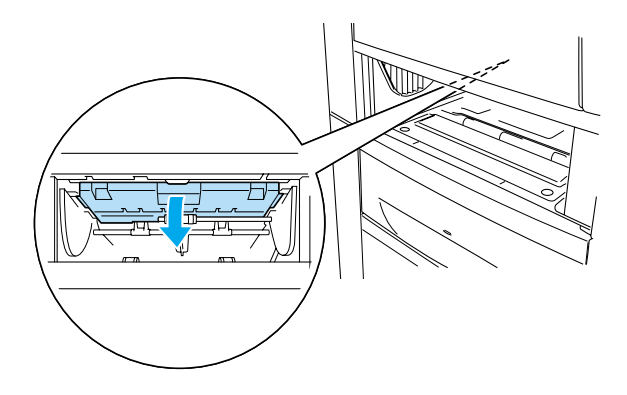

## **Papirstopp i flerfunksjonsskuffen**

Når LCD-panelet viser feilmeldingen Check Transparency (Kontroller transparent), kan det være at papir har kjørt seg fast i flerfunksjonsskuffen.

Fjern papiret fra flerfunksjonsskuffen og fjern eventuelt fastkjørt papir. Åpne og lukk deksel A for å fjerne meldingen i LCD-panelet, og legg deretter i papiret på nytt. Skriveren fortsetter å skrive ut fra den fastkjørte siden.

#### *Merk:*

- ❏ *Når du bruker transparenter, legger du dem i flerfunksjonsskuffen og angir innstillingen Paper Type (Papirtype) som* Transparency (Transparent) *i skriverdriveren.*
- ❏ *Når innstillingen Paper Type (Papirtype) i skriverdriveren er angitt som* Transparency (Transparent)*, må du ikke legge i andre typer papir enn transparenter.*

## <span id="page-274-0"></span>**Skrive ut et statusark**

Skriv ut et statusark via skriverens kontrollpanel for å kontrollere gjeldende status for skriveren og at tilleggsutstyret er korrekt installert.

- 1. Slå på skriveren. LCD-panelet viser Ready (Klar).
- 2. Trykk tre ganger på Enter-knappen  $\equiv$ . Skriveren skriver ut et statusark.

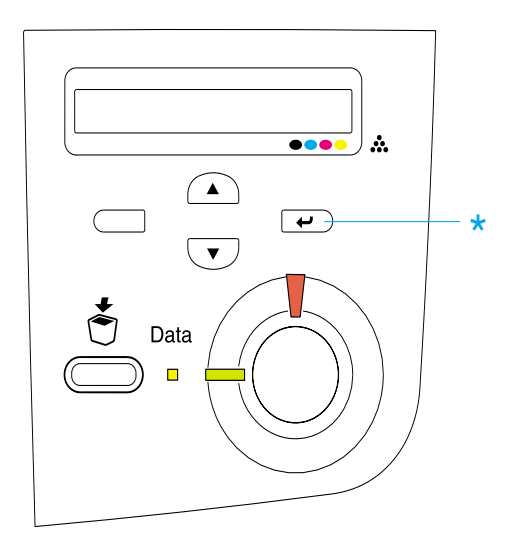

3. Kontroller at informasjonen om det installerte tilleggsutstyret er korrekt. Hvis tilleggsutstyret er riktig installert, vises det under Hardware Configurations (Utstyrskonfigurasjoner). Hvis tilleggsutstyret ikke vises på listen, prøver du å installere det på nytt.

#### *Merk:*

- ❏ *Hvis statusarket ikke viser det installerte tilleggsutstyret, kontrollerer du at de er koblet ordentlig til skriveren.*
- ❏ *Hvis skriveren ikke skriver ut et korrekt statusark, må du ta kontakt med forhandleren.*
- ❏ *Med Windows-skriverdriveren kan du oppdatere informasjonen om det installerte tilleggsutstyret manuelt. Klikk knappen* Update the Printer Option Information Manually (Oppdater informasjon om skriveralternativ manuelt) *og klikk* Settings (Innstillinger) *i menyen Optional Settings (Valgfrie innstillinger). Dialogboksen Optional Settings (Valgfrie innstillinger) vises. Gjør innstillinger for hvert installert alternativ og klikk* OK*.*

## **Driftsproblemer**

### **Ready-lampen (Klar) slås ikke på**

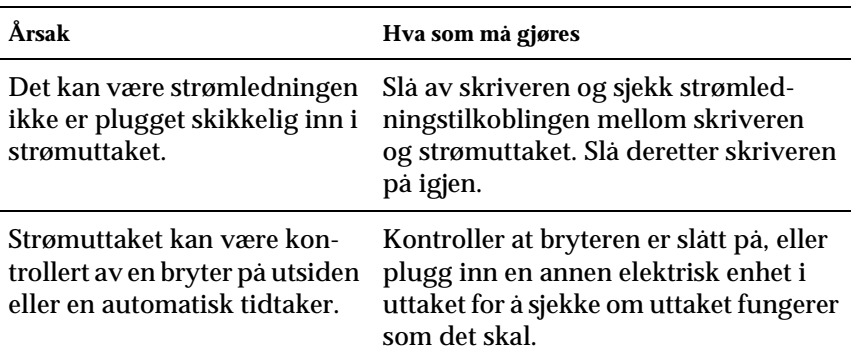

## **Skriveren skriver ikke (Ready-lampen (Klar) lyser ikke)**

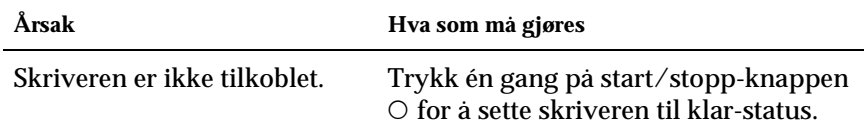

## **Ready-lampen (Klar) er på, men ingenting skrives ut**

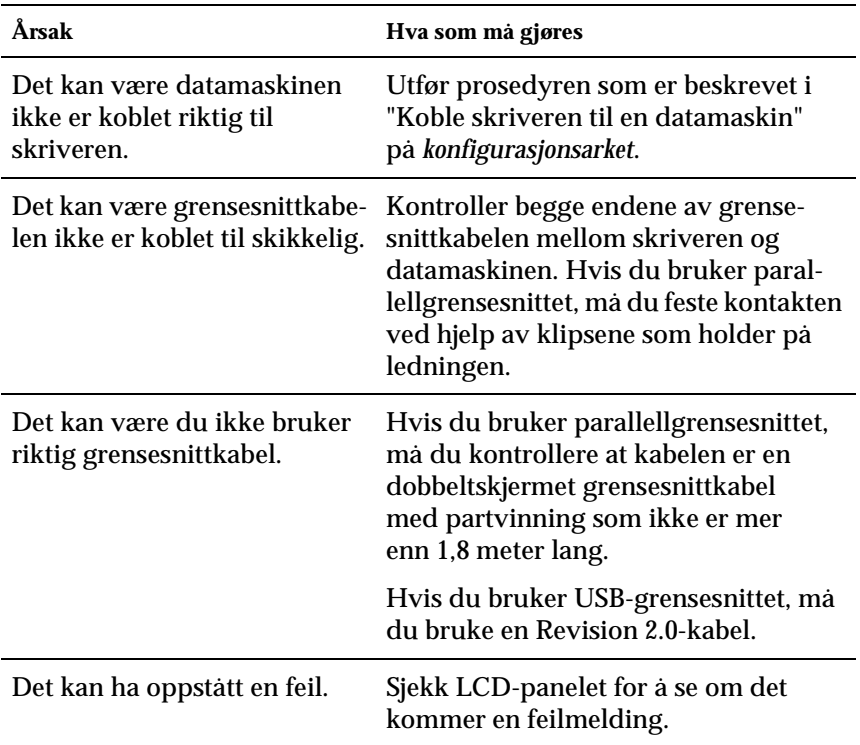

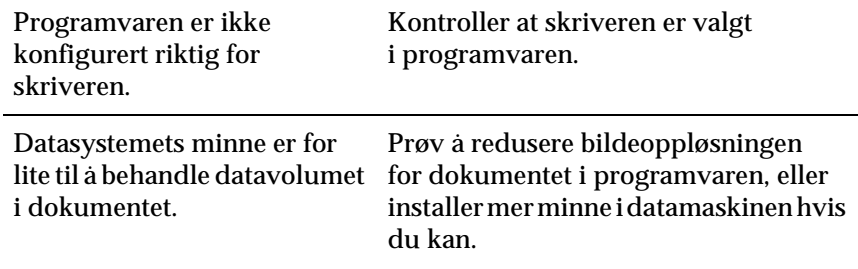

## **Dette tilleggsproduktet er ikke tilgjengelig**

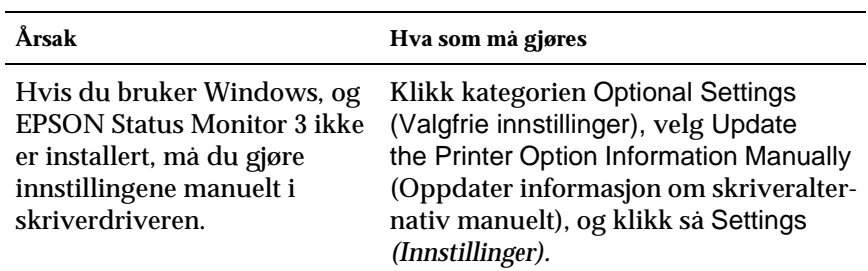

# **Utskriftsproblemer**

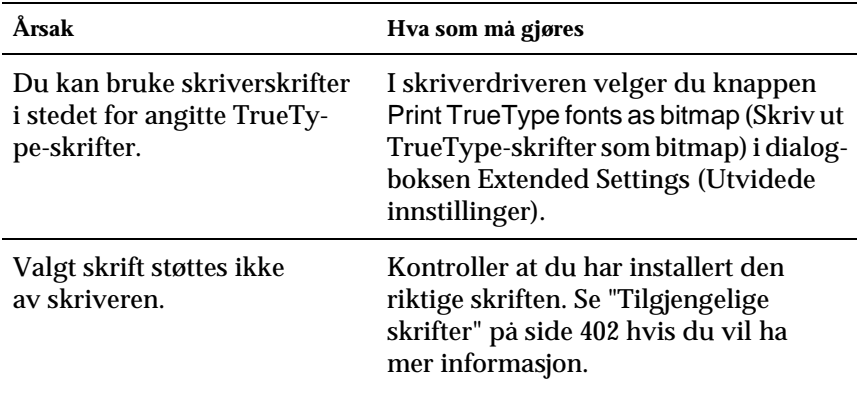

### **Skriften kan ikke skrives ut**

## **Utskriften er uforståelig**

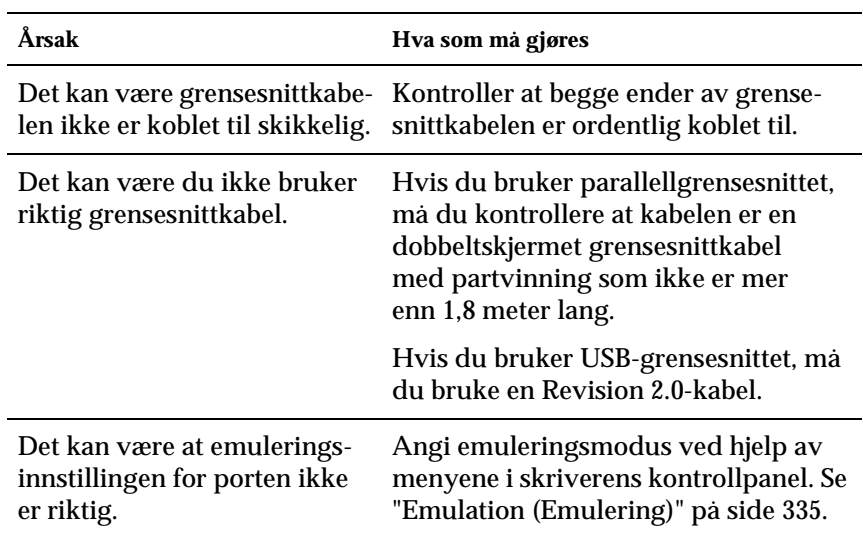

*Merk:*

*Hvis et statusark ikke skrives ut skikkelig, kan skriveren være skadet. Kontakt forhandleren eller kvalifisert servicepersonell.*

## **Feiljusterte farger**

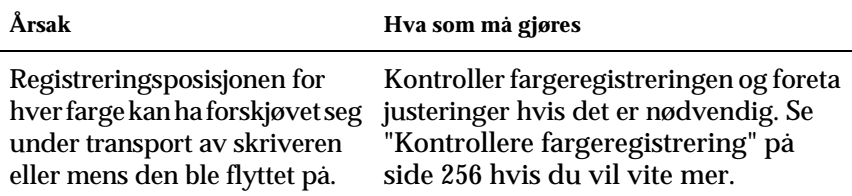

### **Papirretningen på utskriften er ikke korrekt**

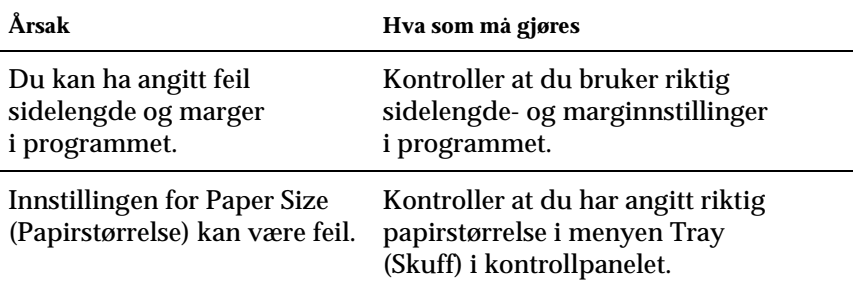

## **Grafikk skrives ikke ut skikkelig**

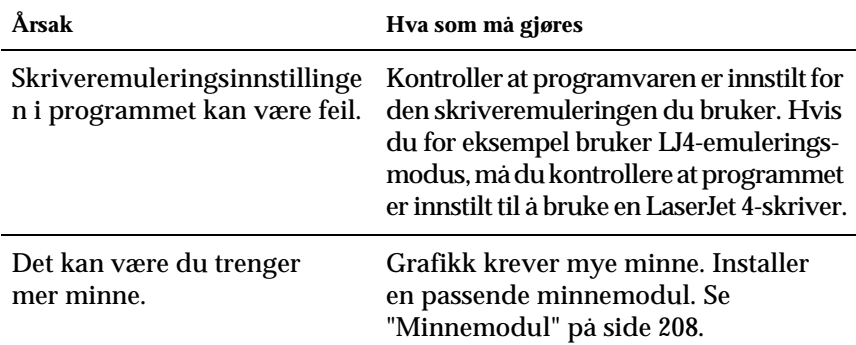

## **Fargeutskriftsproblemer**

### **Kan ikke skrive ut i farger**

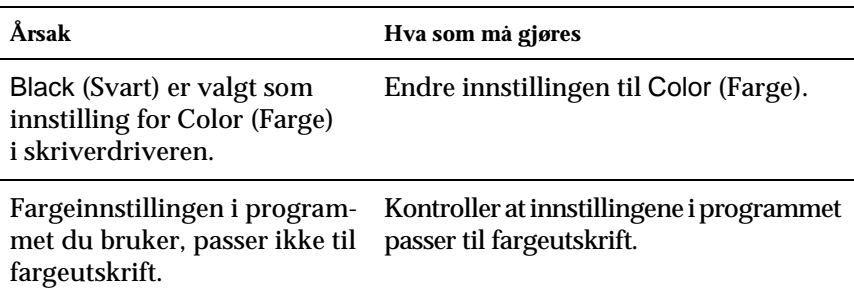

## **Fargen på utskriften er forskjellig når den skrives ut med forskjellige skrivere**

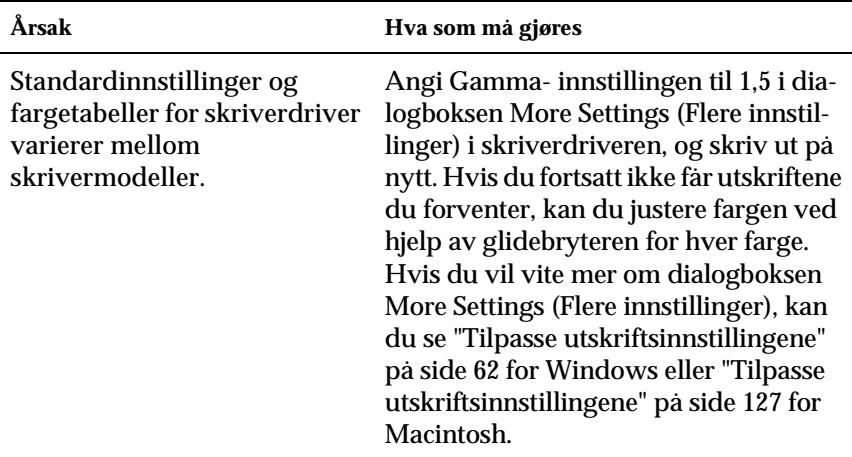

### **Fargen ser annerledes ut enn den gjør på datamaskinskjermen**

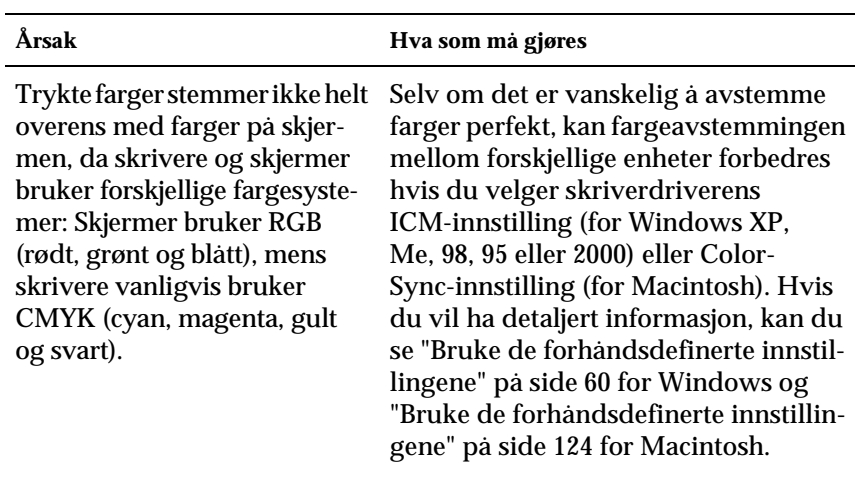

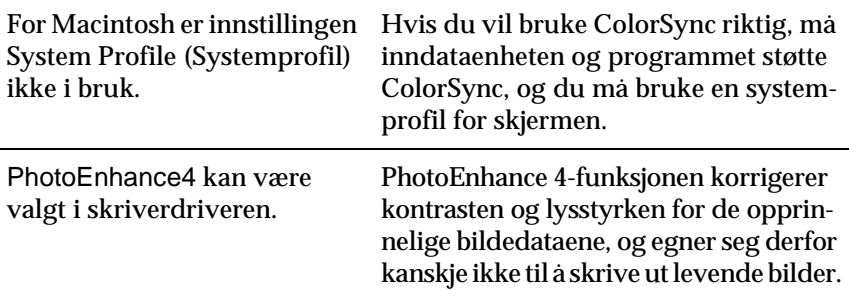

## **Problemer med utskriftskvaliteten**

### **Bakgrunnen er mørk eller skitten**

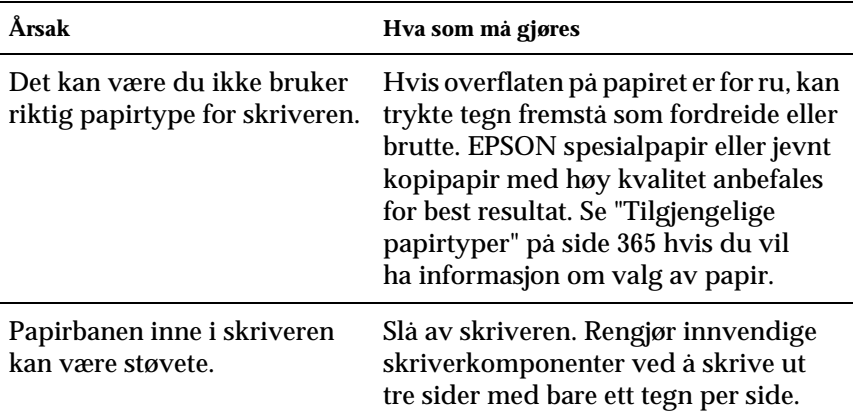

## **Hvite flekker vises på utskriften**

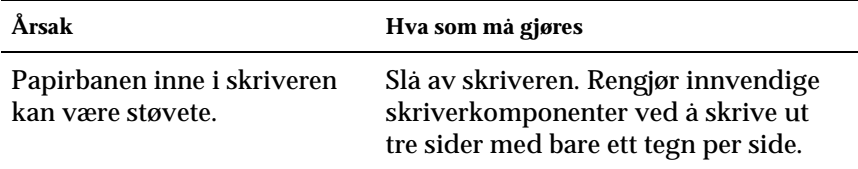

## **Utskriftskvaliteten eller tonen er ujevn**

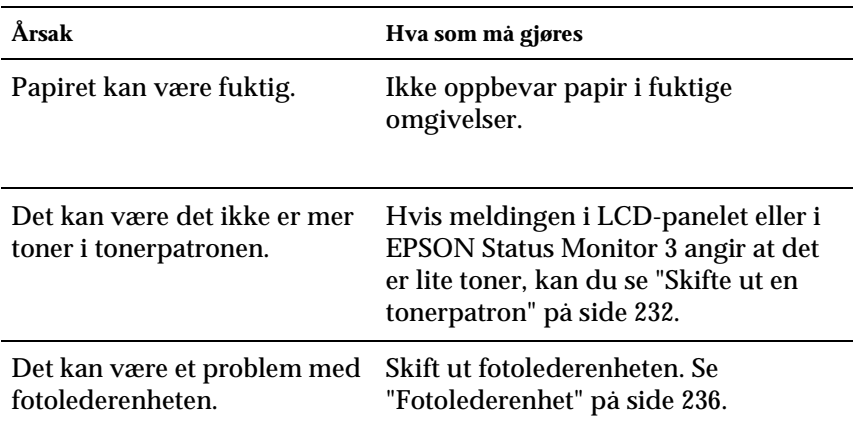

## **Halvtonebilder skrives ut ujevnt**

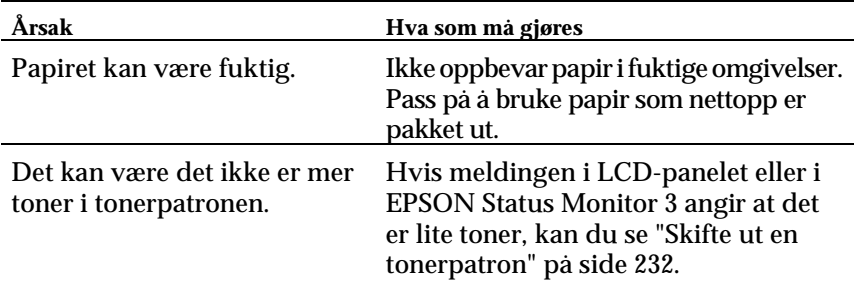

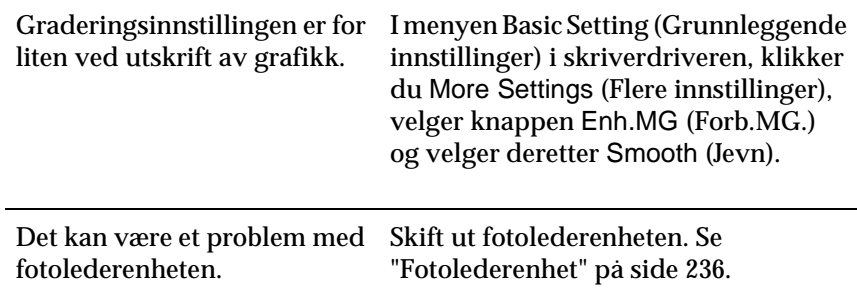

## **Toneren gnis utover**

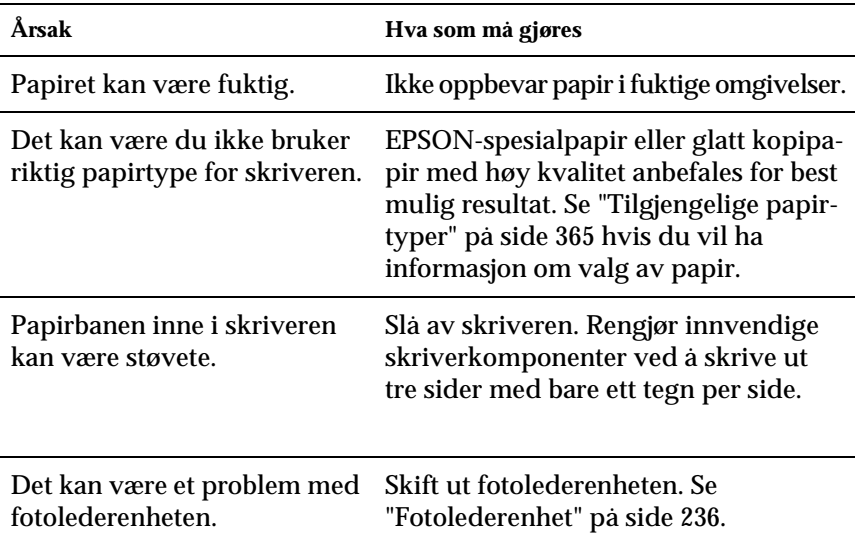

## **Områder mangler i det trykte bildet**

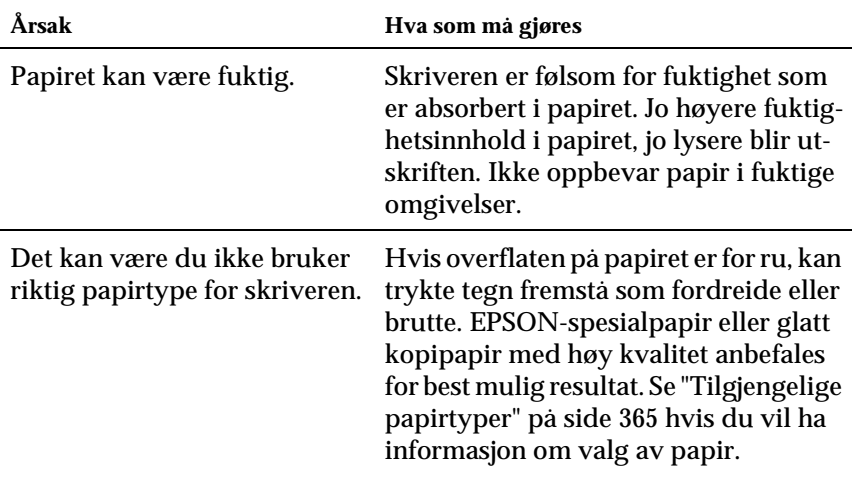

### **Det skrives ut helt blanke sider**

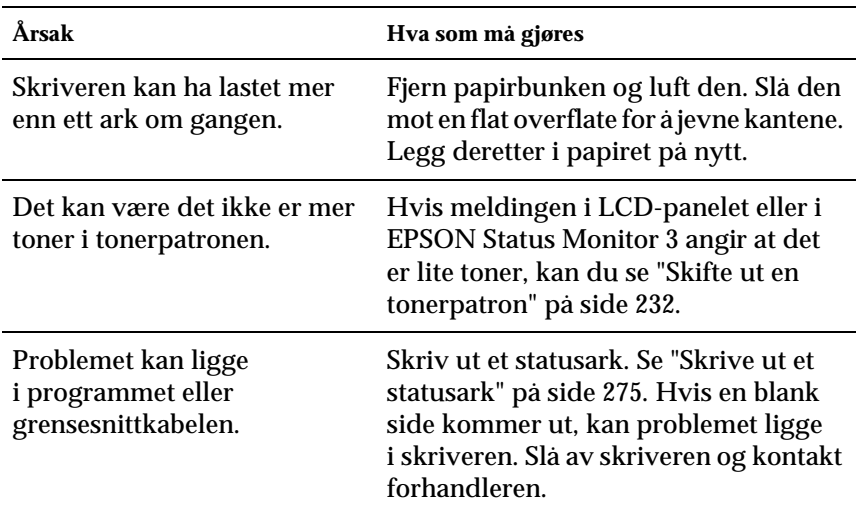

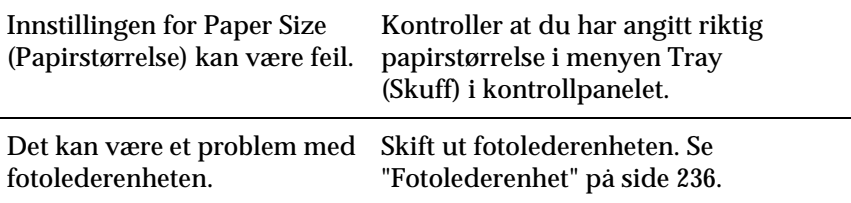

### **Det trykte bildet er lyst eller svakt**

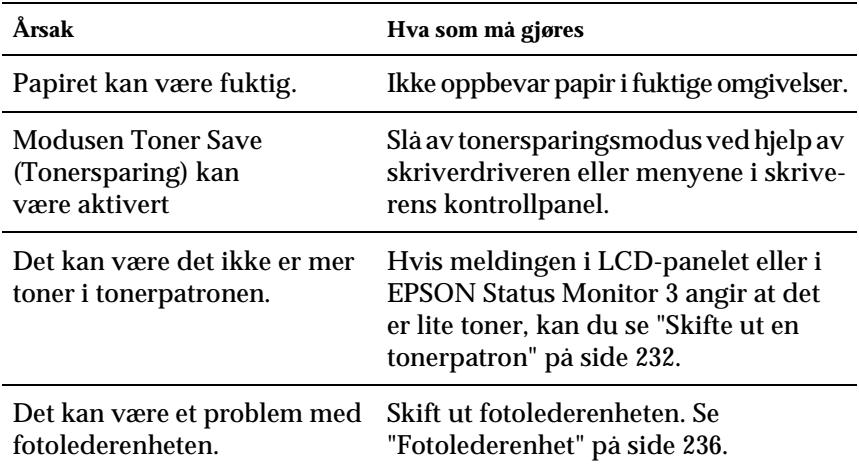

### **Siden av papiret uten utskrift er skitten**

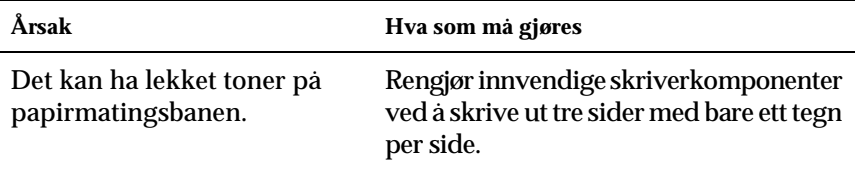

## **Minneproblemer**

### **Utskriftskvalitet redusert**

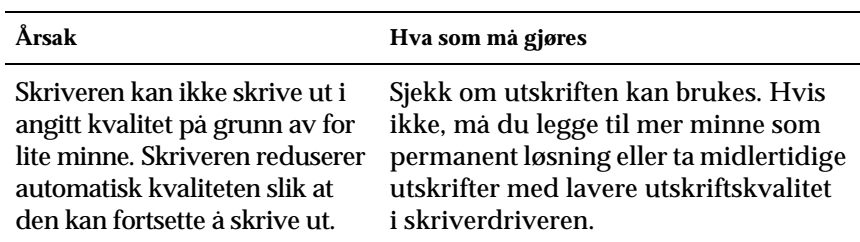

### **Ikke nok minne for gjeldende oppgave**

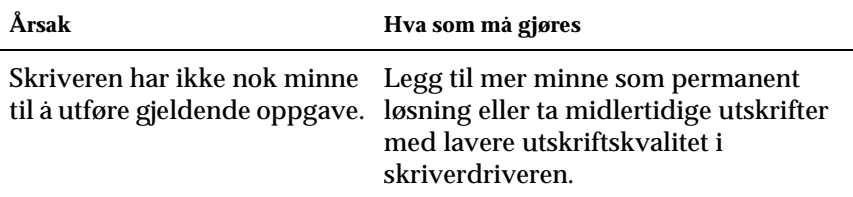

### **Ikke nok minne til å skrive ut alle kopiene**

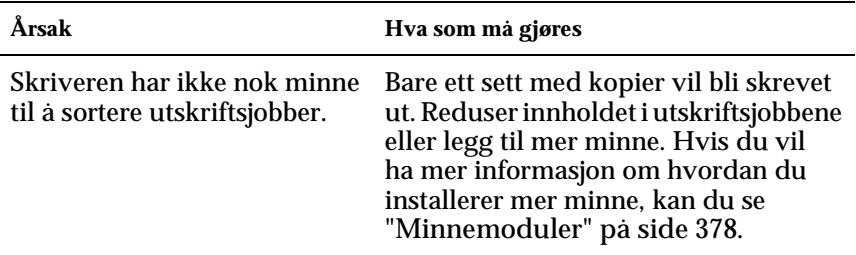
# **Papirhåndteringsproblemer**

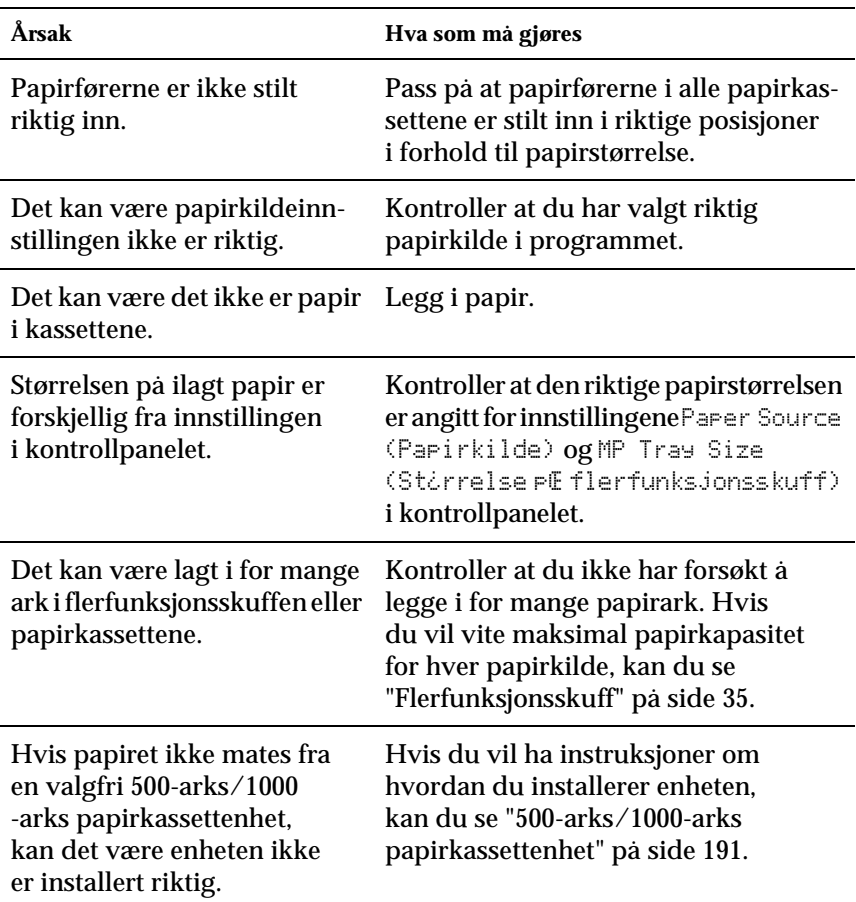

# **Papiret mates ikke skikkelig**

## **Problemer ved bruk av tilleggsutstyr**

Skriv ut et statusark for å kontrollere at tilleggsutstyret er korrekt installert. Se ["Skrive ut et statusark" på side 275](#page-274-0) hvis du vil ha mer informasjon.

## **Meldingen Invalid AUX I/F Card (Ugyldig AUX I/F-grensesnittkort) vises i LCD-panelet**

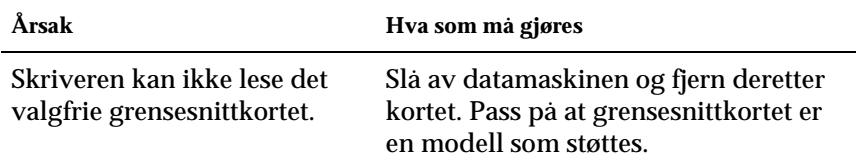

## **Det mates ikke papir fra den valgfrie papirkassetten**

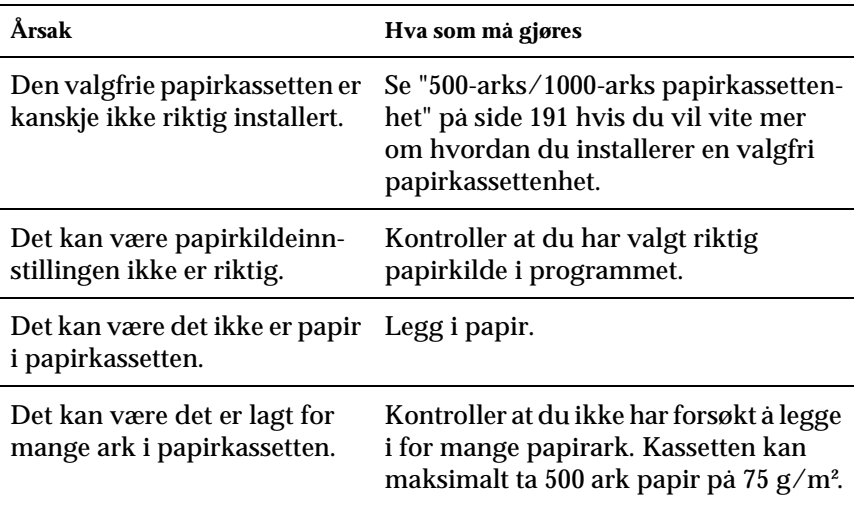

## **Papirstopp ved mating under bruk av den valgfrie papirkassetten**

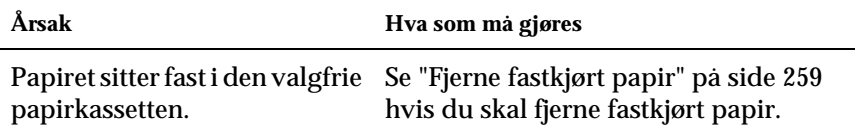

## **Installert tilleggsutstyr kan ikke brukes**

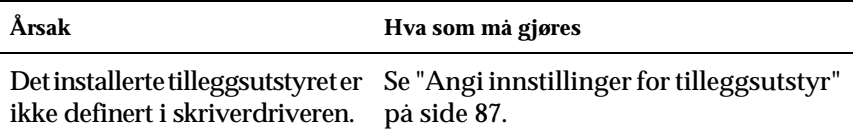

## **Rette problemer i forbindelse med USB**

Hvis du har vanskeligheter med å bruke skriveren med en USB-tilkobling, kan du se om dette problemet er angitt nedenfor, og gjøre det som eventuelt anbefales her.

## **USB-tilkoblinger**

USB-kablene eller -tilkoblingene kan av og til være årsaken til -problemer. Prøv en av eller begge disse løsningene:

❏ Best resultat får du hvis du kobler skriveren direkte til USB-porten på datamaskinen. Hvis du må bruke mer enn én USB-hub, anbefaler vi at du kobler skriveren til den som er på øverste nivå.

## **Windows-operativsystem**

Datamaskinen må være en modell som ble levert med forhåndsinstallert Windows Me, 98, XP eller 2000, en modell som hadde forhåndsinstallert Windows 98 og siden er oppgradert til Windows Me eller en modell som var forhåndsinstallert med Windows Me, 98 eller 2000 og oppgradert til Windows XP. Det kan være det ikke lar seg gjøre å installere eller kjøre USB-skriverdriveren på datamaskiner som ikke oppfyller disse spesifikasjonene, eller som ikke er utstyrt med innebygd USB-port.

Kontakt forhandleren hvis du vil ha informasjon om datamaskinen.

## **Installasjon av skriverprogramvare**

Feilaktig eller ufullstendig installasjon av programvaren kan medføre USB-problemer. Merk deg følgende, og utfør de anbefalte kontrollene for å sikre korrekt installering.

## **Kontrollere installasjonen av skriverprogramvaren for Windows 2000 og XP**

Hvis du bruker Windows XP eller 2000, må du følge trinnene på installasjonsarket som ble levert med skriveren, når du skal installere skriverprogramvaren. Ellers kan universaldriveren til Microsoft bli installert i stedet. Følg trinnene nedenfor hvis du vil kontrollere om universaldriveren er blitt installert.

1. Åpne mappen Printers (Skrivere) og høyreklikk ikonet for datamaskinen din.

2. Velg Printing Preferences (Utskriftsinnstillinger) i hurtigmenyen som kommer frem, og høyreklikk deretter hvor som helst i driveren.

Hvis alternativet About (Om) finnes på hurtigmenyen som vises, velger du det. Hvis det kommer frem en meldingsboks med ordene "Unidrv Printer Driver" (Unidrv-skriverdriver), må du installere skriverprogramvaren på nytt, slik det er beskrevet på konfigurasjonsarket. Hvis About (Om) ikke vises, har skriverprogramvaren blitt riktig installert.

#### *Merk:*

*Hvis dialogboksen Digital Signature Not Found (Finner ikke digital signatur) (Windows 2000) eller Software Installation (Programvareinstallasjon) (Windows XP) vises under installeringen, klikker du* Yes (Ja) *(Windows 2000) eller* Continue Anyway (Fortsett likevel) *(Windows XP). Hvis du klikker* No (Nei) *(Windows 2000) eller* STOP Installation (STOPP installasjonen) *(Windows XP), må du installere skriverprogramvaren på nytt.*

## **Kontrollere skriverprogramvaren for Windows Me og 98**

Hvis du avbrøt plug-and-play-installasjonen av driveren i Windows Me eller 98 før prosedyren var fullført, kan USB-enhetsdriveren for skriveren eller skriverprogramvaren være feilaktig installert. Følg forklaringene nedenfor hvis du vil forsikre deg om at driveren og skriverprogramvaren er riktig installert.

#### *Merk:*

*Skjermbildene som vises i denne delen, er tatt fra Windows 98. Skjermbildene i Windows Me kan se litt annerledes ut.*

1. Klikk Start, velg Settings (Innstillinger) og velg deretter Printers (Skrivere). Kontroller at ikonet for skriveren din vises i vinduet Printers (Skrivere).

Velg ikonet for skriveren, og velg deretter Properties (Egenskaper) i menyen File (Fil).

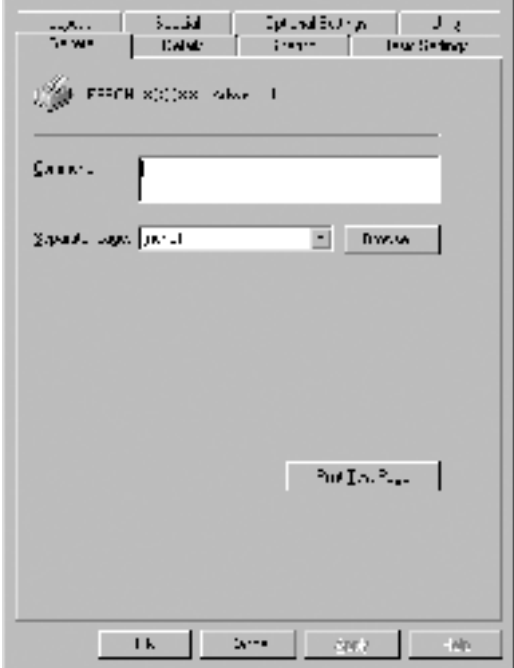

2. Velg kategorien Details (Detaljer).

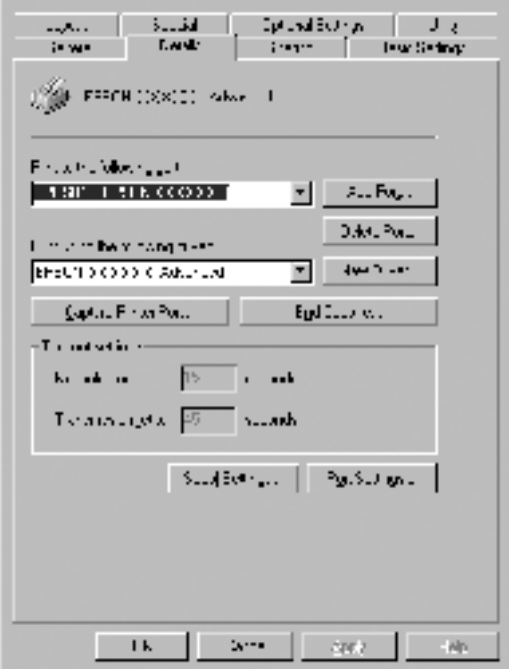

Hvis EPUSBX: (EPSON AcuLaser C4100) vises i "Print to the following port" (Skriv ut til følgende port), er USB-enhetsdriveren for skriver og skriverprogramvaren riktig installert. Hvis den riktige porten ikke vises, går du videre til neste trinn.

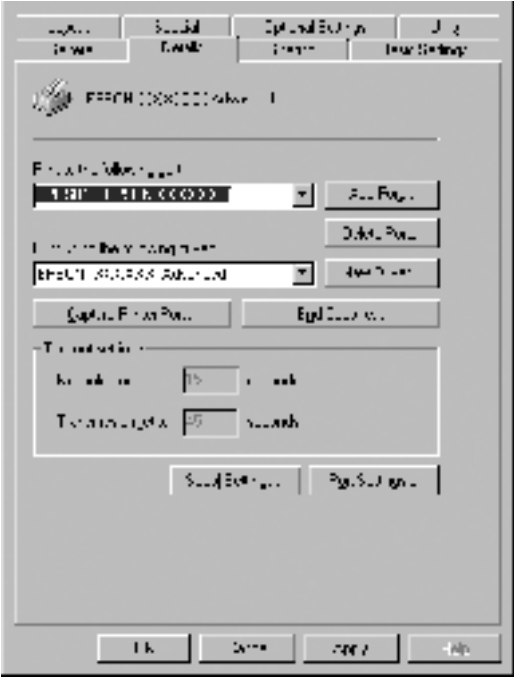

3. Høyreklikk ikonet My Computer (Min datamaskin) på skrivebordet, og klikk Properties (Egenskaper).

4. Velg kategorien Device Manager (Enhetsbehandling).

Hvis driverne er riktig installert, vil EPSON USB Printer Devices (EPSON USB Skriverenheter) vises i menyen Device Manager (Enhetsbehandling).

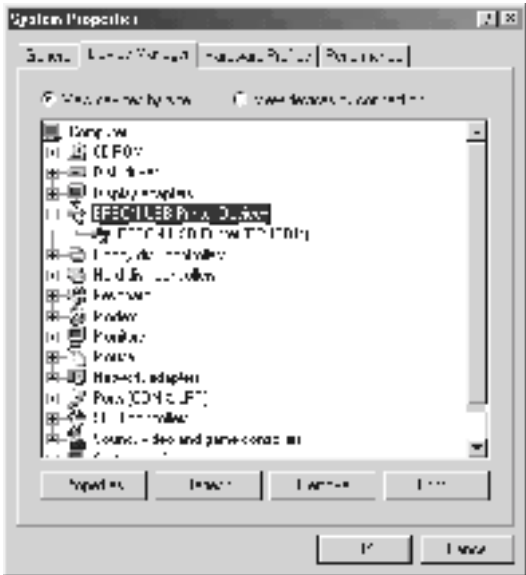

Hvis EPSON USB Printer Devices (EPSON USB Skriverenheter) ikke vises i menyen for enhetsbehandling, klikker du plusstegnet (+) ved siden av Other devices (Andre enheter) for å vise de installerte enhetene.

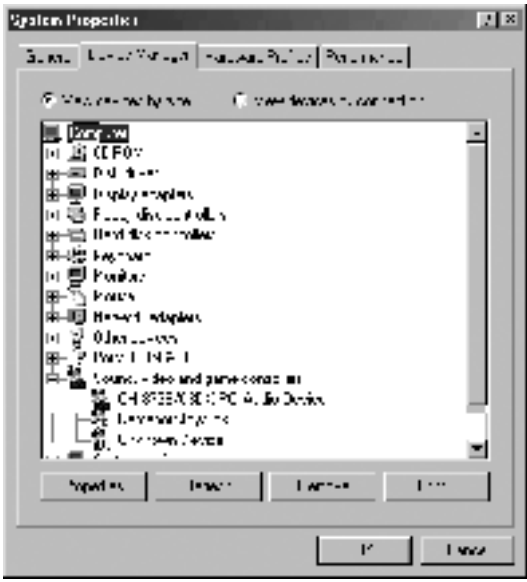

Hvis USB Printer (USB-skriver) eller EPSON AcuLaser C4100 vises under Other devices (Andre enheter), er ikke skriverprogramvaren riktig installert. Gå videre fra trinn 5.

Hvis verken USB Printer (USB-skriver) eller EPSON AcuLaser C4100 vises under Other devices (Andre enheter), klikker du Refresh (Oppdater), eller trekker USB-kabelen ut av skriveren og setter den deretter inn igjen. Når du har kontrollert at disse elementene vises, går du videre fra trinn 5.

5. Under Other devices (Andre enheter) velger du USB Printer (USB-skriver) eller EPSON AcuLaser C4100og velger Remove (Fjern). Klikk deretter OK.

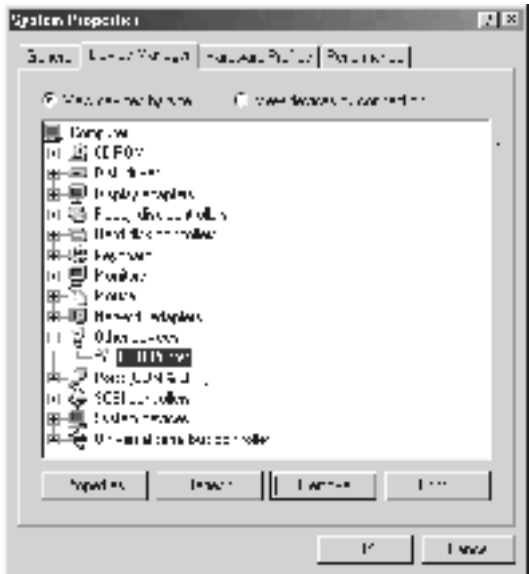

Når følgende dialogboks vises, velger du OK, og deretter velger du OK for å lukke dialogboksen System Properties (Systemegenskaper).

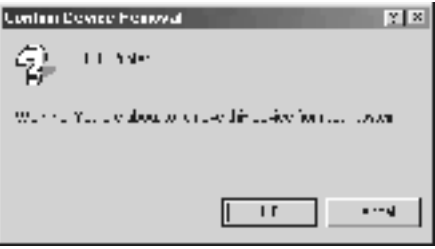

6. Avinstaller skriverprogramvaren slik det beskrives i ["Avinstallere skriverprogramvaren" på side 115.](#page-114-0) Deretter slår du av skriveren, starter datamaskinen på nytt, og installerer skriverprogramvaren på nytt slik det er forklart på konfigurasjonsarket.

# **Status- og feilmeldinger**

Denne delen inneholder en liste over feilmeldinger som vises i LCD-panelet, med en kort beskrivelse av hver melding og forslag til å løse problemet. Merk at ikke alle meldinger som vises i LCD-panelet, angir et problem. Når merket  $\div$  vises til venstre på advarselmeldingen, forekommer det flere advarsler. Hvis du vil sjekke alle advarslene som forekommer, trykker du ned-knappen  $\sqrt{\phantom{a}}$  for å vise Status-menyen, og deretter velger du Enter-knappen  $\rightarrow$ .

#### Calibrating Printer (Kalibrerer skriver)

Skriveren kalibreres automatisk når et av dekslene blir åpnet og når det ikke er noe fastkjørt papir inni. Dette er ikke en feilmelding, og den vil forsvinne av seg selv innen ett minutt. Mens skriveren viser denne meldingen, må du ikke åpne dekslene eller slå av skriveren.

#### Cancel All Print Job (Avbryter alle utskriftsjobber)

Skriveren avbryter alle utskriftsjobber i skriverminnet, inkludert jobber skriveren holder på å ta imot eller skrive ut. Denne meldingen vises når knappen  $\stackrel{*}{\circ}$  Cancel Job (Avbryt jobb) har vært trykket inn i mer enn to sekunder.

## Cancel Print Job (Avbryt utskriftsjobb)

Skriveren avbryter gjeldende utskriftsjobb. Denne meldingen vises når knappen  $\stackrel{\star}{\circ}$  Cancel Job (Avbryt jobb) har blitt trykket inn og sluppet i løpet av to sekunder.

#### Can't Print (Kan ikke skrive ut)

Utskriftsdataene slettes fordi de ikke er riktige.

Pass på at du har angitt den riktige papirstørrelsen og at en skriverdriver for EPSON AL-C4100 brukes.

#### Can't Print Duplex (Kan ikke skrive ut dupleks)

Skriveren har fått problemer under dupleksutskrift. Kontroller at du bruker riktig papirtype og -størrelse for dupleksenheten. Problemet kan også komme av gale innstillinger for papirkilden du bruker. Hvis du trykker start/stopp-knappen  $\circ$ , vil resten av utskriftsjobben bli skrevet ut på bare én side av papiret. Trykk knappen Cancel Job (Avbryt jobb)  $\stackrel{*}{\circ}$  hvis du vil avbryte utskriftsjobben.

#### Check Transparency (Kontroller transparent)

Du har lagt i andre medier enn transparenter når innstillingen Paper Type (Papirtype) i skriverdriveren er Transparency (Transparent), eller du har lagt i transparenter når innstillingen for papir ikke er angitt som Transparency (Transparent). Papir sitter fast i flerfunksjonsskuffen.

Ta ut papiret fra flerfunksjonsskuffen og fjern det fastkjørte papiret fra flerfunksjonsskuffen. Åpne og lukk deksel A for å fjerne meldingen i LCD-panelet, og legg deretter i papiret på nytt. Skriveren fortsetter å skrive ut fra den fastkjørte siden.

## Check Paper Size (Sjekk papirstørrelse)

Innstillingen for papirstørrelse er forskjellig fra papiret som er lagt i skriveren. Sjekk om papir i riktig størrelse er lagt i angitt papirkilde.

Du fjerner meldingen ved å velge Clear Warning (Fjern advarsel) fra Reset-menyen (Tilbakestill) i kontrollpanelet. Se ["Slik får du adgang til menyene i kontrollpanelet" på](#page-319-0)  [side 320](#page-319-0) hvis du vil vite mer.

## Check Paper Type (Kontroller papirtype)

Mediet som er lagt i skriveren, samsvarer ikke med innstillingen for papirtype i skriverdriveren. Du kan bare bruke medier som svarer til innstillingen for papirstørrelse, ved utskrift.

Du fjerner meldingen ved å velge Clear Warning (Fjern advarsel) fra menyen Reset (Tilbakestill) i kontrollpanelet. Se ["Slik får du adgang til menyene i kontrollpanelet" på](#page-319-0)  [side 320](#page-319-0) hvis du vil vite mer.

## Clean Sensor (Rengjør sensor)

Åpne deksel A og fjern overføringsenheten midlertidig. Tørk av det gjennomsiktige plastvinduet på baksiden av overføringsenheten med en myk klut, og installer deretter enheten på nytt. Lukk deksel A for å rette denne feilen.

Hvis feilen fremdeles forekommer, erstatter du overføringsenheten med en ny enhet.

## Collate Disabled (Sortering deaktivert)

Utskrift med angivelse av antall eksemplarer er ikke lenger mulig på grunn av mangel på minne (RAM) eller ledig diskplass på tilleggsharddisken. Hvis denne feilen inntreffer, må du skrive ut ett eksemplar om gangen.

Du fjerner meldingen ved å velge Clear Warning (Fjern advarsel) fra menyen Reset (Tilbakestill) i kontrollpanelet. Hvis du vil vite mer om hvordan du får tilgang til menyene i kontrollpanelet, kan du se ["Slik får du adgang til menyene i](#page-319-0)  [kontrollpanelet" på side 320.](#page-319-0)

## Duplex Mem Overflow (Overflyt i dupleksminne)

Det er ikke nok minne for dupleksutskrift. Skriveren skriver ut bare forsiden og mater ut arket. Følg instruksjonene nedenfor for å rette denne feilen.

Hvis Off (Av) er valgt som innstilling for Auto Cont (Fortsett) automatisk) i menyen Setup (Oppsett) i kontrollpanelet, trykker du start/stopp-knappen  $\circ$  for å skrive ut på baksiden av neste ark, eller så trykker du knappen Cancel Job (Avbryt jobb)  $\dot{\sigma}$  for å avslutte utskriftsjobben.

Hvis On (PŒ) er valgt for Auto Cont (Fortsett automatisk) i menyen Setup (Oppsett) i kontrollpanelet, fortsetter utskriften automatisk etter en viss tid.

## Face-Down Full (Skuff for forside ned full)

Utdataskuffen er full av utskrifter og skriveren har stoppet utskriften. Fjern utskriftene fra utdataskuffen og trykk start/stopp-knappen O for å fortsette utskriften. Utdataskuffen kan romme opptil 250 ark.

## Form Data Canceled (Skjemadata avbrutt)

Kan ikke lagre skjemaoverleggsdata på den valgfrie harddisken i skriveren. Enten er disken full, eller så er maksimalt antall skjemaoverleggsfiler nådd. Slett eventuelle overflødige skjemaoverleggsfiler og prøv å lagre det nye overlegget en gang til.

Du fjerner meldingen ved å velge Clear Warning (Fjern advarsel) fra menyen Reset (Tilbakestill) i kontrollpanelet. Hvis du vil vite mer om hvordan du får tilgang til menyene i kontrollpanelet, kan du se ["Slik får du adgang til menyene i](#page-319-0)  [kontrollpanelet" på side 320.](#page-319-0)

### Form Feed (Sideskift)

Skriveren løser ut arket på grunn av forespørsel fra bruker. Meldingen vises når du trykker start/stopp-knappen  $\circ$  én gang for å koble fra skriveren, og deretter holder nede start/stopp-knappen  $\bigcirc$  i mer enn to sekunder for ikke å motta sideskiftkommandoen.

## Format Error ROM A (Formatfeil i ROM A)

En uformatert ROM-modul er satt inn.

Du retter denne feilen enten ved å trykke start/stopp-knappen O eller ved å slå av skriveren og fjerne ROM-modulen og deretter installere ROM-modulen på nytt. Hvis dette ikke retter opp feilen, må du kontakte forhandleren.

## Formatting HDD (Formaterer harddisk)

Harddisken formatteres.

## Hard Disk Full (Harddisk full)

Den valgfrie harddisken er full og du kan lagre data. Slett overflødige data fra harddisken. Du fjerner meldingen ved å velge Clear Warning (Fjern advarsel) fra menyen Reset (Tilbakestill) i kontrollpanelet. Hvis du vil vite mer om hvordan du får tilgang til menyene i kontrollpanelet, kan du se ["Slik får du adgang til meny](#page-319-0)[ene i kontrollpanelet" på side 320.](#page-319-0)

## HDD Check (Harddisksjekk)

Skriveren sjekker harddisken.

#### Image Optimum (Bildeoptimum)

Det er ikke nok minne til å skrive ut siden med angitt utskriftskvalitet. Skriveren reduserer automatisk utskriftskvaliteten slik at den kan fortsette utskriften. Hvis kvaliteten på utskriften ikke er tilfredsstillende, må du prøve å gjøre siden enklere ved å begrense antall grafikkelementer eller redusere antall og størrelser på skrifter.

Du fjerner meldingen ved å velge Clear Warning (Fjern advarsel) fra menyen Reset (Tilbakestill) i kontrollpanelet. Se ["Slik får du adgang til menyene i kontrollpanelet" på](#page-319-0)  [side 320](#page-319-0) hvis du vil vite mer.

Slå av innstillingen Image Optimum (Bildeoptimum) i menyen Printing (Utskrift) i kontrollpanelet hvis du ikke vil at skriveren automatisk skal redusere utskriftskvaliteten for å fortsette utskriften.

Det kan være du må øke mengden minne i skriveren for å kunne skrive ut dokumentet med ønsket utskriftskvalitet. Hvis du vil ha mer informasjon om hvordan du legger til minne, kan du se ["Minnemoduler" på side 378.](#page-377-0)

#### Install Fuser (Installer smelteenhet)

Det er ikke installert noen smelteenhet, eller smelteenheten er ikke installert riktig. Slå av skriveren og installer smelteenheten hvis den ikke er installert.

Hvis en smelteenhet allerede er installert, slår du av skriveren og installerer enheten på nytt etter at den er nedkjølt (30 minutter). Deretter åpner du deksel B og D. Fjern smelteenheten og installer den på nytt. Lukk deksel D og B. Feilen rettes automatisk opp hvis smelteenheten er riktig installert.

Hvis feilen ikke er rettet opp, er smelteenheten ødelagt. Erstatt den med en ny smelteenhet.

Install LC1 (Installer nedre kassett 1)

Papirskuffen for standard papirkassett er ikke installert, eller er feil installert. Installer papirkassetten riktig for å rette opp denne feilen.

## Install LC2 (Installer nedre kassett 2)

Papirskuffen for den valgfrie papirkassetten er ikke installert, eller er feil installert. Installer papirskuffen riktig for å rette opp denne feilen.

## Install Photoconductor (Installer fotoleder)

Det er ikke installert noen fotolederenhet, eller fotolederenheten er ikke installert riktig. Slå av skriveren og installer fotolederenheten hvis den ikke er installert.

Hvis en fotolederenhet allerede er installert, kontrollerer du at deksel D er lukket. Ellers slår du av skriveren, åpner deksel A og deretter deksel D. Fjern fotolederenheten og installerer den deretter på nytt. Lukk deksel D og A. Feilen rettes automatisk opp hvis fotolederenheten er riktig installert.

## Install TransferUnit (Installer overføringsenhet)

Det er ikke installert noen overføringsenhet, eller overføringsenheten er ikke installert riktig. Slå av skriveren og installer overføringsenheten hvis den ikke er installert.

Hvis overføringsenheten allerede er installert, slår du av skriveren, åpner deksel A og fjerner overføringsenheten. Deretter installerer du enheten på nytt og lukker deksel A. Feilen rettes automatisk opp hvis overføringsenheten er riktig installert.

#### Install xxxx TnrCart (Installer xxxx tonerpatron)

De angitte tonerpatronene er ikke installert i skriveren, eller beskyttelsesteipen har ikke blitt fjernet fra en tonerpatron. (Bokstavene C, M, Y eller K vises i stedet for XXXX og angir henholdsvis fargene Cyan, Magenta, Yellow (gul) og Black (svart).)

Installer de angitte patronene. Se ["Tonerpatron" på side 231](#page-230-0). Hvis beskyttelsesteipen ikke har blitt fjernet fra en tonerpatron, vrir du knottene på tonerpatronen til ulåst posisjon og går deretter tilbake til låst posisjon. Fjern beskyttelsesteipen fra tonerpatronen. Hvis dette ikke retter opp feilen, slår du skriveren av og på igjen.

## Invalid AUX I/F Card (Ugyldig AUX-grensesnittkort)

Denne meldingen betyr at skriveren ikke klarer å kommunisere med installert tilleggsgrensesnittkort. Slå av skriveren, ta ut kortet og installer det på nytt.

## Invalid HDD (Ugyldig harddisk)

Enten er tilleggsharddisken skadet, eller så kan den ikke brukes med denne skriveren. Slå av skriveren og ta ut harddisken.

## Invalid PS3 (Ugyldig PS3)

En PostScript 3 ROM-modul (tilleggsutstyr) som ikke kan brukes på denne skriveren, er installert. Slå av skriveren og ta ut modulen.

## Invalid ROM A (Ugyldig ROM A)

Skriveren klarer ikke å lese en installert tilleggs-ROM-modul. Slå av skriveren og ta ut ROM-modulen.

## Jam XXX (Papirstopp XXX)

Stedet der det oppstod papirstopp vises ved xxx. xxx angir hvor feilen oppstod.

Hvis det oppstår papirstopp på to eller flere steder samtidig, blir det vist posisjoner for alle stedene.

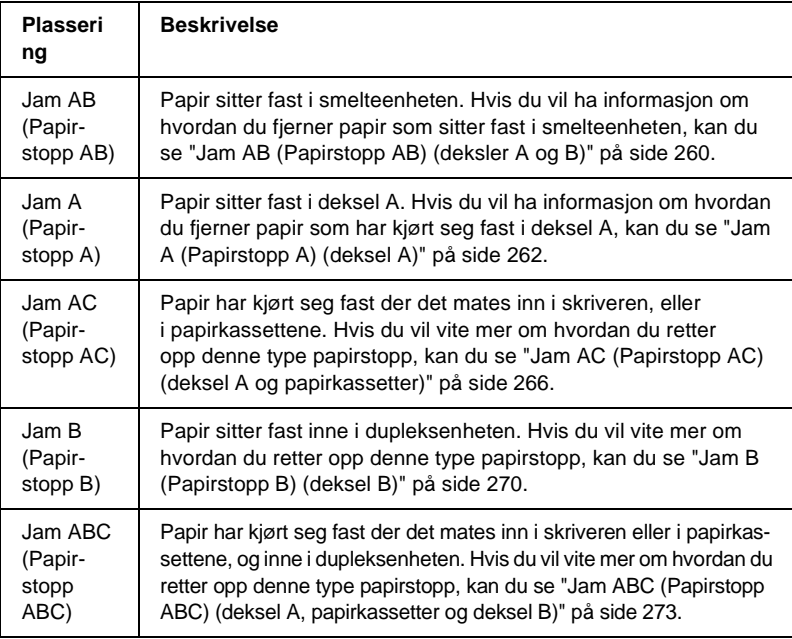

#### Manual Feed xxx (Manuell mating xxx)

Manuell matingsmodus er angitt for gjeldende utskriftsjobb. Kontroller at papirstørrelsen som er angitt av xxx er lagt i, og trykk start/stopp-knappen O.

Se ["Mate papir manuelt" på side 39](#page-38-0) hvis du vil ha informasjon om manuell mating.

#### Mem Overflow (Overflyt i minne)

Skriveren har ikke nok minne til å utføre gjeldende oppgave. Trykk start/stopp-knappen  $\bigcirc$  i kontrollpanelet for å fortsette utskriften. Eller trykk knappen Cancel Job (Avbryt jobb)  $\dot{\bar{\sigma}}$ hvis du vil avbryte utskriftsjobben.

### Menus Locked (Menyer låst)

Denne meldingen vises hvis du prøver å endre innstillingene for skriveren via kontrollpanelet når knappene er låst. Du kan låse dem opp igjen ved hjelp av EPSON-verktøyene WinAssist eller WebAssist. Se i *nettverkshåndboken* hvis du vil ha mer informasjon.

#### Need Memory (Trenger minne)

Skriveren har ikke nok minne til å fullføre gjeldende utskriftsjobb.

Du fjerner feilmeldingen ved å velge Clear Warning (Fjern advarsel) fra menyen Reset (Tilbakestill) i kontrollpanelet. Se ["Slik får du adgang til menyene i kontrollpanelet" på](#page-319-0)  [side 320](#page-319-0) hvis du vil vite mer.

Hvis du vil unngå at dette problemet oppstår igjen, legger du til mer minne i skriveren slik det beskrives i ["Minnemoduler" på](#page-377-0)  [side 378](#page-377-0), eller du reduserer oppløsningen i bildet som skal skrives ut.

#### NonGenuine Toner xxxx (Uekte xxxx toner)

Den installerte toneren er ikke en ekte EPSON-tonerpatron. Bruk av uekte tonerpatroner kan påvirke utskriftskvaliteten. EPSON kan ikke holdes ansvarlig for skader eller problemer som oppstår ved bruk av forbruksvarer som ikke er produsert eller godkjent av EPSON. Du anbefales å installere ekte tonerpatroner. Trykk start/stopp-knappen  $\bigcirc$  i kontrollpanelet for å fortsette utskriften.

#### Offline (Ikke tilkoblet)

Skriveren er ikke klar til å skrive ut. Trykk start/stopp-knappen O. I denne modusen vises gjenværende mengde i tonerpatronen i sju nivåer for hver farge.

## Optional RAM Error (Feil i tilleggsminne)

Tilleggsminnemodulen kan være ødelagt eller av feil type. Skift den ut med en ny modul.

Paper Out XXXXX YYYY (Ikke mer papir XXXXX YYYY)

Det er ikke mer papir i angitt papirkilde (XXXXX). Legg papir i størrelsen (YYYY) i papirkilden.

## Paper Set XXXXX YYYY (Papirinnstillinger XXXXX YYYY)

Papiret som er lagt i den angitt papirkilden (XXXXX), svarer ikke til nødvendig papirstørrelse (YYYY). Skift ut papiret med papir i riktig størrelse, og trykk start/stopp-knappen  $\circ$  for å fortsette utskriften. Eller trykk knappen Cancel Job (Avbryt jobb)  $\dot{\sigma}$  hvis du vil avbryte utskriftsjobben.

Hvis du trykker start/stopp-knappen  $\circ$  uten å skifte ut papiret, vil skriveren skrive ut på papiret fra kilden selv om det ikke er i riktig størrelse.

#### Printer Open (Skriver åpen)

Deksel A, deksel B, deksel D, eller en kombinasjon av disse, er åpne. Lukk alle dekslene for å rette denne feilen.

#### Print Overrun (Utskriftsoverflyt)

Tiden som er nødvendig for å behandle utskriftsdataene, ble for stor for hastigheten i utskriftsmekanismen fordi gjeldende side er for komplisert. Trykk start/stopp-knappen  $\bigcirc$  for å fortsette utskriften. Eller trykk knappen Cancel Job (Avbryt jobb)  $\dot{\sigma}$  hvis du vil avbryte utskriftsjobben. Hvis meldingen vises igjen, må du velge On (PŒ) som innstilling for Page Protect (Sidebeskyttelse) i menyen Setup (Oppsett) i kontrollpanelet.

Hvis du stadig får denne meldingen når du skal skrive ut en bestemt side, må du prøve å gjøre siden enklere ved å begrense antall grafikkelementer eller redusere antall og størrelser på skrifter.

Du kan også sette inn mer minne slik det er beskrevet i ["Minnemoduler" på side 378.](#page-377-0)

#### PS3 Hard Disk Full (PS3-harddisk full)

Minnet som er satt av for skriving av PostScript 3-kommandoer på tilleggsharddisken, er fullt.

Hvis du vil rette opp denne feilen, velger du Clear Warning (Fjern advarsel) fra menyen Reset (Tilbakestill) i kontrollpanelet, eller du fjerner de nedlastede PS-skriftene for å lage plass på harddisken. Hvis du vil vite mer om hvordan du får tilgang til menyene i kontrollpanelet, kan du se ["Slik får du adgang til menyene i kon](#page-319-0)[trollpanelet" på side 320.](#page-319-0)

#### RAM Check (Minnesjekk)

Skriveren er klar til å motta data og skrive ut. I denne modusen vises gjenværende mengde i tonerpatronen i sju nivåer for hver farge.

#### Ready (Klar)

Skriveren er klar til å motta data og skrive ut. I denne modusen vises gjenværende mengde i tonerpatronen i sju nivåer for hver farge.

## Replace Photoconductor (Skift ut fotoleder)

Fotolederen har nådd slutten av brukstiden. Slå av skriveren, og erstatt fotolederenheten med en ny enhet. Se ["Fotolederenhet" på](#page-235-0)  [side 236](#page-235-0) hvis du vil vite mer.

Feilen blir automatisk avklart etter at du har skiftet ut enheten og lukket alle skriverdeksler. Telleren for fotolederbrukstid blir automatisk tilbakestilt.

#### Replace Toner xxxx (Skift ut xxxx toner)

De angitte tonerpatronene er tom for toner og må skiftes ut. (Bokstavene C, M, Y eller K vises i stedet for XXXX og angir henholdsvis fargene Cyan, Magenta, Yellow (gul) og Black (svart).)

Se ["Tonerpatron" på side 231](#page-230-0) hvis du vil vite mer.

#### Replace TransferUnit (Skift overføringsenhet)

Overføringsenheten har nådd slutten av brukstiden. Slå av skriveren, og erstatt overføringsenheten med en ny enhet. Se ["Overføringsenhet" på side 247](#page-246-0) hvis du vil vite mer.

Feilen blir automatisk avklart etter at du har skiftet ut enheten og lukket alle skriverdeksler. Telleren for overføringsenhet-brukstid blir automatisk tilbakestilt.

#### Reserve Job Canceled (Reservert jobb avbrutt)

Skriveren klarer ikke å lagre data for utskriftsjobben ved hjelp av funksjonen Reserve Job (Reserver jobb). Det maksimale antall utskriftsjobber som kan lagres på harddisken i skriveren, er nådd, eller det er ikke mer plass igjen på stasjonen til å lagre en ny jobb. Hvis du vil lagre en ny utskriftsjobb, må du slette en tidligere lagret jobb. Hvis du i tillegg har konfidensielle jobber lagret, vil utskrift av disse jobbene gjøre mer plass tilgjengelig.

Du fjerner meldingen ved å velge Clear Warning (Fjern advarsel) fra menyen Reset (Tilbakestill) i kontrollpanelet. Hvis du vil vite mer om hvordan du får tilgang til menyene i kontrollpanelet, kan du se ["Slik får du adgang til menyene i](#page-319-0)  [kontrollpanelet" på side 320.](#page-319-0)

### Reset (Tilbakestill)

Gjeldende grensesnitt for skriveren er tilbakestilt og bufferen er tømt. Andre grensesnitt er likevel fortsatt aktive og beholder innstillinger og data.

## Reset All (Tilbakestill alt)

Alle skriverinnstillinger har blitt tilbakestilt til standardkonfigurasjon eller til siste lagrede innstillinger.

## Reset to Save (Tilbakestill for å lagre)

En innstilling i en kontrollpanelmeny ble endret mens skriveren holdt på å skrive ut. Trykk start/stopp-knappen  $\circ$  for å fjerne meldingen. Innstillingen vil tre i kraft etter at utskriften er ferdig.

## ROM Check (Sjekker ROM)

Skriveren sjekker ROMen.

## Self Test (Selvtest)

Skriveren utfører en rask intern sjekk.

## Service Req xyyyy (Service påkrevd xyyyy)

Det er oppdaget en feil i kontroller eller utskriftsmekanisme. Slå av skriveren. Vent minst fem sekunder og slå den på igjen. Hvis feilmeldingen fortsatt vises, må du skrive ned feilnummeret som vises i LCD-panelet (xyyyy), slå av skriveren, plugge ut strømledningen og kontakte kvalifisert servicepersonell.

### Sleep (Dvale)

Skriveren er i dvalemodus. I denne modusen vises gjenværende mengde i tonerpatronen i sju nivåer for hver farge.

## TonerCart Error xxxx (Tonerpatronfeil xxxx)

En lese-/skrivefeil er oppstått for de angitte tonerpatronene (Bokstavene C, M, Y eller K vises i stedet for XXXX og angir henholdsvis fargene Cyan, Magenta, Yellow (gul) og Black (svart).) Skift ut tonerpatronene. Hvis dette ikke retter opp feilen, slår du av skriveren.

Installer de angitte patronene. Se ["Tonerpatron" på side 231.](#page-230-0)

### Unable Clear Error (Klarer ikke å rette feil)

Skriveren kan ikke fjerne en feilmelding fordi feilen fortsatt er til stede. Prøv å løse problemet en gang til.

## Worn Fuser (Slitt smelteenhet)

Denne meldingen indikerer at smelteenheten har nådd slutten av brukstiden. Det er ikke sikkert det er mulig å skrive ut etter at denne meldingen er vist. Slå av skriveren og installer enheten på nytt etter at den er nedkjølt (30 minutter). Skift deretter ut smelteenheten med en ny enhet. Se ["Smelteenhet" på side 242](#page-241-0)  hvis du vil vite mer.

Feilen blir automatisk avklart etter at du har skiftet ut enheten og lukket alle skriverdeksler.

## Worn Photoconductor (Slitt fotoleder)

Denne meldingen indikerer at fotolederenheten har nådd slutten av brukstiden. Det er ikke sikkert det er mulig å skrive ut etter at denne meldingen er vist. Slå av skriveren, og erstatt fotolederenheten med en ny enhet. Se ["Fotolederenhet" på side 236](#page-235-0) hvis du vil vite mer. Feilen rettes automatisk opp etter at du har skiftet ut enheten og lukket skriverdekslene.

### Worn TransferUnit (Slitt overføringsenhet)

Denne meldingen indikerer at overføringsenheten nærmer seg slutten av brukstiden. Du kan fortsette å skrive ut til feilmeldingen Replace TransferUnit (Skift overf¿ringsenhet) vises, men det anbefales å skifte overføringsenhet tidlig for å beholde høy utskriftskvalitet.

Hvis du vil fjerne feilmeldingen og fortsette utskriften, velger du Clear All Warnings (Fjern alle advarsler) fra menyen Reset (Tilbakestill) i kontrollpanelet. Hvis du vil vite mer om hvordan du får tilgang til menyene i kontrollpanelet, kan du se ["Slik får du adgang til menyene i kontrollpanelet" på side 320](#page-319-0).

### Wrong Photoconductor (Feil fotoleder)

En fotolederenhet som ikke passer, er installert. Du kan bare installere fotolederenheten oppført i ["Forbruksvarer" på side 26.](#page-25-0)

Se ["Fotolederenhet" på side 236](#page-235-0) hvis du vil vite mer om hvordan du skifter ut fotolederenheten.

#### Wrong Toner xxxx (Feil xxxx toner)

En tonerpatron som ikke passer, er installert. Du kan bare installere tonerpatronen oppført i ["Forbruksvarer" på side 26](#page-25-0).

Se ["Tonerpatron" på side 231](#page-230-0) hvis du vil vite mer om hvordan du skifter ut fotolederenheten. (Bokstavene C, M, Y eller K vises i stedet for XXXX og angir henholdsvis fargene Cyan, Magenta, Yellow (gul) og Black (svart).)

## XXXX Toner Low (Lite XXXX toner igjen)

De angitte tonerpatronene har mindre enn 10 % toner igjen. (Bokstavene C, M, Y eller K vises i stedet for XXXX og angir henholdsvis fargene Cyan, Magenta, Yellow (gul) og Black (svart)).

Du kan fortsette å skrive ut til feilmeldingen Replace Toner xxxx (Skift ut xxxx toner) vises. Det anbefales å vente med å skifte toner til denne meldingen vises, fordi det kan bli sølt toner under skiftingen av patron hvis det er toner igjen i patronen. Når utskriftene blir svake, kan du se ["Tonerpatron" på side 231](#page-230-0) for nærmere anvisninger.

### *Merk:*

*Ikke skift ut tonerpatronen når meldingen* XXXX Toner Low (Lite XXXX toner igjen) *vises. Toner som er igjen i tonerpatronen kan lekke ut hvis du tar ut tonerpatronen for å skifte den. Skift ut tonerpatronen når meldingen* Replace Toner xxxx (Skift ut xxxx toner) vises*.*

Du retter opp denne feilen ved å velge Clear All Warning (Fjern alle advarsel) fra menyen Reset (Tilbakestill) i kontrollpanelet. Hvis du vil vite mer om hvordan du får tilgang til menyene i kontrollpanelet, kan du se ["Slik får du adgang til menyene i](#page-319-0)  [kontrollpanelet" på side 320](#page-319-0).

# **Avbryte utskrift**

Du kan avbryte utskriftene fra datamaskinen ved hjelp av skriverdriveren

Hvis du vil avbryte en utskriftsjobb før den sendes fra datamaskinen, kan du se ["Avbryte utskrift" på side 114](#page-113-0).

## **Bruke knappen Cancel Job (Avbryt jobb)**

Knappen Cancel Job (Avbryt jobb)  $\stackrel{*}{\circ}$  på datamaskinen er den raskeste og enkleste måten å avbryte utskrift på. Jobben du holder på å skrive ut, avbrytes når du trykker denne knappen. Hvis du trykker knappen Cancel Job (Avbryt jobb)  $\stackrel{*}{\circ}$  i mer enn to sekunder, blir alle jobber slettet fra skriverminnet, inkludert jobber som skriveren er i ferd med å motta eller skrive ut.

## **Bruke menyen Reset (Tilbakestill)**

Hvis du velger Reset (Tilbakestill) fra menyen Reset (Tilbakestill) i kontrollpanelet, blir jobben som blir mottatt fra gjeldende grensesnitt fjernet, samtidig som eventuelle feil som kan ha oppstått i grensesnittet, blir avklart.

Følg disse trinnene:

- 1. Trykk Enter-knappen  $\equiv$  for å få adgang til menyene i kontrollpanelet.
- 2. Trykk ned-knappen  $\overline{\phantom{x}}$  flere ganger til Reset Menu (Tilbakestill-meny) vises i LCD-panelet, og trykk så Enter-knappen  $\Box$ .
- 3. Trykk ned-knappen  $\bigtriangledown$  flere ganger til Reset (Tilbakestill) vises.
- 4. Trykk Enter-knappen  $\rightarrow$ . Utskriften blir avbrutt, og skriveren er klar til å motta en ny utskriftsjobb.

## **Bruke menyene i kontrollpanelet**

Du kan bruke kontrollpanelet på skriveren til å få adgang til en rekke menyer som gir mulighet til å sjekke status for forbruksvarer, skrive ut statusark og endre innstillinger i skriveren. Denne delen beskriver hvordan du bruker menyene i kontrollpanelet og når det passer å gjøre innstillinger via kontrollpanelet.

# **Bruke kontrollpanelet til å angi innstillinger**

Generelt kan innstillingene angis via skriverdriveren uten at det er nødvendig å bruke kontrollpanelet. Faktisk vil innstillinger angitt fra skriverdriveren overstyre innstillinger som er angitt i kontrollpanelet, så menyene i kontrollpanelet bør bare brukes til å angi innstillinger som ikke er tilgjengelige fra programvaren eller skriverdriveren, inkludert følgende:

- ❏ Skifte emuleringsmodus og velge IES-modus (Intelligent Emulation Switching)
- ❏ Angi en kanal og konfigurere grensesnittet
- ❏ Velge størrelsen på minnebufferen som brukes til å motta data

# <span id="page-319-0"></span>**Slik får du adgang til menyene i kontrollpanelet**

En fullstendig beskrivelse av elementene og innstillingene i kontrollpanelmenyene finnes under ["Menyer i kontrollpanelet"](#page-325-0)  [på side 326.](#page-325-0)

### **Få tilgang til menyene i kontrollpanelet**

Når Ready-lampen (Klar) på skriveren lyser, kan du trykke på en av knappene i kontrollpanelet som er vist nedenfor, for å få adgang til menyene i kontrollpanelet.

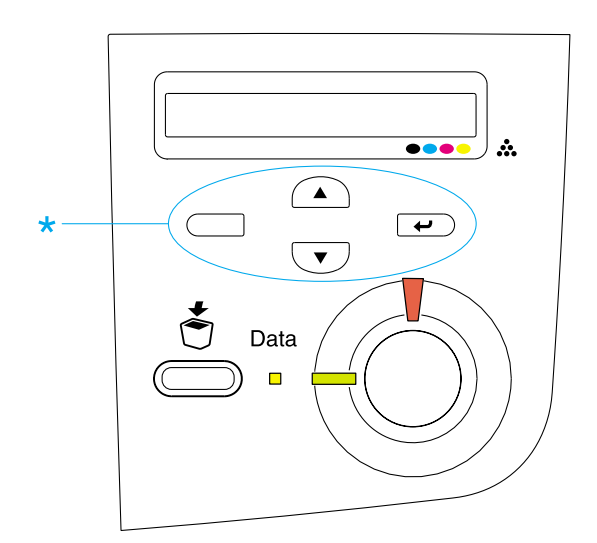

#### **Bruke knappene i kontrollpanelet**

Når du har brukt menyene, fungerer kontrollpanelknappene som vist nedenfor.

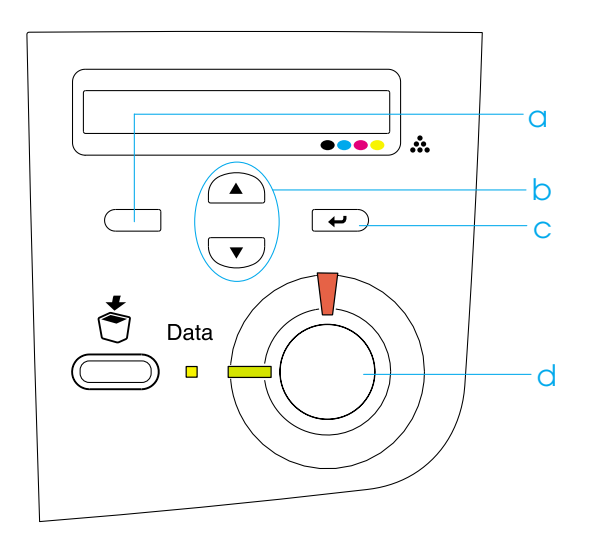

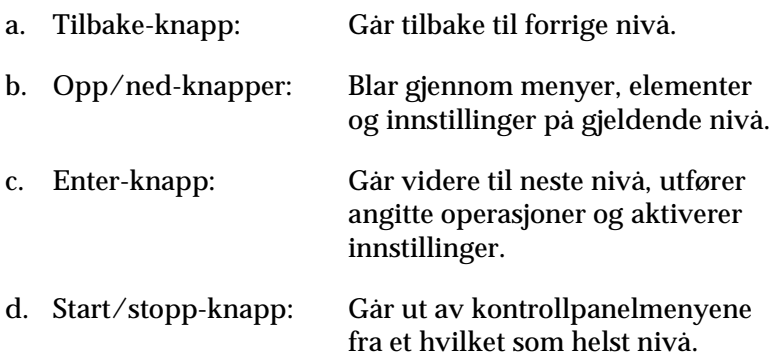

#### **Slik bruker du menyene**

- 1. Kontroller at Ready-lampen (Klar) er på, og trykk en av knappene ovenfor for å få tilgang til menyene.
- 2. Bruk opp-knappen  $\bigcap$  og ned-knappen  $\bigtriangledown$  til å bla gjennom menyene.
- 3. Trykk Enter-knappen  $\equiv$  for å se på innholdet i en meny. Avhengig av menyen kan LCD-panelet vise et element og gjeldende innstilling skilt av en stjerne (YYYY\*ZZZZ), eller bare et element (YYYY).
- 4. Bruk opp-knappen  $\bigcirc$  og ned-knappen  $\bigcirc$  til å bla gjennom elementene, eller trykk tilbake-knappen  $\Box$  for å gå tilbake til forrige nivå.
- 5. Trykk Enter-knappen  $\rightarrow$  for å utføre operasjonen som er knyttet til et element, for eksempel skrive ut et statusark eller tilbakestille skriveren, eller vise innstillingene som er tilgjengelige for et element, for eksempel papirstørrelser eller emuleringsmodi.

Bruk opp-knappen  $\bigcirc$  og ned-knappen  $\overline{\smile}$  til å bla gjennom tilgjengelige innstillinger, eller trykk Enter-knappen  $\epsilon$  for a velge en innstilling og gå tilbake til forrige nivå. Trykk tilbake-knappen  $\Box$  hvis du vil gå tilbake til forrige nivå uten å endre innstillingen.

## *Merk:*

*Du må slå skriveren av og på igjen for å aktivere enkelte innstillinger. Se ["Menyer i kontrollpanelet" på side 326](#page-325-0) hvis du vil vite mer.*

6. Trykk start/stopp-knappen  $\bigcirc$  hvis du vil gå ut av menyene i kontrollpanelet.

# **Skrive ut og slette Reserve Job-data (Reserver jobb)**

Utskriftsjobber som er lagret på tilleggsharddisken i skriveren ved hjelp av alternativene Re-Print Job (Skriv ut jobb på nytt), Verify Job (Kontroller jobb) og Stored Job (Lagret jobb) i funksjonen Reserve Job (Reserver jobb), kan skrives ut og slettes via menyen Quick Print Job (Hurtig utskriftsjobb) i kontrollpanelet. Jobber som er lagret ved hjelp av alternativet Confidential Job (Konfidensiell jobb), kan skrives ut fra menyen Confidential Job (Konfidensiell jobb). Følg anvisningene i denne delen.

## **Bruke menyen Quick Print Job (Hurtig utskriftsjobb)**

Følg disse trinnene for å skrive ut eller slette data fra funksjonene Re-Print Job (Skriv ut jobb på nytt), Verify Job (Kontroller jobb) og Stored Job (Lagret jobb).

- 1. Kontroller at LCD-panelet viser Ready (Klar) eller Standby, og trykk så på Enter-knappen  $\epsilon$  for å få tilgang til menyene i kontrollpanelet.
- 2. Trykk ned-knappen  $\nabla$  flere ganger til Quick Print Job Menu (Hurtig utskriftsjobb-meny) vises i LCD-panelet, og trykk så Enter-knappen  $\overline{\cdot \cdot \cdot}$ .
- 3. Bruk ned-knappen  $\sqrt{\ }$  eller opp-knappen  $\boxed{\triangle}$  til å bla til det aktuelle brukernavnet, og trykk så Enter-knappen  $\rightarrow$ .
- 4. Bruk ned-knappen  $\sqrt{\bullet}$  eller opp-knappen  $\curvearrowright$  til å bla til det aktuelle jobbnavnet, og trykk så Enter-knappen  $\rightarrow$ .

5. Du kan angi antall eksemplarer som skal skrives ut, ved å trykke Enter-knappen  $\overline{\left( \cdot \right)}$  og deretter bruke ned-knappen  $\overline{\mathbf{v}}$  og opp-knappen  $\Omega$  til å velge antall eksemplarer.

Hvis du vil slette utskriftsjobben uten å skrive ut noen eksemplarer, kan du trykke ned $\Im$ knappen  $\blacktriangledown$  for å få frem Delete (Slett) i LCD-panelet.

6. Trykk Enter-knappen  $\rightarrow$  for å starte utskriften eller slette dataene.

## **Bruke menyen Confidential Job (Konfidensiell jobb)**

Følg disse trinnene for å skrive ut eller slette data for funksjonen Confidential Job (Konfidensiell jobb).

- 1. Kontroller at LCD-panelet viser Ready (Klar) eller Standby, og trykk så på Enter-knappen  $\rightarrow$  for å få tilgang til menyene i kontrollpanelet.
- 2. Trykk ned-knappen  $\sqrt{\phantom{a}}$  flere ganger til Confidential JobMenu (Konfidensiell jobb-meny) vises i LCD-panelet, og trykk så Enter-knappen  $\overline{\bullet}$ .
- 3. Bruk ned-knappen  $\text{I}$ eller opp-knappen  $\text{I}$ til å bla til det aktuelle brukernavnet, og trykk så Enter-knappen  $\equiv$ .
4. Angi det firesifrede passordet ditt ved hjelp av knappene, som vist nedenfor.

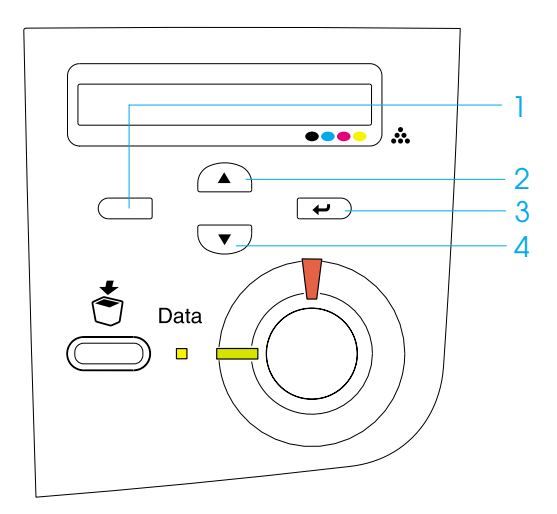

#### *Merk:*

- ❏ *Passord har alltid fire sifre.*
- ❏ *Passord består av tall fra 1 til 4.*
- ❏ *Hvis ingen utskriftsjobber er lagret med det passordet du anga, vises* Password Error (Passord-feil) *kort i LCD-panelet, og skriveren går ut av kontrollpanel-menyene. Kontroller passordet og prøv på nytt.*
- 5. Bruk ned-knappen  $\sum$  eller opp-knappen  $\widehat{ }\;$  til å bla til det aktuelle jobbnavnet, og trykk så Enter-knappen  $\epsilon$ .

6. Du kan angi antall eksemplarer som skal skrives ut, ved å trykke Enter-knappen  $\overline{\bullet}$  og deretter bruke ned-knappen  $\overline{\bullet}$  og opp-knappen  $\widehat{\bullet}$  til å velge antall eksemplarer.

Hvis du vil slette utskriftsjobben uten å skrive ut noen eksemplarer, kan du trykke ned $\Im$ knappen  $\bigtriangledown$  for å få frem Delete (Slett) i LCD-panelet.

7. Trykk Enter-knappen  $\rightarrow$  for å starte utskriften eller slette dataene.

# **Menyer i kontrollpanelet**

Tabellen nedenfor gir en oversikt over menyene i kontrollpanelet. Hvis du vil ha detaljert informasjon om elementene og innstillingene i menyene, kan du se beskrivelsene av de enkelte menyene senere i denne delen.

# **Oversikt over menyene i kontrollpanelet**

Tabellen nedenfor viser i hvilken rekkefølge menyene i kontrollpanelet og menyelementene vises i LCD-panelet.

Bruk opp-knappen  $\bigodot$  og ned-knappen  $\bigodot$  til å bla gjennom menyene. Menyene og menyelementene vises i rekkefølgen som er vist nedenfor.

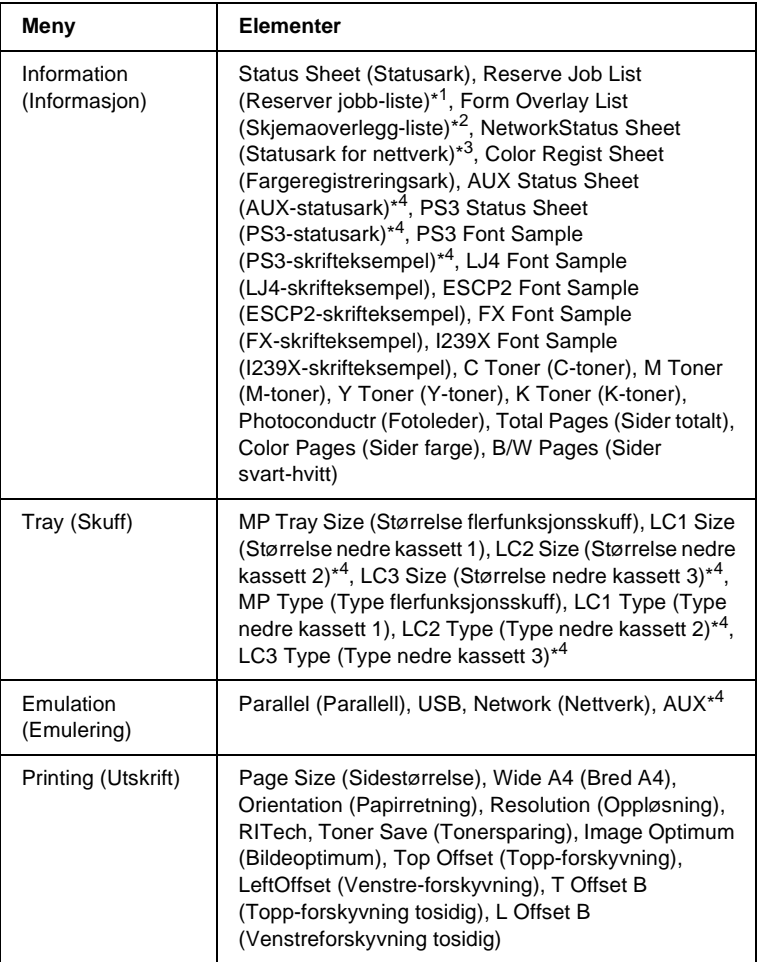

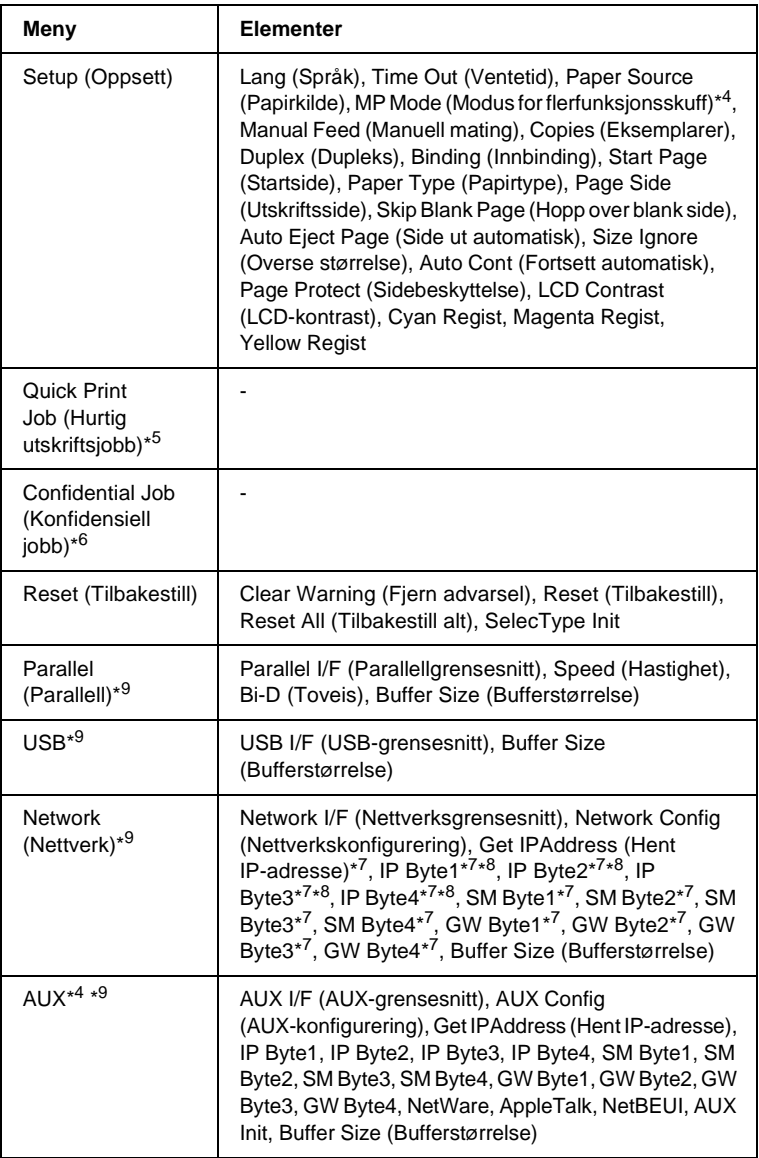

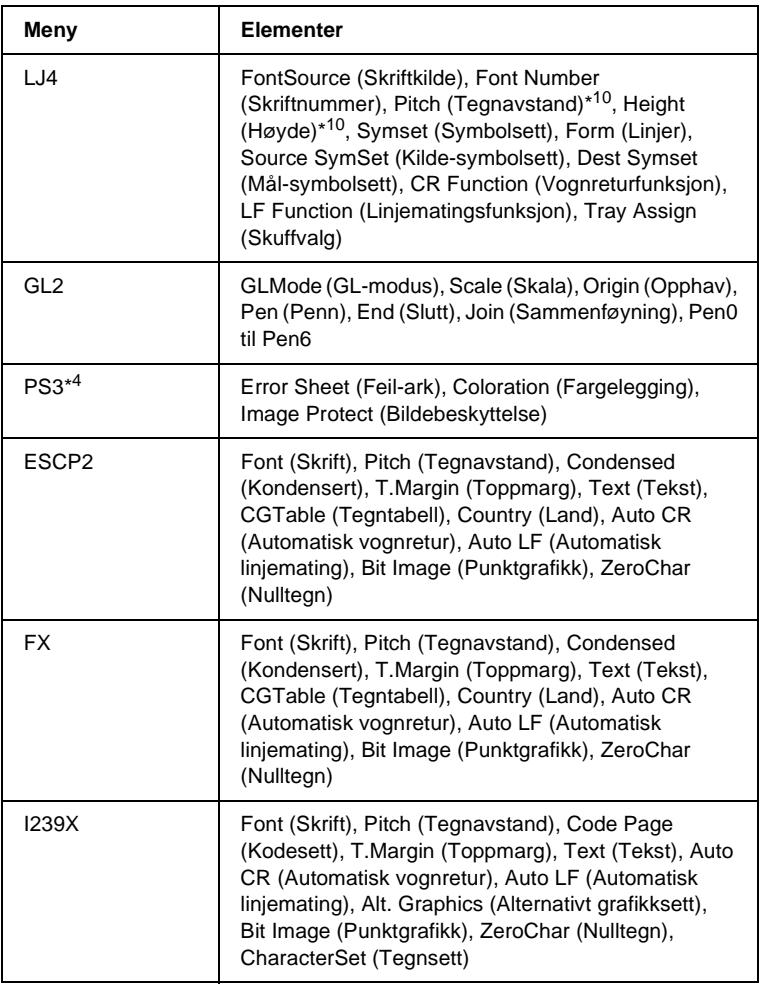

- \*1 Dette elementet vises bare når jobbene lagres ved hjelp av funksjonen Quick Print Job (Hurtig utskriftsjobb).
- \*2 Dette elementet vises bare når det finnes skjemaoverleggsdata.
- \*3 Dette elementet vises bare når innstillingen Network I/F (Nettverksgrensesnitt) i menyen Emulation (Emulering) er on (på).
- \*4 Disse elementene vises bare når tilsvarende tilleggsutstyr er installert.
- \*5 Dette elementet vises bare når utskriftsjobber er lagret på skriverens harddisk for å bli skrevet ut ved hjelp av menyen Quick Print Job (Hurtig utskriftsjobb).
- \*6 Dette elementet vises bare når utskriftsjobber er lagret på skriverens harddisk for å bli skrevet ut ved hjelp av menyen Confidential Job (Konfidensiell jobb).
- \*7 Bare tilgjengelig når Network Config (Nettverkskonfigurering) er satt til Yes (Ja).
- \*8 Når Get IPAddress (Hent IP-adresse) er satt til Auto, er alle elementer fra og med IP Byte1 til og med GW Byte4 utilgjengelige. Standardverdiene for disse vil bli brukt.
- \*9 Innstillingene aktiveres etter at du har slått skriveren av og deretter på igjen.
- \*10 Elementet vises når den aktuelle skriftinnstillingen er valgt.

# **Information (Informasjon)**

Fra denne menyen kan du sjekke tonernivå og gjenværende brukstid for forbruksvarer. Du kan også skrive ut status- og eksempelark som viser gjeldende innstillinger for skriveren, tilgjengelige skrifter og en kort oversikt over tilgjengelige funksjoner.

Trykk ned-knappen  $\overline{\bullet}$  eller opp-knappen  $\widehat{\bullet}$  for å velge et element. Trykk Enter-knappen  $\rightarrow$  for å skrive ut et ark eller en skriftprøve.

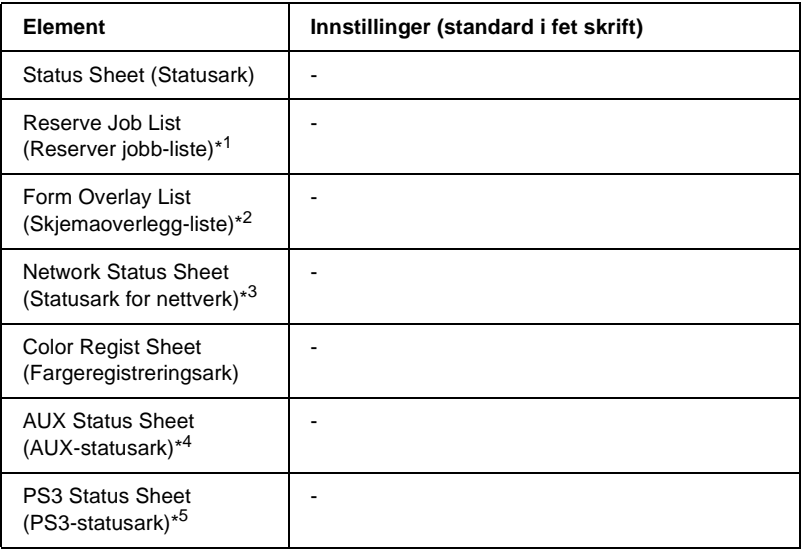

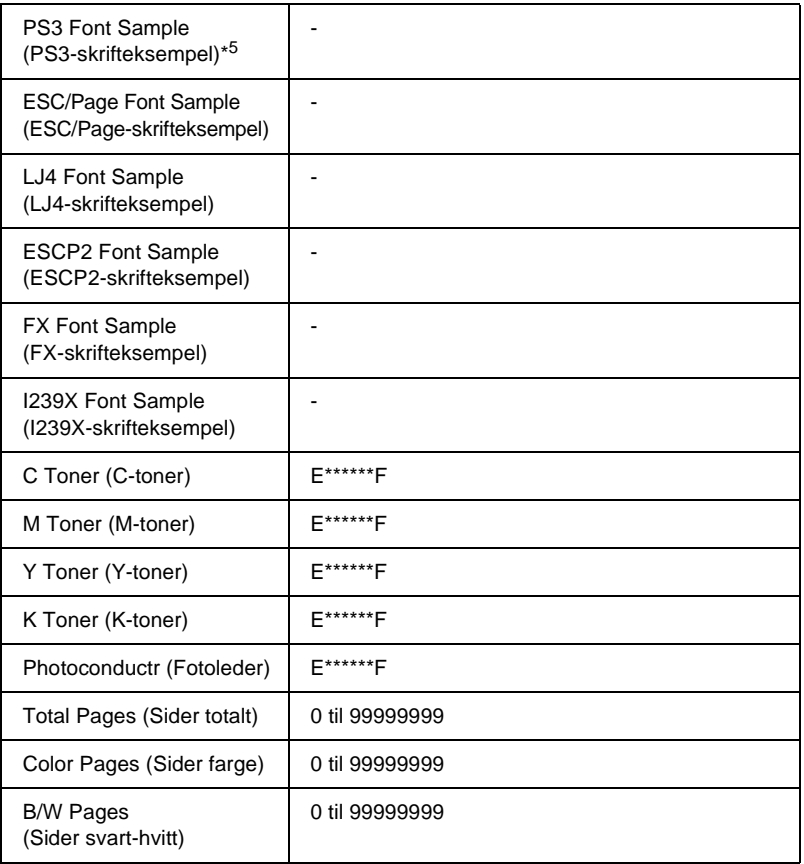

- \*1 Dette elementet vises bare når jobbene lagres ved hjelp av funksjonen Quick Print Job (Hurtig utskriftsjobb).
- \*2 Dette elementet vises bare når det finnes skjemaoverleggsdata.
- \*3 Dette elementet vises bare når innstillingen Network I/F (Nettverksgrensesnitt) i menyen Emulation (Emulering) er på.
- \*4 Tilgjengelig bare når et ekstra grensesnittkort er installert.
- \*5 Tilgjengelig bare når ROM-tilleggsmodul for Adobe PostScript 3 ROM er installert.

Status Sheet (Statusark), AUX Status Sheet (AUX-statusark), PS3 Status Sheet (PS3-statusark)

Skriver ut et ark i som viser gjeldende skriverinnstillinger og installert tilleggsutstyr. Disse arkene kan være nyttige for å bekrefte om tilleggsutstyret har blitt korrekt installert.

Reserve Job List (Reserver jobb-liste)

Skriver ut en liste over reserverte utskriftsjobber som er lagret på tilleggsharddisken.

# Form Overlay List (Skjemaoverlegg-liste)

Skriver ut en liste over skjemaoverlegg som er lagret på tilleggsharddisken.

# Network Status Sheet (Statusark for nettverk)

Skriver ut et ark som viser gjeldende driftsstatus for nettverket.

# Color Regist Sheet (Fargeregistreringsark)

Skriver ut et ark for å sjekke og justere registreringsposisjonen for hver farge (gul, cyan og magenta). Hvis du legger merke til at fargene er feiljusterte, bruker du dette arket til å foreta justeringer slik det er beskrevet i ["Setup \(Oppsett\)" på side 339](#page-338-0).

PS3 Font List (PS3-skrifteksempel), LJ4 Font Sample (LJ4-skrifteksempel), ESCP2 Font Sample (ESCP2-skrifteksempel), FX Font Sample (FX-skrifteksempel), I239X Font Sample (I239X-skrifteksempel)

Skriver ut eksempler på skriftene som er tilgjengelig for den valgte skriveremuleringen.

C Toner (C-toner) / M Toner (M-toner) / Y Toner (Y-toner) / K Toner (K-toner) / Photoconductr (Fotoleder)

Viser mengden toner som er igjen i tonerpatronene og gjenværende brukstid for fotolederenheten, som vist nedenfor:

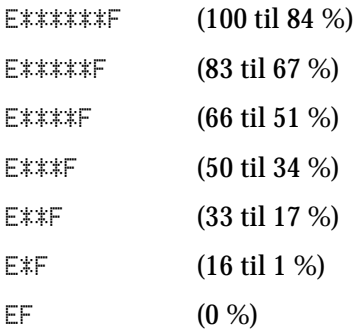

#### Total Pages (Sider totalt)

Viser totalt antall sider skriveren har skrevet ut.

#### Color Pages (Sider farge)

Viser totalt antall sider skriveren har skrevet ut i farger.

#### B/W Pages (Sider svart-hvitt)

Viser totalt antall sider skriveren har skrevet ut i svart-hvitt.

# **Tray (Skuff)**

Denne menyen gir deg mulighet til å angi størrelse og type for papiret som er lagt i flerfunksjonsskuffen. Via denne menyen kan du også sjekke størrelsen på papiret som er lagt i papirkassettene.

Papirtypeinnstillingene i denne menyen kan også velges fra skriverdriveren. Innstillingene du gjør fra skriverdriveren overstyrer disse innstillingene, så du bør bruke skriverdriveren så sant det er mulig.

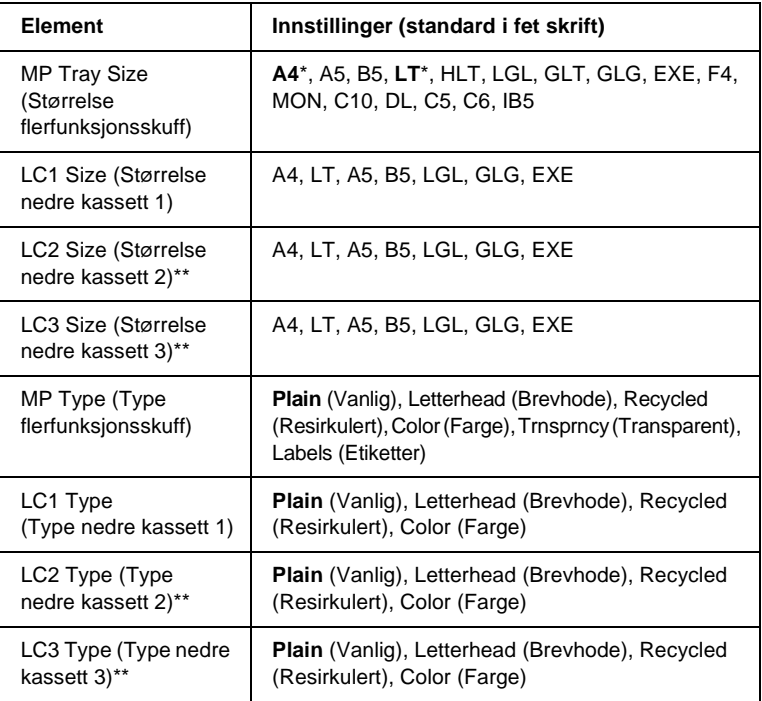

\* Standardinnstilling varierer etter hvilket land skriveren er kjøpt i.

\*\* Tilgjengelig bare når valgfrie papirkassettenheten er installert.

MP Tray Size (Størrelse flerfunksjonsskuff)

Velg papirstørrelse fra denne menyen.

LC1 Size (Størrelse nedre kassett 1) / LC2 Size (Størrelse nedre kassett 2) / LC3 Size (Størrelse nedre kassett 3)

Viser størrelsen på papiret som er lagt i standardkassetten og de valgfrie papirkassettene.

MP Type (Type flerfunksjonsskuff)

Gir mulighet til å angi papirtype for flerfunksjonsskuffen.

LC1 Type (Type nedre kassett 1) / LC2 Type (Type nedre kassett 2) / LC3 Type (Type nedre kassett 3)

Gir mulighet til å angi papirtype for standardkassetten og de valgfrie papirkassettene.

# **Emulation (Emulering)**

Bruk denne menyen til å velge skriveremuleringsmodus. Du kan angi forskjellige emuleringer for hvert grensesnitt, eller med andre ord, for hver datamaskin du kobler skriveren til. Siden hver emuleringsmodus har sine egne spesielle alternativer, må du gjøre innstillingene i menyene for LJ4, ESC P2, FX, GL2 eller I239X etter behov. Innstillingene du kan velge blant er de samme for hvert grensesnitt.

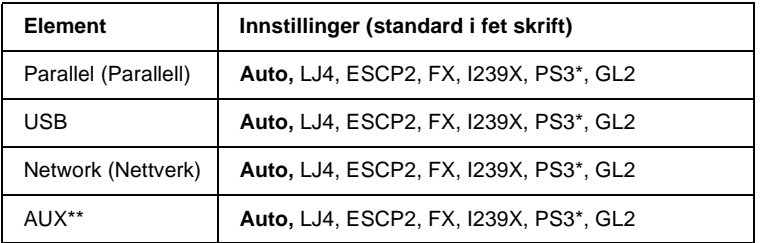

\* Tilgjengelig bare når ROM-tilleggsmodul for Adobe PostScript 3 ROM er installert.

\*\* Tilgjengelig bare når et ekstra Type-B-grensesnittkort er installert.

# **Printing (Utskrift)**

Denne menyen gir mulighet til å angi standardinnstillinger for utskrift, for eksempel Page Size (Sidestørrelse) og Orientation (Papirretning), når du skriver ut fra programvare eller et operativsystem som ikke har støtte for skriverdriveren. Bruk skriverdriveren til å angi disse innstillingene når det er mulig, siden innstillinger som blir gjort på datamaskinen alltid overstyrer disse innstillingene.

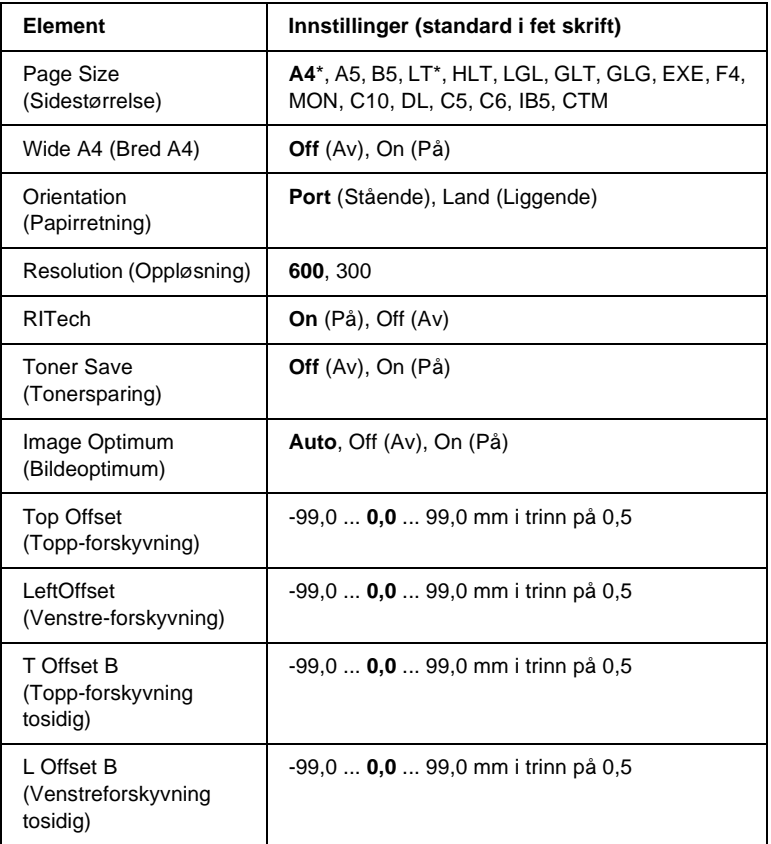

\* Standardinnstilling varierer etter hvilket land skriveren er kjøpt i.

Page Size (Sidestørrelse)

Angir papirstørrelsen.

# Wide A4 (Bred A4)

Når dette alternativet er On (PŒ), blir venstre- og høyremarg redusert fra 4 mm til 3,4 mm.

# Orientation (Papirretning)

Angir om siden blir skrevet ut med stående eller liggende papirretning.

## Resolution (Oppløsning)

Angir oppløsningen for utskriften.

## RITech

Når RITech er slått på, blir streker, tekst og grafikk klarere og jevnere.

#### Toner Save (Tonersparing)

Når denne innstillingen er valgt, sparer skriveren toner ved å erstatte svart med en gråtone inne i tegn. Tegnene får kontur i fullstendig svart på høyre side og under.

# Image Optimum (Bildeoptimum)

Når denne modusen er på, blir kvaliteten på grafikk redusert. Dette reduserer mengden grafikkdata når datamengden nærmer seg mengde tilgjengelig minne, slik at kompliserte dokumenter lar seg skrive ut.

Top Offset (Topp-forskyvning)

Gjør mindre justeringer av loddrett utskriftsposisjon på siden.

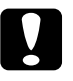

c*Forsiktig: Kontroller at utskriftsområdet ikke går ut over kanten av papiret. Ellers kan du komme til å skade skriveren.*

# Left Offset (Venstre-forskyvning)

Gjør mindre justeringer av vannrett utskriftsposisjon på siden. Dette er nyttig for finjusteringer.

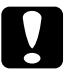

c*Forsiktig: Kontroller at utskriftsområdet ikke går ut over kanten av papiret. Ellers kan du komme til å skade skriveren.*

# T Offset B (Topp-forskyvning tosidig)

Justerer loddrett utskriftsposisjon på baksiden av papiret ved utskrift på begge sider. Bruk dette hvis utskriften på baksiden ikke er der du hadde ventet.

# L Offset B (Venstreforskyvning tosidig)

Justerer vannrett utskriftsposisjon på baksiden av papiret ved utskrift på begge sider. Bruk dette hvis utskriften på baksiden ikke er der du hadde ventet.

# <span id="page-338-0"></span>**Setup (Oppsett)**

Denne menyen gir mulighet til å angi forskjellige grunnleggende innstillinger for papirkilder, matemodus og feilhåndtering. Du kan også bruke denne menyen til å velge språk for strengene som vises i LCD-panelet.

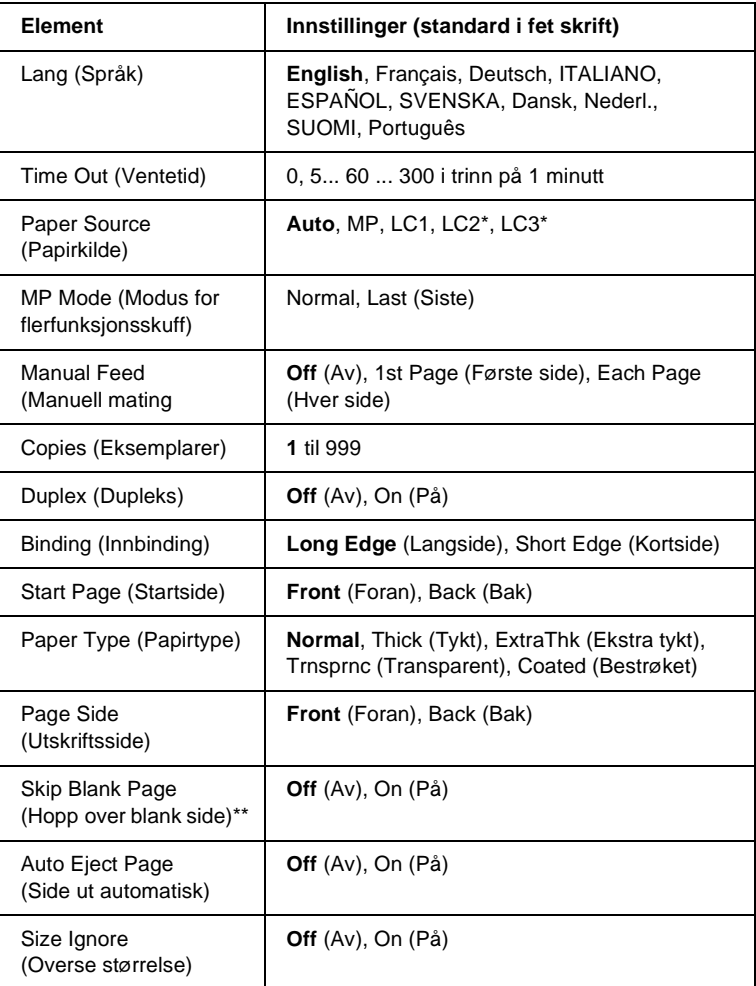

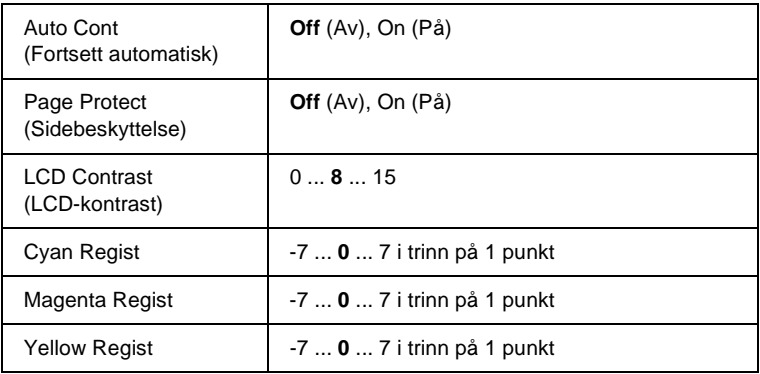

\* Tilgjengelig bare når tilsvarende tilleggsutstyr er installert.

\*\* Tilgjengelig bare i PCL5e-, ESC/Page-, ESC/P2- eller I239X-modus.

# Lang (Språk)

Angir språket som brukes i LCD-panelet og på utskriften av statusark.

# Time Out (Ventetid)

Angir hvor lang tid skriveren venter når den er klar til å skrive ut og det ikke blir mottatt nye data. Når denne tiden er utløpt, leter skriveren etter nye utskriftsdata fra andre grensesnitt.

# Paper Source (Papirkilde)

Angir om papiret mates inn i skriveren fra flerfunksjonsskuffen, standard nedre kassett eller fra den valgfrie kassettenheten når Normal er valgt som innstilling for Paper Type (Papirtype).

Hvis du velger Auto, blir papiret hentet fra den papirkilden som inneholder papir som svarer til angitt papirstørrelse.

Hvis en konvoluttstørrelse (IB5, C10, C5, DL, MON, C6) er angitt som innstilling for Page Size (Sidestørrelse), blir papiret alltid hentet fra flerfunksjonsskuffen. Hvis du velger Thick (Tykt), ExtraThk (Ekstra tykt), Trnsprnc (Transparent) eller Coated (Bestr¿ket) for innstillingen Paper Type (Papirtype), blir papiret alltid hentet fra flerfunksjonsskuffen.

#### MP Mode (Modus for flerfunksjonsskuff)

Denne innstillingen avgjør om flerfunksjonsskuffen har høyest eller lavest prioritet når Auto er angitt som Paper Source (Papirkilde) i skriverdriveren. Når Normal er valgt som MP Mode (Modus for flerfunksjonsskuff), har flerfunksjonsskuffen høyeste prioritet som papirkilde. Hvis du velger Last (Sist), har flerfunksjonsskuffen lavest prioritet.

#### Manual Feed (Manuell mating)

Gir deg mulighet til å velge manuell papirmatingsmodus for flerfunksjonsskuffen. Se ["Mate papir manuelt" på side 39](#page-38-0) hvis du vil ha informasjon om manuell mating.

## Copies (Eksemplarer)

Angir antall eksemplarer som skal skrives ut, fra 1 til 999.

#### Duplex (Dupleks)

Slår dupleksutskrift på eller av.

#### Binding (Innbinding)

Angir innbindingsretningen for utskriften.

#### Start Page (Startside)

Angir om utskriften starter med forside eller bakside.

# Paper Type (Papirtype)

Angir typen papir som skal brukes for utskriften. Skriveren justerer utskriftshastigheten i samsvar med denne innstillingen. Utskriftshastigheten blir redusert når Thick (Tykt), Extra Thk (Ekstra tykt) eller Trnsprnc (Transparent) velges.

# Page Side (Utskriftsside)

Velg Front (Forside) ved utskrift på forsiden av tykt papir (Thick) eller ekstra tykt papir (ExtraThk).

Velg Back (Bakside) ved utskrift på baksiden av tykt papir (Thick) eller ekstra tykt papir (ExtraThk).

# Skip Blank Page (Hopp over blank side)

Gir mulighet til å hoppe over blanke sider under utskrift. Denne innstillingen er tilgjengelig når du skriver ut i PCL5e-, ESC/Page-, ESCP2-, FX- eller I239X-modus.

# Auto Eject Page (Side ut automatisk)

Angir om siden skal skyves ut av skriveren når ventetiden angitt under Time Out (Ventetid) er utløpt. Standardverdien er Off (Av), noe som betyr at papiret ikke blir skjøvet ut når ventetiden er utløpt.

# Size Ignore (Overse størrelse)

Hvis du vil se bort fra papirstørrelse-feil, velger du On (PŒ). Når du slår på dette alternativet, fortsetter skriveren utskriften selv om trykkbildet er større enn det utskrivbare området for den angitte papirstørrelsen. Dette kan føre til flekker på grunn av toner som ikke blir ordentlig overført til papiret. Når dette alternativet er slått av, stopper skriveren utskriften når det oppstår papirstørrelse-feil.

# Auto Cont (Fortsett automatisk)

Når du slår på denne innstillingen, fortsetter skriveren automatisk utskriften etter en viss tid når en av disse feilene inntreffer: Paper Set (Papirsett), Print Overrun (Utskriftsoverflyt) eller Mem Overflow (Minneoverflyt). Når dette alternativet er av, må du trykke start/stopp-knappen  $\bigcirc$  for å fortsette utskriften.

#### Page Protect (Sidebeskyttelse)

Tildeler ekstra skriverminne for å skrive ut data, til forskjell fra å motta data. Det kan være behov for å slå på denne innstillingen hvis du skriver ut en svært komplisert side. Hvis feilmeldingen Print Overrun (Utskriftsoverflyt) vises i LCD-panelet under utskrift, må du slå på denne innstillingen og skrive ut dataene på nytt. Dette reduserer mengden minne som er reservert for å motta data, slik at det kan ta lengre tid for datamaskinen å sende utskriftsjobben, men det vil gi mulighet til å skrive ut mer kompliserte jobber. Page Protect (Sidebeskyttelse) fungerer vanligvis best når Auto er valgt. Hvis minnefeilene fortsatt inntreffer, vil du ha behov for å utvide mengden minne i skriveren.

#### *Merk:*

*Endring i innstillingen Page Protect (Sidebeskyttelse) fører til omkonfigurering av minnet i skriveren, noe som fører til at eventuelle nedlastede skrifter blir slettet.*

#### LCD Contrast (LCD-kontrast)

Justerer kontrasten i LCD-panelet. Bruk opp-knappen  $\cap$  og ned-knappen  $\sqrt{\ }$  til å stille inn kontrasten mellom 0 (laveste kontrast) og 15 (høyeste kontrast.)

# Cyan Regist

Justerer registreringsposisjonen for fargen cyan i forhold til svart.

Hvis du vil justere registreringen, velger du Color Regist Sheet (Fargeregistreringsark) i menyen Information (Informasjon) i kontrollpanelet for å skrive ut et fargeregistreringsark. Bruk deretter innstillingen Cyan Regist for å velge nummeret som svarer til linjesegmentene for cyan og svart som er nærmest å være på linje. Se ["Kontrollere fargeregistrering" på side 256](#page-255-0) hvis du vil ha mer informasjon.

# Magenta Regist

Justerer registreringsposisjonen for fargen magenta i forhold til svart.

Hvis du vil justere registreringen, velger du Color Regist Sheet (Fargeregistreringsark) i menyen Information (Informasjon) i kontrollpanelet for å skrive ut et fargeregistreringsark. Bruk deretter innstillingen Magenta Regist for å velge nummeret som svarer til linjesegmentene for magenta og svart som er nærmest å være på linje. Se ["Kontrollere fargeregistrering" på side 256](#page-255-0) hvis du vil ha mer informasjon.

#### Yellow Regist

Justerer registreringsposisjonen for fargen gul i forhold til svart.

Hvis du vil justere registreringen, velger du Color Regist Sheet (Fargeregistreringsark) i menyen Information (Informasjon) i kontrollpanelet for å skrive ut et fargeregistreringsark. Bruk deretter innstillingen Yellow Regist for å velge nummeret som svarer til linjesegmentene for gul og svart som er nærmest å være på linje. Se ["Kontrollere fargeregistrering" på side 256](#page-255-0) hvis du vil ha mer informasjon.

# **Quick Print Job (Hurtig utskriftsjobb)**

Denne menyen gir mulighet til å skrive ut eller slette utskriftsjobber som ble lagret på harddisken i skriveren ved hjelp av funksjonen Quick Print Job (Hurtig utskriftsjobb) (Re-Print Job (Skriv ut jobb på nytt), Verify Job (Kontroller jobb), Stored Job (Lagret jobb)) i funksjonen Reserve Job (Reserver jobb) i skriverdriveren. Se ["Bruke](#page-322-0)  [menyen Quick Print Job \(Hurtig utskriftsjobb\)" på side 323](#page-322-0) hvis du vil ha informasjon om hvordan du bruker denne menyen.

# **Confidential Job (Konfidensiell jobb)**

Denne menyen gir deg mulighet til å skrive ut eller slette utskriftsjobber som er lagret på harddisken i skriveren ved hjelp av funksjonen Confidential Job (Konfidensiell jobb) i funksjonen Reserve Job (Reserver jobb) i skriverdriveren. Du må angi korrekt passord for å få adgang til disse dataene. Se ["Bruke menyen Confidential](#page-323-0)  [Job \(Konfidensiell jobb\)" på side 324](#page-323-0) hvis du vil ha informasjon om hvordan du bruker denne menyen.

# <span id="page-344-0"></span>**Reset (Tilbakestill)**

Denne menyen gir deg mulighet til å avbryte utskrifter og tilbakestille skriverinnstillinger.

#### Clear Warning (Fjern advarsel)

Fjerner alle advarselsmeldinger som vises i LCD-panelet.

#### Reset (Tilbakestill)

Stopper utskrift og fjerner gjeldende jobb som er mottatt fra det aktive grensesnittet. Det kan være behov for å tilbakestille skriveren når det oppstår problemer med selve utskriftsjobben og skriveren ikke klarer å skrive ut korrekt.

#### Reset All (Tilbakestill alt)

Stopper utskriften, tømmer skriverminnet og setter skriverinnstillingene tilbake til standardverdiene. Utskriftsjobbene som er mottatt fra alle grensesnitt blir slettet.

#### *Merk:*

*Når en Reset All (Tilbakestill alt) blir utført, blir alle utskriftsjobber, mottatt på alle grensesnitt, fjernet. Pass på at du ikke avbryter jobber som andre har sendt.*

# SelecType Init

Setter innstillingene i kontrollpanelmenyene tilbake til standardverdiene. Innstillingene Yellow Regist, Magenta Regist og Cyan Regist er ikke tilbakestilt.

# **Parallel (Parallell)**

Disse innstillingene styrer kommunikasjonen mellom skriveren og datamaskinen når parallellgrensesnittet er i bruk.

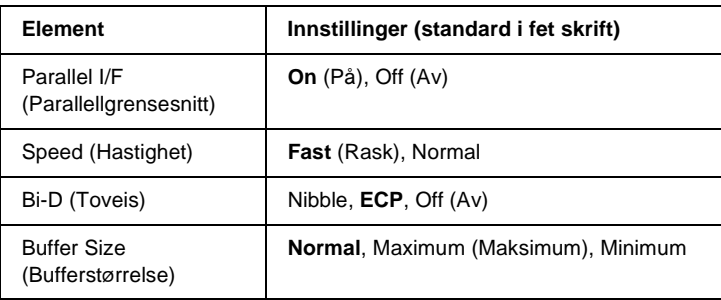

# Parallel I/F (Parallellgrensesnitt)

Gir deg mulighet til å aktivere eller deaktivere parallellgrensesnittet.

# Speed (Hastighet)

Angir pulsbredden for ACKNLG-signalet ved mottak av data i Compatibility-modus (Kompatibilitet) eller Nibble-modus. Når Fast (Rask) er valgt, er pulsbredden omtrent 1 µs. Når Normal er valgt, er pulsbredden omtrent 10 µs.

# Bi-D (Toveis)

Gir deg mulighet til å angi toveis kommunikasjonsmodus. Når du velger Off (Av), blir toveis kommunikasjon deaktivert.

#### Buffer Size (Bufferstørrelse)

Bestemmer mengden minne som skal brukes til å motta data og skrive ut data. Hvis Maximum (Maksimum) er valgt, blir det satt av mer minne for å motta data. Hvis Minimum er valgt, blir det satt av mer minne for å skrive ut data.

#### *Merk:*

- ❏ *Når du skal aktivere Buffer Size-innstillingene (Bufferstørrelse), må du slå av skriveren i mer enn fem sekunder og så slå den på igjen. Alternativt kan du gjennomføre en Reset All (Tilbakestill alt), slik det er forklart i ["Reset \(Tilbakestill\)" på side 345](#page-344-0).*
- ❏ *Tilbakestilling av skriveren sletter alle utskriftsjobber. Kontroller at Ready-lampen (Klar) ikke blinker når du tilbakestiller skriveren.*

# **USB**

Disse innstillingene styrer kommunikasjonen mellom skriveren og datamaskinen når USB-grensesnittet er i bruk.

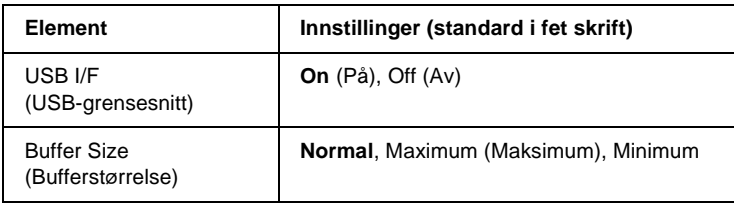

#### USB I/F (USB-grensesnitt)

Gir deg mulighet til å aktivere eller deaktivere USB-grensesnittet.

# Buffer Size (Bufferstørrelse)

Bestemmer mengden minne som skal brukes til å motta data og skrive ut data. Hvis Maximum (Maksimum) er valgt, blir det satt av mer minne for å motta data. Hvis Minimum (Minimum) er valgt, blir det satt av mer minne for å skrive ut data.

### *Merk:*

- ❏ *Når du skal aktivere Buffer Size-innstillingene (Bufferstørrelse), må du slå av skriveren i mer enn fem sekunder og så slå den på igjen. Alternativt kan du gjennomføre en Reset All (Tilbakestill alt), slik det er forklart i ["Reset \(Tilbakestill\)" på side 345.](#page-344-0)*
- ❏ *Tilbakestilling av skriveren sletter alle utskriftsjobber. Kontroller at Ready-lampen (Klar) ikke blinker når du tilbakestiller skriveren.*

# **Network (Nettverk)**

Se i nettverkshåndboken om de enkelte innstillingene.

# **AUX**

Se i nettverkshåndboken om de enkelte innstillingene.

# **LJ4**

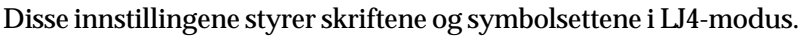

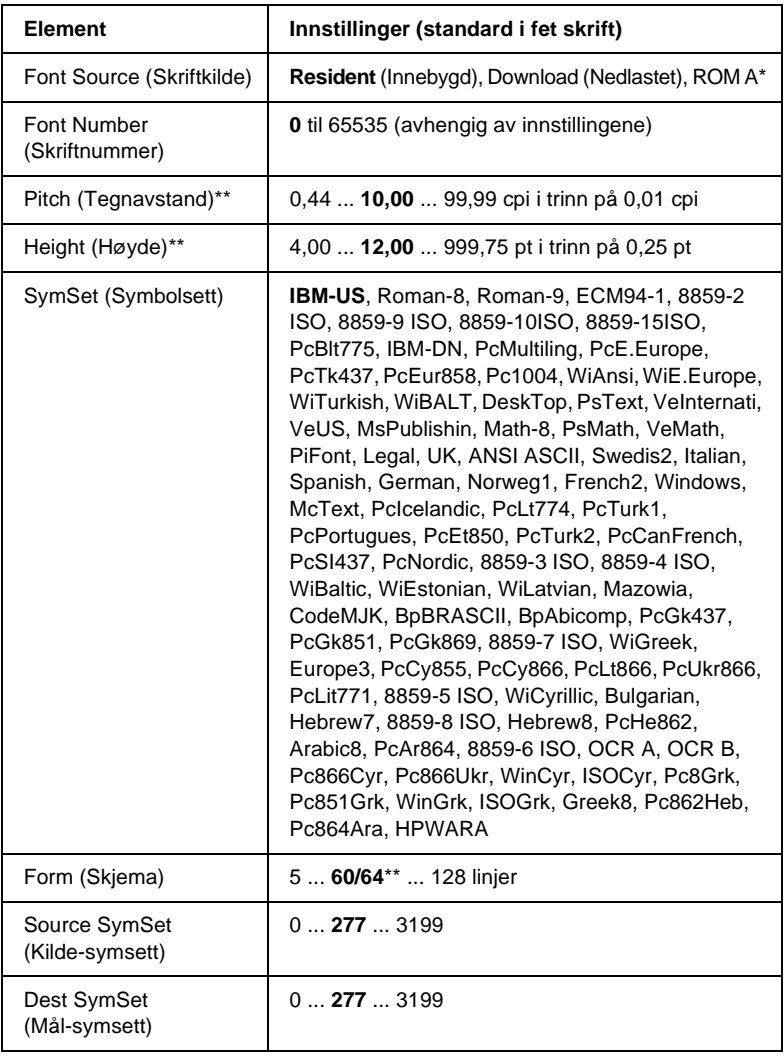

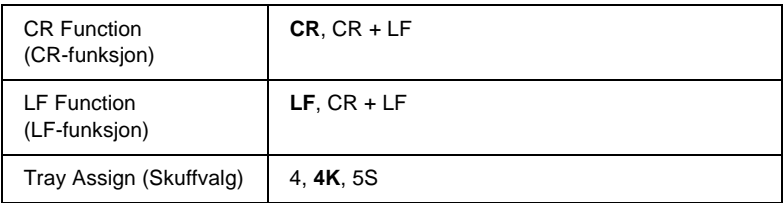

\* Tilgjengelig bare når ROM-tilleggsmodul med skrifter er installert.

\*\* Avhengig av om Letter-papir (60) eller A4-papir (64) er valgt.

#### *Merk:*

*Hvis du vanligvis bruker HP LaserJet 4-skriverdriveren når du skriver ut, bør du endre innstillingene ved hjelp av denne driveren når du kan. Innstillinger fra skriverdriveren overstyrer alltid valg som er gjort via LJ4-menyen.*

FontSource (Skriftkilde)

Angir standard skriftkilde.

# Font Number (Skriftnummer)

Angir standard skriftnummer for standard skriftkilde. Hvilke numre som er tilgjengelige, er avhengig av innstillingene du har gjort.

# Pitch (Tegnavstand)

Angir standard tegnavstand for skriften hvis skriften er skalerbar og med fast tegnbredde. Du kan velge fra 0,44 til 99,99 cpi (tegn per tomme – characters per inch), i trinn på 0,01 cpi. Det kan være at dette elementet ikke vises, avhengig av innstillingene for Font Source (Skriftkilde) eller Font Number (Skriftnummer).

#### Høyde

Angir standard skrifthøyde hvis skriften er skalerbar og proporsjonal. Du kan velge fra 4,00 til 999,75 punkter, i trinn på 0,25 punkter. Det kan være at dette elementet ikke vises, avhengig av innstillingene for Font Source (Skriftkilde) eller Font Number (Skriftnummer).

# SymSet (Symbolsett)

Velger standard symbolsett. Hvis skriften du valgte i Font Source (Skriftkilde) og Font Number (Skriftnummer) ikke er tilgjengelig i den nye SymSet-innstillingen, blir innstillingene for Font Source (Skriftkilde) og Font Number (Skriftnummer) automatisk erstattet med standardverdien, IBM-US.

#### Form (Skjema)

Angir antall linjer for valgt papirstørrelse og papirretning. Dette fører også til endring i linjeavstand (VMI), og den nye VMI-verdien blir lagret i skriveren. Dette betyr at senere endringer i innstillingene Page Size (Sidestørrelse) eller Orientation (Papirretning) fører til endringer i Form-verdien (Skjema), basert på den lagrede VMI-verdien.

#### Source SymSet (Kilde-symsett), Dest SymSet (Mål-symsett)

Tilgjengelig bare på visse steder der skriverne blir solgt med en spesiell ROM-modul installert for å håndtere spesielle språk.

#### CR Function (CR-funksjon), LF Function (LF-funksjon)

Disse funksjonene er med for brukere av spesielle operativsystemer, for eksempel UNIX.

#### Tray Assign (Skuffvalg)

Endrer tilordningen for kommandoen for valg av papirkilde. Når 4 er valgt, blir kommandoene stilt inn som kompatible med HP LaserJet 4. Når 4K er valgt, blir kommandoene stilt inn som kompatible med HP LaserJet 4000, 5000 og 8000. Når 5S er valgt, blir kommandoene stilt inn som kompatible med HP LaserJet 5Si. Denne menyen gir deg mulighet til å stille inn skriveren til å emulere en plotter, slik at du kan bruke programvare som krever en plotter for utskrift. LJ4GL2-modus ligner på GL/2-modusen som er støttet i HP LaserJet 4-modus. GLlike-modusen emulerer noen av plotterkommandoene i HP-GL og omfatter alle kommandoer som finnes i HPs GL/2-modus, med to kommandoer i tillegg.

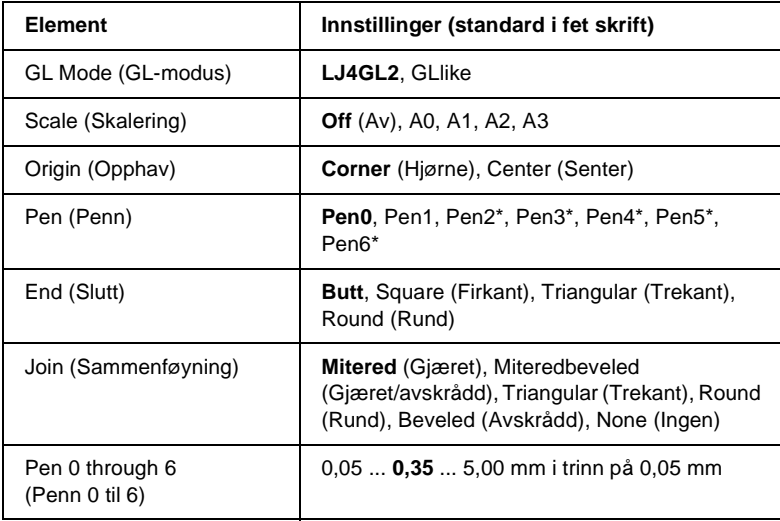

Tilgjengelig bare når GLlike er valgt som GL-modus.

# **Før du begynner å skrive ut i GL/2-modus**

Det kan være du får behov for å endre følgende utskriftsalternativer i programmet, avhengig av utskriftsbehovene. Sjekk disse innstillingene for å kontrollere at de svarer til dataene du prøver å skrive ut.

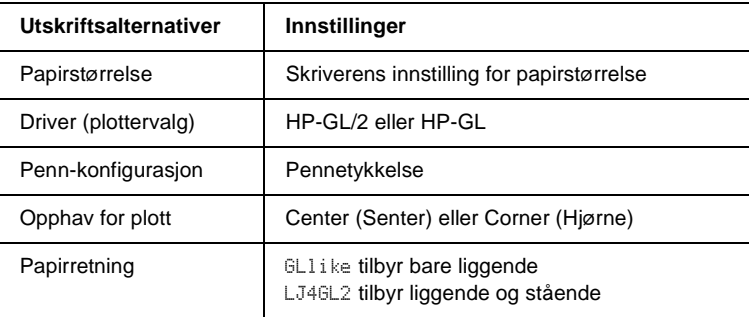

Hvis du trenger å konfigurere skriverinnstillingene, må du først skifte til GL/2-emuleringsmodus og deretter endre innstillingene ved hjelp av skriverdriveren eller menyene i kontrollpanelet.

#### *Merk:*

*Innstillinger eller data som er lagret i skriverminnet (for eksempel nedlastede skrifter), kan bli slettet når du skifter emuleringsmodus.*

#### GL Mode (GL-modus)

Angir om skriveren bruker en direkte emulering av plotterspråket GL/2 eller HP LaserJet 4-emulering av GL/2.

#### Scale (Skalering)

Angir om utdataene fra programvaren skaleres. Skaleringsfaktoren er basert på papirstørrelsen som er angitt i programmet.

# Origin (Opphav)

Angir om det logiske opphavet for "plotteren" er hjørnet eller midten av papiret.

Pen (Penn)

Gir deg mulighet til å velge en penn som du så kan angi tykkelse for i elementet Pen 0 through 6 (Penn 0 til 6). LJ4GL2-modus støtter to penner (0 og 1), mens GLlike-modus kan bruke syv penner (0 til 6).

# End (Slutt)

Angir hvordan streker slutter.

Join (Sammenføyning)

Angir hvordan streker blir sammenføyd.

Pen 0 through 6 (Penn 0 til 6)

Gir deg mulighet til å angi tykkelsen for pennene som brukes til å lage utskriften. Pen 0 og Pen 1 er tilgjengelige i LJ4GL2-modus, og Pen 0 til Pen 6 er tilgjengelige i GLlike-modus.

# **PS3**

Disse innstillingene er tilgjengelige bare når ROM-tilleggsmodulen for Adobe PostScript 3 er installert. Hvis du vil ha mer informasjon om hvordan du installerer, kan du se dokumentasjonen for Adobe PostScript 3-settet.

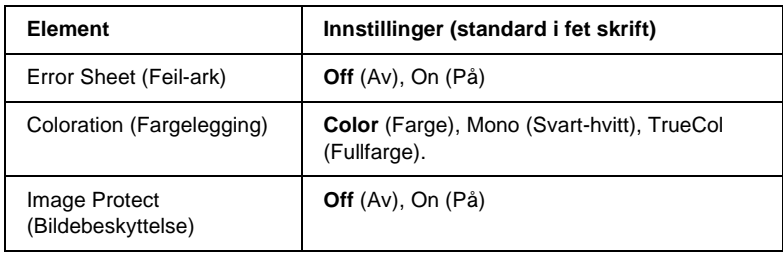

Error Sheet (Feil-ark)

Når du velger On (PŒ), skriver skriveren ut et feil-ark.

# Coloration (Fargelegging)

Gir deg mulighet til å angi metode for fargeutskrift. Color (Farge) angir fargeutskrift med 1 bit/piksel, Mono (Svart-hvitt) angir utskrift i svart-hvitt, mens TrueCol. (Fullfarge) angir fargeutskrift med 8 bit/piksel.

#### Image Protect (Bildebeskyttelse)

Gir deg mulighet til å angi om komprimering med informasjonstap skal brukes. Komprimering med informasjonstap henviser til en datakomprimeringsteknikk der noe data går tapt.

# **ESCP2**

Denne menyen gir deg mulighet til å gjøre innstillinger som har virkning for skriveren når den er i ESC/P 2-emuleringsmodus.

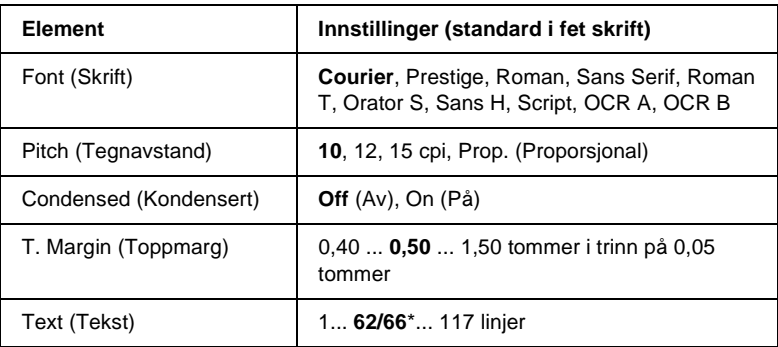

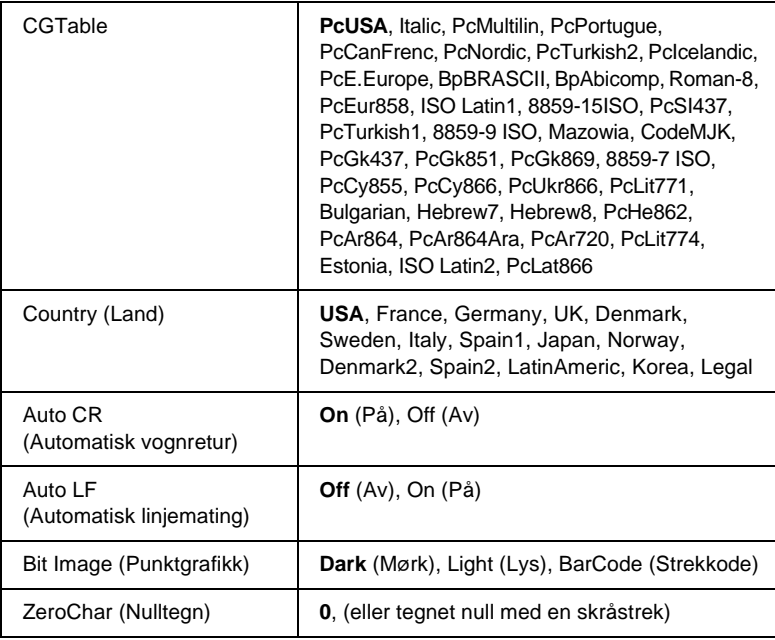

\* Avhengig av om Letter-papir (62) eller A4-papir (66) er valgt.

# Font (Skrift)

Angir skriften.

#### Pitch (Tegnavstand)

Angir vannrett tegnavstand for skriften i fast tegnbredde, målt i cpi (tegn per tomme – characters per inch). Du kan også velge proporsjonal tegnavstand.

#### Condensed (Kondensert)

Slår kondensert utskrift på eller av.

### T. Margin (Toppmarg)

Angir avstanden fra toppen av siden til grunnlinjen for første utskrivbare linje. Avstanden måles i tommer. Jo mindre denne verdien er, jo nærmere er den utskrivbare linjen toppen av siden.

# Text (Tekst)

Angir sidelengde i linjer. For dette alternativet antas det at en linje er 1 pica (1/6 tomme). Hvis du endrer innstillingene for Orientation (Papirretning), Page Size (Sidestørrelse) eller T. Margin (Toppmarg), går innstillingen for sidelengde automatisk tilbake til standardverdien for hver papirstørrelse.

# CG Table (Tegntabell)

Bruk alternativet for tegngeneratortabell (CG Table) til å angi grafikktegntabell eller kursivtabell. Grafikktabellen inneholder grafiske tegn for å skrive ut streker, hjørner, skyggelagte områder, internasjonale tegn, greske tegn og matematiske symboler. Hvis du velger Italic (Kursiv), blir den øverste halvdelen av tegntabellen definert som kursivtegn.

# Country (Land)

Bruk dette alternativet til å velge ett av femten internasjonale symbolsett. Se ["Internasjonale tegnsett" på side 417](#page-416-0) for eksempler på tegnene i symbolsettene for de enkelte landene.

# Auto CR (Automatisk vognretur)

Angir om skriveren utfører en vognretur/linjeskift-operasjon (CR-LF) når utskriftsposisjonen går ut over høyre marg. Hvis du velger Off (Av), skriver ikke skriveren ut tegn ut over høyre marg og utfører ikke noen linjedeling før den mottar et vognreturtegn. Denne funksjonen blir håndtert automatisk av de fleste programmer.

### Auto LF (Automatisk linjemating)

Hvis du velger Off (Av), sender ikke skriveren automatisk en linjeskift-kommando (LF) med hver vognretur (CR). Hvis On (PŒ) er valgt, blir det sendt en linjeskift-kommando med hver vognretur. Velg On (PŒ) hvis tekstlinjer overlapper.

# Bit Image (Punktgrafikk)

Skriveren er i stand til å emulere grafikktettheter som angis med skriverkommandoer. Hvis du velger Dark (M¿rk) blir bit-tettheten i bildet høy, og hvis du velger Light (Lys), blir bit-tettheten i bildet lav.

Hvis du velger BarCode (Strekkode), konverterer skriveren bit-bildene til strekkoder automatisk ved å fylle ut eventuelle loddrette gap mellom punktene. Dette gir heltrukne loddrette streker som kan leses av en strekkodeleser. Denne modusen reduserer størrelsen på bildet som blir skrevet ut, og kan også føre til noe forvrengning ved utskrift av punktgrafikk.

#### ZeroChar (Nulltegn)

Angir om skriveren skriver ut nulltegn med eller uten skråstrek.

# **FX**

Denne menyen gir deg mulighet til å gjøre innstillinger som har virkning for skriveren når den er i FX-emuleringsmodus.

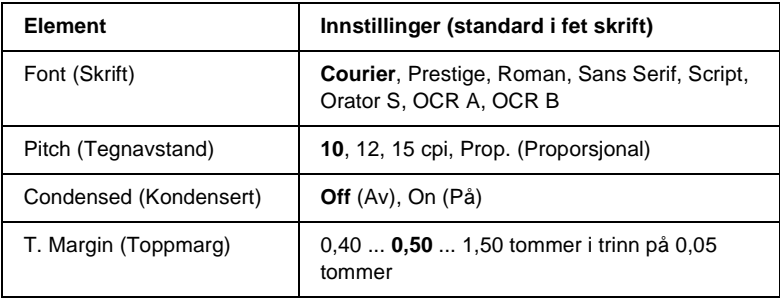

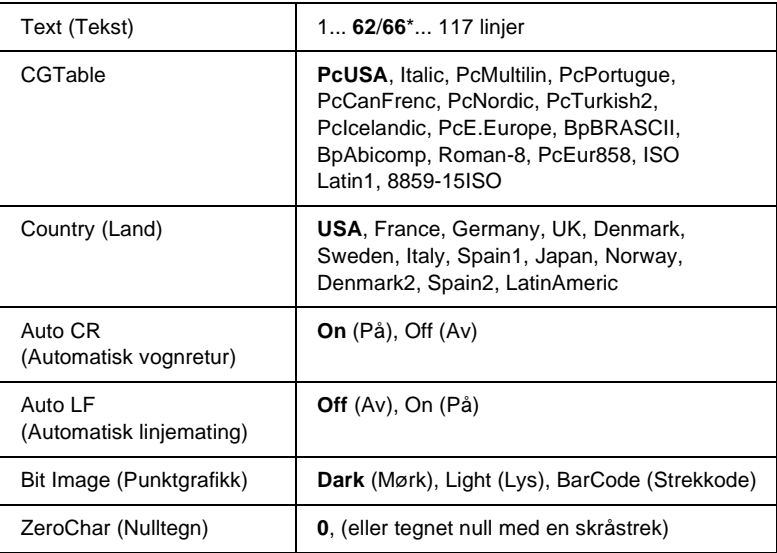

\* Avhengig av om Letter-papir (62) eller A4-papir (66) er valgt.

#### Font (Skrift)

Angir skriften.

# Pitch (Tegnavstand)

Angir vannrett tegnavstand for skriften i fast tegnbredde, målt i cpi (tegn per tomme – characters per inch). Du kan også velge proporsjonal tegnavstand.

# Condensed (Kondensert)

Slår kondensert utskrift på eller av.

# T. Margin (Toppmarg)

Angir avstanden fra toppen av siden til grunnlinjen for første utskrivbare linje. Avstanden måles i tommer. Jo mindre denne verdien er, jo nærmere er den utskrivbare linjen toppen av siden.

## Text (Tekst)

Angir sidelengde i linjer. For dette alternativet antas det at en linje er 1 pica (1/6 tomme). Hvis du endrer innstillingene for Orientation (Papirretning), Page Size (Sidestørrelse) eller T. Margin (Toppmarg), går innstillingen for sidelengde automatisk tilbake til standardverdien for hver papirstørrelse.

# CG Table (Tegntabell)

Bruk alternativet for tegngeneratortabell (CG Table) til å angi grafikktegntabell eller kursivtabell. Grafikktabellen inneholder grafiske tegn for å skrive ut streker, hjørner, skyggelagte områder, internasjonale tegn, greske tegn og matematiske symboler. Hvis du velger Italic (Kursiv), blir den øverste halvdelen av tegntabellen definert som kursivtegn.

# Country (Land)

Bruk dette alternativet til å velge ett av femten internasjonale symbolsett. Se ["Internasjonale tegnsett" på side 417](#page-416-0) for eksempler på tegnene i symbolsettene for de enkelte landene.

# Auto CR (Automatisk vognretur)

Angir om skriveren utfører en vognretur/linjeskift-operasjon (CR-LF) når utskriftsposisjonen går ut over høyre marg. Hvis du velger Off (Av), skriver ikke skriveren ut tegn ut over høyre og utfører ikke noen linjedeling før den mottar et vognreturtegn. Denne funksjonen blir håndtert automatisk av de fleste programmer.

# Auto LF (Automatisk linjemating)

Hvis du velger Off (Av), sender ikke skriveren automatisk en linjeskift-kommando (LF) med hver vognretur (CR). Hvis On (PŒ) er valgt, blir det sendt en linjeskift-kommando med hver vognretur. Velg On (PŒ) hvis tekstlinjer overlapper.
#### Bit Image (Punktgrafikk)

Skriveren er i stand til å emulere grafikktettheter som angis med skriverkommandoer. Hvis du velger Dark (M¿rk) blir bit-tettheten i bildet høy, og hvis du velger Light (Lys), blir bit-tettheten i bildet lav.

Hvis du velger BarCode (Strekkode), konverterer skriveren bit-bildene til strekkoder automatisk ved å fylle ut eventuelle loddrette gap mellom punktene. Dette gir heltrukne loddrette streker som kan leses av en strekkodeleser. Denne modusen reduserer størrelsen på bildet som blir skrevet ut, og kan også føre til noe forvrengning ved utskrift av punktgrafikk.

### ZeroChar (Nulltegn)

Angir om skriveren skriver ut nulltegn med eller uten skråstrek.

## **I239X**

I239X-modusen emulerer IBM® 2390/2391 Plus-kommandoer.

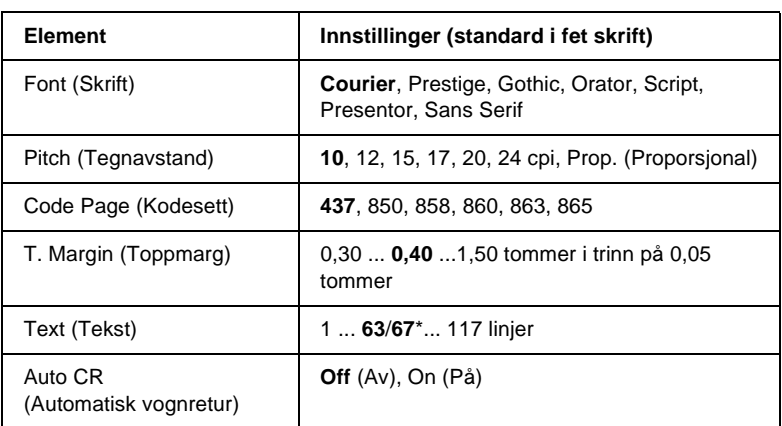

Disse innstillingene er tilgjengelige bare når skriveren er i I239X-modus.

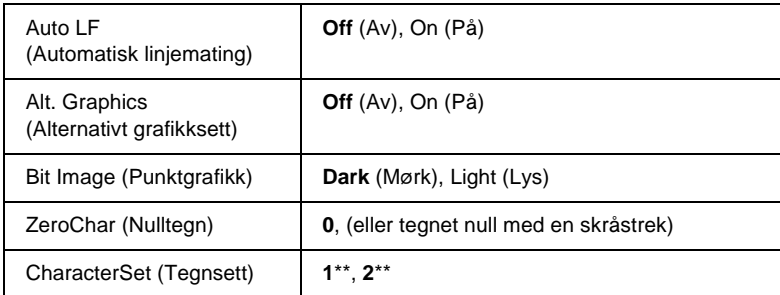

\* Avhengig av om Letter-papir (63) eller A4-papir (67) er valgt.

\*\* Avhengig av om Letter-papir (1) eller A4-papir (2) er valgt.

### Font (Skrift)

Angir skriften.

#### Pitch (Tegnavstand)

Angir vannrett tegnavstand for skriften i fast tegnbredde, målt i cpi (tegn per tomme – characters per inch). Du kan også velge proporsjonal tegnavstand.

## Code Page (Kodesett)

Velger tegntabeller. Tegtabellene inneholder tegn og symboler som brukes av forskjellige språk. Skriveren skriver ut tekst basert på valgt tegntabell.

### T. Margin (Toppmarg)

Angir avstanden fra toppen av siden til grunnlinjen for første utskrivbare linje. Avstanden måles i tommer. Jo mindre denne verdien er, jo nærmere er den utskrivbare linjen toppen av siden.

#### Text (Tekst)

Angir sidelengde i linjer. For dette alternativet antas det at en linje er 1 pica (1/6 tomme). Hvis du endrer innstillingene for Orientation (Papirretning), Page Size (Sidestørrelse) eller T. Margin (Toppmarg), går innstillingen for sidelengde automatisk tilbake til standardverdien for hver papirstørrelse.

#### Auto CR (Automatisk vognretur)

Angir om skriveren utfører en vognretur/linjeskift-operasjon (CR-LF) når utskriftsposisjonen går ut over høyre marg. Hvis denne innstillingen er slått av, skriver ikke skriveren ut tegn ut over høyre marg og utfører ikke noen linjedeling før den mottar et vognretur-tegn. Denne funksjonen blir håndtert automatisk av de fleste programmer.

#### Auto LF (Automatisk linjemating)

Hvis du velger Off (Av), sender ikke skriveren automatisk en linjeskift-kommando (LF) med hver vognretur (CR). Hvis On (PŒ) er valgt, blir det sendt en linjeskift-kommando med hver vognretur. Velg On (PŒ) hvis tekstlinjer overlapper.

#### Alt.Graphics (Alternativt grafikksett)

Slår alternativet Alternate Graphics (Alternativt grafikksett) på eller av.

#### Bit Image (Punktgrafikk)

Skriveren er i stand til å emulere grafikktettheter som angis med skriverkommandoer. Hvis du velger Dark (M¿rk) blir bit-tettheten i bildet høy, og hvis du velger Light (Lys), blir bit-tettheten i bildet lav.

Hvis du velger BarCode (Strekkode), konverterer skriveren bit-bildene til strekkoder automatisk ved å fylle ut eventuelle loddrette gap mellom punktene. Dette gir heltrukne loddrette streker som kan leses av en strekkodeleser. Denne modusen reduserer størrelsen på bildet som blir skrevet ut, og kan også føre til noe forvrengning ved utskrift av punktgrafikk.

### ZeroChar (Nulltegn)

Angir om skriveren skriver ut nulltegn med eller uten skråstrek.

#### CharacterSet (Tegnsett)

Velger tegntabell 1 eller 2.

# Tillegg A **Tekniske spesifikasjoner**

## **Papir**

Siden kvaliteten til et bestemt papirmerke eller en papirtype når som helst kan endres av produsenten, kan ikke EPSON garantere for kvaliteten til noen av papirtypene. Du bør alltid teste ut prøver av en papirtype før du kjøper store mengder eller skriver ut store jobber.

## **Tilgjengelige papirtyper**

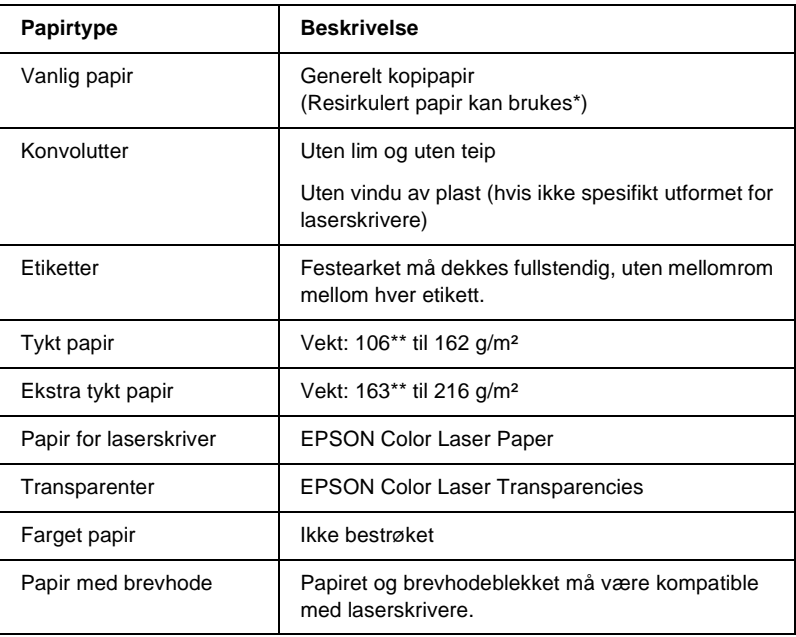

- Resirkulert papir kan bare brukes under vanlige temperatur- og fuktighetsforhold. Papir av dårlig kvalitet kan føre til at utskriftskvaliteten blir dårligere, eller forårsake papirstopp og andre problemer.
- \*\* Generelt sett veier tykt og ekstra tykt papir mellom 106 g/m<sup>2</sup> og 220 g/m<sup>2</sup>. I denne håndboken blir det imidlertid beskrevet med en vekt på 106 til 216 g/m².

## **Papir som ikke kan brukes**

Følgende papir kan ikke brukes i denne skriveren. Det kan føre til skade på skriveren, papirstopp og dårlig utskriftskvalitet.

- ❏ Medier som er beregnet på andre fargelaserskrivere, svart-hvitt-laserskrivere, fargekopimaskiner, svart-hvitt-kopimaskiner eller blekkskrivere
- ❏ Papir som allerede er behandlet av andre fargelaserskrivere, svart-hvitt-laserskrivere, fargekopimaskiner, svart-hvitt-kopimaskiner, blekkskrivere eller varmeoverføringsskrivere
- ❏ Blåpapir, selvkopierende papir (karbonfritt), varmefølsomt papir, trykkfølsomt papir, syrebehandlet papir eller papir som bruker blekk som er følsomt for høye temperaturer (ca. 210 °C)
- ❏ Etiketter som har lett for å løsne eller etiketter som ikke dekker festearket fullstendig
- ❏ Bestrøket papir eller spesielt overflatefarget papir
- ❏ Papir med innbindingshull eller perforeringer
- ❏ Papir med lim, stifter, binders eller teip på
- ❏ Papir som trekker til seg statisk elektrisitet
- ❏ Fuktig eller vått papir
- ❏ Papir med ujevn tykkelse
- ❏ Svært tykt eller tynt papir
- ❏ Papir som er for glatt eller for grovt
- ❏ Papir som er forskjellig på forsiden og baksiden
- ❏ Papir som er brettet, krøllet, bølgete eller revet
- ❏ Papir med uregelmessig form, eller papir der hjørnene ikke er rettvinklet

## **Spesifikasjoner**

## **Vanlig papir**

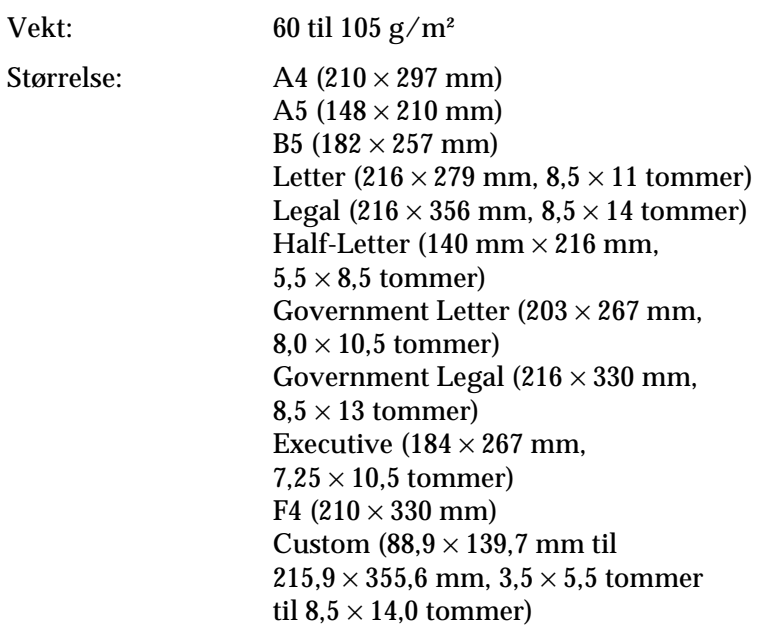

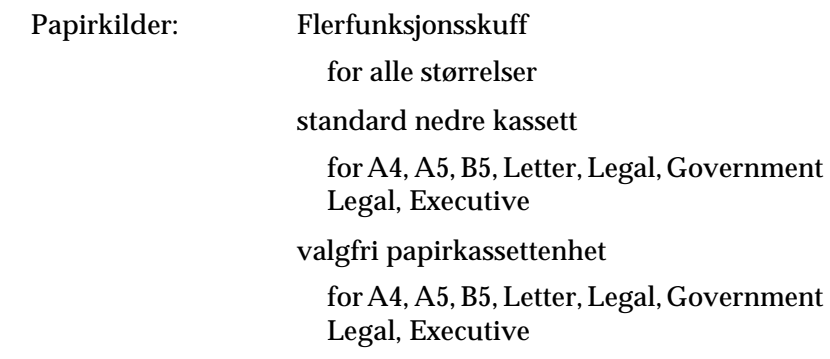

### **Konvolutter**

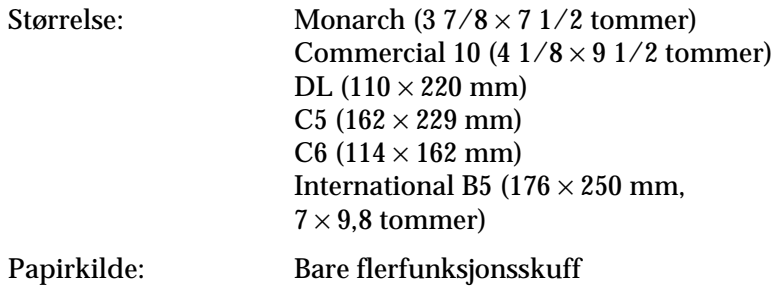

### **Etiketter**

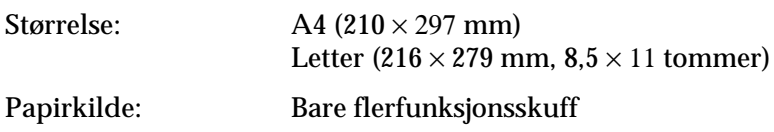

#### **Tykt papir**

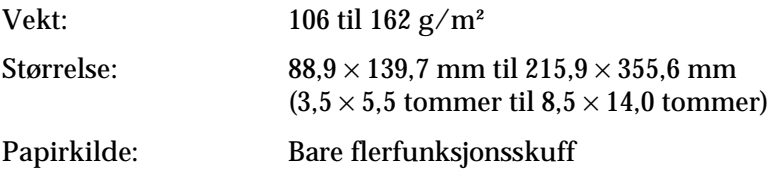

#### **Ekstra tykt papir**

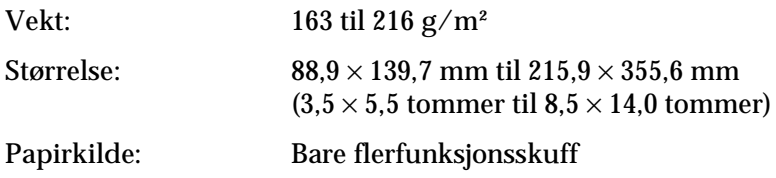

#### **EPSON Color Laser Paper**

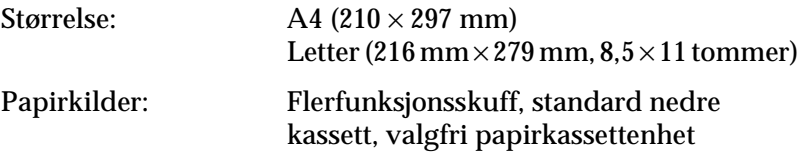

#### **EPSON Color Laser Transparencies**

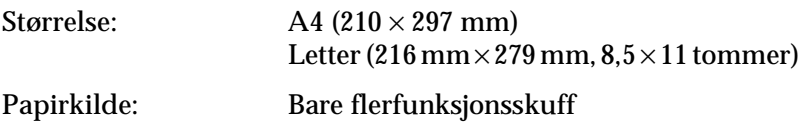

## **Utskrivbart område**

Minimum 5 mm marg på alle sider

#### *Merk:*

❏ *Det utskrivbare området varierer, avhengig av emuleringsmodus.*

❏ *Når du bruker ESC/Page-språket, er det en minimumsmarg på 5 mm på alle sider.*

## **Skriver**

## **Generelt**

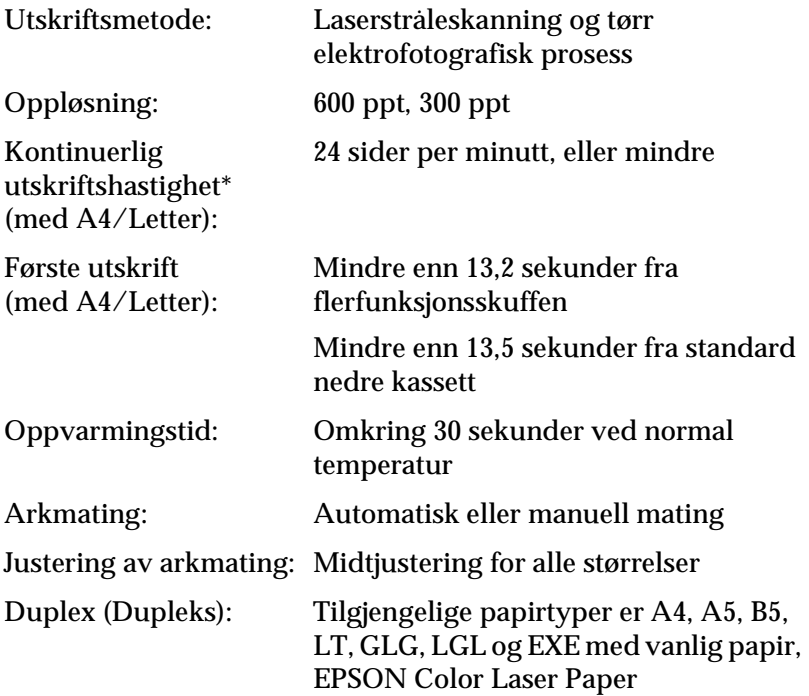

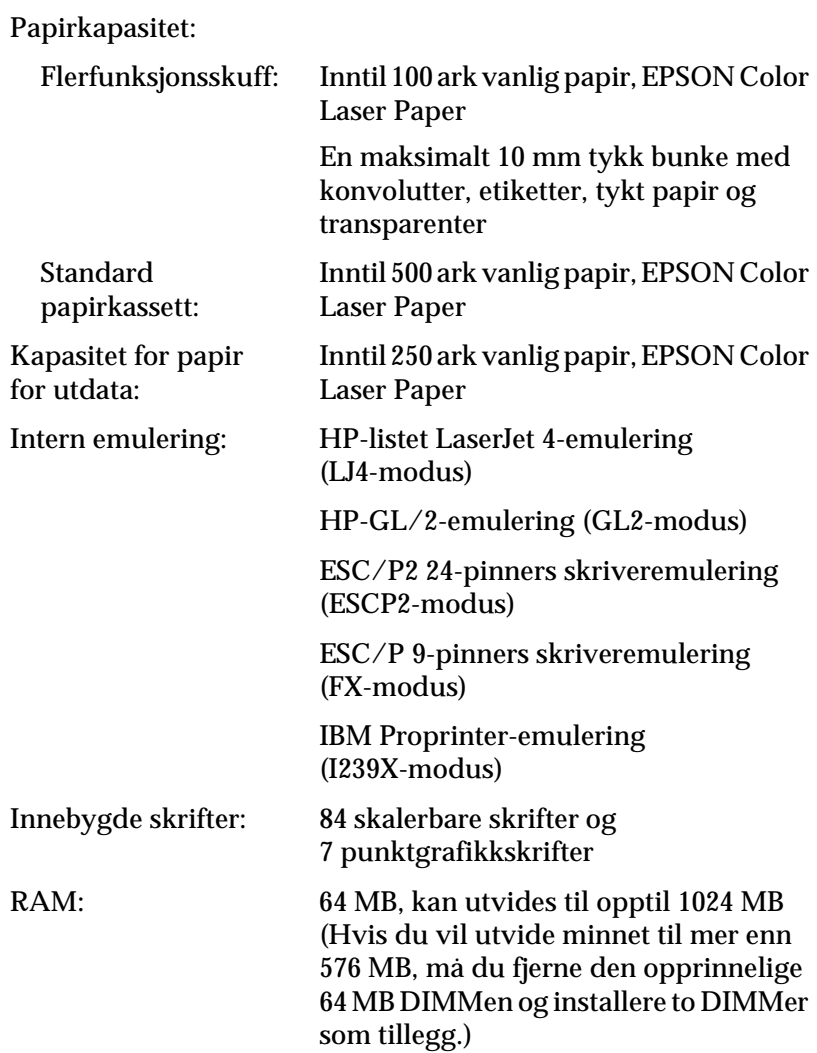

## **Miljø**

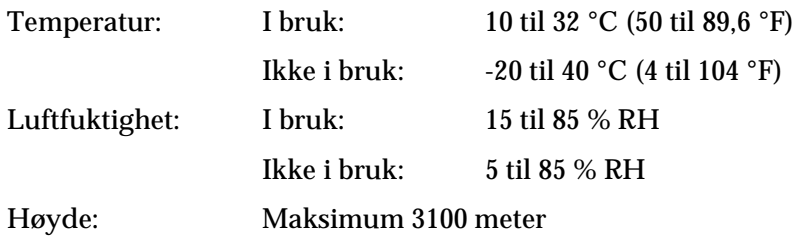

## **Mekanisk**

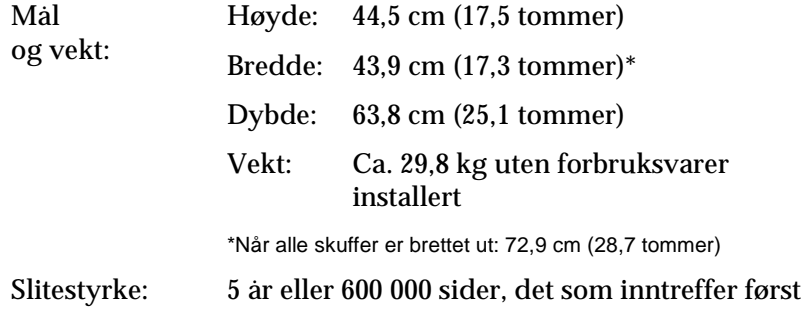

## **Elektrisk**

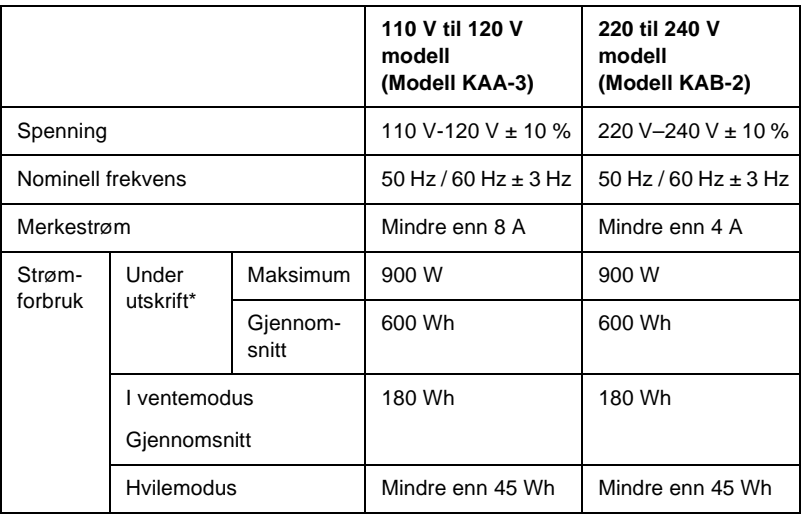

\* Inkludert valgfri kassettenhet

## **Standarder og godkjenninger**

Amerikansk modell:

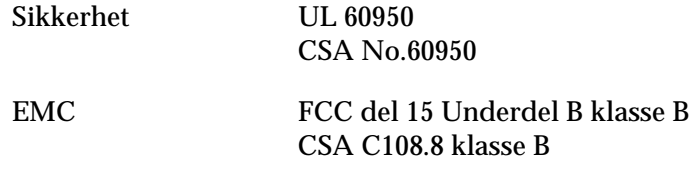

Europeisk modell:

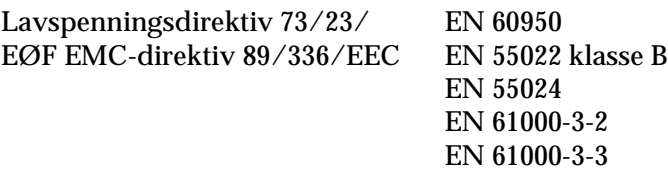

Australsk modell:

EMC AS/NZS 3548 klasse B

### **Lasersikkerhet**

Denne skriveren er sertifisert som et laserprodukt i klasse 1 under USAs Department of Health and Human Services (DHHS) Radiation Performance Standard i henhold til Radiation Control for Health and Safety Act of 1968. Dette betyr at skriveren ikke produserer farlig laserstråling.

Ettersom strålingen laseren sender ut, er helt innelukket i beskyttende konsoller og eksterne deksler, kan ikke laserstrålen slippe ut av maskinen under bruk.

### **CDRH regulations**

CDRH i USAs Food and Drug Administration implementerte forskrifter for laserprodukter 2. august 1976. Overholdelse av forskriftene er obligatorisk for produkter som selges i USA. Etiketten som vises nedenfor indikerer samsvar med forskriftene fra CDRH, og må festes til laserprodukter som selges i USA.

> This laser product conforms to the applicable requirement of 21 CFR Chapter I, subchapter J.

SEIKO EPSON CORP. Hirooka Office 80 Hirooka, Shiojiri-shi, Nagano-ken, Japan

## **Grensesnitt**

## **Parallellgrensesnitt**

Bruk den IEEE 1284-I-kompatible parallellgrensesnitt-kontakten.

ECP-modus/Nibble-modus

## **USB-grensesnitt**

USB 1.1

#### *Merk:*

*Bare datamaskiner som er utstyrt med en USB-kontakt og som kjører Mac OS 8.6 til 9.x og X eller Windows Me, 98, XP eller 2000, støtter USB-grensesnittet.*

## **Ethernet-grensesnitt**

Du kan bruke en rett, skjermet tvunnet parkabel etter IEEE 802.3 100BASE-TX/10 BASE-T-standard med RJ45-kontakt.

# **Tilleggsutstyr og forbruksvarer**

## **500-arks/1000-arks papirkassettenhet**

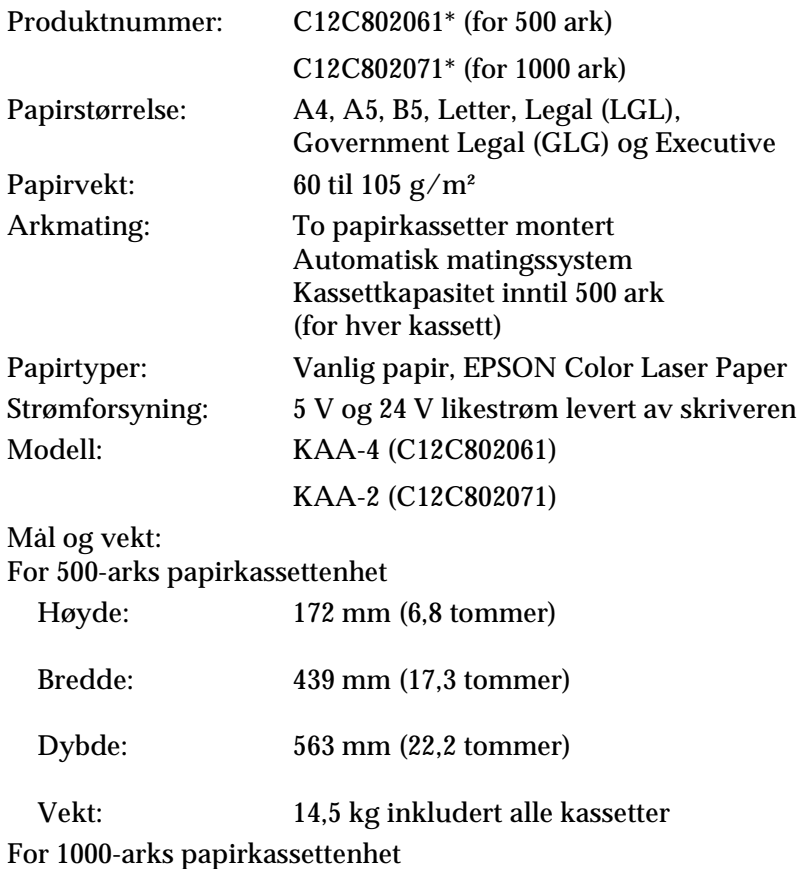

| Høyde:  | 336 mm (13,2 tommer)             |
|---------|----------------------------------|
| Bredde: | 439 mm (17,2 tommer)             |
| Dybde:  | 563 mm (22,2 tommer)             |
| Vekt:   | 19,0 kg inkludert alle kassetter |

<sup>\*</sup> Dette produktet følger CE-merkekrav i overensstemmelse med EC-direktiv 89/336/EØF.

## **Minnemoduler**

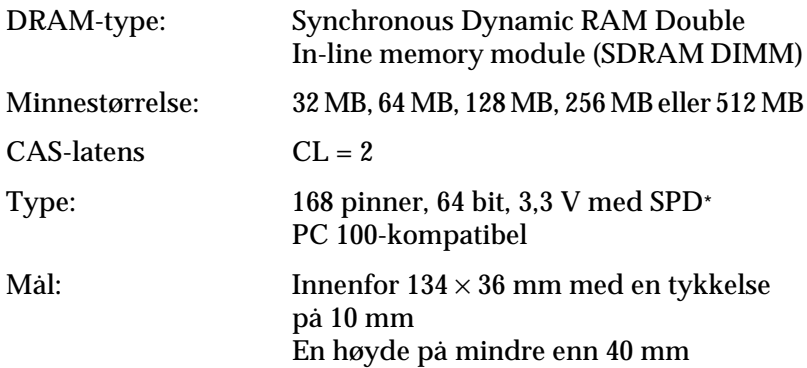

\* SPD står for Serial Presence Detect, en brikke i minnemodulen som inneholder informasjon om størrelse, hastighet og andre spesifikasjoner for minnet i tillegg til produsentinformasjon som kan hentes av hovedkortet.

## **Harddisk**

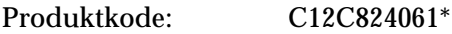

Kapasitet: 20 GB

\* Dette produktet følger CE-merkekrav i overensstemmelse med EC-direktiv 89/336/EØF.

## **Tonerpatroner**

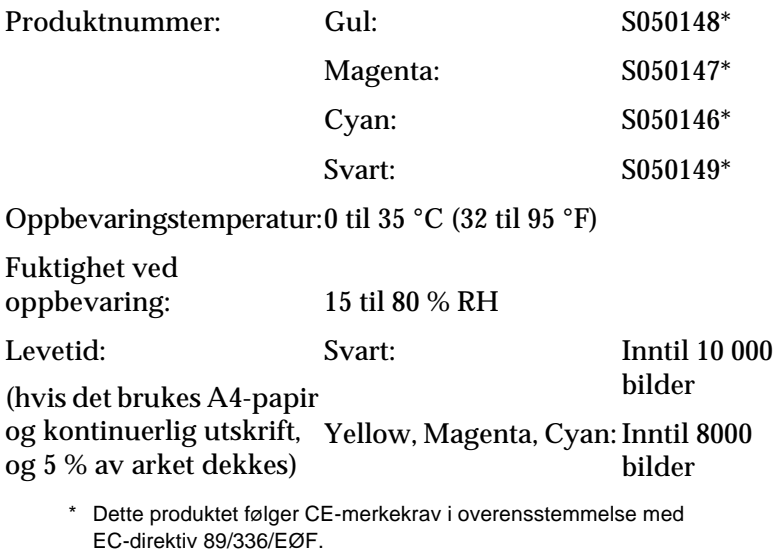

Det faktiske antallet sider du kan skrive ut med tonerpatroner, varierer avhengig av hvilken type utskrift som anvendes.

## **Fotolederenhet**

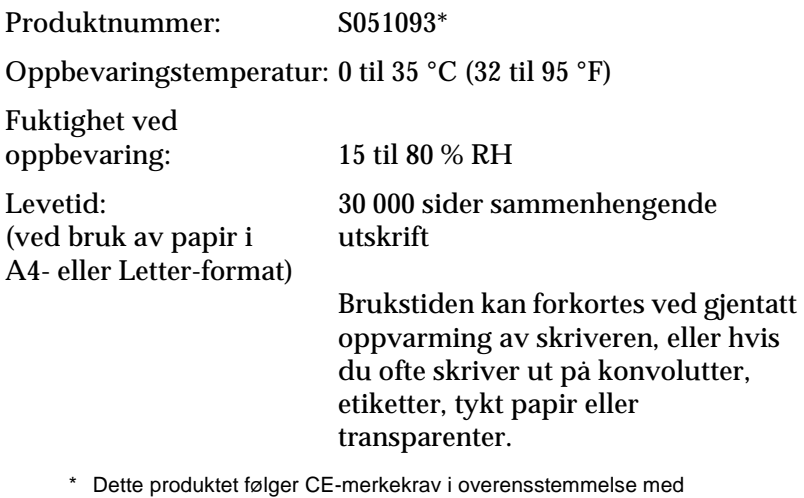

EC-direktiv 89/336/EØF.

Det faktiske antallet sider du kan skrive ut med en fotolederenhet, varierer avhengig av hvilken type utskrift som anvendes.

## **Overføringsenhet**

Produktnummer: S053006

Oppbevaringstemperatur: 0 til 35 °C (32 til 95 °F)

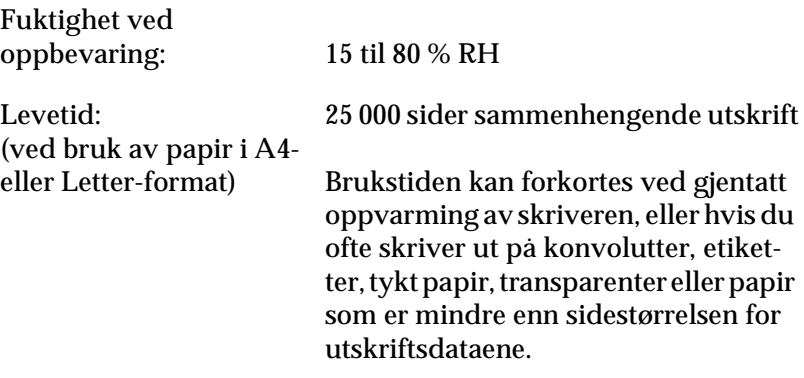

Det faktiske antallet sider du kan skrive ut før du skifter ut overføringsenheten, varierer avhengig av hvilken type utskrift som anvendes.

## **Smelteenhet 120/220**

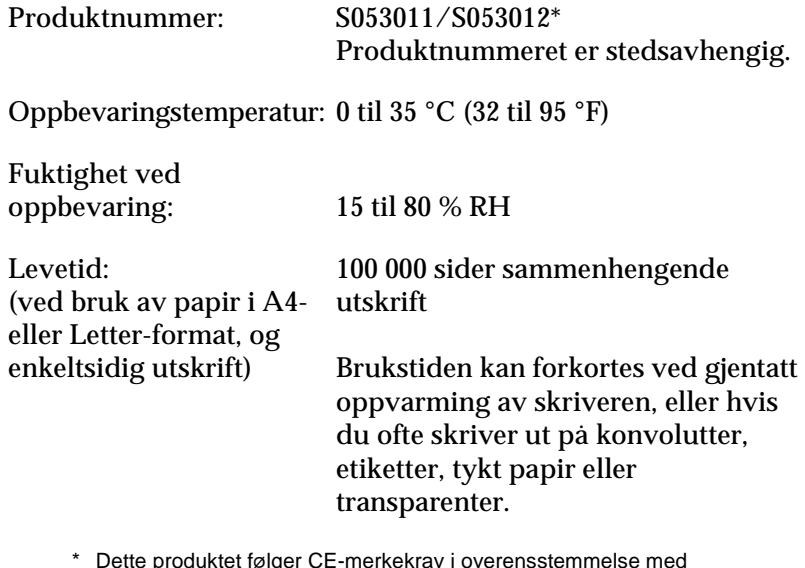

\* Dette produktet følger CE-merkekrav i overensstemmelse med EC-direktiv 89/336/EØF.

Det faktiske antallet sider du kan skrive ut før du skifter ut smelteenheten, varierer avhengig av hvilken type utskrift som anvendes.

# Tillegg B **Arbeide med skrifter**

## **EPSON BarCode-skrifter (bare for Windows)**

Med EPSON BarCode-skrifter kan du enkelt lage og skrive ut mange typer strekkoder.

Vanligvis er det å lage strekkoder en arbeidskrevende oppgave som krever at du angir forskjellige kommandokoder, for eksempel for å angi startstrek, stoppstrek og OCR-B, i tillegg til selve strekkodetegnene. EPSON BarCode-skrifter er imidlertid utformet slik at kodene legges til automatisk, noe som gjør at du enkelt kan skrive ut strekkoder som er i overensstemmelse med en rekke strekkodestandarder.

EPSON BarCode-skrifter støtter følgende typer strekkoder:

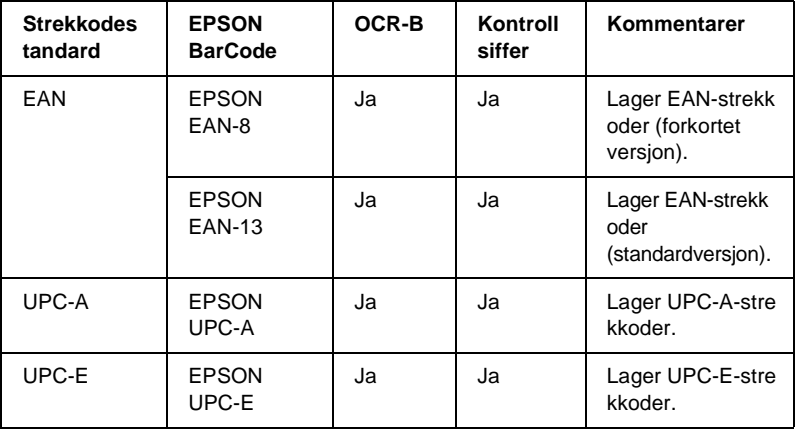

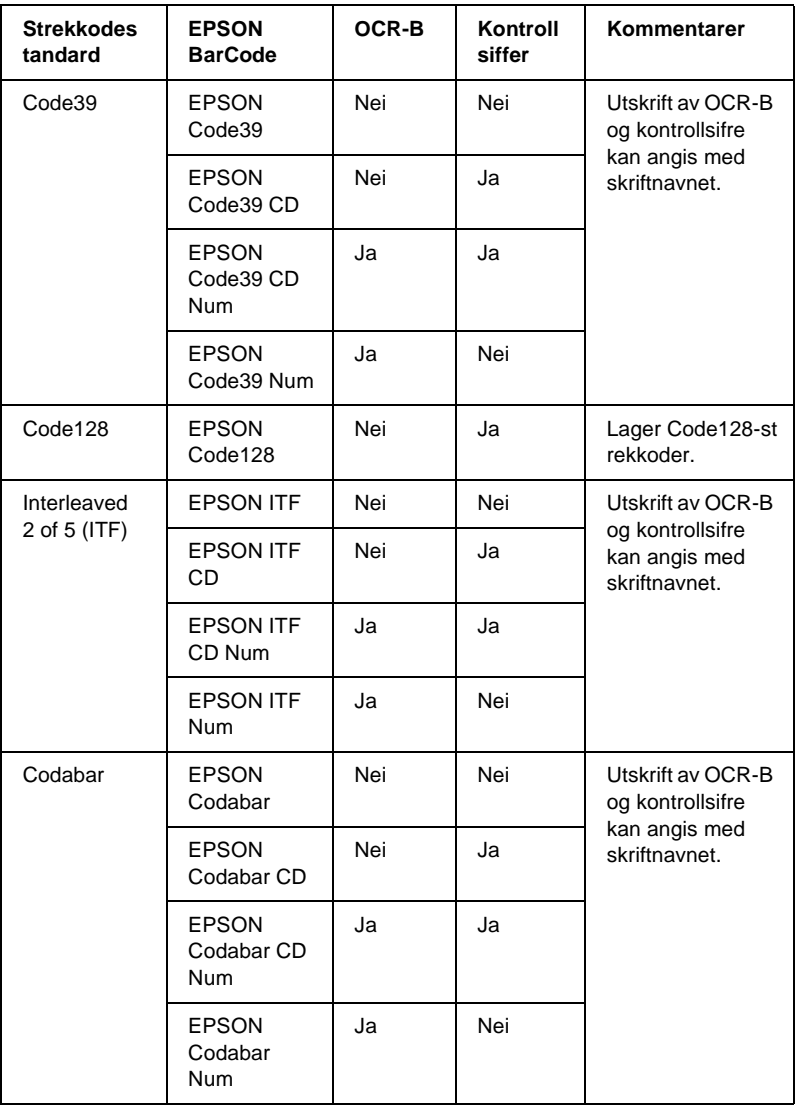

## **Systemkrav**

Hvis du vil bruke EPSON BarCode-skrifter, må datamaskinsystemet oppfylle følgende krav:

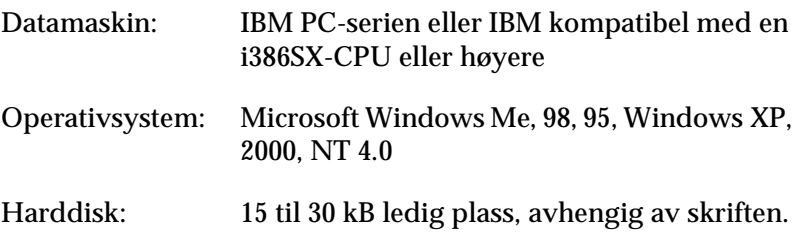

#### *Merk:*

*EPSON BarCode-skrifter kan bare brukes med EPSON-skriverdrivere.*

## **Installere EPSON BarCode-skrifter**

Følg disse trinnene når du skal installere EPSON BarCode-skrifter. Fremgangsmåten som er beskrevet her er for installering i Windows 98. Fremgangsmåten for andre Windows-operativsystemer er nesten den samme.

- 1. Kontroller at skriveren er slått av, og at Windows er i gang på datamaskinen.
- 2. Sett inn CD-ROMen med skriverprogramvare i CD-ROM-stasjonen.

#### *Merk:*

- ❏ *Hvis det kommer frem et vindu for språkvalg, velger du land.*
- ❏ *Hvis skjermbildet med installasjonsprogrammet for EPSON ikke vises automatisk, dobbeltklikker du ikonet My Computer (Min datamaskin), høyreklikker CD-ROM-ikonet og klikker OPEN (Åpne) i menyen som vises. Dobbeltklikk så Epsetup.exe.*
- 3. Klikk Continue (Fortsett). Når skjermbildet med lisensavtalen for programvaren vises, leser du avtalen og klikker deretter Agree (Godtatt).
- 4. I dialogboksen som vises klikker du Install Software (Installer programvare).

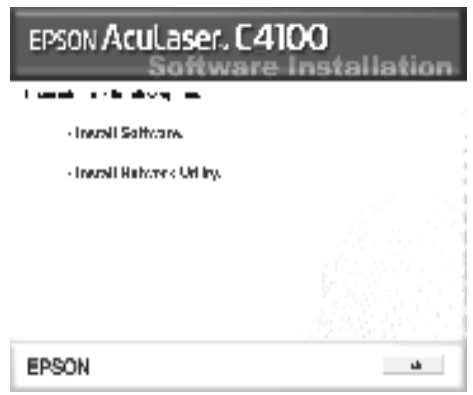

- 5. Klikk Custom (Egendefinert).
- 6. Merk av for EPSON BarCode Font (EPSON BarCode-skrift) og klikk Install (Installer). Følg deretter anvisningene på skjermen.

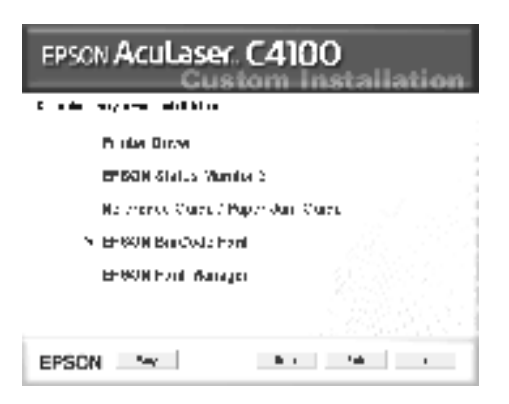

7. Når installeringen er fullført, klikker du OK.

EPSON BarCode-skrifter er nå installert på datamaskinen.

## **Skrive ut med EPSON BarCode-skrifter**

Følg disse trinnene hvis du vil lage og skrive ut strekkoder ved hjelp av EPSON BarCode-skrifter. Programmet som brukes i disse instruksjonene er Microsoft WordPad. Den faktiske fremgangsmåten kan være litt forskjellig når du skriver ut fra andre programmer.

1. Åpne et dokument i programmet og angi hvilke tegn du ønsker å konvertere til en strekkode.

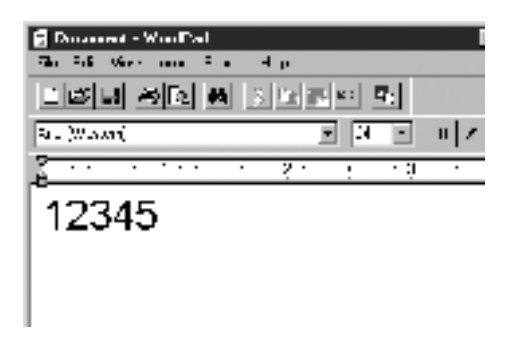

2. Velg tegnene og deretter Font (Skrift) fra menyen Format.

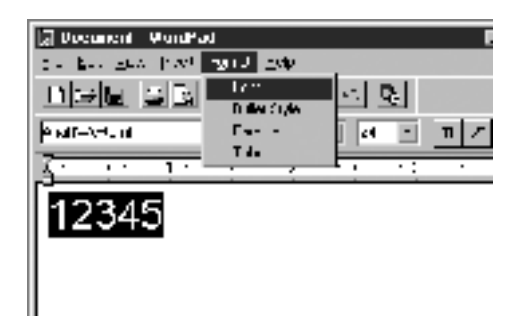

3. Velg ønsket EPSON BarCode-skrift for strekkoder, angi deretter skriftstørrelsen og klikk OK.

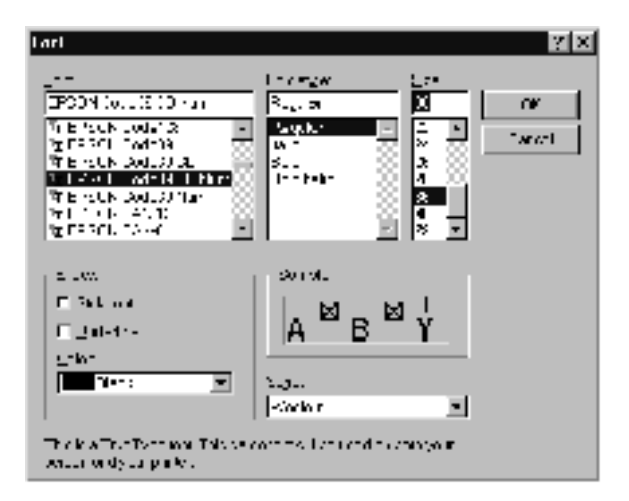

#### *Merk:*

*I Windows XP, 2000 og NT 4.0 kan du ikke bruke skriftstørrelser som er større enn 96 punkter når du skriver ut strekkoder.*

4. Tegnene du valgte vises som strekkodetegn som ligner på dem som er vist nedenfor.

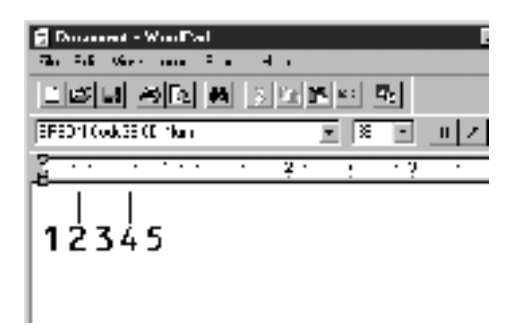

5. Velg Print(Skriv ut) fra menyen File (Fil), velg EPSON-skriveren og klikk deretter Properties (Egenskaper). Angi følgende skriverdriverinnstillinger. AcuLaser C4100 er en vertsbasert fargeskriver. Se delen Fargeskriverdriver i tabellen nedenfor.

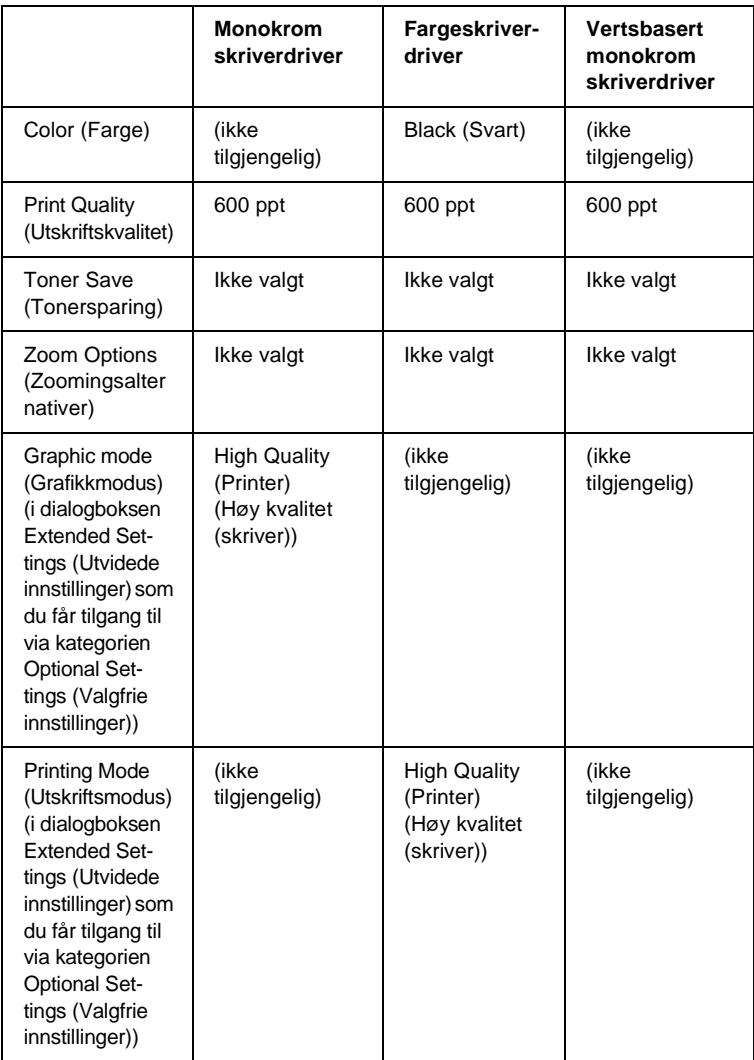

6. Klikk OK for å skrive ut strekkoden.

#### *Merk:*

*Hvis det er en feil i strengen med strekkodetegn, for eksempel ukorrekt data, vil strekkoden skrives ut slik den vises på skjermen, men den vil ikke kunne leses av en strekkodeleser.*

#### **Merknader om angivelse og formatering av strekkoder**

Merk følgende når du angir og formaterer strekkodetegn:

- ❏ Ikke bruk skyggelegging eller spesiell tegnformatering, for eksempel fet, kursiv eller understreket.
- ❏ Strekkoder kan bare skrives ut i svart-hvitt.
- ❏ Når du roterer tegn, må du bare angi rotasjonsvinkler på 90°, 180° og 270°.
- ❏ Slå av alle automatiske innstillinger for mellomrom mellom tegn og ord i programmet.
- ❏ Ikke bruk funksjoner i programmet som forstørrer eller reduserer størrelsen på tegnene i bare loddrett eller vannrett retning.
- ❏ Slå av programmets autokorrekturfunksjoner for staving, grammatikk, mellomrom osv.
- ❏ Hvis du på en enkel måte vil skille strekkoder fra annen tekst i dokumentet, kan du angi at programmet skal vise tekstsymboler, for eksempel avsnittsmerker, tabulatorstopp osv.
- ❏ Ettersom spesielle tegn, for eksempel tegn for startstrek og stoppstrek, legges til når en EPSON BarCode-skrift velges, kan det hende at den resulterende strekkoden har flere tegn enn det som opprinnelig ble angitt.

❏ Hvis du vil ha best mulige resultater, må du bare bruke skriftstørrelsene som anbefales i ["Spesifikasjoner for BarCo](#page-390-0)[de-skrift" på side 391](#page-390-0) for den EPSON BarCode-skriften som du bruker. Strekkoder i andre størrelser kan kanskje ikke leses med alle strekkodelesere.

#### *Merk:*

*Avhengig av utskriftstettheten eller papirfargen eller -kvaliteten, kan det hende at strekkodene ikke kan leses med alle strekkodelesere. Skriv ut en prøve og kontroller at strekkoden kan leses før du skriver ut store mengder.*

## <span id="page-390-0"></span>**Spesifikasjoner for BarCode-skrift**

I denne delen finner du informasjon om spesifikasjoner for tegnangivelse for hver EPSON BarCode-skrift.

### **EPSON EAN-8**

- ❏ EAN-8 er en åttesifret, forkortet versjon av EAN-strekkodestandarden.
- ❏ Siden kontrollsifferet legges til automatisk, kan du bare angi 7 tegn.

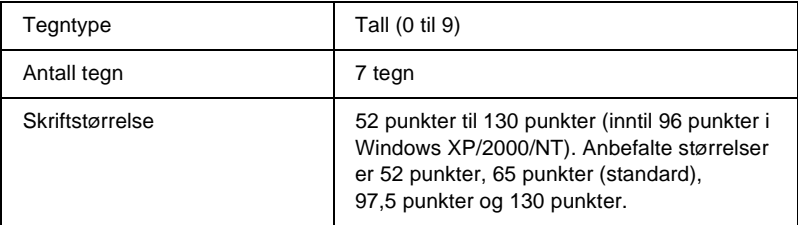

- ❏ Venstre/høyre marg
- ❏ Venstre/høyre start/stopp-strek
- ❏ Midtstrek
- ❏ Kontrollsiffer
- ❏ OCR-B

#### **Utskriftsprøve**

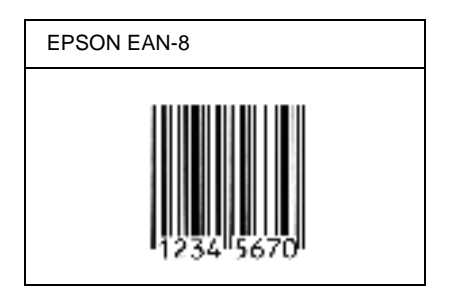

## **EPSON EAN-13**

- ❏ EAN-13 er standard EAN-strekkode for 13 sifre.
- ❏ Siden kontrollsifferet legges til automatisk, kan du bare angi 12 tegn.

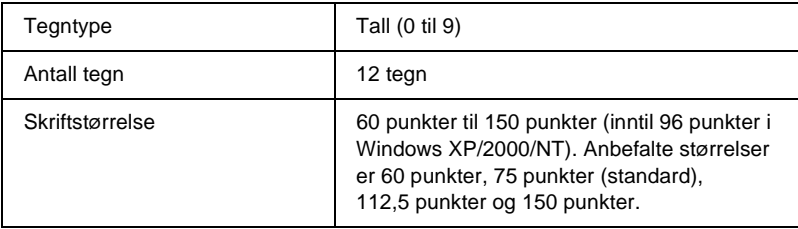

- ❏ Venstre/høyre marg
- ❏ Venstre/høyre start/stopp-strek
- ❏ Midtstrek
- ❏ Kontrollsiffer
- ❏ OCR-B

#### **Utskriftsprøve**

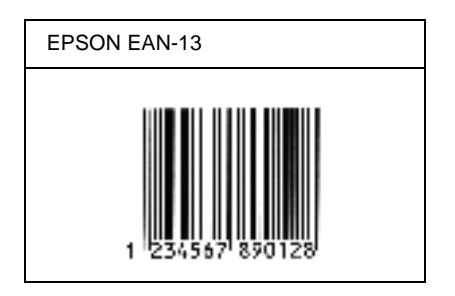

### **EPSON UPC-A**

- ❏ UPC-A er standardstrekkoden, angitt av American Universal Product Code (UPC Symbol Specification Manual).
- ❏ Bare vanlige UPC-koder støttes. Tilleggskoder støttes ikke.

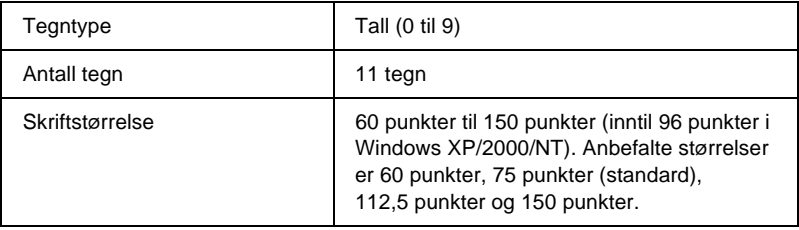

- ❏ Venstre/høyre marg
- ❏ Venstre/høyre start/stopp-strek
- ❏ Midtstrek
- ❏ Kontrollsiffer
- ❏ OCR-B

#### **Utskriftsprøve**

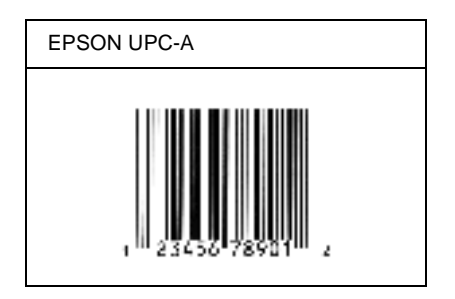

## **EPSON UPC-E**

❏ UPC-E er UPC-A-strekkoden som sletter ekstra nuller, angitt av American Universal Product Code (UPC Symbol Specification Manual)

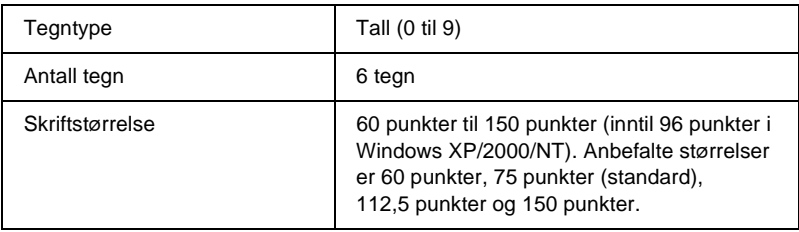

- ❏ Venstre/høyre marg
- ❏ Venstre/høyre start/stopp-strek
- ❏ Kontrollsiffer
- ❏ OCR-B
- ❏ Tallet "0"

#### **Utskriftsprøve**

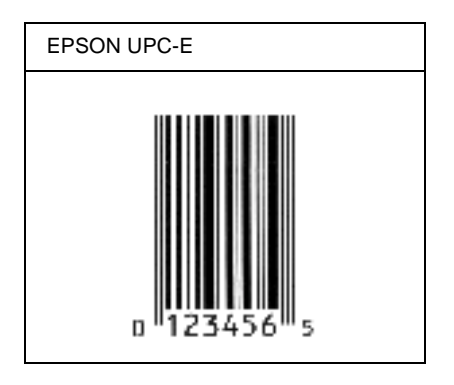

#### **EPSON Code39**

- ❏ Fire Code39-skrifter er tilgjengelige. Dette gjør at du kan aktivere og deaktivere den automatiske innsettingen av kontrollsifre og OCR-B.
- ❏ Høyden på strekkoden justeres automatisk til 15 % eller mer av strekkodens totale lengde, i samsvar med Code39-standarden. Derfor er det viktig å beholde minst ett mellomrom mellom strekkoden og teksten rundt for å hindre overlapping.
- ❏ Mellomrom i Code39-strekkodene bør angis som understrekingstegnet "\_".

❏ Når du skriver ut to eller flere strekkoder på én linje, må du skille strekkodene med et tabulatorstopp eller velge en skrift som ikke er strekkodeskrift og sette inn mellomrommet. Hvis et mellomrom settes inn mens en Code39-skrift er valgt, vil ikke strekkoden bli riktig.

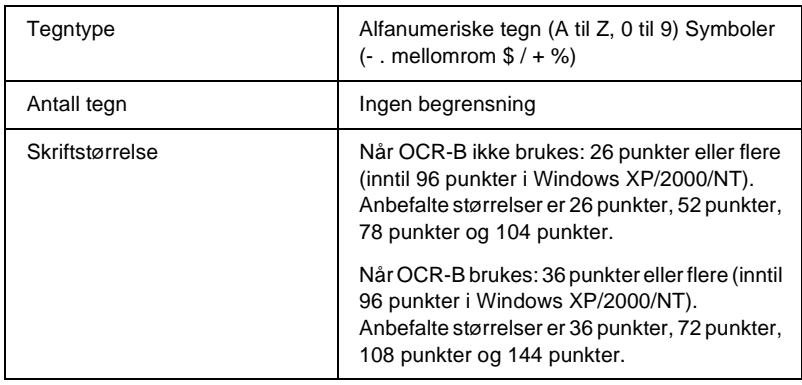

Følgende koder settes inn automatisk og trenger ikke angis manuelt:

- ❏ Venstre/høyre dødsone
- ❏ Kontrollsiffer
- ❏ Start/stopp-tegn
## **Utskriftsprøve**

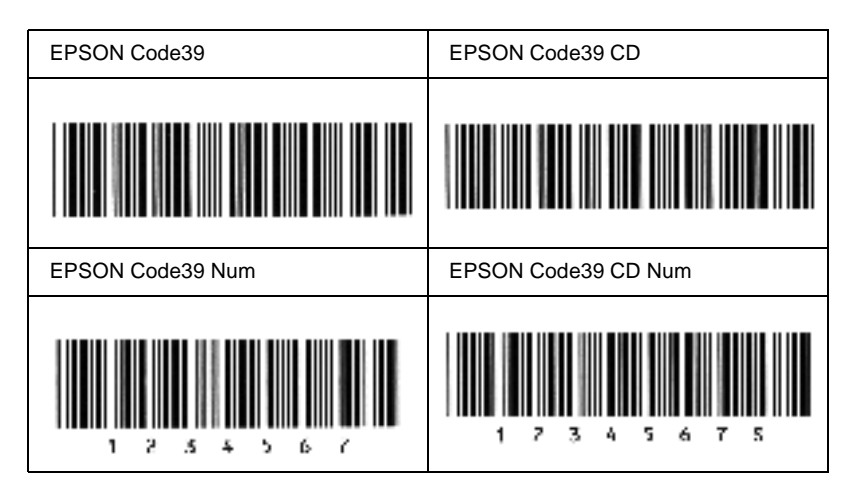

## **EPSON Code128**

- ❏ Code128-skrifter støtter kodesettene A, B og C. Når kodesettet for en rekke med tegn endres midt i rekken, settes det automatisk inn en konverteringskode.
- ❏ Høyden på strekkoden justeres automatisk til 15 % eller mer av strekkodens totale lengde, i samsvar med Code128-standarden. Derfor er det viktig å beholde minst ett mellomrom mellom strekkoden og teksten rundt for å hindre overlapping.
- ❏ Enkelte programmer sletter automatisk mellomrommene på slutten av linjene eller forandrer flere mellomrom til tabulatorstopp. Strekkoder som inneholder mellomrom vil kanskje ikke bli skrevet riktig ut fra programmer som automatisk sletter mellomrom fra slutten på linjene eller som forandrer flere mellomrom til tabulatorstopp.

❏ Når du skriver ut to eller flere strekkoder på én linje, må du skille strekkodene med et tabulatorstopp eller velge en skrift som ikke er strekkodeskrift og sette inn mellomrommet. Hvis et mellomrom settes inn mens Code 128 er valgt, vil strekkoden ikke blir korrekt.

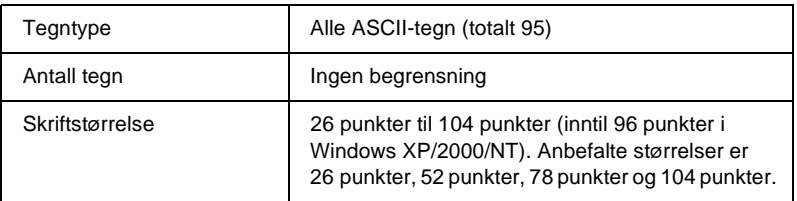

Følgende koder settes inn automatisk og trenger ikke angis manuelt:

- ❏ Venstre/høyre dødsone
- ❏ Start/stopp-tegn
- ❏ Kontrollsiffer
- ❏ Tegn for endring av kodesett

### **Utskriftsprøve**

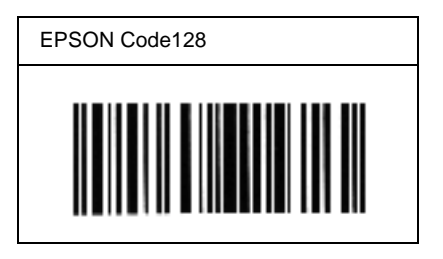

### **EPSON ITF**

- ❏ EPSON ITF-skriftene er i overensstemmelse med standarden USS Interleaved 2-of-5 (amerikansk).
- ❏ Fire EPSON ITF-skrifter er tilgjengelige. Dette gjør at du kan aktivere og deaktivere den automatiske innsettingen av kontrollsifre og OCR-B.
- ❏ Høyden på strekkoden justeres automatisk til 15 % eller mer av strekkodens totale lengde, i samsvar med Interleaved 2-of-5-standarden. Derfor er det viktig å beholde minst ett mellomrom mellom strekkoden og teksten rundt for å hindre overlapping.
- ❏ Interleaved 2 of 5 behandler to tegn som ett sett. Når antall tegn er et oddetall, legger EPSON ITF-skrifter automatisk til en null på begynnelsen av tegnstrengen.

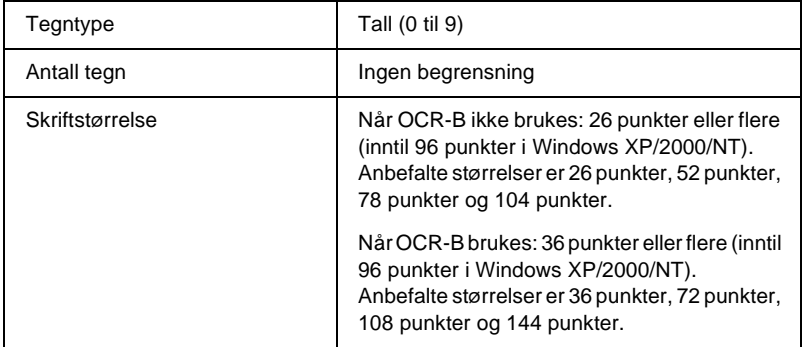

Følgende koder settes inn automatisk og trenger ikke angis manuelt:

- ❏ Venstre/høyre dødsone
- ❏ Start/stopp-tegn
- ❏ Kontrollsiffer
- ❏ Tallet "0" (legges til på begynnelsen av tegnstrenger etter behov)

### **Utskriftsprøve**

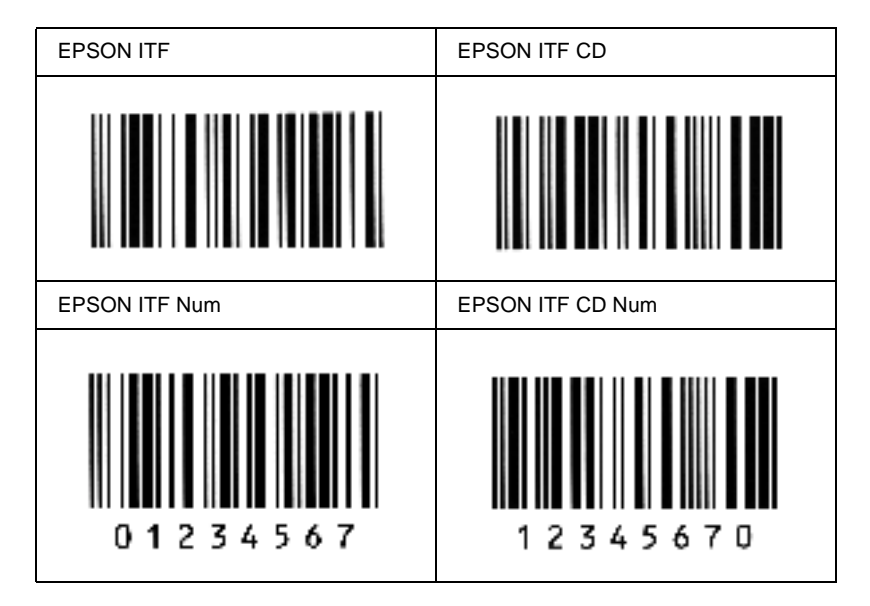

## **EPSON Codabar**

- ❏ Fire Codabar-skrifter er tilgjengelige. Dette gjør at du kan aktivere og deaktivere den automatiske innsettingen av kontrollsifre og OCR-B.
- ❏ Høyden på strekkoden justeres automatisk til 15 % eller mer av strekkodens totale lengde, i samsvar med Codabar-standarden. Derfor er det viktig å beholde minst ett mellomrom mellom strekkoden og teksten rundt for å hindre overlapping.
- ❏ Når et start- eller stopptegn settes inn, setter Codabar-skrifter automatisk inn det komplementære tegnet.
- ❏ Hvis et start- eller stopptegn ikke settes inn, settes disse tegnene automatisk inn som bokstaven *"A"*.

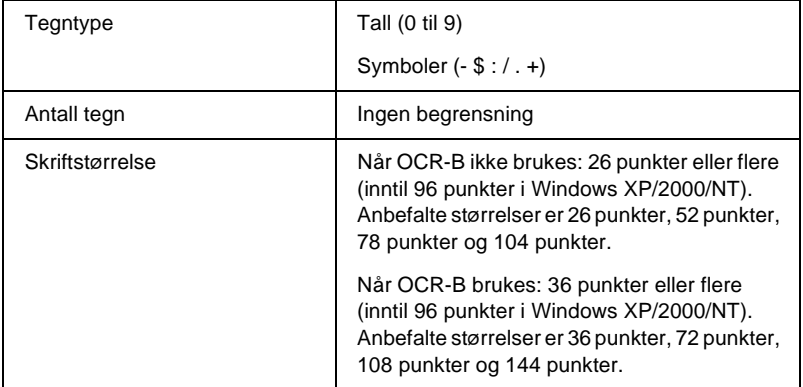

Følgende koder settes inn automatisk og trenger ikke angis manuelt:

- ❏ Venstre/høyre dødsone
- ❏ Start/stopp-tegn (når det ikke er satt inn)
- ❏ Kontrollsiffer

## **Utskriftsprøve**

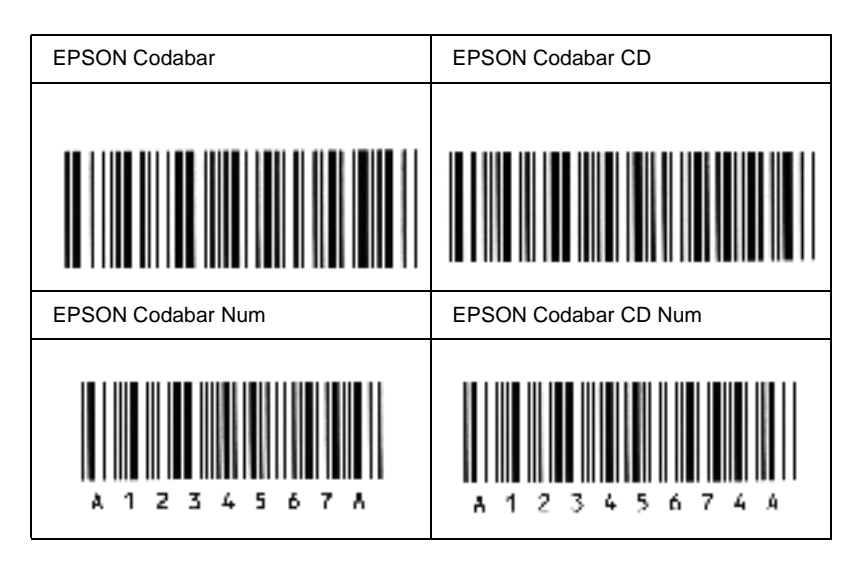

# **Tilgjengelige skrifter**

Tabellen nedenfor viser skriftene som er installert i skriveren. Navnene på alle skriftene vises i skriftlisten til programvaren du bruker hvis du bruker driveren som ble levert med skriveren. Hvis du bruker en annen driver, kan det være at ikke alle disse skriftene er tilgjengelige.

Skriftene som blir levert med skriveren er vist nedenfor etter emuleringsmodus.

# **LJ4/GL2-modus**

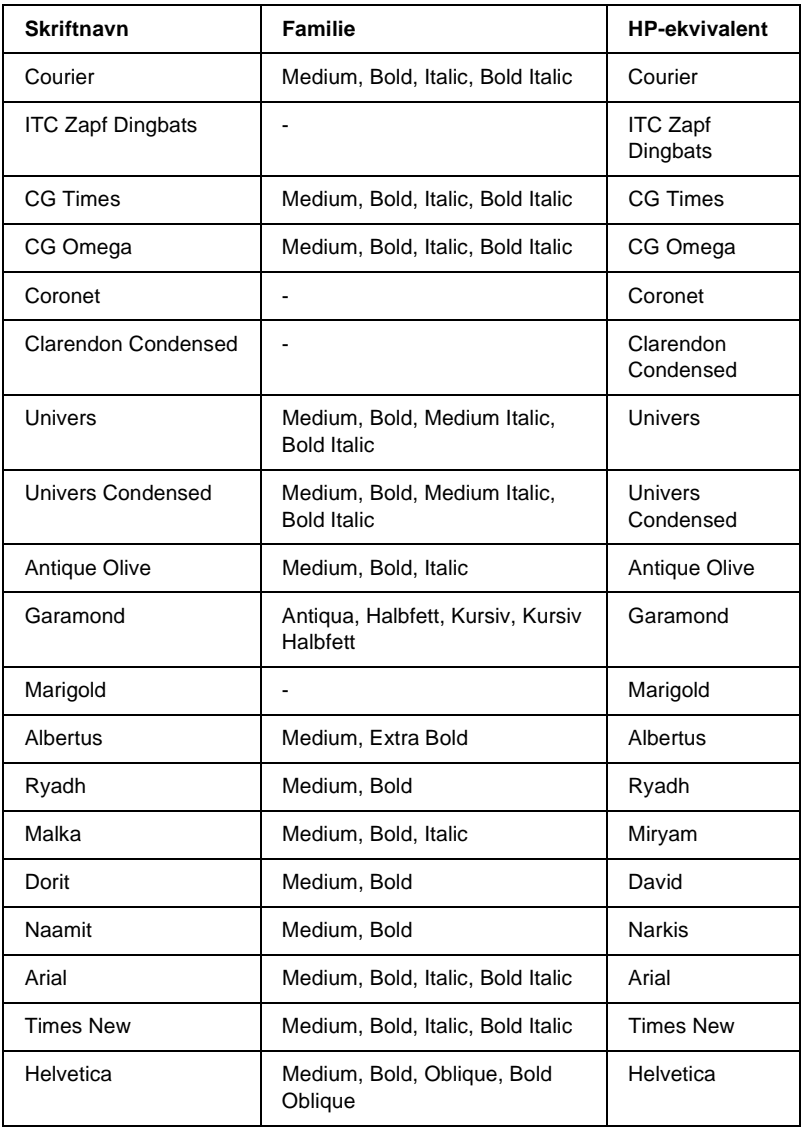

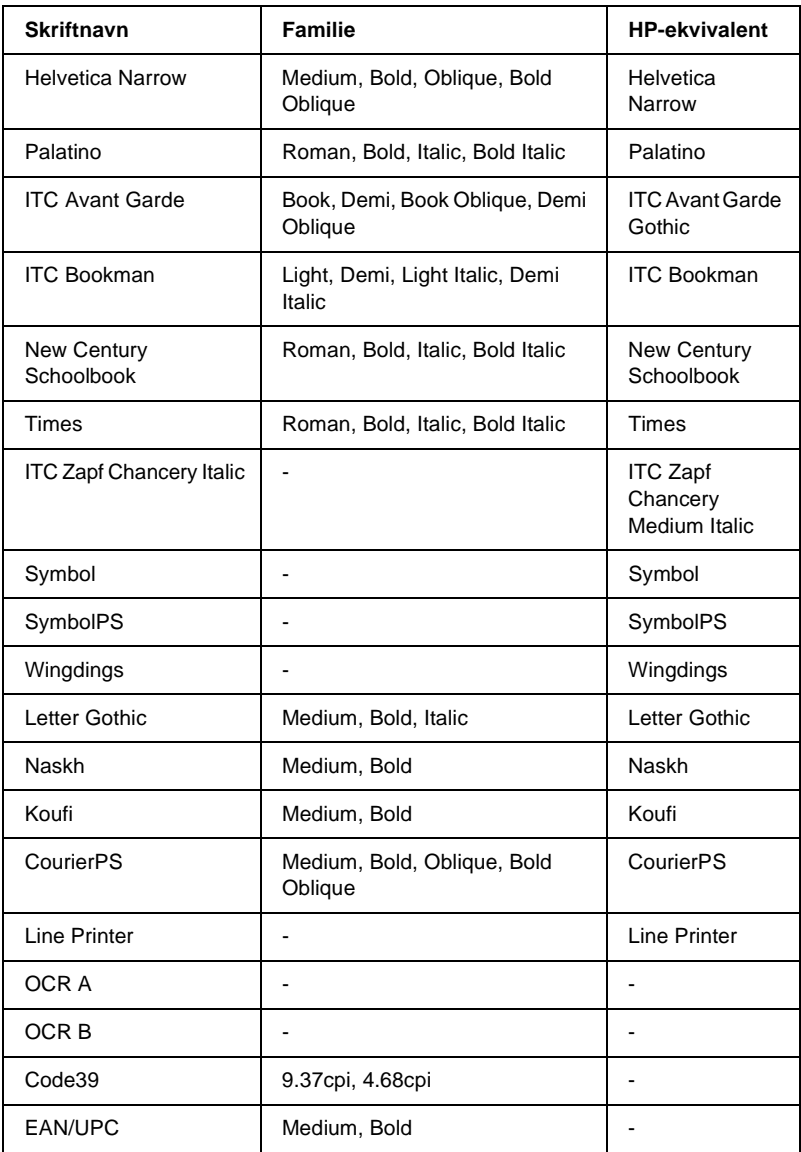

Når du velger skrifter i programvaren, må du velge skriftnavnet som er angitt i kolonnen HP-ekvivalent.

### *Merk:*

*Avhengig av utskriftstettheten eller papirfargen eller -kvaliteten, kan det hende at skriftene OCR A, OCR B, Code39 og EAN/UPC ikke er leselige. Skriv ut en prøve og kontroller at skriftene kan leses før du skriver ut store mengder.*

# **Modiene ESC/P 2 og FX**

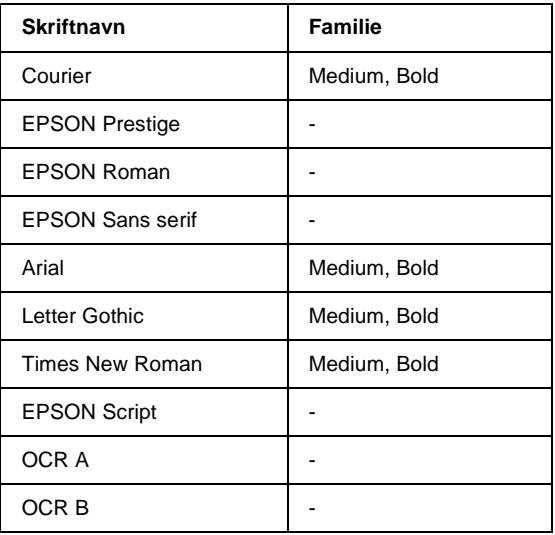

\* Bare tilgjengelig i ESC/P2-modus.

### *Merk:*

*Avhengig av utskriftstettheten eller papirfargen eller -kvaliteten, kan det hende at skriftene OCR A og OCR B ikke er leselige. Skriv ut en prøve og kontroller at skriftene kan leses før du skriver ut store mengder.* 

# **I239X-modus**

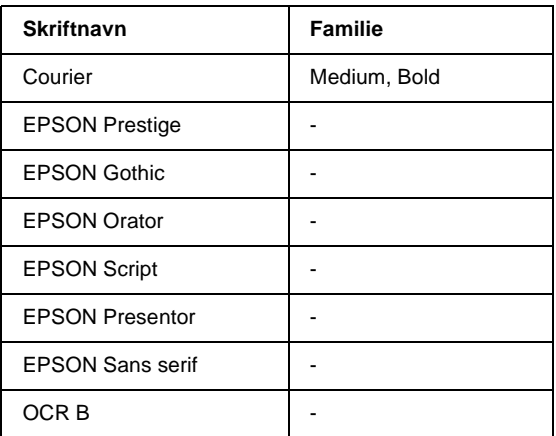

### *Merk:*

*Avhengig av utskriftstettheten eller papirfargen eller -kvaliteten, kan det hende at skriften OCR B ikke er leselig. Skriv ut en prøve og kontroller at skriften kan leses før du skriver ut store mengder.* 

# **Skrive ut skriftprøver**

Du kan skrive ut prøver på skriftene som er tilgjengelige i hver modus ved å bruke menyen Information (Informasjon) i kontrollpanelet. Følg disse trinnene hvis du vil skrive ut skriftprøver.

- 1. Kontroller at det er papir i skriveren.
- 2. Kontroller at LCD-panelet viser Ready (Klar) eller Standby, og trykk så Enter-knappen  $\equiv$ .
- 3. Trykk ned-knappen  $\bigtriangledown$  for å velge skriftprøve for den aktuelle modusen.
- 4. Trykk Enter-knappen  $\equiv$  for a skrive ut et ark med valgt skriftprøve.

# **Legge til flere skrifter**

Du kan legge inn et stort utvalg av skrifter i datamaskinen. De fleste skriftpakkene leveres med et installeringsprogram for dette formålet.

Se i dokumentasjonen for datamaskinen om hvordan du installerer skrifter.

# **Velge skrifter**

Når det er mulig, velger du skrifter i programmet du bruker. Se i dokumentasjonen til programvaren for anvisninger.

Hvis du sender uformatert tekst direkte til skriveren fra DOS, eller hvis du bruker en enkel programvarepakke som ikke har mulighet for skriftvalg, kan du velge skrifter ved hjelp av kontrollpanelet på skriveren når den er i LJ4-, ESC/P 2-, FX- eller I239X-emuleringsmodus.

# **Laste ned skrifter**

Skrifter som ligger på harddisken på datamaskinen, kan lastes ned, eller overføres, til skriveren slik at de kan bli skrevet ut. Nedlastede skrifter, også kalt programvareskrifter, blir liggende i skriverminnet til du slår av skriveren eller tilbakestiller den på annet vis. Hvis du har planlagt å laste ned mange skrifter, må du kontrollere at skriveren har tilstrekkelig med minne.

De fleste skriftpakker gjør det enkelt å håndtere skrifter ved at de leveres med et eget installeringsprogram. Installeringsprogrammet gir deg muligheten til å laste ned skriftene automatisk når du starter datamaskinen eller å laste ned skriftene bare når du trenger å skrive ut en bestemt skrift.

# **EPSON Font Manager (bare for Windows)**

EPSON Font Manager gir tilgang til 131 programvareskrifter.

# **Systemkrav**

Hvis du vil bruke EPSON Font Manager, må datamaskinsystemet oppfylle følgende krav:

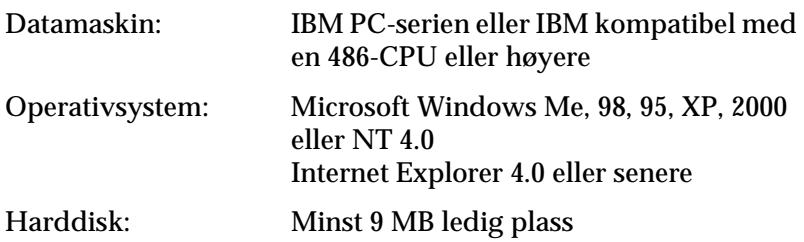

# **Installere EPSON Font Manager**

Følg disse trinnene for å installere EPSON Font Manager:

- 1. Kontroller at skriveren er slått av, og at Windows er i gang på datamaskinen.
- 2. Sett inn CD-ROMen med skriverprogramvare i CD-ROM-stasjonen.

#### *Merk:*

- ❏ *Hvis det kommer frem et vindu for språkvalg, velger du land.*
- ❏ *Hvis skjermbildet med installasjonsprogrammet for EPSON ikke vises automatisk, dobbeltklikker du ikonet My Computer (Min datamaskin), høyreklikker CD-ROM-ikonet og klikker OPEN (Åpne) i menyen som vises. Dobbeltklikk så Epsetup.exe.*
- 3. Klikk Continue (Fortsett). Når skjermbildet med lisensavtalen for programvaren vises, leser du avtalen og klikker deretter Agree (Godtatt).
- 4. I dialogboksen som vises klikker du Install Software (Installer programvare).

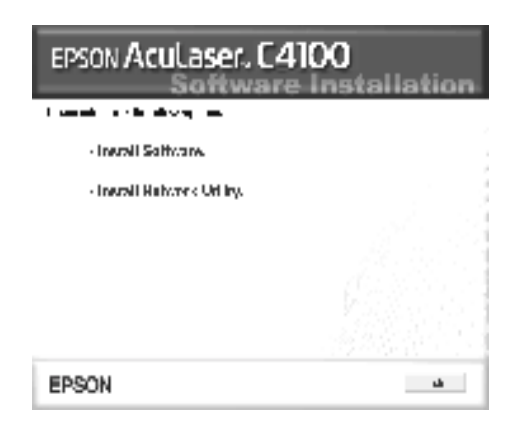

5. Klikk Custom (Egendefinert).

6. Merk av for EPSON Font Manager og klikk Install (Installer). Følg deretter anvisningene på skjermen.

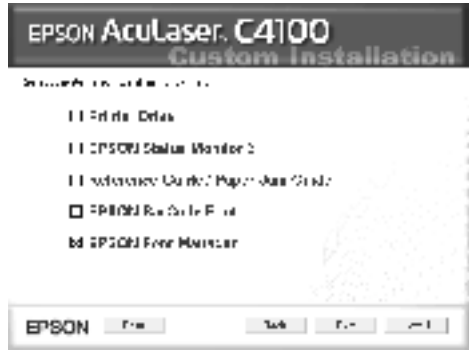

7. Når installeringen er fullført, klikker du OK.

EPSON Font Manager er nå installert på datamaskinen.

# Tillegg C **Symbolsett**

# **Om symbolsett**

Skriveren kan bruke mange forskjellige symbolsett. Forskjellene mellom disse symbolsettene består ofte bare av internasjonale tegn som er spesielle for de enkelte språkene.

### *Merk:*

*Siden programvaren i nesten alle tilfeller håndterer skrifter og symboler automatisk, vil du sannsynligvis aldri trenge å endre innstillingene i skriveren. Hvis du på den annen side skriver dine egne skriverkontrollprogrammer eller hvis du bruker eldre programvare som ikke kan kontrollere skrifter, kan du finne detaljert informasjon om symbolsettene nedenfor.*

Når du skal velge hvilken skrift som skal brukes, bør du også velge hvilket symbolsett som skal kombineres med skriften. Hvilke symbolsett som er tilgjengelige, varierer etter hvilken emuleringsmodus du bruker og hvilken skrift du har valgt.

# <span id="page-411-0"></span>**I LJ4-emuleringsmodus**

Følgende symbolsett er tilgjengelige i LJ4-emuleringsmodus.

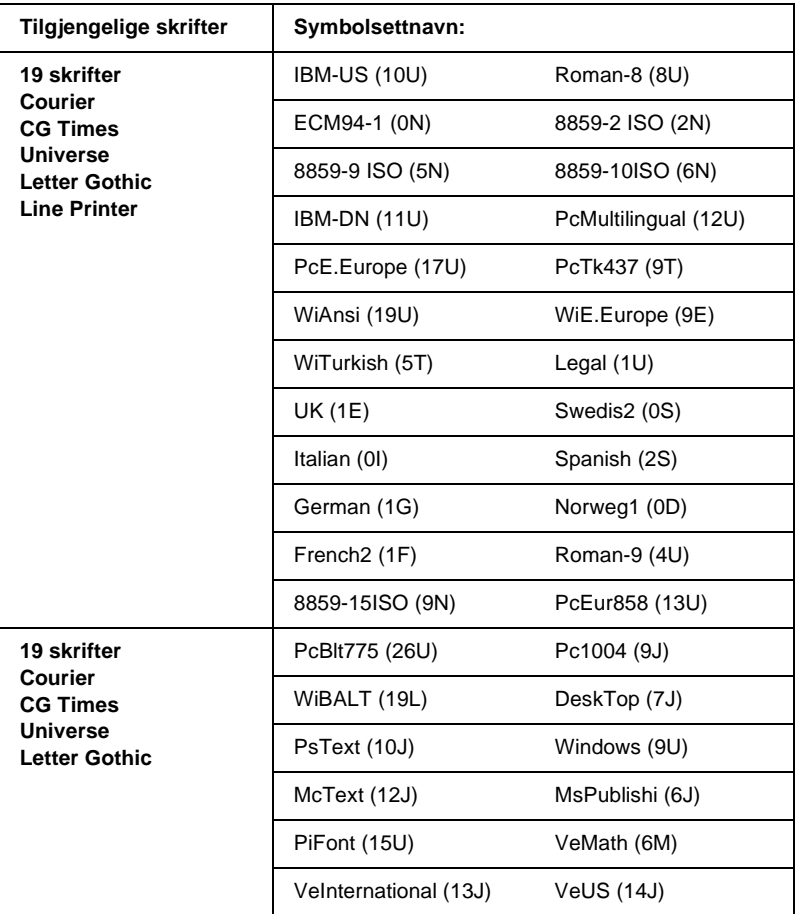

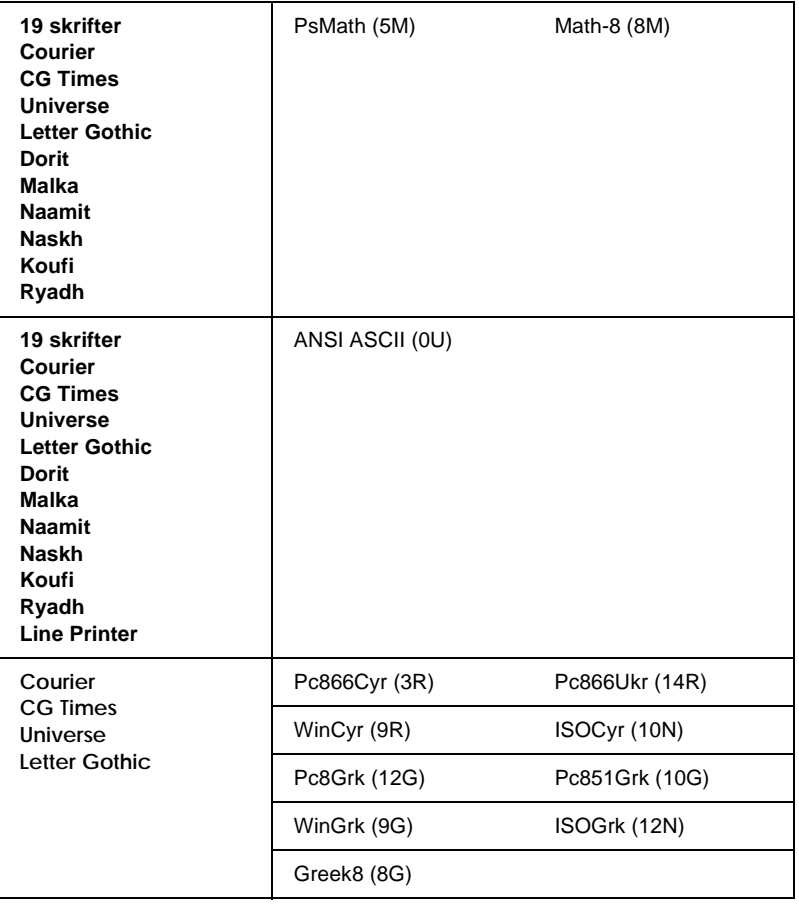

### De 19 skriftene er angitt nedenfor:

CG Omega Coronet Clarendon Condensed Univers Condensed Antique Olive Garamond Marigold Albertus Arial Times New Helvetica Helvetica Narrow Palatino ITC Avant Garde Gothic ITC Bookman New Century Schoolbook Times ITC Zapf Chancery Medium Italic CourierPS

# **Internasjonale tegnsett for ISO**

Følgende internasjonale tegnsett er tilgjengelige for ISO.

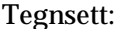

ANSI ASCII (0U) French (0F) Italian (0l) Swedis 2 (0S) UK (1E) HP Spanish (1S) Chinese (2K) IRV (2U) Portuguese (4S) IBM Spanish (6S)

Norweg 1 (0D) HP German (0G) JlS ASCII (0K) Norweg 2 (1D) French 2 (1F) German (1G) Spanish (2S) Swedish (3S) IBM Portuguese (5S)

# <span id="page-414-0"></span>**I ESC/P 2- eller FX-modus**

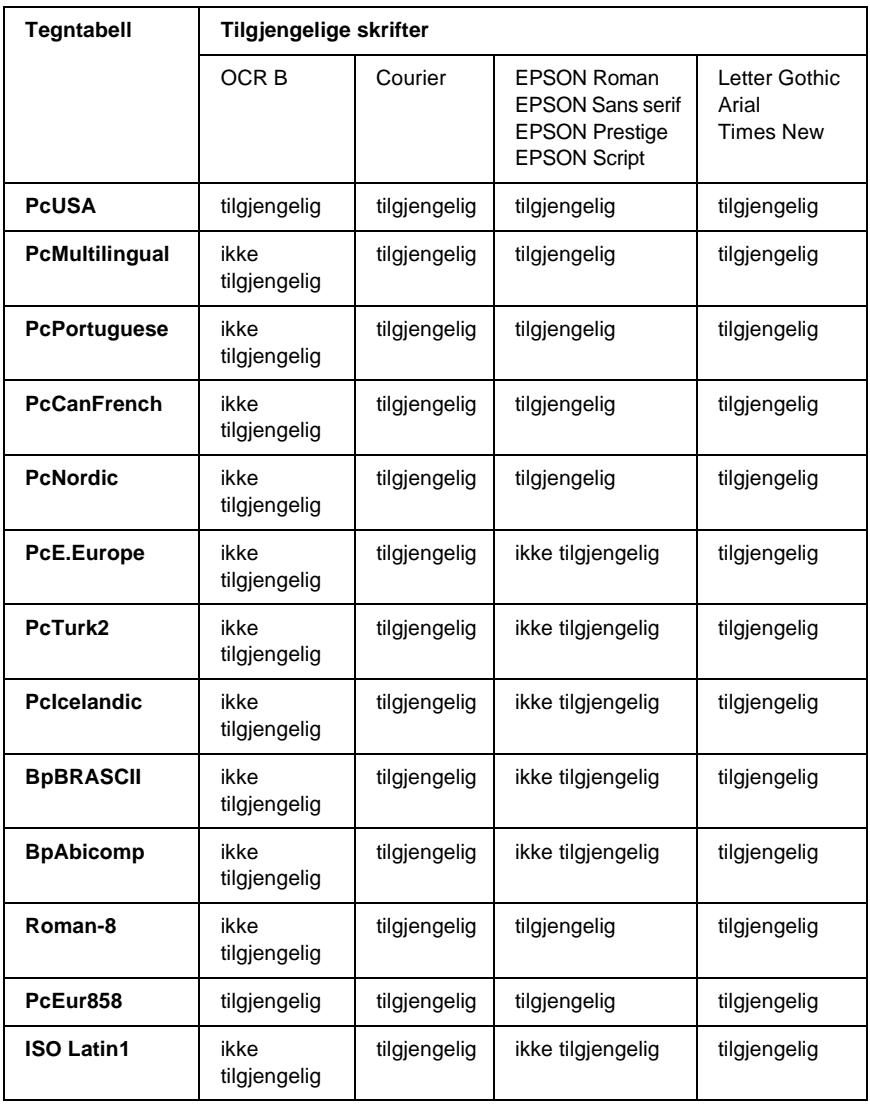

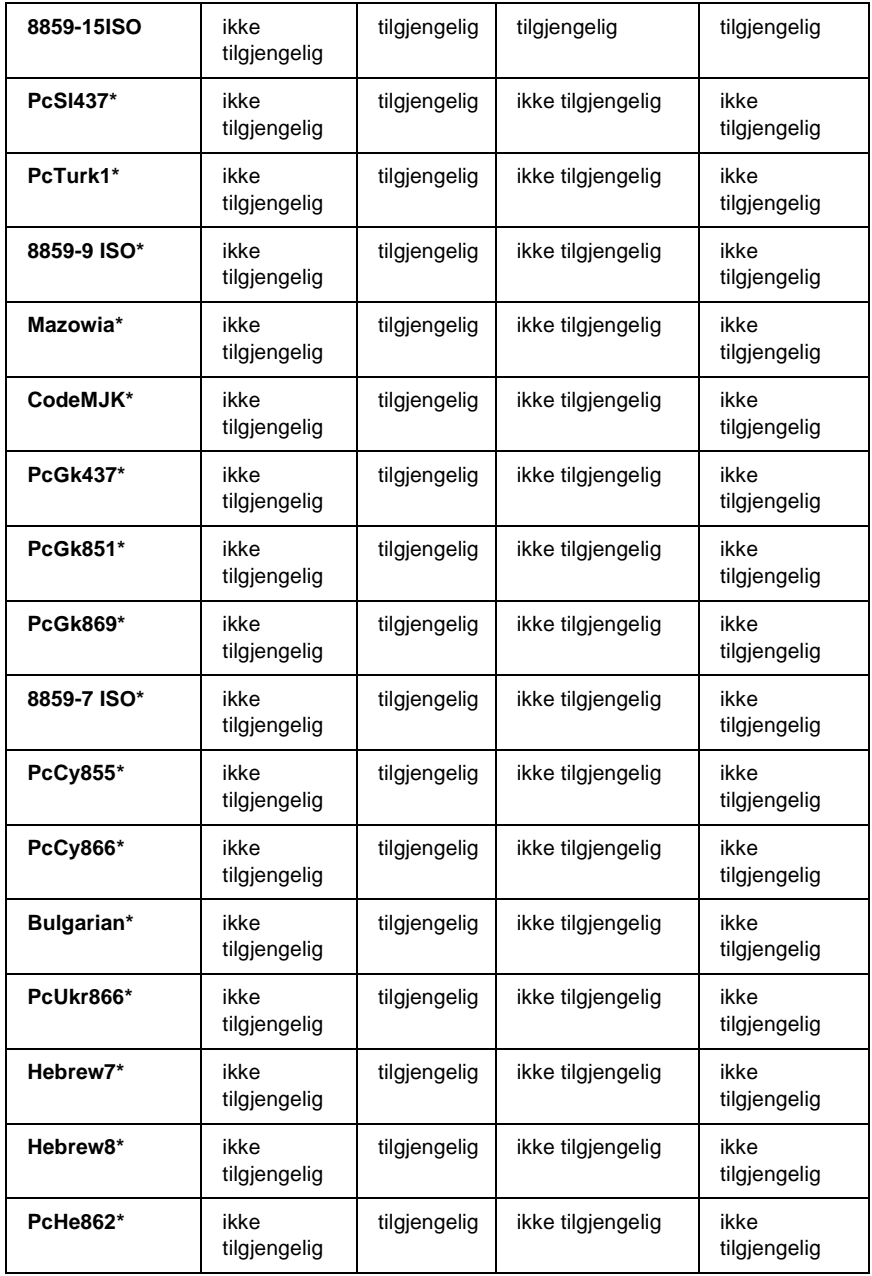

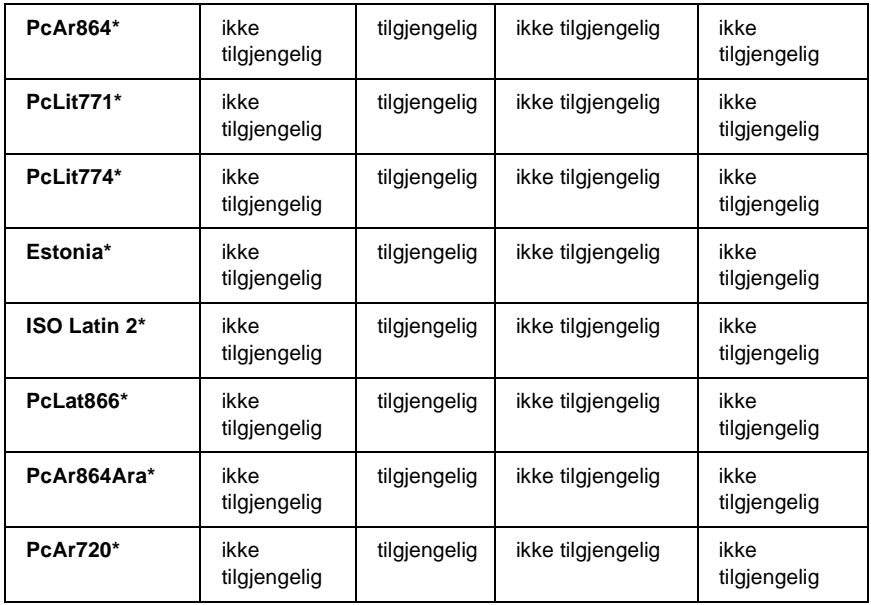

\* Bare tilgjengelig i ESC/P2-modus.

Times New er en skrift som er kompatibel med RomanT.

Letter Gothic er en skrift som er kompatibel med OratorS.

Arial er en skrift som er kompatibel med SansH.

# **Internasjonale tegnsett**

Du kan velge et av de følgende internasjonale tegnsettene ved hjelp av kommandoen ESC R:

Tegnsett: USA, France, Germany, UK, Japan, Denmark1, Denmark2, Sweden, Italy, Spain1, Spain2, Norway, Latin America, Korea\*, Legal\*

\* Bare tilgjengelig for ESC/P 2-emulering

# **Tegn som er tilgjengelige med kommandoen ESC (^**

For å skrive ut tegnene i tabellen nedenfor, må du bruke kommandoen ESC (^.

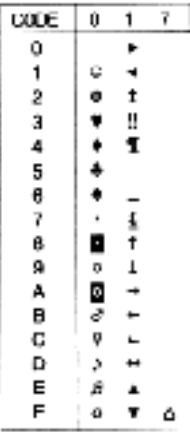

# **I I239X-emuleringsmodus**

De tilgjengelige symbolsettene i I239X-modus er PcUSA, PcMultilingual, PcEur858, PcPortuguese, PcCanFrench og PcNordic. Se ["I ESC/P 2- eller FX-modus" på side 415.](#page-414-0)

De tilgjengelige skriftene er EPSON Sans Serif, Courier, EPSON Prestige, EPSON Gothic, EPSON Presentor, EPSON Orator og EPSON Script.

# **I EPSON GL/ 2-modus**

Symbolsettene som er tilgjengelige i EPSON GL/ 2-modus er de samme som i LaserJet4-emuleringsmodus. Se ["I](#page-411-0)  [LJ4-emuleringsmodus" på side 412](#page-411-0).

# **Kontakte kundestøtte**

<span id="page-418-0"></span>Hvis EPSON-produktet ikke fungerer ordentlig, og du ikke kan løse problemet ved hjelp av feilsøkingsinformasjonen i produktdokumentasjonen, må du kontakte kundestøtte for å få hjelp. Hvis kundestøtte for ditt område ikke står oppført under, kan du kontakte forhandleren der du kjøpte produktet.

Kundestøtte kan hjelpe deg mye raskere hvis du oppgir følgende informasion:

- ❏ Serienummeret for produktet (etiketten med serienummeret er vanligvis plassert bak på produktet.)
- ❏ Produktmodell
- ❏ Programvareversjon for produktet (Klikk About (Om), Version Info (Versjonsinfo) eller lignende knapp i produktprogrammet.)
- ❏ Datamaskinens merke og modell
- ❏ Navnet på og versjonen av operativsystemet på datamaskinen
- ❏ Navnene på og versjonene av programmene du vanligvis bruker sammen med produktet

# **For brukere i Skandinavia**

Det kan hende at enkelte av disse tjenestene bare er tilgjengelig på engelsk.

http://www.epson.com

Velg ditt land fra hjemmesiden vår på Internett for å se en fullstendig liste over støtte- og garantitjenester, inkludert:

- ❏ Elektronisk produktregistrering
- ❏ Fri tilgang til de nyeste programvaredriverne fra EPSON
- ❏ Enkel tilgang til vanlige spørsmål
- ❏ Interaktivt web-basert støtteverktøy som raskt hjelper deg å løse støtteproblemer
- ❏ Direktechatting med støttepersonale via Internett
- ❏ Teknisk støtte via e-post

Støtte via telefon

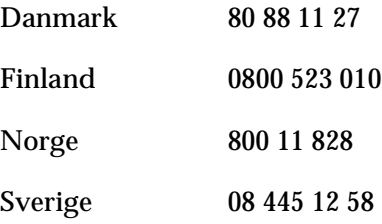

Forespørsler før salg, litteraturforespørsler og forespørsler om nærmeste forhandler

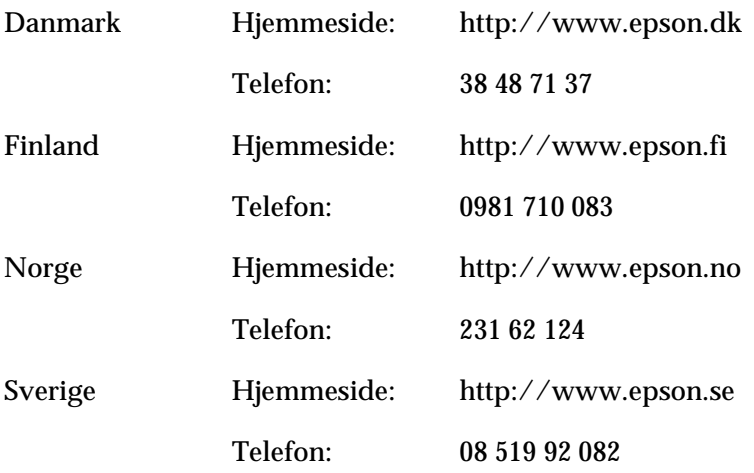

# **Ordliste**

#### **ASCII**

Forkortelse for American Standard Code for Information Interchange. En standardisert måte å tilordne koder til tegn og kontrolltegn. Systemet er utbredt blant produsenter av datamaskiner, skrivere og programvare.

#### **bitmap-skrift**

Punkt for punkt-gjengivelsen av en skrift. Bitmap-skrifter vises på datamaskinskjermer og skrives ut på matriseskrivere. Se *[konturskrift](#page-423-0)*.

#### **buffer**

Se *[minne](#page-423-1)*.

#### **ColorSync**

Macintosh-programvare som er utviklet for å gi deg fargeutdata etter prinsippet om at du får det du ser (WYSIWYG – what you see is what you get). Denne programvaren skriver ut fargene slik de vises på skjermen.

#### **CR (automatisk vognretur)**

En kontrollkode som returnerer utskriftsposisjonen til starten av neste linje etter at en linje er skrevet ut.

#### **dpi (dots per inch – punkter per tomme)**

Antallet punkter per tomme er et mål på oppløsningen skriveren bruker. Større antall punkter betyr større oppløsning.

**driver** Se *[skriverdriver](#page-425-0)*.

**emulering** Se *[skriveremulering](#page-425-1)*.

**FF (Form Feed)** En kontrollkode for sideskift.

#### **fotolederenhet**

En komponent i skriveren som inneholder en lysfølsom skrivertrommel, fremkallingsenhet og mellomliggende overføringsenhet. Fotolederen fester toneren på papiret ved hjelp av varme og trykk.

#### **grensesnitt**

Forbindelsen mellom skriveren og datamaskinen. Et parallellgrensesnitt overfører data med ett tegn eller én kode om gangen, mens et serielt grensesnitt overfører data én bit om gangen.

#### **halvtone**

Et gråtonebilde som er satt sammen av små punkter. Punktene kan være tett sammen for å gi svart, eller med større avstand for å lage grå eller hvite områder i bildet. Bilder i aviser er vanlige eksempler på halvtoner.

#### **initialisering**

Det å tilbakestille skriveren til standardinnstillingene (fast sett med innstillinger).

#### <span id="page-423-0"></span>**konturskrift**

En skrift der konturene er beskrevet matematisk, slik at den kan bli fremstilt (tegnet eller skrevet ut) jevnt i alle størrelser.

#### **laste ned**

Overføre informasjon mellom datamaskinen og skriveren.

#### **liggende**

Utskrift der skriveretningen er sidelengs på siden. Denne sideretningen gir deg en side som er bredere enn den er høy, og er for eksempel nyttig for regneark.

#### **linjemating (LF)**

En kontrollkode som starter en ny linje.

#### <span id="page-423-1"></span>**minne**

Den delen av skriverens elektroniske system som brukes til å lagre informasjon. Noe informasjon er fast og brukes til å styre hvordan skriveren fungerer. Informasjon som sendes til skriveren fra datamaskinen (som for eksempel nedlastede skrifter), lagres midlertidig i minnet. Se også *[RAM](#page-424-0)* og *[ROM](#page-424-1)*.

#### **nedlastet skrift**

En skrift som er lastet ned til skriverens minne fra en utenforstående kilde, for eksempel en datamaskin. Kalles også en programvareskrift.

#### **oppløsning**

Et mål på finkornethet og skarphet i bilder som blir fremstilt av skriveren eller skjermen. Skriveroppløsning blir målt i punkter per tomme. Skjermoppløsning blir målt i piksler.

#### **papirretning**

Henviser til retningen tegnene på siden blir skrevet ut. Retningen er enten stående, slik at lengden på siden er større enn bredden, eller liggende, slik at bredden er større enn lengden.

#### **PCL**

Kommandospråket som er innebygd i skrivere i serien Hewlett-Packard® Laser $I$ et $^{\circledR}$ .

#### **proporsjonal skrift**

En skrift der tegnene blir tildelt varierende mengde plass vannrett, avhengig av bredden på tegnet. Dermed tar en stor *M* mer plass vannrett enn bokstaven *l*.

#### **punktstørrelse**

Høyden på en bestemt skrift, målt fra toppen av det høyeste tegnet til bunnen av det laveste tegnet. Punkt er en typografisk måleenhet som er lik 1/72 av en tomme.

#### <span id="page-424-0"></span>**RAM**

Forkortelse for Random Access Memory. Den delen av skriverminnet som brukes som buffer og til å lagre brukerdefinerte tegn. Alle data som lagres i RAM, går tapt når du slår av skriveren.

#### **resident (innebygd) skrift**

En skrift som lagres permanent i skriverens minne.

#### **RITech**

Forkortelse for Resolution Improvement Technology – oppløsningsforbedringsteknologi. En funksjo,n som jevner ut ujevne kanter på streker eller former som blir skrevet ut.

#### <span id="page-424-1"></span>**ROM**

Forkortelse for Read Only Memory. En del av minnet som bare kan leses, og som ikke kan brukes til lagring av data. Innholdet i ROM beholdes når du slår av skriveren.

#### **s/min (sider per minutt)**

Antall sider som kan skrives ut i løpet av ett minutt.

#### **sans serif-skrift**

En skrift uten serifer.

#### **serif**

De små dekorative strekene som går ut fra hovedstrekene som utgjør et tegn.

#### **skalerbar skrift**

Se *[konturskrift](#page-423-0)*.

#### **skrift**

Et sett med tegn og symboler som har en felles typografisk utforming og stil.

#### **skrift med fast tegnbredde**

En skrift der tegnene blir tildelt samme mengde plass vannrett uavhengig av bredden på tegnet. Dermed får stor *M* like mye plass som bokstaven *l*.

#### **skriftfamilie**

Samlingen av alle størrelser og stiler av en skrift.

#### <span id="page-425-0"></span>**skriverdriver**

Programvare som sender instruksjoner til skriveren for å fortelle den hva den skal gjøre. Skriverdriveren tar for eksempel imot utskriftsdata fra tekstbehandlingsprogrammet og sender instruksjoner til skriveren om hvordan disse dataene skal skrives ut.

#### <span id="page-425-1"></span>**skriveremulering**

Et sett styrekommandoer som bestemmer hvordan data som sendes fra datamaskinen, tolkes og utføres. Skriveremuleringer reproduserer eksisterende skrivere, som for eksempel HP LaserJet 4.

#### **sRGB**

Et standard RGB-fargeområde (rød grønn blå) som er uavhengig av enhet.

#### **standard**

En verdi eller innstilling som trer i kraft når skriveren slås på, tilbakestilles eller initialiseres.

#### **statusark**

En rapport som viser skriverinnstillingene og annen informasjon om skriveren.

#### **stående**

Utskrift der retningen er stående på siden (i motsetning til liggende, der utskriften er innrettet sidelengs på siden). Dette er standardretningen for utskrift av brev og dokumenter.

#### **symbolsett**

En samling symboler og spesialtegn. Symboler tilordnes bestemte koder i en tegntabell.

#### **tegn per tomme (tpt eller cpi – characters per inch)**

Et mål på størrelse for tegn med fast bredde.

#### **tegnavstand**

Et mål på antall tegn per tomme (cpi) for skrifter med fast tegnbredde.

#### **tegnsett**

En samling av bokstaver, tall og symboler som brukes i et bestemt språk.

#### **tilbakestille**

Friske opp minnet i skriveren og slette gjeldende skriverjobber.

#### **toner**

Det fargede pulveret i tonerpatronene som brukes til å skrive ut bilder på papiret.

#### **trommel**

Den delen av skrivermekanismen der bildet blir formet og overført til papiret.

#### **TrueType**

Et konturskriftformat som Apple® Computer og Microsoft Corporation utviklet i samarbeid. TrueType-skrifter er konturskrifter som enkelt kan endre størrelse for visning på skjerm eller utskrift.

# **Stikkordregister**

### *Numerisk*

500-arks / 1000-arks papirkassettenhet [spesifikasjoner, 377](#page-376-0) 500-arks / 1000-arks valgfri papirkassettenhet [installere, 193](#page-192-0) [om, 193](#page-192-0)

## *A*

Adobe PostScript 3 ROM-modul [fjerne, 221](#page-220-0) [installere, 217](#page-216-0) [om, 217](#page-216-1) Avinstallere [skriverprogramvare, 115](#page-114-0) [skriverprogramvare \(Macintosh\), 162](#page-161-0) [USB-enhetsdriver, 118](#page-117-0)

### *B*

Bruke [Reserve Job \(Reserver jobb\) \(Macintosh\), 144](#page-143-0) [Reserve Job \(Reserver jobb\) \(Windows\), 87](#page-86-0)

## *C*

[ConfidentialJob \(Konfidensiell jobb\), 345](#page-344-0) [Confidential Job \(Konfidensiell jobb\) \(Macintosh\), 152](#page-151-0) [Confidential Job \(Konfidensiell jobb\) \(Windows\), 94](#page-93-0)

### *E*

Ekstra tykt papir [spesifikasjoner, 369](#page-368-0) EPSON BarCode-skrifter [angi, 390](#page-389-0) [formatere, 390](#page-389-0) [installere, 385](#page-384-0) [om, 383](#page-382-0)

[skrive ut, 387](#page-386-0) [spesifikasjoner, 391](#page-390-0) [systemkrav, 385](#page-384-1) EPSON Color Laser Paper [spesifikasjoner, 369](#page-368-1) EPSON Color Laser Transparencies [spesifikasjoner, 369](#page-368-2) EPSON Status Monitor 3 [få tilgang til, 99](#page-98-0) [få tilgang til \(Macintosh\), 154](#page-153-0) [kontrollinnstillinger, 102](#page-101-0) [kontrollinnstillinger \(Macintosh\), 156](#page-155-0) [om, 95](#page-94-0) [om \(Macintosh\), 154](#page-153-1) [skriverstatus, 100](#page-99-0) [skriverstatus \(Macintosh\), 155](#page-154-0) [Vinduet Status Alert \(Statusvarsling\), 105](#page-104-0) [Vinduet Status Alert \(Statusvarsling\) \(Macintosh\), 157](#page-156-0) Etiketter [bruken av, 53](#page-52-0) [driverinnstillinger, 53](#page-52-1) [spesifikasjoner, 368](#page-367-0)

### *F*

Feilsøking [feilmeldinger, 300](#page-299-0) [Meldinger i LCD-panelet, 300](#page-299-1) Fjerne [Adobe PostScript 3 ROM-modul, 221](#page-220-0) [grensesnittkort, 227](#page-226-0) [Harddisk, 206](#page-205-0) [minnemoduler, 213](#page-212-0) Forbruksvarer [fotolederenhet, 236](#page-235-0) [overføringsenhet, 247](#page-246-0) [smelteenhet, 242](#page-241-0) [utskiftingsmeldinger, 229](#page-228-0) Fotolederenhet [forholdsregler ved håndtering, 236](#page-235-1) [skifte ut, 237](#page-236-0) [spesifikasjoner, 378,](#page-377-0) [380](#page-379-0) Funksjonen Job Management (Jobbhåndtering) [Bruke, 106](#page-105-0) [Innstilling, 110](#page-109-0)

## *G*

Grensesnittkort fierne, 227 [installere, 224](#page-223-0)

### *H*

Harddisk [fjerne, 206](#page-205-0) [installere, 202](#page-201-0) [om, 202](#page-201-1) Håndbøker [Administratorhåndbok, 1](#page-0-0) [Hurtigreferanse, 1](#page-0-1) [Installeringsark, 1](#page-0-2)

### *I*

Installere [550-arks universell papirkassettenhet, 193](#page-192-0) [Adobe PostScript 3 ROM-modul, 217](#page-216-0) [Grensesnittkort, 224](#page-223-0) [Harddisk, 202](#page-201-0) [minnemoduler, 208](#page-207-0)

#### *K*

Klienter [med Macintosh, 188](#page-187-0) [med Windows Me, 98 eller 95, 176](#page-175-0) [med Windows NT 4.0, 182](#page-181-0) [med Windows XP eller 2000, 178](#page-177-0) [Kontakte EPSON, 419](#page-418-0) Kontrollpanel, innstillinger [når de brukes, 319](#page-318-0) Kontrollpanelet [innstillinger, 319](#page-318-0) Kontrollpanel-menyer [oversikt over tilgjengelige menyer, 327](#page-326-0) Konvolutter [bruken av, 51](#page-50-0) [legge i, 52](#page-51-0) [spesifikasjoner, 368](#page-367-1)

[Kundestøtte, 419](#page-418-0) [kvalitet \(Macintosh\), 122](#page-121-0) [kvalitet \(Windows\), 58](#page-57-0)

### *L*

Legge i papir [konvolutter, 52](#page-51-0) [papir med egendefinert størrelse, 55](#page-54-0) [transparenter, 50](#page-49-0)

#### *M*

Minnemoduler fierne, 213 [installere, 208](#page-207-0) [spesifikasjoner, 378](#page-377-1)

### *O*

Overføringsenhet [forholdsregler ved håndtering, 247](#page-246-1) [skifte ut, 247](#page-246-2) [spesifikasjoner, 381](#page-380-0)

### *P*

Papir [ikke tillatt, 366](#page-365-0) [legge papir i den valgfrie papirkassettenheten, 42](#page-41-0) [spesifikasjoner, 367](#page-366-0) [støttede medietyper, 366](#page-365-1) [utskrivbart område, 370](#page-369-0) [Papirkilder, 37](#page-36-0) [500-arks / 1000-arks valgfri papirkassettenhet, 36](#page-35-0) [Flerfunksjonsskuff, 35](#page-34-0) [for EPSON Color Laser Paper, 48](#page-47-0) [for EPSON Color Laser Transparencies, 48](#page-47-1) [Standard nedre papirkassett, 36](#page-35-1) [velge, 37](#page-36-1) Papirstopp [deksel A \(Jam A \(Papirstopp A\)\), 262](#page-261-0) [deksel A, papirkassetter og deksel B \(JAM ABC \(Papirstopp ABC\)\), 273](#page-272-0) [deksel A og papirkassetter \(Jam AC \(Papirstopp AC\)\), 266](#page-265-0) [deksel B \(Jam B \(Papirstopp B\)\), 270](#page-269-0)
[deksler A og B \(Jam AB \(Papirstopp AB\)\), 260](#page-259-0) [Flerfunksjonsskuff, 274](#page-273-0) [forhåndsregler for fjerning av fastkjørt papir, 259](#page-258-0) Parallellgrensesnitt [spesifikasjoner, 376](#page-375-0) Passord [angi for Confidential Job \(Konfidensiell jobb\), 325](#page-324-0) Password (Passord) [for Confidential Job \(Konfidensiell jobb\) \(Windows\), 95](#page-94-0) [for konfidensiell jobb \(Macintosh\), 153](#page-152-0)

### *Q*

[Quick Print Job \(Hurtig utskriftsjobb\), 323,](#page-322-0) [344](#page-343-0)

#### *R*

[Re-Print Job \(Skriv ut jobb på nytt\) \(Macintosh\), 146](#page-145-0) [Re-Print Job \(Skriv ut jobb på nytt\) \(Windows\), 89](#page-88-0) Reserve Job (Reserver jobb) [Re-Print Job \(Skriv ut jobb på nytt\) \(Macintosh\), 146](#page-145-0) [Re-Print Job \(Skriv ut jobb på nytt\) \(Windows\), 89](#page-88-0) [Reserve Job \(Reserver jobb\) \(Macintosh\), 144](#page-143-0) [Confidential Job \(Konfidensiell jobb\) \(Macintosh\), 152](#page-151-0) [Stored Job \(Lagret jobb\) \(Macintosh\), 150](#page-149-0) [Verify Job \(Kontroller jobb\) \(Macintosh\), 148](#page-147-0) [Reserve Job \(Reserver jobb\) \(Windows\), 87](#page-86-0) [Confidential Job \(Konfidensiell jobb\) \(Windows\), 94](#page-93-0) [Stored Job \(Lagret jobb\) \(Windows\), 92](#page-91-0) [Verify Job \(Kontroller jobb\) \(Windows\), 91](#page-90-0)

# *S*

**Skrifter** [EPSON BarCode-skrifter, 383](#page-382-0) [laste ned, 408](#page-407-0) [legge til, 407](#page-406-0) [tilgjengelig, 402](#page-401-0) [velge, 407](#page-406-1) Skriver [dele, 165](#page-164-0) [dele \(Macintosh\), 186](#page-185-0) [forbruksvarer, 26](#page-25-0) [innstillinger \(Macintosh\), 122](#page-121-0) [innstillinger \(Windows\), 58](#page-57-0)

[plassere, 255](#page-254-0) [rengjøre, 250](#page-249-0) [tilbakestille, 317](#page-316-0) [tilgjengelige tilleggsprodukter, 25](#page-24-0) Skriverdriver [avinstallere, 115](#page-114-0) [avinstallere \(Macintosh\), 162](#page-161-0) [få tilgang til, 57](#page-56-0) [få tilgang til \(Macintosh\), 121](#page-120-0) [om, 57](#page-56-1) [om \(Macintosh\), 121](#page-120-1) Skriverinnstillinger [automatisk innstilling \(Macintosh\), 122](#page-121-1) [automatisk innstilling \(Windows\), 58](#page-57-0) [dupleksutskrift, 82](#page-81-0) [dupleksutskrift \(Macintosh\), 140](#page-139-0) [endre størrelsen på utskrifter, 66](#page-65-0) [endre størrelse på utskrifter \(Macintosh\), 130](#page-129-0) [forhåndsdefinerte innstillinger \(Macintosh\), 124](#page-123-0) [forhåndsdefinerte innstillinger \(Windows\), 60](#page-59-0) [lagre egendefinerte innstillinger \(Windows\), 64](#page-63-0) [lagre spesialinnstillinger \(Macintosh\), 128](#page-127-0) [mate papir manuelt, 39](#page-38-0) [overlegg, 74](#page-73-0) [skjemaoverlegg på harddisk \(Windows\), 79](#page-78-0) [tilpasse innstillinger \(Macintosh\), 127](#page-126-0) [tilpasse innstillinger \(Windows\), 62](#page-61-0) [utskriftskvalitet \(Macintosh\), 122](#page-121-0) [utskriftskvalitet \(Windows\), 58](#page-57-0) [utskriftsoppsett, 68](#page-67-0) [utskriftsoppsett \(Macintosh\), 131](#page-130-0) [utvidede innstillinger, 83](#page-82-0) [utvidede innstillinger \(Macintosh\), 141](#page-140-0) [vannmerke, 69](#page-68-0) [vannmerke \(Macintosh\), 133](#page-132-0) Smelteenhet [forholdsregler ved håndtering, 242](#page-241-0) [skifte ut, 242](#page-241-1) [spesifikasjoner, 382](#page-381-0) Spesifikasjoner [fotolederenhet, 378](#page-377-0) Statusark [skrive ut, 275](#page-274-0)

[Stored Job \(Lagret jobb\) \(Macintosh\), 150](#page-149-0) [Stored Job \(Lagret jobb\) \(Windows\), 92](#page-91-0) Symbolsett [EPSON GL/ 2-modus, 418](#page-417-0) [ESC/P 2-modus, 415](#page-414-0) [FX-modus, 415](#page-414-0) [I239X-modus, 418](#page-417-1) [innledning, 411](#page-410-0) [internasjonale tegnsett, 417](#page-416-0) [ISO-sett, 414](#page-413-0) [LJ4-modus, 412](#page-411-0)

### *T*

[Teknisk støtte, 419](#page-418-0) [Tilbakestille skriveren, 317](#page-316-0) Tilleggsdriver [bruke, 169](#page-168-0) Tilleggsutstyr [500-arks / 1000-arks valgfri papirkassettenhet, 193](#page-192-0) [Adobe PostScript 3 ROM-modul, 217](#page-216-0) [Harddisk, 202](#page-201-0) [minnemoduler, 208](#page-207-0) Tonerpatroner [forholdsregler ved håndtering, 231](#page-230-0) [skifte ut, 232](#page-231-0) [spesifikasjoner, 379](#page-378-0) Transparenter [bruken av, 48](#page-47-0) [driverinnstillinger, 48,](#page-47-0) [55](#page-54-0) [legge i, 50](#page-49-0) Transportere skriveren [over korte avstander, 252](#page-251-0) [over lange avstander, 251](#page-250-0) Tykt papir [driverinnstillinger, 54](#page-53-0) [spesifikasjoner, 369](#page-368-0)

# *U*

USB-tilkobling [innstillinger, 112](#page-111-0) [konfigurere \(Macintosh\), 160](#page-159-0) [Utdataskuff, 47](#page-46-0)

# *V*

[Verify Job \(Kontroller jobb\) \(Macintosh\), 148](#page-147-0) [Verify Job \(Kontroller jobb\) \(Windows\), 91](#page-90-0)